# Visual CADD<sup>TM</sup> v9.0

# **User Guide**

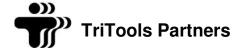

The material presented in this publication is copyright protected © 2001-2023 by Gold Run Partners, Inc., *dba* TriTools Partners, and may not be reproduced in any form, by any method for any purpose without the prior written consent of the copyright holders.

### **Program License Agreement**

IMPORTANT NOTICE: Please read the terms of the following License Agreement carefully. Your use of the product signifies your acceptance of the terms of the Agreement. Retain this License Agreement for future reference.

#### **Article 1: License Grant**

The software is the intellectual property of Gold Run Partners, Inc., dba TriTools Partners, and its licensors, and is protected by law, including United States copyright laws and international treaties.

TriTools Partners grants to you a license:

- 1. To use the program on a single machine. The program may be used on a second machine so long as both machines are used by a single user and not at the same time, for example, office and home computers or desktop and notebook computers used by a single user.
- 2. To make a single archival back-up copy of the program in support of your use of the single program on a single machine.
- 3. To modify the program and/or merge it into another program of the licensee's own design and making for the licensee's own use on a single machine.
- 4. To use the program with third party commercial and/or freeware programs which are designed to be used as add-on custom command tools exclusively with and by the program and its user interface. Developers of any other third party commercial and/or freeware programs must obtain a separate license from the licensors and must provide certification of that license to the licensee upon request.
- 5. To transfer the program to another party if that party agrees to accept the terms and conditions of this Agreement, and you do not retain any copies of the program, whether in printed, machine readable, modified, or merged form. Except as expressly provided for in this license, you may not copy, modify, or transfer this program.
- 6. If the software in this package is licensed as a Site License, it is licensed for use on multiple machines. Additional master copies of the software may be made by the licensee, equal to the number of licenses purchased.

No reverse engineering. Except as stated above, YOU MAY NOT MODIFY, TRANSLATE, DISASSEMBLE, OR DECOMPILE THE SOFTWARE, OR ANY COPY, IN WHOLE OR PART.

#### Article 2: Term

The license is effective until terminated. You may terminate the license at any time by destroying the program together with all copies, modifications, and merged portions in any form. The license will also terminate upon conditions set forth elsewhere in this Agreement, and TriTools Partners may terminate your license if you fail to comply with this Agreement. You agree, upon such termination for any reason, to destroy the program together with all copies, modifications, and merged portions in any form.

#### Article 3: Disclaimer of Warranties and Limitations of Remedies

- 1. TriTools Partners software is licensed to you As Is. You, the consumer, bear the entire risk relating to the quality and performance of the software. In no event will TriTools Partners be liable for direct, indirect, incidental, or consequential damages resulting from any defect in the software, even if TriTools Partners had reason to know of the possibility of such damage. If the software proves to have defects, you, and not TriTools Partners, assume the cost of any necessary service or repair. In the event any liability is imposed on TriTools Partners, TriTools Partners liability to you or any third party shall not exceed the purchase price paid for this product.
- 2. Thirty-day limited warranty on media, for USB flash drive versions only. TriTools Partners warrants the USB flash drive to be free of defects in material and workmanship under normal use for 30 days after purchase. During the 30-day period, you may return a defective USB flash drive to TriTools Partners with proof of purchase, and it will be replaced without charge, unless the USB flash drive is damaged by accident or misuse. Replacement of a USB flash drive is your sole remedy in the event of a defect. This warranty gives you specific legal rights, and you may also have other rights which vary from state to state.
- 3. THE LIMITED WARRANTY STATED ABOVE IS THE ONLY WARRANTY OR REPRESENTATION OF ANY KIND WITH RESPECT TO THE SOFTWARE MADE BY TRITOOLS PARTNERS OR ANY THIRD PARTY INVOLVED IN THE CREATION, PRODUCTION, DELIVERY, OR LICENSING OF THE SOFTWARE. TRITOOLS PARTNERS AND ANY SUCH THIRD PARTY DISCLAIM ALL WARRANTIES, EXPRESS OR IMPLIED, WITH RESPECT TO THE SOFTWARE, ITS QUALITY, RELIABILITY OR PERFORMANCE; OR ITS MERCHANTABILITY, NON-INFRINGEMENT OF THIRD PARTY RIGHTS, OR FITNESS FOR A PARTICULAR PURPOSE.
- 4. Some states do not allow the exclusion or limitation of implied warranties of liability for incidental or consequential damages, so the above limitations or exclusions may not apply to you.

#### Article 4: General

You may not sub-license, assign, or transfer the license or the program except as expressly provided in this Agreement. Any attempt otherwise to sub-license, assign, or transfer any of the rights, duties, or obligations hereunder is void.

This Agreement will be governed by the laws of the State of California, and you agree that any claims regarding the software shall be brought in California. You acknowledge that US laws prohibit the export/re-export of technical data of US origin, including software, and agree that you will not export or re-export the software without the appropriate US and foreign government licenses.

# **Copyright Information**

#### Copyright © 2023 by Gold Run Partners, Inc. All rights reserved.

#### Visual CADD™ - Version 9.0

The contents of the Visual CADD™ software and the associated manual and documentation are the property of Gold Run Partners, Inc. and are copyrighted. Any reproduction in whole or in part is strictly prohibited without written permission.

Visual CADD is a trademark of Gold Run Partners, Inc.

Redistributable portions of Microsoft MSVC and MFC are copyright of Microsoft Corporation. Microsoft, MS-DOS, Excel and Windows are registered trademarks of Microsoft Corporation.

Some vector fonts (\*.VCF) were produced with FONTasm!-v2. FONTasm! is copyright @ 1991-1998 G.Gibson & Associates

This application incorporates Open Design Alliance software pursuant to a license agreement with Open Design Alliance.

Open Design Alliance Copyright © 2002-2022 by Open Design Alliance. All rights reserved.

AutoCAD is a registered trademark of Autodesk, Inc. Autodesk is a registered trademark of Autodesk, Inc. TrueType is a trademark of Apple Computer, Inc.

All other brand and product names, fonts, and company names and logos are trademarks or registered trademarks of their respective companies.

Not all of the above referenced components are included in all versions of the software.

# TABLE OF CONTENTS

| Introduction to Visual CADD™                   | 1  |
|------------------------------------------------|----|
| Installing Visual CADD™                        | 1  |
| Using the Documentation                        | 2  |
| Technical Support                              | 3  |
| The Visual CADD™ Tutorial                      | 5  |
| Starting Visual CADD™                          | 5  |
| Getting Started                                | 7  |
| Understanding CADD                             | 7  |
| An Overview of Visual CADD™ Terms              | 7  |
| Starting, Saving, and Closing a Drawing        | 8  |
| Using Visual CADD™ to Match Your Working Style | 9  |
| Planning Your Drawing                          | 10 |
| Changing the Coordinate System                 | 11 |
| Setting up a Drawing                           | 12 |
| Visual CADD™ Defaults                          | 12 |
| The Settings Dialogs                           | 13 |
| Global Settings                                | 14 |
| Drawing Settings                               | 21 |
| Organizing Your Drawing                        | 31 |
| Using Layers to Manage a Complex Drawing       | 31 |
| Working with Layers                            | 32 |
| Working with Layer Groups                      | 34 |
| Assigning Properties to a Layer                | 35 |
| Using Styles to Maintain Standards             | 36 |
| Drawing Tools                                  | 38 |
| Introduction to the Drawing Tools              | 38 |
| Setting Properties                             | 39 |
| Straight Line Tools                            | 40 |
| Rectangle Tools                                | 41 |
| Polygon Tools                                  | 42 |
| Circle and Ellipse Tools                       | 43 |
| Arc Tools                                      | 44 |
| Complex Curve Tools                            | 44 |
| Point Basics                                   | 44 |
| Using Control Points to Change a Curve's Shape | 45 |
| Properties                                     | 46 |

| Line Scaling                                    | 47 |
|-------------------------------------------------|----|
| Isometric Mode                                  | 48 |
| Drawing with Precision                          | 49 |
| Constraints Settings                            | 50 |
| Constraining Lines and Objects                  | 50 |
| Working with a Grid                             | 52 |
| Drawing Objects Precisely with Snaps            | 53 |
| Using Tracking to Place Temporary Points        | 58 |
| Viewing the Drawing                             | 60 |
| Zooming and Panning                             | 60 |
| Bird's-Eye View                                 | 62 |
| Naming Views for Easy Reference                 | 62 |
| Working on a Drawing in Multiple Windows        | 63 |
| Modifying Objects                               | 65 |
| Selecting and Deselecting Objects               | 65 |
| Selecting Objects by Properties and Type        | 68 |
| Creating Groups                                 | 70 |
| Deleting Entities and Undoing Actions           | 70 |
| Viewing the Results of Your Edits               | 71 |
| Breaking Lines                                  | 71 |
| Extending Lines to Objects                      | 72 |
| Trimming Lines                                  | 73 |
| Reshaping and Moving Objects                    | 74 |
| Resizing Objects                                | 75 |
| Skewing an Object                               | 76 |
| Rotating Objects                                | 77 |
| Moving and Rotating Objects in One Operation    | 78 |
| Inserting a Chamfer or Fillet Between Two Lines | 78 |
| Exploding and Joining Objects                   | 80 |
| Creating Copies of an Object                    | 81 |
| Offsetting Objects from an Original Object      | 83 |
| Dividing Objects into Equal Parts               | 84 |
| Combining Objects to Create a New Object        | 84 |
| Draw Order                                      | 85 |
| Changing Properties                             | 86 |
| Dimensioning and Measuring                      | 87 |
| Adding Dimensions to a Drawing                  | 87 |
| Modifying Existing Dimensions                   | 90 |
| Adjusting Dimension Settings                    | 91 |

| Drawing Leaders                                 | 95  |
|-------------------------------------------------|-----|
| Measurements and Getting Object Information     | 98  |
| Working with Text                               | 101 |
| Adding Text to a Drawing                        | 101 |
| Setting Text Properties                         | 102 |
| Modifying Text                                  | 105 |
| Checking Spelling                               | 106 |
| Choosing Fonts                                  | 107 |
| Font Manager                                    | 107 |
| Converting AutoCAD and Generic CADD Fonts       | 109 |
| Symbols and Hatches                             | 110 |
| Using Symbols to Keep Drawing Elements Together | 110 |
| Creating and Working with Symbols               | 114 |
| Creating and Attaching Attributes to Symbols    | 116 |
| Rendering Hatch Patterns and Solid Fills        | 118 |
| Practical and Advanced Techniques               | 121 |
| Setting Properties and Drawing Tools by Example | 121 |
| Setting Distances and Angles Quickly            | 122 |
| Inserting an Image                              | 123 |
| Bearings                                        | 125 |
| Adding Reference Frame Entities to Your Drawing | 126 |
| Adjusting a Reference Frame Entity              | 128 |
| Using a Digitizer                               | 130 |
| Running Visual CADD™ at Top Speed               | 132 |
| Customizing Visual CADD™                        | 133 |
| Automating Actions with Scripts                 | 133 |
| Custom Commands                                 | 135 |
| Customizing Keyboard Shortcuts                  | 137 |
| The Configuration Editor                        | 137 |
| Creating Custom Menus                           | 138 |
| Customizing Context-Sensitive Right Mouse Menus | 139 |
| Customizing Toolbars                            | 143 |
| Customizing Status Bar                          | 145 |
| Creating New Hatch Patterns                     | 146 |
| Creating New Line Types                         | 148 |
| Working with Other Applications                 | 150 |
| Copying Objects Between Visual CADD™ Drawings   | 150 |
| Copying Visual CADD™ to/from Other Applications | 151 |

| Linking and Embedding Objects (OLE)           | 152 |
|-----------------------------------------------|-----|
| Creating Export Files                         | 154 |
| Sharing Files with AutoCAD and Generic CADD   | 155 |
|                                               |     |
| AutoCAD and Generic CADD Translation Settings | 156 |
| Adjusting Font Mapping                        | 158 |
| Adjusting Color Mapping                       | 159 |
| Printing and Other Output                     | 161 |
| Printing Your Drawing                         | 161 |
| Print Presets                                 | 165 |
| Output as PDF                                 | 166 |
| Output as Image                               | 167 |
| Using Direct Plotting                         | 168 |
| Making a Custom Plotter Configuration         | 170 |
| Increasing Printing and Plotting Speed        | 171 |
| Keyboard Shortcuts and Native Commands        | 172 |
| Line types and Line widths                    | 200 |
| Line types                                    | 200 |
| Line widths                                   | 201 |
| Entering Numbers in Visual CADD™              | 202 |
| Mathematical Expressions                      | 202 |
| Measurement Abbreviations                     | 202 |
| Formats for Entering Numbers                  | 203 |
| Operators for Mathematical Expressions        | 203 |
| Mathematical Expression Examples              | 204 |
| Index                                         | 205 |

# INTRODUCTION TO VISUAL CADD™

Visual CADD<sup>TM</sup> is highly productive design and drafting software. Compared to many other programs, Visual CADD<sup>TM</sup> is easier to use, has a shorter learning curve, and is faster. But it is also very powerful.

Whether you are new to CADD or an experienced CADD user, Visual CADD<sup>TM</sup> will help you become super-productive in your work. You will find everything you need to know to get started in this manual.

# Installing Visual CADD™

Visual CADD<sup>TM</sup> has very modest hardware requirements and will perform well on older computer systems. However, a more powerful computer and increased memory will always have an impact on the speed at which the program runs, increasing your productivity.

Windows Vista or newer is required by Visual CADD<sup>TM</sup>.

A USB port is required only if you install from a Visual CADD<sup>TM</sup> USB flash drive. A downloadable and fully-functional version of Visual CADD<sup>TM</sup> is available and in that case a USB port is not required. A web browser is not required to use Visual CADD<sup>TM</sup>, but it is helpful if you need to download updates, get on-line help, or participate in user's forums.

# To install Visual CADD™ from a Download

Download the vcadd9 setup.exe from the Release and Demo download pages on the https://www.tritools.com/ or https://www.visualcadd.net/ web sites. After the download is complete, run the vcadd9\_setup.exe.

Follow the directions on the screen.

# To install Visual CADD™ from a USB Flash Drive

Insert the Visual CADD<sup>TM</sup> USB flash drive into your USB port and an install screen should appear. Click on the [Install Visual CADD] button and a dialog pops up to begin the installation process. Follow the instructions on each screen until the Visual CADD<sup>TM</sup> install is completed.

On some systems, the install screen might not automatically appear. If nothing happens after you insert the USB flash drive, click the Windows [Start] button and in the search dialog that appears type D:\start.exe (if D is your USB flash drive), then click [OK].

Follow the directions on the screen.

#### **Install Options**

During the install process a dialog will popup with several checkboxes that allow you to customize and add only a subset of the default install. The choices include sample files for drawings, styles, symbols, macros, font files, and a thumbnail viewer that will preview Visual CADD<sup>TM</sup> drawings in Windows Explorer. Unless you are an experienced Visual CADD<sup>TM</sup> user and know exactly which features you need, we recommend that you make no changes on this screen and instead do a default installation. You can add the other items at a later time.

#### To Start Visual CADD™

Click the Windows [Start] button, then select Programs>Visual CADD 9.0 and then Visual CADD 9.0 on the flyout menu, or double click the shortcut icon on the desktop if you elected to add it during the installation process.

When you first open the Visual CDD<sup>TM</sup> you will be prompted to input the User ID and keycode received when you ordered the software. Entering these codes will register the software. Until registered, the program runs in demo mode and expires 30 days from the date of installation. We suggest you print out and keep a copy of the User ID and keycode with this User Guide in case you need to reinstall Visual CADD<sup>TM</sup> in the future.

#### Additional USB Flash Drive Contents

The optional USB flash drive contains additional files that are not part of the Visual CADD<sup>TM</sup> installation. If you purchased a downloadable version of Visual CADD<sup>TM</sup> without the USB flash drive, all the files are available for download at the TriTools website.

**Symbols -** only a small subset of symbols are installed with Visual CADD<sup>TM</sup>. There are 15,000 symbols on the USB flash drive, covering a wide range of disciplines including the architecture, mechanical, and electrical fields. For information on adding any of these symbols to your hard drive, see the file Symbols.txt in the Symbols folder on the USB flash drive.

House plans - almost 300 sample house plans are included in the Visual CADD<sup>TM</sup> drawing file format (vcd). Many also have a bitmap of the same name showing a photograph or perspective rendering of the house.

# Using the Documentation

The Visual CADD<sup>TM</sup> documentation includes:

The Visual CADD<sup>TM</sup> User Guide (this document)

Installed Help file

# **Using the Manual**

This manual provides an introduction to Visual CADD<sup>TM</sup> and basic information on all of the Visual CADD<sup>TM</sup> features.

The manual is intended as a general reference and introduction to tools and features. For complete, detailed step-by-step instruction on each tool, refer to the Help file that is opened from the Help menu within the program.

This manual uses the following typographic conventions:

- Keyboard keys (Hotkeys) are in SMALLCAPS, (For example: Press ENTER, TAB, SHIFT, BACKSPACE, F1, or ESC).
- Key combinations (more than one Hotkey needed to execute a command) are joined by a plus sign, (For example: Press ALT+A means to hold down the ALT key on the keyboard while you press the letter
- Buttons and tabs on the screen are enclosed by straight brackets ([]), (For example: Click [OK], [Cancel], or [Help]).
- Visual CADD<sup>TM</sup> filenames are usually shown in italics, for example, *mainsbar.vcmbr*.
- Pulldown menu instructions are separated by an angle (>), (For example: File>Open means to select the File menu and choose the Open menu item).

# **Using Installed Help**

Detailed information about Visual CADD<sup>TM</sup> is always at your fingertips while working in the program.

#### To access installed help:

Choose Help>Visual CADD Help.

# **Using Context-Sensitive Help**

Context-sensitive help provides instant information about an item on the screen. You can activate contextsensitive help in several ways:

- Once a command is started, press the F1 key to popup a Help dialog for that command.
- All speedbars have a help button. Click it and the Help topic for that command will appear.
- In the titlebar of an onscreen dialog, click [Help] to open a help topic screen with a description of the features and tools on the dialog.

Tip

You may choose to assign a Script to the F1 key to run a command or string of commands, instead of starting a Help dialog.

# **Technical Support**

Tech support for Visual CADD<sup>TM</sup> is e-mail and Internet based. We will attempt to respond to your request as soon as possible.

Sometimes, a problem can be traced to hardware, or to another software application that is interacting with Visual CADD<sup>TM</sup>. Our engineers will supply as much support as possible in these cases, but they cannot guarantee to fix the problem or support products manufactured or published by another company. The more detailed information you can provide, the better chance that your problem will be resolved.

### Technical Support Checklist

To receive the best response to your questions, complete the following checklist before you contact us:

- Please do not assume that we already know about your problem. It might be a bug that has not previously been discovered. A one or two line post usually does not give us enough information to resolve your issue. Give us very specific details.
- Check this User Guide and the Help file thoroughly for possible solutions. Let us know what solutions you have tried.
- Record the exact sequence of events that created the problem. Make sure that you can reproduce the problem by following the same series of steps, and describe those steps to us.
- Have the name, version number, and file date of the application. To get the exact version number of Visual CADD<sup>TM</sup>, select Help>About Visual CADD.
- Let us know the type of computer and Windows version you are using. For Print or Plot problems, provide the manufacturer and model number of the hardware, the version number of the printer driver, and whether it is on a network or standalone.
- Record the exact wording of any error messages. Some message boxes allow you to select the text and use the CTRL+C and CTRL+V key combinations to copy and paste the text into another document such as an e-mail message.

### **Support Options**

We are committed to trying to solve any problems you are having with Visual CADD<sup>TM</sup>. Please post via e-mail and we will answer as quickly as we possible. The best time to contact us is between 9 AM and 5 PM Pacific Standard (or Daylight) time, except on weekends and U.S. holidays, but we will try to help at other times as well.

For support, send e-mail to helpdesk@visualcadd.net.

Occasionally after you contact us with your initial report, we will ask for a drawing file to help better understand the problem. Please compress the file(s) with a zip utility and attach to an e-mail to the above e-mail address.

When you reach us via the Web, click on the **Support** link on the main TriTools page to access the support options. There you can link to a user forum, a knowledge base, software patches and other files, links to information for 3rd party developers, and other support information. You can go directly to the support pages by typing:

https://helpdesk.visualcadd.net/

# **Customer Service**

TriTools Partners offers sales & customer service via the Internet.

Service Contact E-mail address sales@visualcadd.net Online store https://www.tritools.com/, then click on Purchase

### Additional Support

A public user's forum for Visual CADD<sup>TM</sup> can be found at:

https://groups.io/g/VisualCADD

You can expect quick answers to your questions. When you join, there are also links to valuable websites related to CADD, and files to download for customizing and enhancing Visual CADD<sup>TM</sup>.

# The Visual CADD™ Tutorial

If you are brand new to Visual CADD<sup>TM</sup>, we recommend that you run our tutorial for an introduction to the workspace and commands. The tutorial provides five lessons that will teach you the basics of Visual CADD<sup>TM</sup>. The lessons are based on the typical process of creating, editing, and printing a drawing. The tutorial will not take long to complete and will teach you what you need to know to start creating your own drawings.

In these lessons you will construct a floor plan of an apartment (the illustration on the next page shows the completed tutorial drawing). Visual CADD<sup>TM</sup> is used, of course, in many different industries and applications; the techniques that you learn here can be applied to any type of drawing.

To view the tutorial, click the Windows [Start] button, then select Programs>Visual CADD 9.0, and then select Tutorial on the flyout menu.

To directly open and view the tutorial, the *tutorial.pdf* file is located in the Tutorial folder of your installation. The location of the folder varies depending on which version of Windows you are using. See the Getting Started book of the Help file and the topic Running the Tutorial to find the location.

# Starting Visual CADD™

Run the program from the Start menu or a desktop shortcut. The Visual CADD<sup>TM</sup> drawing window contains a menu bar, main speedbar, side toolbar, and status bar. As you work, you can zoom in and out as far as you want, because the drawing area has no limits or page boundaries.

Visual CADD<sup>TM</sup> starts with a blank drawing titled *Drawing-1*. To work on an existing drawing, select File>Open, and then find its folder, or select a recently opened drawing file from a list at the bottom of the file menu.

If you are a new user starting Visual CADD<sup>TM</sup> for the first time, you might open one of the included sample files from the *Drawings* folder.

Once you have finished working on a drawing in Visual CADD<sup>TM</sup> and have saved it, select File>Close to close the drawing. When you have completed a work session, select File>Exit to leave the program.

The illustration below shows the workspace and provides details on the most common elements of the interface.

### **Tour of the Visual CADD™ Workspace**

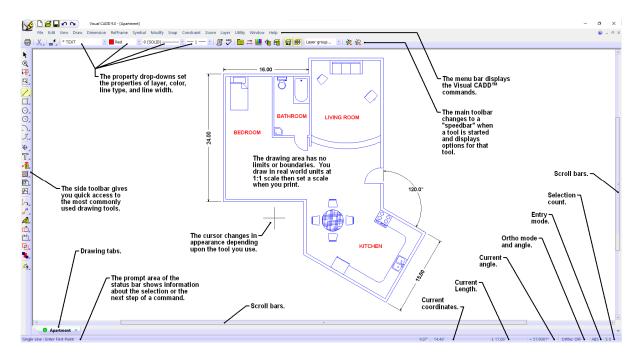

# **GETTING STARTED**

This chapter introduces some of the basic concepts of Visual CADD<sup>TM</sup>. If you are an experienced user upgrading from an earlier version, you may want to skip this section and check out the Help file to see a complete list of the new features.

If you are migrating from another CADD program - and particularly if you are making the move from pencil and paper drafting to CADD - you should read the information in this chapter before you start drawing or changing the Visual CADD<sup>TM</sup> default settings.

As a first step, we recommend that you run the tutorial described in Chapter 1, and refer to the information in this chapter as needed during the process.

# Understanding CADD

In conventional drafting, you draw objects at a scale different than their actual size because paper dictates the size of your drawings. When you draw on paper or film with a pencil or pen, you have to place each line or arc or other object precisely at the scale that you will print it: for example, 1/4"=1'0" or 1:150.

In Visual CADD<sup>TM</sup>, you always draw at real world scale (1:1), and then specify the output scale when you print.

In conventional drafting you draw each line precisely. In Visual CADD<sup>TM</sup> you place the points necessary to define endpoints, corners, centerpoints, vertices, foci, and control points of drawing entities. Visual CADD<sup>TM</sup> creates the objects from the coordinate information of these points. Place points quickly and precisely by typing the X and Y coordinates or more typically by using a method called *direct distance* entry.

The coordinate system you choose will have an effect on how and where points are placed in your drawing. The coordinate system can be changed as you work so that points are placed in reference to the absolute drawing origin, a basepoint you specify, or the last point entered, depending on which is most efficient for the type of drawing you are creating.

# An Overview of Visual CADD™ Terms

Some terms might be unfamiliar if you are new to computer aided design and drafting. The illustration below will help you understand the basic terms used to describe parts of a CADD drawing. Note that some of the familiar terms that you used in conventional drafting take on new meaning in the CADD world.

### Parts of a Visual CADD™ Drawing

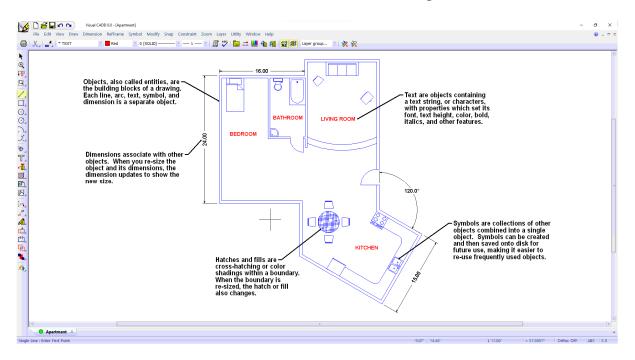

For example, in Visual CADD<sup>TM</sup>, the lines you draw are called entities or objects. Individual entities can be combined to form symbols, such as a door, a stairway, or a table, that can be reused without having to draw each object again. Text is not just a group of individual characters, but instead an object that contains settings for properties such as font, height, justification, etc., that are applied to the text as you enter it. Hatches are not a series of individual lines; they are an object that is typically applied to a closed area defined by other objects such as lines, circles, and rectangles. A hatch object has predefined properties such as pattern, scale, angle, and color.

# Starting, Saving, and Closing a Drawing

When you start Visual CADD<sup>TM</sup>, a new drawing opens with the title *Drawing-1*. Once Visual CADD<sup>TM</sup> is running, you can open another new drawing file or an existing one.

Save a Visual CADD™ drawing before closing it as you would do in any Windows application, or save it with another name to create a new drawing while preserving the original drawing file.

If you are sharing drawing files with other Visual CADD<sup>TM</sup> users on a network, you can lock Visual CADD<sup>TM</sup> drawing files so that only one person can make changes to them at a time, enabling you to control which drawing is the most recent version.

You can save one or more backup copies of a drawing at a timed interval you specify, as a safeguard in case the original drawing becomes corrupted. Autobackup is turned on by default; it can be set on the Utility>Settings>System 2 dialog. A backup is always opened as a Read-Only file, so you must save it as a Visual CADD<sup>TM</sup> .vcd file with another name via the SaveAs command to create the new file.

| То                                                           | Do This                                                                                                    |
|--------------------------------------------------------------|----------------------------------------------------------------------------------------------------|
| Start a new drawing                                          | Select File>New.                                                                                                    |
| Open an existing drawing                                     | Select File>Open, find the path and filename, and then click [Open].                                                                    |
| Save a drawing                                               | Select File>Save. If you are saving the drawing for the first time, type a name and then click [Save].                                  |
| Save a drawing under a different name                        | Select File>Save As, type a different name, and then click the [Save As] button on the dialog.                                          |
| Lock a drawing for version control when working on a network | Select Utility>Settings>System 2 dialog, and under the <i>File Management</i> section make sure <i>Use File Locking</i> is checked.     |
| Close a drawing                                              | Select File>Close. Visual CADD™ prompts you to save the drawing if it is "dirty" - if it has not been saved since you last modified it. |
| End a Visual CADD™<br>session                                | Select File>Exit Visual CADD. If the file is dirty, you will get the prompt described above.                                            |
| Open a backup drawing file                                   | Select File>Open, in the Files of Type dropdown choose "Visual CADD Backup (*.vb*)", find the path and filename, and then click [Open]. |

# Using Visual CADD™ to Match Your Working Style

You can start almost any task in Visual CADD<sup>TM</sup> at least three different ways. If you are new to the program, use a mouse or digitizer puck to choose commands and tools from the top level menu. Then SHIFT+right click or middle click when a command is running to popup a context sensitive menu with a list of commands and settings pertinent to that tool.

As you become more familiar with the commands you might start using the buttons on the toolbars to run your most frequently used commands.

The real power of Visual CADD<sup>TM</sup>, however, is with the 2 and 3-letter keyboard shortcuts. They will speed up your productivity by reducing the number of mouse moves that are needed to run a command from a menu or toolbar. You will see increased production every day even if you only learn the shortcuts for a half dozen or so of your most frequently used commands.

You can assign scripts to the function keys and other keys as well as mouse and digitizer buttons to run command sequences. You can create new menus and toolbars, or customize the existing ones with commands, options, and tools you use most often.

### Ways of Working in Visual CADD™

- Use a mouse or digitizer puck to choose a command or tool from the top menu. Or, click the middle mouse button or SHIFT+click the right mouse button to use context sensitive commands from a popup menu after starting a command, as shown at right.
- Enter 2 and 3-letter keyboard shortcuts for commands, tools, or options. You do not need to press ENTER after the keyboard shortcut to start the command.
- Assign scripts to function keys and mouse and digitizer buttons to automate a command or series of commands.
- Use a mouse or digitizer puck to click buttons and select options on the main and side toolbars. Many commands start a speedbar, as shown below, where you can further set options for how the specific command runs.

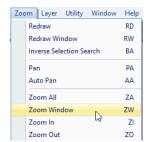

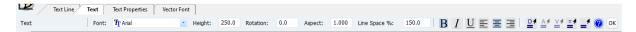

Whether you choose to start a command from a menu, a toolbar, or by entering a keyboard shortcut, the status bar at the bottom of the screen displays the command and provides you with prompts to guide you through all steps of the task or tool.

# **Planning Your Drawing**

There are several considerations to take into account before you start a drawing. Planning ahead will help keep you from having to make wholesale changes later.

### **Setting a Measurement System**

In Visual CADD<sup>TM</sup>, you can enter numeric values using fractional feet and inches, decimal feet and inches, millimeters, centimeters, meters, kilometers, and miles, as well as custom units you may define. Dimensions can contain up to two different measurement units. By default, Visual CADD<sup>TM</sup> is set at Decimal Inches when you first start the program, but it can be changed at any time from the menu via the Utility>Settings>Numeric dialog. Please see Appendix C for more information on entering numbers in Visual CADD<sup>TM</sup>.

# **Setting Layers**

In paper drafting, you sometimes key separate drawings to a particular point on each sheet of paper and overlay them. In Visual CADD<sup>TM</sup> you can key all parts of your drawing to a single origin point (0,0), or basepoint, or survey monument, enabling you to easily draw all parts of a drawing in the same file rather than on separate sheets. You could draw all objects on a single layer, but typically you will create different layers for related groups of objects (for example: lower floor plan, upper mechanical plan), and then display only the layers you want to work with or print. Layers and layer management are described in detail in Chapter 4.

# Setting a Scale

Once you have completed a drawing in Visual CADD<sup>TM</sup>, you can print it on paper or film, export it in PDF format, as a print or XML file, or as a graphics file such as BMP or JPEG. Whatever the final output, your drawing should be at a scale that legibly conveys the information you want to communicate. The

most important task is planning the size of text and dimensions beforehand so that they are neither too small to read nor too large when you print. Chapters 9 and 10 discuss dimensions and text. A bit of experimenting with different sizes at your planned output scale(s) will quickly establish standards that you will use for printing or exporting drawing files.

# **Changing the Coordinate System**

In Visual CADD<sup>TM</sup>, construction points, which have a location, distance, and direction, define each entity that you draw. For instance, to draw a 2-point circle, you specify the circle's center and the point at a certain distance from the center (its radius). To draw a single line, specify the two endpoints. Where these construction points begin and end when you place them depends on the coordinate system that is current in Visual CADD<sup>TM</sup> at that time.

Set one of the three coordinate systems as your default, and switch between them as needed.

### **Overview of the Three Coordinate Systems**

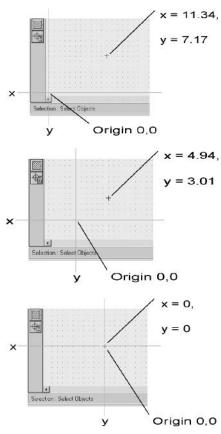

#### **Absolute Coordinates**

All distances are measured along the X and Y axis from a fixed origin, with coordinate 0,0 at the lower left corner of a new drawing file.

#### **Basepoint Coordinates**

Distances are measured along the X and Y axis from a temporary origin, set with the *Set Basepoint* command on the Manual Entry submenu of the Constraint menu. For example, when drawing a house far from the true origin, you might want to set a corner of the house as the basepoint.

#### **Relative Coordinates**

Distances are measured along the X and Y axis from the last point entered. For example, when breaking a line, a specific distance from its end, you might want to set the coordinate system to Relative to locate the break a specific distance from one end of the line.

#### To set the coordinate system:

From the menu select Constraint>Manual Entry, and then select an option, *or*, Select Utility>Settings>Constraints and select an option in the Manual Entry section, and then click [OK].

Change coordinate system options quickly by clicking on the coordinate system section of the status bar (second from right) until you see the option you want.

Tip

# **SETTING UP A DRAWING**

Before beginning to draw, set up Visual CADD<sup>TM</sup> to help you work most effectively. You can change a wide variety of settings: everything from whether scrollbars are displayed at the bottom and right side of the screen to the width between the lines of the double line tool and whether it will be filled with a solid color.

This chapter covers the Global settings that apply to the overall drawing environment for all drawings, and the Drawing settings that are saved with each specific drawing but also affect every new drawing file that you open. Later chapters will explore settings for text, dimensions, hatches, and other specific object types.

# Visual CADD™ Defaults

Visual CADD<sup>TM</sup> ships with default settings that control the coordinate system, units of measurement, tool parameters, and other elements of all new drawings you create. You can modify any of these to suit your work.

Initially, you might want to change only the appearance and behavior of Visual CADD<sup>TM</sup>'s basic features. For example, you can choose a different default tool, change the size and color of the cursor, change the color of the drawing background, and display or hide various drawing elements. As you gain more experience working with Visual CADDTM, you can customize the settings further to match the way you work.

# Some Default Settings

The default Visual CADD<sup>TM</sup> cursor size is set at one screen inch, but you can resize it in the Cursor section of the General dialog on the Utility>Settings menu. For a full screen cursor as shown in the illustration at lower right, set the size to zero. Run the *Save Current Environment* command (from the Utility menu) or type **ENA** to make this and any other changes "stick" the next time you open Visual CADD<sup>TM</sup>. Otherwise, the settings will revert back to the original.

By default, line types, line widths, fills, hatches, and points are all displayed. You can also set construction and handle points to be displayed as shown in the lower right illustration. The more items you display, however, the longer it takes to redraw the displayed objects. This is generally only a problem on older machines or those with limited amounts of memory.

By default, the cursor must be within 0.25 or 1/4 inch of an object onscreen when you click to select it. You can change the search tolerance to a larger or smaller distance in the Cursor section of the General dialog on the Utility>Settings menu.

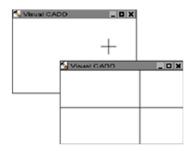

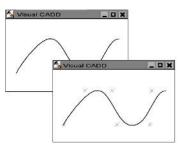

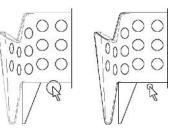

# **The Settings Dialogs**

Most of the settings in Visual CADD<sup>TM</sup> are found on the Utility>Settings dialog. The dialog is often called a "tree" dialog because there are a number of dialog screens selected from a list (or tree) on the left side.

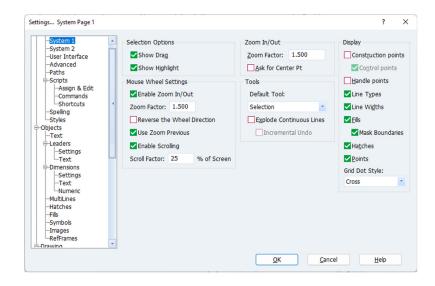

This illustration shows the System 1 dialog. Note that some of the settings dialogs are Global and affect all drawings that are open. Others include Drawing settings that are saved with each drawing.

# **Global Settings**

The global settings are found on the *System 1*, *System 2*, *User Interface*, *Advanced*, *Paths*, *Scripts*, *Spelling*, and *Styles* dialogs on the Utility>Settings menu. Global settings affect all drawings that are open in the current Visual CADD<sup>TM</sup> session. If you want the global settings to be saved to also affect future Visual CADD<sup>TM</sup> sessions, then you can run the *Save Global Environment* (**ENG**) command to update the environment, or close Visual CADD<sup>TM</sup> with the Environment Save on Exit box checked on the System 2 dialog.

### System 1 dialog

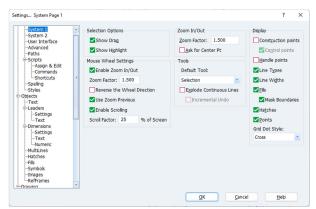

Open the System 1 dialog from the Settings item on the Utility menu or by typing **TBS**. These settings change the drawing environment. For example, turning off the display of hatches in the current drawing also turns them off in all other open drawings, and any new drawing you open, until the setting is toggled back on.

#### **Selection options**

These options control the amount of visual feedback you receive on screen as you draw or edit. Turning these functions off can reduce the time

required to edit large selection sets, since highlighting or dragging large groups of objects can take a considerable amount of time on older computers.

**Show Drag** - specifies if selected objects will visibly drag across the screen during move and copy operations.

**Show Highlight** - specifies if selected objects are highlighted in the selection color.

#### **Display options**

These options determine whether certain items are displayed on the screen as well as in output such as printing to paper or to a PDF file. Turning off the display of some of these items while drawing will reduce the visual clutter and increase the speed of redraws (especially true with hatches) on older machines.

Construction Points, Control Points, Handle Points, Fills, Masks, Hatches, and Points - specifies if these items are displayed and printed or plotted (checked) or hidden (unchecked). Masks and mask boundaries always use the background color when displaying and printing and thus can appear to be invisible. The Mask Boundaries checkbox is used to display the mask boundaries onscreen to assist in selecting and editing masks.

**Line Type** - specifies whether all line type patterns are displayed and printed or plotted (checked) or whether all lines appear as line type 0 SOLID (unchecked).

**Line Width** - specifies whether all line widths are displayed and printed or plotted (checked) or whether all lines appear as line width 0 (unchecked).

Grid Dot Style - specifies how to display the drawing grid when the grid is enabled. The Pixel option is a single pixel and works well for standard full high-definition monitors. The other options use more pixels and can improve the grid point contrast on any monitor, especially at higher resolutions such as ultra-high-definition monitors.

#### **Mouse Wheel Settings**

**Enable Zoom In/Out** - checked by default, it allows a mouse with a scroll wheel to zoom in/out in Visual CADD<sup>TM</sup>. If you do not want this feature, uncheck the box.

Zoom Factor - sets the multiplier used to change the drawing magnification when zooming in or out with the wheel. The default setting is 1.5; the range you can set is 1.1 - 2.0.

Reverse the Wheel Direction - the default setting is to roll the wheel forward to zoom out and roll it towards you to zoom in. Checking the box reverses this action.

Use Zoom Previous - by default each zoom in and zoom out with the mouse wheel results in a display that is centered on the cursor's position in the drawing. When the Zoom Previous box is checked, a zoom out with the wheel will zoom to the previous zoom of the drawing, as long as the drawing has not already been zoomed out by another command. The cursor position is ignored for zoom outs with zoom previous on. When there is no previous zoom available or the drawing has been zoomed out with another command, the resulting zoom out will be centered on the cursor.

Enable Scrolling - checked by default, it allows you to pan with the scroll wheel. Hold down the SHIFT key to pan sideways or the CTRL key to pan up or down. If the scroll-bars are turned on, you can pan without using the keys by hovering the mouse pointer over the bar and scrolling the wheel.

Scroll Factor - sets the multiplier for the amount of a pan, as a percentage of 100. For example, a setting of 25 will pan 1/4 of the screen.

#### **Zoom In/Out options**

Zoom Factor - sets the multiplier used to change the drawing magnification when the Zoom In command is used. The factor for the Zoom Out command is the reciprocal of this number.

Ask for Center Pt - Specifies if Visual CADD<sup>TM</sup> will prompt you to pick a point on the screen before performing any zoom in or zoom out operations. This point becomes the center of the new view displayed on the screen.

#### **Tools**

**Default Tool** - sets the active tool in new drawings and the tool that Visual CADD<sup>TM</sup> reverts to after completing most operations.

Explode Continuous Line - sets Visual CADD<sup>TM</sup> to draw continuous lines as a series of single lines rather than as a single object. When unchecked, lines are drawn as a single entity (sometimes also called a polyline). This setting also applies to 2 and 3 point Rectangles, Center Regular Polygon, and Irregular Polygon.

**Incremental Undo** - when using Explode Continuous Lines, sets Visual CADD<sup>TM</sup> to incrementally undo one line segment at a time when drawn with the Continuous Line tool

### System 2 dialog

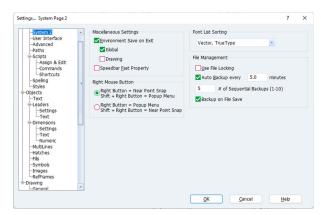

Open the System 2 dialog from the *Settings* item on the Utility menu or by typing **TB2**.

#### **Miscellaneous Settings**

Environment Save on Exit - when checked, the *Save Global Environment* and/or *Save Drawing Environment* commands are automatically run every time you exit Visual CADD<sup>TM</sup>. The *Save Global Environment* means that all the system settings that are current when you close the application will be applied to any new drawing session the next time you open the program. The

*Save Drawing Environment* means that all the settings in the drawing that are current when you close the application will be applied to any new drawing that you create. If you have multiple drawings open, the settings from the last drawing that is current when you exit Visual CADD<sup>TM</sup> will apply.

Alternatively, if you leave the box unchecked, Visual CADD<sup>TM</sup> will not update the environment until you choose to change settings with the *Save Current Environment* commands found on the Utility menu. Until you do so, the exact same settings will be applied to each new drawing, no matter how many times you open and close Visual CADD<sup>TM</sup>.

You should leave the box unchecked if you have a "standard" group of settings that you want to appear each time you begin a new drawing in Visual CADD<sup>TM</sup>.

Unless you have specific needs for your drawing style, it is suggested that you check *Environment Save on Exit*, check *Global*, and uncheck *Drawing*.

**Speedbar Fast Properties** - when checked, certain speedbars display an edit box instead of a dropdown list - the *Properties* and *Change* speedbars, for example. This allows you to type information into the box from the keyboard instead of having to use the mouse to dropdown a list. Using the TAB key to move between the boxes and then typing the information directly can greatly speed up your work. If you need to see a dropdown list while in this mode, note that you can toggle Fast Properties "on the fly" by right clicking in the appropriate speedbar after opening it.

#### **Right Mouse Button**

**Right Button = Near Point Snap / Shift + Right Button = Popup Menu** - by default, Visual CADD<sup>TM</sup> uses the SHIFT+right mouse button to display context sensitive popup menus when no other command or script is assigned to Btn3 via *Assign Script*. Conversely, by default, the right mouse button is the *Snap Near Point* command when you do not have Btn3 assigned to a script.

**Right Button = Popup Menu / Shift + Right Button = Near Point Snap** - when this button is checked, the effect of the SHIFT is reversed - the right mouse button is the popup menu and the SHIFT+right mouse button is the *Snap Near Point* command, again when you do not have Btn3 assigned to a script.

Either SHIFT key or no SHIFT key with right click will bring up a popup menu, respective of this setting. Alternatively, if you have a three button mouse or a mouse wheel and do not assign a command to Btn2 via *Assign Script*, then clicking the middle button or mouse wheel will also activate the popup menus. By

using this setting, you have access to both Snap Near Point and the popup menus with the right and middle mouse buttons, respectively, without using the SHIFT key.

#### Font List Sorting

In Visual CADD<sup>TM</sup> you can use TrueType fonts, vector fonts, or a combination of both in your drawings. Many people choose to use only vector fonts or only TrueType fonts. Because Visual CADD<sup>TM</sup> allows both, the dropdown list of fonts can be quite long, and require a lot of scrolling to find the desired font.

You can choose several options for how the font list will appear in each of the Visual CADD<sup>TM</sup> dialogs. Choose the appropriate option in the dropdown list to determine the order that fonts will be displayed in all font dropdowns in Visual CADD<sup>TM</sup>. Alphabetical displays all fonts in alphabetical order; Vector then TrueType lists vector fonts at the top of the list; and TrueType then Vector displays TrueType fonts at the top of the list.

The Font Manager described later in this guide gives you additional font display options.

#### File Management

Use File Locking - when checked, subsequently opened drawings cannot be modified by another Visual CADD<sup>TM</sup> user on your network until the drawing is closed. Other users can only open, view, and copy the drawing.

**Auto Backup** - when checked, Visual CADD<sup>TM</sup> will automatically save your work in a backup file. Visual CADD<sup>TM</sup> will not overwrite the current *vcd* file with new information but will save it with a different file extension (.vbk). When this option is checked, all open, named drawings in all document windows will be saved in the .vbk format at the specified time interval. A new drawing that has not been saved and named cannot be backed up. Only drawings that are named and have changes (i.e., entities added, deleted, modified, etc.) will be automatically backed up. Named drawings that you open but to which you make no changes will not be backed up.

If your .vcd file becomes corrupted or is lost, you can open the backup .vbk file with the File Open command. vbk files are opened as Read Only - you cannot modify the drawing and save it as a vbk. Instead use the Save As command to save the .vbk as a Visual CADD<sup>TM</sup> file in the .vcd format.

**Minutes** - specifies the interval, in minutes, at which drawings will be automatically backed up in the .vbk format when the Auto Backup box is checked. Visual CADD<sup>TM</sup> will not backup at the specified interval if a dialog box, such as the Text Editor or Assign Script is open, or if a tool is active, until the dialog has been closed or the tool operation has completed.

# of Sequential Backups - by default three consecutive .vbk files are saved when you have Auto Backup turned on, saved at the interval you specify in minutes as described above. You can specify up to 10 sequential backups. They are saved in the following order, newest to oldest: .vbk, .vb1, .vb2, .vb3, through .vb9.

**Backup on File Save** – when checked, Visual CADD<sup>TM</sup> will backup the drawing when it is saved in the way described above.

### **User Interface dialog**

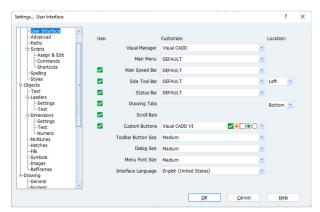

Open the User Interface dialog from the *Settings* item on the Utility menu or by typing **TBU**.

#### **User Interface Settings**

Several features in the user interface can be customized or displayed/hidden.

**Visual Manager** - sets the visual appearance of the user interface, including color theme.

Main Menu - chooses the default or a custom main

menu.

Main Speed Bar - chooses the default or a custom main speed bar.

Side Tool Bar - chooses the default or a custom side tool bar and sets its location to the left or right.

**Status Bar** - chooses the default or a custom status bar.

**Drawing Tabs** - chooses to use the drawing tabs and sets their location to the top or bottom.

**Scroll Bars** - chooses to use the scroll bars.

**Custom Buttons** - chooses a button set from the dropdown list.

**Toolbar Button Size** - chooses the top and side toolbar button size. The default size is Medium Small.

**Dialog Size** - chooses the dialog size. The default size is Medium Small.

**Menu Font Size** - chooses the menu font size. The default size is Medium Small.

**Interface Language** - chooses the interface language.

# **Advanced Settings dialog**

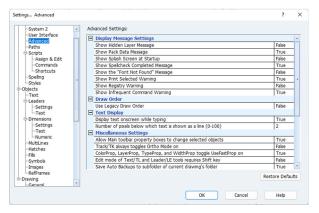

Advanced settings tend to be those that are changed once, if at all, and then not thought about again.

#### **Display Message Settings**

**Display Hidden Layer Message** - by default Visual CADD™ displays a message when you first open a drawing warning if hidden layers exist in the drawing. Set to false and the message will not be displayed.

Show Pack Data Message - by default Visual

CADD<sup>TM</sup> displays a confirmation message when you run the Pack Data command, asking if you are sure you want to perform the operation. Set to false and the message will not be displayed and the Pack Data command will simply execute and complete.

Show Splash Screen at Startup - by default the splash screen appears for a few seconds every time you open the Visual CADD<sup>TM</sup> program. Set to false and the splash screen will not be displayed.

Show Spellcheck Completed Message - by default Visual CADD<sup>TM</sup> displays a message after it parses the drawing for misspelled words, alerting you that it has finished. Set to false and the message will not be displayed.

Show "Font Not Found" Message - by default Visual CADD<sup>TM</sup> displays this message when you open a drawing that contains a font that is not found on your system. If you share drawings with other users, it is a helpful reminder to obtain the font and install it, so that you are looking at the original drawing exactly as the creator intended. Set to false and the message will not be displayed.

Show Print Selected Warning - by default Visual CADD<sup>TM</sup> displays this message when you print using Selection Only but you have nothing selected. Set to false and the message will not be displayed.

Show Registry Warning - by default Visual CADD<sup>TM</sup> displays this message when certain registry entries could not be created on your system during Visual CADD<sup>TM</sup> startup. If necessary, you may start Visual CADD<sup>TM</sup> once using Run As Administrator and the registry entries should be written. Set to false and the message will not be displayed.

Show Infrequent Command Warning - by default Visual CADD<sup>TM</sup> displays this message when you first use certain infrequently used commands which can have adverse or unexpected effects if they were accidentally run. Set to false and the message will not be displayed.

#### **Draw Order**

Use Legacy Draw Order - checking this box effectively disables the Draw Order commands introduced in version 5 and returns the display order of objects in the drawing to that used in version 4 and earlier. The old draw order may be used by some 3rd party add-ons, but we recommend most users should use the new draw order if they can.

#### **Text Display**

**Display text onscreen while typing** - by default text and leader characters are drawn onscreen in real time as you type, as well as in the speedbar at the top of the screen. If you have an older machine or minimal memory, redraw speed may be adversely affected. Uncheck this option and a bounding box (with no text) will expand onscreen as you type characters.

Number of pixels below which text is shown as a line (0-100) - sets the zoom level that text is shown onscreen. This setting has an entry range 0 to 100. Higher numbers will show text as "greeked" (solid line) as you zoom out. Lower numbers will show the individual text characters.

#### **Miscellaneous Settings**

Allow Mainsbar property boxes to change selected objects - checked by default, when you select one or more objects in the drawing, you can change any or all of the four properties for layer, color, line type, and line width by changing the setting in one or more of the property dropdown boxes on the main speedbar. To disable this feature, set to false.

Tracking always toggles Ortho Mode ON - the default behavior of the Track command is to always toggle Ortho Mode ON when Track starts, whether or not Ortho Mode was previously ON. If you want Ortho Mode to not change when Track is started, set to false.

ColorProp, LayerProp, TypeProp, and WidthProp toggle UseFastProp on - the default behavior of ColorProp, LayerProp, TypeProp, and WidthProp is to turn on UseFastProp when they start. If you wish to use the dropdown boxes instead, set to false.

Edit mode of Text/TL and Leader/LE tools requires Shift key - the default behavior of the Text/TL and Leader/LE tools is to use edit mode when started with a selection. If you want the tools to start in placement mode, you may require the SHIFT key when the tools start to use edit mode instead.

Save Auto Backups to subfolder of current drawing's folder - by default a drawing saved with the Auto Backup option is saved to the same folder as the vcd file that is being backed up. By checking this box, the backup (vbk) file is instead stored in a subfolder of the folder where the vcd is stored. If the folder does not exist it is created at the first Auto Backup, and is always named \Backups.

**Refresh screen while autopanning** - by default the screen does not refresh while autopanning and objects previously off screen will not be shown when panned onscreen. Enabling the refresh will draw objects moved onscreen.

Pan with middle mouse button - by default click-and-hold of the middle mouse button can be used to pan the drawing.

Number of files to show in the most recently used list (4-16) - sets the number of recently opened files shown in the list at the bottom of the File menu. Range is 4-16 and the default is 8.

**Density of onscreen drag image (4-64)** - sets the onscreen appearance of objects as you drag them. Lower values mean more dots displayed for greater clarity but slower redraw time. Range is 4-64 and the default is 16.

Display true mouse cursor with ortho on, cursor free off - by default the true mouse cursor is shown with ortho on, cursor free off.

**Enable hot-key matching in ribalog edit boxes** - by default the ribalog edit boxes which support matching can use the hot-key matching of =, D, A, V, and M keys. The hot-key matching can be disabled with this setting.

Disable text substitution for diagnostic purposes - by default text substitution keywords are substituted when text is displayed or printed. Text substitution can be temporarily disabled so that the raw keywords can be reviewed.

**Update Automatic OLE links when file is opened** - by default automatic OLE linked objects do not update when drawings are opened. To update, set to true.

#### **Restore Defaults**

The [Restore Defaults] button restores all settings on the Advanced dialog to the default settings when you first installed Visual CADDTM.

# Paths dialog

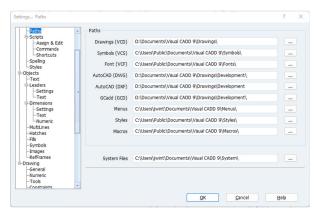

Open the Paths dialog from the *Settings* item on the Utility menu or by typing TBP.

Many of the paths can also be changed by checking the Save Current Path checkbox on various file dialogs, such as the File Open or Load Symbol dialogs.

With the exception of the System folder, changes to the paths will not be preserved for the next session of Visual CADD<sup>TM</sup> unless you use Save Global Environment.

#### **Path Settings**

**Drawings** - sets the path to the drawings folder.

**Symbols** - sets the path to the symbols folder.

**Font** - sets the path to the vector font folder.

**DWG** - sets the path to the DWG drawings folder.

**DXF** - sets the path to the DXF drawings folder.

**GCD** - sets the path to the GCD drawings folder.

**Menus** - sets the path to the menus folder.

**Styles** - sets the path to the styles folder.

**Macros** - sets the path to the macros folder.

**System** - sets the path to the system folder.

# **Drawing Settings**

Unlike the system settings, drawing settings are specific to each drawing, separately stored within each drawing open in Visual CADD<sup>TM</sup> and within each individual drawing file on disk.

For instance, the Cursor Size is set to 25.4(mm) in the illustration below. If you open an existing drawing where the Cursor Size is set to 2", that drawing retains that setting unless you change it and save the

drawing file with that change. The current drawing settings affect only the current drawing and have no effect on other open or previously saved drawings.

When you create a *new* blank drawing in Visual CADD<sup>TM</sup>, it will always take on the drawing settings that were last saved by Save Drawing Environment. Any changes to drawing settings will not apply to a new drawing unless you run the Save Drawing Environment (END) command to update the environment, or close Visual CADD<sup>TM</sup> with the Environment Save on Exit box checked on the System 2 dialog.

### General dialog

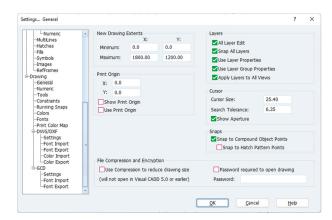

Open the General dialog from the *Settings* item on the Utility menu or by typing **TBG**.

The units in the edit boxes are the Entry and Display Unit as set on the Numeric dialog.

**New Drawing Extents** - sets the zoom for a new drawing. The initial view will open to a size set for the type of drawing you want to create. For example, an architect drawing house plans may start at 72' by 48' or a cabinet maker may start at 36" by 48".

#### Layers

These settings let you control how Visual CADD<sup>TM</sup> treats certain layer-related operations.

All Layer Edit - when checked, you can edit all visible objects, regardless of layer. If unchecked, you can only edit objects on the current layer.

Snap All Layers - when checked, you can snap to all visible objects, regardless of layer. If unchecked, you can snap only to objects in the current layer.

Use Layer Properties - when checked, objects drawn on each layer take on the properties assigned to that layer, if any.

**Use Layer Group Properties** - When you create a *Layer Group*, you have the option of saving with the Group the properties of layer, color, line type, and line width that are current at the time of creation. If you check this box, those properties will become current properties when you apply the layer group in a drawing. If unchecked, the properties that are now current in your drawing apply to any layer group that you open, regardless of whether other properties were saved at Group creation.

**Apply Layers to All Views** - When you have multiple views of the same drawing and you make changes to whether a layer is displayed, you have the option of applying the changes to all views or only the current view. If you check this box, all views will be updated.

#### **Print Origin**

When printing to scale, the print view X-Y offset is relative to an origin. The origin can be the drawing lower-left extents or can be set on the General dialog.

X, Y - sets the X-Y coordinates of the print origin. The command Utility>Print Origin>Set Print Origin can also set the print origin.

**Show Print Origin** - shows the print origin as dashed-line crosshairs spanning the full screen.

**Use Print Origin** - sets print to use the print origin. When checked, the print origin is the set X-Y point. When unchecked, the print origin is the drawing lower-left extents.

#### Cursor

Cursor Size - sets the onscreen size of the crosshairs of the cursor. For a cursor that spans the entire screen, enter 0.

**Search Tolerance** - sets the maximum distance in onscreen units the cursor may be from an object for Visual CADD<sup>TM</sup> to snap to it or select it. This value also determines the size of the aperture discussed next.

**Show Aperture** - when checked it shows the aperture circle as part of the cursor. If unchecked the cursor is displayed as crosshairs without the circle. The size of the aperture circle is set in the Search Tolerance editbox.

#### **Snaps**

Snap to Compound Object Points - when checked, the Near Point and Snap Closest snaps to compound objects, such as symbols or leaders, will snap to points making up the compound entity, such as the objects in a symbol or the arrowheads of a leader. When unchecked, the Near Point and Snap Closest snaps will not snap to the points making up the compound entity.

**Snap to Hatch Pattern Points** - when *Snap to Compound Object Points* is checked (see above), this setting extends the Near Point and Snap Closest snaps to also include the hatch pattern lines of hatches. Some hatches can represent real world objects, rather than just notional cross-hatching, such as horizontal siding or floor tile patterns, where it can be useful to snap to the objects. You may want to snap to such hatch pattern lines whereas it is less likely you would wish to snap to more notional patterns such as concrete or gravel. You may check or uncheck this box to snap as needed.

#### File Compression and Encryption

Use Compression to reduce drawing size - when checked it adds compression when you save the drawing to reduce the size of the file. Please note that using this feature means that compressed files will only open in Visual CADD<sup>TM</sup> v6 and later. Earlier versions do not support and will not be able to open a compressed file.

Password required to open drawing - when checked, you are prompted to supply a password when saving the drawing. A second edit box pops up asking you to retype the password. After saving, the drawing cannot be opened without the password. Please note that using this feature means that password protected files will only open in Visual CADD<sup>TM</sup> v6 and later. Earlier versions do not support and will not be able to open a password protected file.

**Password** - the password is case sensitive. A password must be between 1 and 32 characters long. All characters are allowed.

Tip

Changes made to the General, Numeric, and other drawing settings dialogs will be saved with an existing drawing when you save that drawing file. These changes will not apply to a new drawing that you create in the current or next session of Visual CADD™ unless you run the Save Drawing Environment (END) command to update the environment, or close Visual CADD™ with the Environment Save on Exit box checked on the System 2 dialog.

### Numeric dialog

Settings on the Numeric dialog relate to the display of numbers in a drawing. There are two distinct settings categories. Numeric Dimension settings affect the number format of dimensions you create. Numeric Display settings affect the number format displayed on the status bar, edit boxes, and used in direct-distance entry.

Numeric settings are drawing specific and are saved with each drawing.

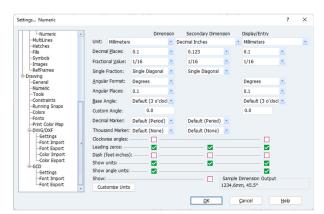

Click on Settings in the Utility menu to open the dialog, then click on Numeric in the settings tree, or by typing TBN.

**Dimension Unit** - (dimension only) sets the primary unit of measurement in which dimensions are displayed in the drawing.

**Secondary Dimension Unit** - (dimension only) sets an optional secondary unit of measurement in which dimensions are displayed in dual units. For example, if you set Dimension Unit to inches and Secondary Dimension Unit to Millimeters, placing

a dimension will show the millimeter dimension text in parenthesis, directly following the inches dimension text. Check the **Show** checkbox to display the secondary dimension.

Display/Entry Unit - (display only) sets the unit of measurement used in the status bar display, in directdistance entry, and in certain other dialogs.

**Decimal Places** - sets the number of digits to show to the right of the decimal in distances. Valid range is 0 to 8.

**Fractional Value** - sets the smallest fractional value permitted in the display when using a fractional format. The range is 1/2 to 1/64. If you want no fractions, use a decimal format with 0 decimal places.

**Single Fraction** - (dimension only) determines if fractions will display as single or multiple characters. If None is chosen, fractions will display as multiple characters. If Single Diagonal or Single Stacked is chosen, fractions within dimensions will display as single units, e.g.,  $\frac{1}{4}$  (diagonal) or  $\frac{1}{4}$  (stacked) rather than 1/4. This setting is only available when using Vector fonts or TrueType drawn using vector and only with dimensions (not with text or leaders).

**Angular Format** - sets the format for displaying angles.

**Angular Places** - sets the number of digits to show to the right of the decimal in angles. Valid range is 0 to 8.

Base Angle - by default Visual CADD<sup>TM</sup> has a coordinate system where 3 o'clock is set as 0 and runs counterclockwise. For example, if you start and then draw a line to the right constrained by Ortho Mode and Ortho Angle 0.0, the status bar will report the angle at 0 degrees. If you draw a constrained line toward the top of the screen it will report the angle as 90 degrees.

You may change the base angle and save it with a drawing. Status bar prompts will update to show the new coordinates dependent on the base angle you set. For example, if you specify 12 o'clock, and check the Clockwise check box, you will emulate a compass, with 0 degrees as North and positive values entered clockwise, so that a line drawn to the right will read as 90 degrees.

**Custom Angle** - To use a custom angle, choose the option from the Base Angle dropdown list and type the angle as the number of degrees measured counterclockwise from the 3 o'clock Visual CADD<sup>TM</sup> default.

See the Help topic Polar Coordinates for an overview of entering points in Visual CADD<sup>TM</sup>.

**Decimal Marker** – (dimension only) sets the decimal marker used in decimal formats. For example, three and one tenth may be shown as 3.1 or 3'1.

**Thousand Marker** – (dimension only) sets the thousand marker used in decimal formats. For example, three thousand may be shown as 3000, 3,000, or 3 000.

**Clockwise angles** - when checked, angles are measured in the clockwise direction from the Base Angle. When unchecked, angles are measured in the counterclockwise direction.

**Leading Zeros** - when checked, total values less than one are displayed with a zero preceding the decimal point, or before the fraction if Fractional Units format is on. For example, if Leading Zeros is checked, .75 meters would be displayed as 0.75 m, and 3/4 inch would be displayed as 0.3/4", or 0' 0.3/4" if units are in feet and inches.

Dash (feet-inches) - when checked, displays a dash between feet and inches when using the feet and inches unit, for example 1'-6 1/4".

**Show Units** - specifies if the abbreviation or symbol for the unit type is displayed after the number. Note: if units are Feet and Inches, then units are displayed regardless of this setting in order to distinguish between feet and inches.

Show Angle Units - specifies if the abbreviation or symbol for the angle unit type is displayed after the number.

#### **Custom Units**

The [Customize Units] button opens the Visual CADD<sup>TM</sup> Configuration Editor to edit the custom units. To use an existing custom unit or add a new one, set the Use attribute to "yes". The Abbrev attribute is the unit's abbreviation, such as "yd" for yards. The Base is assumed to be inches unless "Meter" is specified. The Factor or Divisor is applied to the Base unit to define the custom unit, for example, Factor="36" for 36 inches per yard. The unit must have a name, such as Yard, and the Group is optional.

### **Tools dialog**

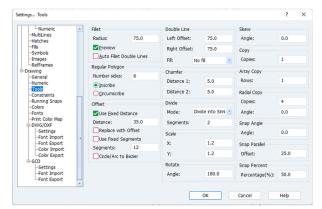

Open the Tools dialog from the Settings item on the Utility menu or by typing TBW.

#### Fillet options

These options set the fillet radius used either during editing (with the Fillet command), or while drawing with the double-line tool (LD) when the Auto Fillet option is checked.

**Radius** - sets the radius of the fillet.

Preview - specifies if the possible fillet options are displayed as the cursor is moved around an intersection or corner during a Fillet command.

**Auto Fillet Double Lines** - specifies if corners are filleted automatically when the Double Line tool is used. The radius is applied to the interior intersection of each Double Line inside corner and the exterior intersection uses a radius adjusted for the Double Line offsets to produce a constant distance between the lines and fillets.

#### **Double Line options**

This section sets the offset distances used by the double line command, and whether the space between the lines is filled.

**Left Offset** - sets the offset distance of the line to the left of the cursor path.

**Right Offset** - sets the offset distance of the line to the right of the cursor path.

**Fill:** No fill - specifies no fill in the space between the double lines.

**Fill:** Fill - specifies the space between the double lines is to be filled with a solid color.

**Fill: Hatch** - specifies the space between the double lines is to be filled with a hatch pattern.

#### Regular Polygon options

Settings in this box determine the number of sides and the construction technique used to define regular polygons (i.e., from the Draw menu, Polygon Center and Polygon Side).

**Number sides** - sets the number of sides drawn with the center-polygon and side-polygon tools.

**Inscribe** - specifies if the second point placed with the center-polygon tool will correspond to a vertex of the polygon. This is equivalent to inscribing the polygon in a 2-point circle.

**Circumscribe** - specifies if the second point placed with the center-polygon tool will correspond to the midpoint of a side of the polygon. This is equivalent to circumscribing the polygon around a 2-point circle.

#### Offset options

Sets the distance used by the Offset command, and whether the distance is fixed, or can be changed by using the mouse. The Offset options can also be changed on the speed bar when you are performing an offset.

**Fixed** - specifies that the distance is a fixed number as typed in the Distance edit box. If this box is not checked, you can set the distance by placing a point in the drawing area.

**Distance** - sets the distance from the target object to the offset copy.

Replace with Offset – specifies whether the offset will be newly added to the drawing or will replace the objects being offset.

**Use Fixed Segments** – specifies whether to use a fixed number of segments when the offset is approximated by Bezier curves. For example, ellipses cannot be mathematically offset to another ellipse, so the ellipse is approximated by Bezier curves, using either a fixed number of curves or an automatically determined number.

**Segments** - sets the number of fixed segments to use to approximate the offset by Bezier curves.

Circle/Arc to Bezier – specifies whether to offset circles and arcs to approximated Bezier curves in the same way that ellipses and elliptical arcs are approximated by Bezier curves. Because circles are geometrically ellipses, this option can be used for consistency of offsets between circles and ellipses.

#### Chamfer options

These options display the current distance settings used with the Chamfer command. The distances are measured from the corner or intersection of two lines and represent the endpoints of the diagonal line that will chamfer the intersection when that command is chosen.

Distance 1 - sets the distance from the corner or intersection to the start of the chamfer on the first line selected.

Distance 2 - sets the distance from the corner or intersection to the start of the chamfer on the second line selected.

#### Divide options

These options display the current settings used with the Divide command.

Mode: Mark Object with Points – specifies that the selected object will be marked by equally spaced points. The points will separate the number of segments set by the **Segments** edit box. If the object is a continuous line or curve, each of its individual segments will be divided.

**Mode: Divide into Similar Objects** - specifies that the selected object will be divided into similar objects of equal length. The number of segments will be the number of segments set by the **Segments** edit box. If the object is a continuous line or curve, each of its individual segments will be divided.

Mode: Divide into Single Lines - specifies that the selected object will be divided into single lines. The number of single lines will be the number of segments set by the **Segments** edit box. If the object is a continuous line or curve, each of its individual segments will be divided.

#### Scale options

These options display the current settings used with the Scale command.

X – specifies the scale in the x-axis direction.

 $\mathbf{Y}$  – specifies the scale in the y-axis direction.

#### **Rotate options**

These options display the current settings used with the Rotate command.

**Angle** – specifies the angle of the rotation.

#### **Skew options**

These options display the current settings used with the Skew command.

**Angle** – specifies the angle of the skew.

#### **Copy options**

These options display the current settings used with the Copy command.

**Copies** – specifies the number of copies.

#### **Array Copy options**

These options display the current settings used with the Array Copy command.

**Rows** – specifies the number of rows.

#### **Radial Copy options**

These options display the current settings used with the Radial Copy command.

**Copies** – specifies the number of copies.

**Angle** – specifies the radial copy angle.

#### **Snap Angle options**

These options display the current settings used with the Snap Angle command.

**Angle** – specifies the angle of the snap.

#### **Snap Parallel options**

These options display the current settings used with the Snap Parallel command.

**Offset** – specifies the parallel offset distance.

#### **Snap Percentage options**

These options display the current settings used with the Snap Percentage command.

**Percentage**(%) – specifies the snap percentage.

### **Colors dialog**

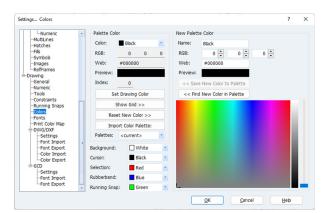

Open the Colors dialog from the *Settings* item on the Utility menu or by typing **TBR**.

#### **Palette Color**

**Color** - choose the color to view or modify.

**RGB** - displays the RGB values of the chosen color.

**Web** - displays the web-style value of the chosen color

**Preview** - displays a preview swatch of the chosen color.

**Index** - displays the color index of the chosen color, in the range 0-255.

**Set Drawing Color** - sets the chosen color to be the current drawing color. Note: the [Set Drawing Color] button only sets the current drawing color to a palette color and cannot set the current drawing color to use by-layer properties.

#### **New Palette Color**

**Name** - sets the name of the edited or new palette color.

**RGB** - sets the RGB values of the new palette color.

**Web** - sets the web-style value of the new palette color.

**Preview** - displays a preview swatch of the new palette color.

**Hue and Saturation Array** - you may click in the hue and saturation color array to pick the hue and saturation of the new palette color. The hue goes left-to-right from red to green to blue and back to red, passing through all hue color combinations. The saturation goes top-to-bottom from fully saturated to fully desaturated.

**Luminance Slider** - you may slide the luminance slider to pick the luminance of the new palette color. The luminance goes top-to-bottom from full luminance to no luminance.

#### Color Editing

Show Grid >>, Show New Color >> - this button displays or hides the 256-color grid of the palette. You may click in the grid to quickly choose a palette color.

**Reset New Color >> -** this button sets the new palette color to match the chosen palette color, usually in preparation for editing or modifying the color.

**Import Color Palette:** - this button and the dropdown list below it can be used to open or import an existing color palette. Existing color palettes are any style file (\*.VCSTY) which contains a color palette. You may create color palette style files by creating the color palette in the Color settings dialog, then use Save Style with only the Colors checked in the style options dialog.

<< Save New Color to Palette - this button sets the chosen palette color to match the new palette color. Color indexes 0-16 are special Visual CADD<sup>TM</sup> colors and cannot be changed, and therefore the [Save] button will be disabled for them.

<< Find New Color in Palette - after editing the color in the New Color Palette or choosing a color in hue, saturation, and luminance, this button will find the closest color match in the existing color palette. For example, you may choose a hue, saturation, and luminance, then click the [Find] button and decide if the existing color in the palette is close enough and you can use it with the [Set Drawing Color] button, or you might decide you prefer the new palette color and click the [Save] button to save and replace the closest color.

### **Display Color Settings**

**Background** - sets the background color of the drawing.

*Note:* Choosing a background color changes only how the drawing appears on the monitor screen. Because Visual CADD<sup>TM</sup> does not print or plot the background, the printed or plotted output is unaffected. The background color does affect the background of exported image files.

**Cursor** - sets the cursor color of the drawing.

**Selection** - sets the highlighted color of selected objects.

**Rubberband** - sets the rubberband color of objects as they are drawn or modified.

**Running Snap** - sets the highlighted color of snapped objects when using running snaps.

# **ORGANIZING YOUR DRAWING**

When drafting with pencil or pen on paper or mylar, complex projects benefit from the use of overlay drafting systems. Different building elements can be separated easily by combining the overlay sheets. For example, you can stack different plans - foundation, first floor, second floor, electrical, plumbing - to determine how elements line up with each other. And to prepare a cohesive set of drawings, complex projects sometimes require a large team of drafters, all whom must use the same drawing conventions from line widths to symbols to annotation.

The more complex the drawing, the more you benefit by using Visual CADD<sup>TM</sup>'s organizing tools: Layers, Properties, and Styles. Used individually or together, they can speed the setup, editing, redraw, and printing of even the most complex drawings.

Create portions of a drawing on different layers to separate the drawing into logical categories. Use layer groups to display or hide certain layers and to print groups of information separately. Use styles to maintain a consistent format for different types of objects. Styles enable you to change drawing settings quickly and to maintain drawing conventions.

When you develop a scheme for setting up layers and styles before beginning a drawing, you build a foundation for organized, efficient work.

# Using Layers to Manage a Complex Drawing

As with the transparent overlays in conventional drafting, you use layers to organize a drawing into distinct categories that can be easily managed as your drawing increases in complexity. For example, you might organize the floor plans for a renovation into the following layers: existing walls, new structure, existing doors, new doors, electrical system, plumbing, mechanical system, and so on. You would then work on each layer, by viewing, drawing, editing, and printing it with any combination of other layers.

The layer functions are available from the Layer Manager. You can draw objects on a layer with any properties you choose, or you can designate that certain properties always apply to objects on a particular layer. You can save a single layer or a set of layers as a new drawing to use a portion of the original drawing as the base for a new project. And in the Settings dialogs on the Utility menu, you can set dimensions, leaders, text, and hatches to always be placed on a specific layer of your choice if so desired, regardless of which layer is set as current in the drawing.

#### Layers in a Drawing

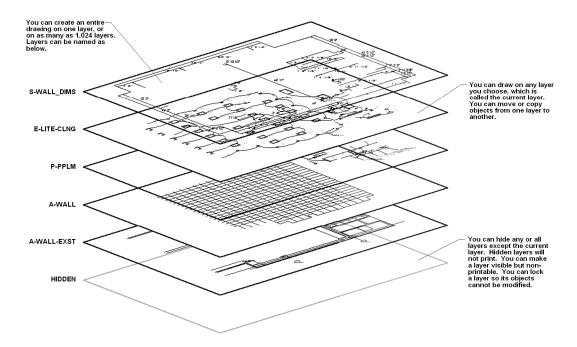

# **Working with Layers**

Open the Layer Manager by clicking its button on the main speedbar or by typing MGL. The dialog shows a scrollable list of layers numbered 0-1023. Layers are numbered by default but can be named.

The current layer is shown in the color red. Any layer that has objects drawn on it displays an asterisk (\*). The buttons at the top of the dialog perform layer related commands as follows (from left-to-right):

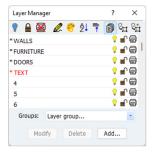

Visible - displays or hides the selected layer(s). A hidden layer is shown italicized in the list.

**Lock** - sets the selected layer as locked or unlocked. Objects on a locked layer cannot be selected or edited. A locked layer is shown as underlined in the list.

**Printable** - sets the selected layer(s) as printable or non-printable. A non-printable layer is shown with a horizontal strikethrough line through the number or name.

**Current** - makes the selected layer current.

**Set Layer Properties** - opens a speedbar dialog to set by-layer properties as described later in this chapter. By-layer is an optional feature in Visual CADD<sup>TM</sup>.

Alphabetical Sort - if layers are named, this toggles their display order between numeric (0-1023) and alphabetical.

**Short List** - toggles the display between all 1024 layers and only those that are named *or* numbered but with objects drawn on them.

**Apply to All Views** - changes to the layer display are applied to redraw all views of the drawing.

Move - selected objects in the drawing are moved to the layer you specify.

**Copy** - selected objects in the drawing are copied to the layer you specify.

Note that these commands as well as several others can also be accessed via a popup menu by right clicking while in the Layer Manager list.

| То                                              | Do This in Layer Manager                                                                                                    |
|-------------------------------------------------|----------------------------------------------------------------------------------------------------|
| Name a layer                                    | Select a layer, press ENTER, type a name, and press ENTER again.                                                                                                    |
| Make a layer current so that you can draw on it | Select a layer and click the [Set Current] button, or double-click on the layer number/name.                                                                                 |
| Display a layer                                 | Select one or more hidden layers and click the [Set Visible] button, or click the light bulb icon to the right of a single layer.                                            |
| Display all layers                              | Right click in Layer Manager, click Select All, then click [Set Visible] button to toggle it on. This same method works to unlock or set printable layers.                   |
| Hide a layer                                    | Select one or more displayed layers and click the [Set Visible] button, or click the light bulb icon to the right of a single layer.                                         |
| Hide all but the current layer                  | Right click in Layer Manager, click Select All, then click the [Set Visible] button to toggle it off.                                                                        |
| Lock a layer                                    | Select one or more layers and click the [Set Lock] button, or click the lock icon to the right of a single layer.                                                            |
| Make a layer non-<br>printable                  | Select one or more printable layers and click the [Set Printable] button to toggle it off, or click the print icon to the right of a single layer.                           |
| To move an object to another layer              | Select one or more objects in the drawing. In Layer Manager click on the [Move Selected to Layer] button, move the arrow over the desired layer in the list, and left click. |
| To copy an object to another layer              | Select one or more objects in the drawing. In Layer Manager click on the [Copy Selected to Layer] button, move the arrow over the desired layer in the list, and left click. |

When you copy objects to another layer the new copy will be displayed on top of the other. From the menu, select Zoom>Inverse Selection Search to select the original on top. Select the objects and move them to another part of the drawing.

Alternately, if you want to move the copied objects to another part of the drawing, hide the original layer, move the object(s), then display the original layer.

Note that the current layer can never be hidden.

You can resize the Layer Manager by selecting any border and dragging the mouse while holding down the left button. You can also "roll up" the dialog by double-clicking on the title bar so that only the title remains visible. This allows you to keep the Manager open while minimizing its impact on screen space. When you need to make further layer changes, double click the title bar to roll it down.

Visual CADD<sup>TM</sup> offers alternate methods to do some layer management without having to have the Layer Manager dialog open. For instance, from the Layer menu, you can call up speedbars that will let you set the current layer or display and hide layers. See the Help file for a detailed description of the commands on the Layer menu.

# Working with Layer Groups

In Layer Manager you can show or hide any combination of layers and then save the settings as a "snapshot" by creating a Layer Group. For example, you might specify that only Windows, Doors, and

Wall layers are visible and printable, and then save that combination as a layer group called Base Plan. The main speedbar has a dropdown list where you can select the existing layer groups. The same dropdown is found at the bottom of Layer Manager.

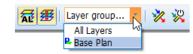

Layer Groups are created and saved with each individual drawing.

Do not confuse layer groups with the Group command found on the Edit menu. A Group is a collection of individual objects, somewhat like a symbol.

#### To create a layer group:

- 1. If the Layer Manager is not open, select Layer>Layer Groups.
- 2. In the layer list, set the status of each layer as you want it to appear in the layer group. That is, specify which layers you want visible, printable, locked, and so on.
- 3. Click the [Add] button at the bottom of the dialog.
- 4. Type a name in the new window that pops up. If you want the group to save the current drawing properties, check the box.
- 5. Click [OK]. A new group is created and the name is displayed in the Groups list at the bottom of the Layer Manager dialog.
- 6. If desired you can now change the settings in Layer Manager and then add another layer group.

#### To modify a layer group:

- 1. If the Layer Manager is not open, select Layer>Layer Groups.
- 2. In the bottom part of the Layer Manager, select the layer group that you want to modify from the dropdown box with the arrow.

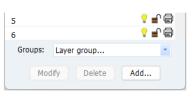

- 3. Make changes to the layer settings in the Layer Manager list.
- 4. In the Layer Manager, click [Modify].

#### To delete a layer group:

- 1. If the Layer Manager is not open, select Layer>Layer Groups.
- 2. In the bottom part of the Layer Manager, select the layer group that you want to delete from the dropdown box with the arrow.
- 3. In the Layer Manager, click then [Delete] button.

#### To apply a layer group in the drawing:

- 1. Select a Group from the dropdown on the main speedbar.
- 2. The drawing updates with the new group.

If you saved the properties for layer, color, line type, and line width that were current in the drawing when the group was created, you have the option to either use these property settings, or the properties that are current in a drawing when you apply the group.

On Utility>Settings>General, checking the box in the Layers section titled *Use Layer Group Properties* will apply the property settings originally saved with the group. With the box unchecked, current property settings in the drawing will be applied instead. If you did not save current property settings when creating a layer group, this setting will have no effect. See the Layer Group topic in the Help file for more detailed information.

Tip

Run the Save Current Environment (ENA) command from the Utility menu if you want changes such as the one described above to "stick" next time you open Visual CADD™. Otherwise, settings will revert to the previous state.

# Assigning Properties to a Layer

By default, Visual CADD<sup>TM</sup> draws objects with the properties that are currently set for layer, color, line type, and line width. If for instance color red is current and you want a new line with color yellow, you either set the color property to yellow before drawing the line or later modify the line to change the color from red to yellow.

You can also assign color, line type, and line width properties to a particular layer so that all objects you subsequently draw on that layer have those properties applied. Layer Properties can speed your work; to change all of the properties of the object you want to draw, you only need to change the current layer.

Layer Properties are commonly known as By-layer in other CADD programs. Many of these programs are strictly by-layer and force you to set all properties before you draw anything. Visual CADD<sup>TM</sup> gives you a choice.

Layer Properties in Visual CADD<sup>TM</sup> are flexible, allowing you to use by-layer for one property and the current settings for another. For example, you can assign the color for layer 10 to red and the line type and width to "none". When you draw a line on layer 10, it will always be color red, but will take on whatever line type and line width are current in the drawing when the line is drawn.

Layer Properties are applied in the drawing when you check the *Use Layer Properties* checkbox on the Utility>Settings>General dialog. If you later clear the *Use Layer Properties* option, each object instead takes on the properties that were current in the drawing at the time the object was drawn. This can be

confusing; we recommend that if you decide to embrace Layer Properties, then use them consistently. The ability to set some or all by-layer settings for each layer, and the option to assign them to any or all layers in a drawing, make Layer Properties a powerful feature.

Tip

To assign layer properties to objects drawn on a layer before properties were assigned to the layer, select the objects, select Modify>Change, and press the [LP] button on the speedbar.

#### Layer Properties Speedbar

The Set Layer Properties command can be started from either a button on the Layer Manager dialog or a selection on the Layer menu. On the speedbar assign color, type, and width layer properties to the layer you specify. You can also choose to clear all Properties previously assigned to a layer.

### To assign properties to a layer:

- 1. In Layer Manager, select a layer (or hold down SHIFT and select multiple layers).
- 2. From the top of the Layer Manager, click [Set Layer Properties].
- 3. In the Layer Properties speedbar, select options from the dropdown lists to set the layer properties, and then click [Apply].

# <u>Using Styles to Maintain Standards</u>

A Style is a template; a collection of settings you define, name, and save. You create a style and apply it to a new or existing drawing to set some or all of the drawing's settings in one step, saving time and maintaining consistency. Loading a style does not modify existing drawing objects; instead, it applies to any further entities created in the drawing.

When you create a style with the Save Style command you are taking a "snapshot" of the current drawing settings. You can choose all the current settings, or save a style that might include only the properties of objects, Visual CADD<sup>TM</sup>'s drawing environment, selection filters, file exchange settings, or some combination.

## Why Use Styles?

Use styles to maintain project or company drawing standards. For instance, using the same styles, all members of a project team can create drawings that use the same layer conventions, line widths, colors, hatches, fills, and symbol settings.

Styles are also a quick and easy way to load an entire group of settings for a particular type of object. For instance, create different text and dimension styles and then quickly call them up with the Load Style command.

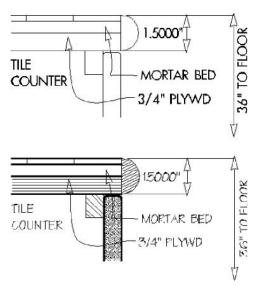

### To Save a Style:

- 1. Change the settings in the drawing environment as desired, then click File>Save Style or type TV.
- 2. Click the [Style Settings] button to open the dialog, check the categories that you want to include in the style or click [All] to select all categories, and then click [OK].
- 3. Enter the name of the style file, and then click Save.

#### Information in style categories:

- Some categories define all settings for a single entity type, such as hatches, symbols, and text.
- Others define all settings for non-entities, such as Numeric and Fonts settings.

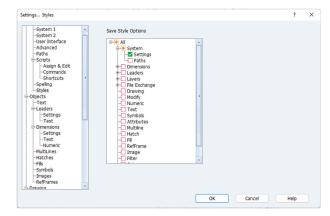

- Some categories give you the option of defining settings in greater detail. For example, on Layers you can choose to save only the current layer settings, only the current layer groups in the drawing, or both.
- Filter includes all the settings on the Selection Filter speedbar.
- Dimensions include the ability to apply only some of the current settings, for example text, arrows, and extensions.
- Leaders also give the option of saving only some settings.
- File Exchange can include all Import/Export settings or just DWG or GCD.
- Drawing checkbox includes settings on the General, Constraints, Tools, and Running Snaps, and parts of the Colors and Fonts settings dialogs.
- System checkbox includes global settings that apply to all drawings.

#### To Load a Style:

- 1. Click File>Load Style.
- 2. Select a style file, and then click [Open].

System settings saved with a Style by default include the file paths as found on the Paths branch of the Utility>Settings menu. If you are saving a Style file that you will share with others who might have different paths, uncheck the Paths checkbox before saving the style. See the illustration on the preceding page that shows System settings being saved with the style but not the paths.

Tip

# **DRAWING TOOLS**

In conventional drafting, you lay down lines by drawing each stroke exactly as you want the finished line to look. In CADD, you draw lines (for example, the perimeter of a building), and then delete parts that are unneeded, for example, to make openings for windows and doors.

In CADD, you draw lines and other objects by placing the points that define a drawing entity, such as a line, a circle, or a polygon. Each point is represented by an X,Y coordinate shown on the display and stored in the drawing database.

Visual CADD<sup>TM</sup> provides the tools to draw efficiently. Rather than drawing two lines separately to create a wall, for example, use the Double Line tool to lay down two lines at a specified distance from each other.

Each object that you draw has a set of basic properties for layer, color, line type, and line width. You can change these settings if desired before starting a drawing tool.

# **Introduction to the Drawing Tools**

To draw objects in Visual CADD<sup>TM</sup>, start a drawing tool, and then place the points that define the object by either clicking its position with the mouse or typing in the x,y point coordinates. The status bar prompts you for the next point to enter.

Some tools create a series of adjoining line segments or curves. Others create a closed object, such as a rectangle or polygon. You can choose to draw these closed objects as a single object (also known as a polyline) or exploded so that each line is an individual entity. Most tools create objects that maintain their shape when you move or modify them.

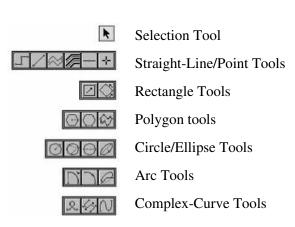

## Methods of entering points from the keyboard

#### To draw by entering keyboard coordinates:

- 1. Select a drawing tool, type X and Y coordinates, separated by a comma, and press ENTER to set the
- 2. Type in the X and Y coordinates to locate additional points, pressing ENTER to set each point.

### To draw by using direct distance entry:

- 1. Select a drawing tool, and then either click the mouse or type X and Y coordinates and press ENTER to set the first point.
- 2. Move the mouse in the direction and at the angle where you want to place the second point, type a distance, then press ENTER.
- 3. The point will be placed at the distance value you entered. Use the Ortho commands to constrain the point at a precise angle if desired.

#### To draw by entering polar coordinates:

- 1. Select a drawing tool, and then either click the mouse or type X and Y coordinates and press ENTER to set the first point.
- 2. Type a distance and an angle, separated by the symbol for angle (e.g.; 36<45), and then press ENTER. Note: use this method after setting the Relative coordinate system as described at the end of Chapter 2 to achieve accurate results.

# **Setting Properties**

Every object that you draw in Visual CADD<sup>TM</sup> has four basic properties: a layer, color, line type, and line width. Set these properties before you draw by selecting them from the dropdown boxes on the main speedbar, or with the *Properties* command on the Draw menu.

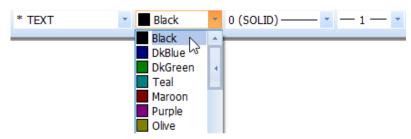

**Layer** - by default, layers have a number but you can name any layer using the Layer Manager dialog described in Chapter 4.

**Color -** assign any one of 256 colors to an object.

**Line type -** Visual CADD<sup>TM</sup> has over 50 default line types. See a complete illustrated list in Appendix B. You can modify existing or create new line types. See Chapter 13 for details on customizing line types.

| SOLID  |      |  |
|--------|------|--|
| DASHED | <br> |  |
| HIDDEN | <br> |  |
| CENTER | <br> |  |
|        |      |  |
|        |      |  |

**Line width** - There are 16 predefined line widths that display and print based on pixels; line width 2 is 2 pixels and line width 15 is 15 pixels. A small sample is shown here; see Appendix B for the full list.

You can also specify a real world line width by selecting the last entry in the line width dropdown on the main speedbar and then typing in a value, or from the Properties command on the Draw menu by clicking the [RW] button and typing in a value. Real world line widths print and display at the width you enter, regardless of the drawing scale.

Note

Line widths 0 and 1 both appear onscreen as 1 pixel, but can print differently. See Chapter 15 for details about printing.

# **Straight Line Tools**

Visual CADD<sup>TM</sup> has five tools for drawing straight lines:

The Single Line tool (LS) creates a line between two endpoints A and B.

The Continuous Line tool (LC) places the endpoints A, B, C, D, and E of adjacent line segments. Use this tool to draw a continuous, segmented line. When you select a segment of a continuous line, you select the entire line, unless you set Visual CADD™ to explode continuous lines on placement.

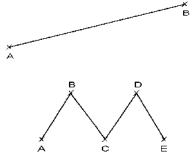

Continuous Line is a "continuous" drawing tool, active until you either double click, press ESC, or right click or middle click and select *Pen Up* from the popup menu. You can also type **PU** to run Pen Up and end a continuous tool.

The Midline tool (ML) places the midpoint A and one endpoint B. Use this tool when you need to draw the endpoints of a single line segment equidistant from a specific point.

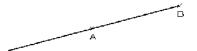

The **Double Line tool** (LD), a continuous tool, places the endpoints A, B, C, and D of the adjacent line segments of two parallel lines. Use this tool to draw walls and roads. You can set the offset or size of the space between the lines, and you can add a solid fill or hatch to the space between the lines.

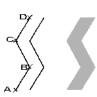

### Setting the offset of double lines:

The line offset specifies the distance from the cursor to each line drawn with the Double Line tool. An offset of 0 locates the line on the cursor. When left and right offset values are equal, the cursor lies equidistant between the two lines. Left and right offsets are defined relative to the cursor's forward movement.

### To change the offset of a double line and apply a solid fill:

- 1. Start the Double Line tool.
- 2. On the speed bar, enter values in the Left and Right Line Offset boxes, choose the kind of Solid Fill, and then click [OK] or press ENTER.

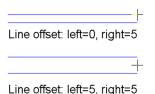

The MultiLine tool (MN), a continuous tool, works like Double Line but allows you to draw from 1 to 16 separate lines at the same time. Each line can be set with its own dedicated layer, color, line type, and line width. Or you can specify that some or all the properties for each line take on the settings that are current in the drawing when placing the line. You can create and save MultiLine Styles and call them up later. Using the MultiLine tool can save a lot of time over the course of a drawing session or project.

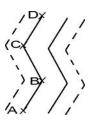

#### Setting up a MultiLine Style

To set up a MultiLine Style, open the MultiSettings dialog from the Draw>Line menu, or type MS from the keyboard.

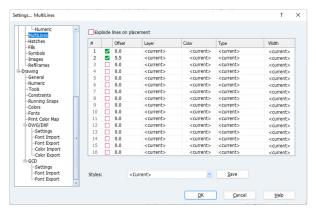

Instead of creating a series of individual lines, you can quickly draw entire assemblies. For instance, you could create a MultiLine Style for a wall assembly on a Plan drawing that includes lines to delineate the framing, the interior finish, the exterior sheathing, and the exterior finish. Draw the entire wall at once with the MultiLine command, and then optionally add a hatch to complete the assembly.

You may save as many MultiLine styles as you want. Create your style settings, press [Save], type a style name in the dialog that pops up and click [OK] to save the style and exit the popup. You can click

[Save] to create another style without leaving the MultiLine settings dialog or [OK] to finish and close the dialog.

MultiLine is a true entity type rather than a collection of single lines. Selecting a MultiLine entity after placement selects the entire MultiLine. If you prefer MultiLine to place separate lines, check the *Explode lines on placement* checkbox on the dialog when saving a style.

The MultiLine style example shown above is a 5.5" thick wall, for example, a stud wall framed with 2x6 lumber. Both lines are placed on the current layer using the current color, line type, and line width.

If you draw a horizontal MultiLine left to right, the cursor will attach to the line #1 with the 0 offset value; line #2 will be offset below because the value is entered as 5.5" – positive values being to the right of the cursor's forward motion, same as Double Lines.

You do not have to apply specific property settings for layer, color, line type, or line width of a line that is part of a MultiLine Style. Select <current> for any of the properties dropdown lists, and when you draw the MultiLine the properties that are current in the drawing will be applied to that property of the MultiLine.

# **Rectangle Tools**

There are two different commands for drawing rectangles. By default, the rectangle tools draw a single entity that is a closed, continuous line (polyline). However, you can specify that they be placed as individual line segments with the Explode Continuous Lines (**CX**) command on *System 1* of the Utility>Settings menu.

The **2-Point Rectangle** (**R2**) tool places two points to establish the rectangle's opposite corners A and B. Points are always placed restricted to 0, 90, 180 and 270 degrees, regardless of the Ortho Angle setting.

Use this tool to create horizontal and vertical rectangles.

The **3-Point Rectangle** (**R3**) tool places the two endpoints of the rectangle's sides A and B, establishing the length and angle, and then places the third point C to establish the rectangle's height. Use this tool to create rectangles at angles and orientations other than the 0 and 90 constraints, or when you need to specify precise values for both the x and y axis.

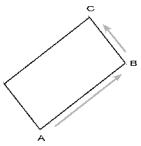

# **Polygon Tools**

By default, the polygon tools draw a single entity that is a closed, continuous line (polyline). However, you can specify that they be placed as individual line segments with the Explode Continuous Lines (CX) setting. Both the Center and Side Polygon tools can draw polygons with up to 99 sides. Set the number of sides after selecting the tool by right clicking or middle clicking and then selecting Number of Sides.

The Center Polygon tool draws polygons either inscribed or circumscribed on a circle. To set an inscribed polygon, click the Center Polygon tool, right click or middle click, and then select Inscribed. To set a circumscribed polygon, click the tool, right click or middle click, and then make sure Inscribed is clear.

The Center Polygon tool (PC) places the center point A and, if inscribed, one vertex point on the polygon's perimeter B, or if not inscribed, one midpoint of a side of the polygon C. Use this tool if you wish to snap a vertex or midpoint of a side to an existing point.

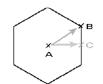

The **Side Polygon tool (PS)** places two adjacent vertices on the polygon's perimeter A and B, defining one of its sides, and then establishes the polygon's orientation C. Use this tool if you wish to snap the side of a polygon to an existing line.

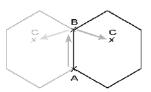

The Irregular Polygon tool (IP), a continuous tool, places points that create an irregular shape with three or more sides of any length or angle. Use this tool to draw an irregular, closed object.

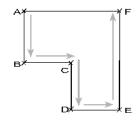

# **Circle and Ellipse Tools**

Each of these tools draws a single entity that also is a closed object.

The **2-Point Circle tool (C2)** places the center-point A and one point on the circle's circumference B. Use this tool when you know the location of the circle's centerpoint and any point on its circumference.

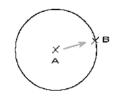

The 3-Point Circle tool (C3) places three points on the circle's circumference A, B, and C. Use this tool when you do not know the center or radius, but you know the location of two or three points through which the circle's circumference must pass.

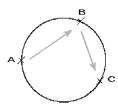

The **Diameter Circle tool** (**CD**) places points opposite one another on the circle's diameter A and B. Use this tool when you need a circle to exactly fill the space between two objects.

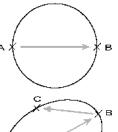

The Ellipse tool (EP) places the endpoints A and B of the ellipse's major axis, and then a point at the end of the ellipse's minor axis C.

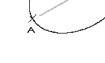

Tip

Have Visual CADD™ calculate the distance for you when placing a circle's second point with the 2-point or diameter circle tools by entering a mathematical expression for the radius (diameter/2) or the diameter (radius\*2) in a direct-distance entry.

## **Arc Tools**

The 2-Point Arc tool (A2) places the centerpoint A of the circle describing the arc, the arc's starting point B, and then the arc's endpoint C. Use this tool to draw an arc with a precise centerpoint or radius, such as a door swing.

The 3-Point Arc tool (A3) places the arc's starting point A, an intermediate point B, and the endpoint C. Use this tool for shaping an arc as you draw it

The Elliptical Arc tool (EA) first establishes the ellipse that describes the arc, placing the ellipse's first and second endpoints A and B on the major axis of an ellipse, and a point C at the end of the ellipse's minor axis. It then places the arc's starting point D and finally its endpoint E. Use this tool to draw an arc that follows the contours of an ellipse.

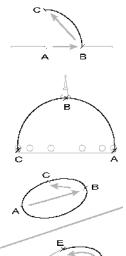

# **Complex Curve Tools**

The **Single Bézier Curve tool (BS)** places the endpoints A and B of the curve, and then the control points C and D that define the slope of the curve. Use this tool to draw a single Bézier curve.

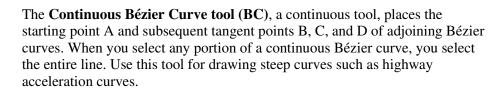

The **Spline Curve tool** (CV), a continuous tool, places the starting point A and subsequent tangent points B, C, and D of adjoining spline curves. When you select any portion of a spline curve, you select the entire line. Use this tool for drawing the broad curves common to aerodynamics, automotive, and marine design.

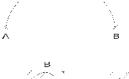

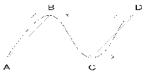

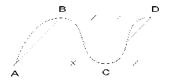

# **Point Basics**

In Visual CADD<sup>TM</sup>, points are placed when you draw an entity. An object's first and last points are its endpoints. On open objects, endpoints do not touch. On closed objects, the endpoints touch.

Of the four point types, three are always associated with an object when you place it in the drawing. You can snap to these points or use them to modify the object with commands such as Move or Stretch. Standard Points are different: they are an actual Visual CADD<sup>TM</sup> entity, independent and not part of another object.

You turn the display of each point type on and off individually from the Utility>Settings System 1 dialog. There are also keyboard shortcuts to toggle each point type on and off. See the Help file for more information.

## Comparing the Four Types of Points

**Standard points (PO)** are the points you place with the Point tool, typically marking positions that are not part of any objects. You can snap to standard points when drawing other objects. Unlike other points, standard points are a unique Visual CADD<sup>TM</sup> entity and not part of other objects. They can be printed and can be assigned properties such as layer or color, in the same way as a line or circle.

Construction points are the points you place to draw objects or to move when editing most objects. The endpoints of lines and arcs and the centerpoints of circles, arcs, and polygons are construction points.

Control points, a special kind of construction point, are the points created when placing points and the endpoints of Bézier and spline curves. Defining a tangent to and lying off of the curve, control points alter the curve's size and shape when you use the Stretch command.

**Handle points** are points used to locate certain types of entities, including symbols, text, and reference frames. You typically use handle points to snap to during a Move or other Modify command with these types of objects.

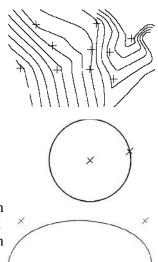

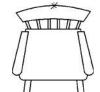

# Using Control Points to Change a Curve's Shape

Moving, extending, or retracting control points alters the curve of the adjacent line segments. With construction points and control points checked in the Display section of the Settings System 1 dialog, you can see the control points displayed on a selected Bézier or Spline curve, and select them to modify the curve shape.

## **How Control Points Shape a Curve**

A control point controls the portion of the curve on the same side of the construction point.

As you drag a control point farther from its corresponding construction point, the curve becomes broader.

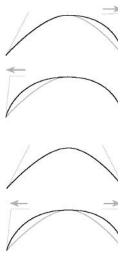

### To alter a complex curve by moving a control point:

1. Select Modify>Move Point, and then click the control point on the curve you want to reshape.

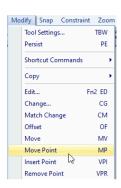

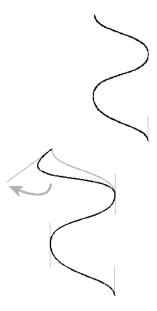

2. Drag the control point to its new position.

Tip

To turn off the display of control points so that you do not accidentally snap to or alter the shape of a curve, type DV, select Zoom>Redraw. Type DV again to display

# **Properties**

The Properties command sets new current drawing properties for layer, color, line type, and line width. After the properties have been set, the next entity you create will be drawn with the new properties.

You can set the 4 properties directly from dropdown list boxes on the main speedbar, as described in the beginning of this chapter.

Why use the Properties command if you can make the same changes from the toolbar? You might prefer it simply because you are used to it from past versions. Or you might want to use the Fast Properties feature, which is not available on the main speedbar.

## **Properties Speedbar**

Start the *Properties* command from the Draw menu or by typing **PP**. Using this speedbar you can:

- Change any or all of the 4 properties by selecting from the dropdown lists.
- Press the [RW] button and type a value in the Width box to set a real world line width.

- Press the [LP] button to return the settings to Layer Properties. If you have assigned layer properties to a layer, it is possible to override them by selecting a different property, either in the Properties dialog or on the main speedbar. Clicking [LP] returns the settings to the ones assigned by the Set Layer Properties command.
- Press the [Match] button to set all 4 properties to match an object already in the drawing. After pressing the button, click on the object in the drawing with the properties you want to match. The settings of the selected object are applied and the Properties speedbar immediately closes.

### Fast Properties

This feature allows you to use the speedbars as a command line, entering values directly from the keyboard without having to move the mouse up into the speedbar to pick from dropdown lists. When toggled on, Fast Properties works with *Properties* and *Change*. The dropdown lists on these two speedbars are replaced by edit boxes where you type in a value to set the property.

To turn it on, right click on the speedbar of *Properties* or *Change* and click on *Fast Properties*. You can also set Fast Properties on the System 2 dialog of the Utility>Settings menu or by typing the 2-letter keyboard shortcut **FP**.

#### To set properties with Fast Properties:

- 1. Start the Properties command and make sure Fast Properties is toggled on.
- 2. The value in the Layer edit box should be highlighted. Type in a new value to replace it if desired.
- 3. Press the TAB key to move to other edit boxes, and type in new values as needed.
- 4. Press ENTER on the keyboard to end the command.

## Line Scaling

You can set or change the scale of all non-solid line types in a drawing with the Line Scale command. This is useful if you print the same information at different scales and want more control over the appearance of line types in your output. The command affects all non-solid lines in a drawing; it cannot be applied to only one line at a time. If you save a drawing with a new Line Scale it affects only that drawing; it is not a global setting.

There are two types of line types in Visual CADD<sup>TM</sup>: Device and World. With the Device type the apparent size of the segment lengths will remain constant onscreen and on paper regardless of the zoom factor or print scale. With the World type, the apparent size of the segment lengths will change when you zoom in or out onscreen, or when you plot or print at different scales.

### To change the line scale in a drawing:

- 1. Select Draw>Line Scale from the menu or type LZ.
- 2. In the speedbar, type the desired line scale into either or both the Device and World Line Scale edit boxes. The default is 1.
- 3. Press [OK] to end the command. All non-solid line types in the drawing will immediately be redrawn at the new scale.

Tip

All the line types supplied with Visual CADD™ are of the Device type except for one; changing the World Line Scale has no effect on device-type lines in your drawing. If you want to add more World line types, see the topic Customizing Line types in the Visual CADD™ Help file.

# Isometric Mode

Isometric Mode constrains the line tools to angles of 60 and 90 degrees to create the left side, right side, and top of an isometric drawing. It is useful for drawing details where a flat 2D projection might not convey the needed drawing information, for example the timber connections shown in the illustration below.

Isometric Mode also changes the cursor to reflect that you can draw only at these angles. The onscreen display of the cursor will change depending on which option is active in Isometric Mode. For instance, with the Iso-Top (IO) option active, the cursor will appear onscreen as an "X" and you are constrained to drawing lines at 120° either direction. Iso-Left (IL) and Iso-Right (IR) constrain the lines to vertical and 60° in either direction.

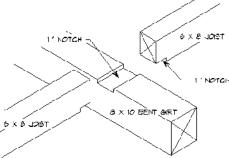

The Isometric Mode command (IM) on the Constraint menu toggles Isometric Mode on and off and changes the cursor display when you start a line tool.

# **DRAWING WITH PRECISION**

Visual CADD<sup>TM</sup> replaces parallel rules, T-squares, triangles, and other manual drafting equipment with more precise tools such as Ortho settings, Snaps, and Grids.

Ortho mode constrains all entities that you draw to 90° increments of a specified base angle, ensuring square corners and true horizontals and verticals.

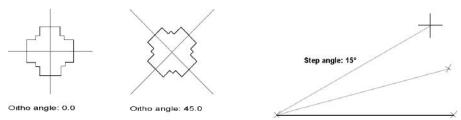

When you use snaps, you do not need to know the precise location of a point you want to place. Instead, you define the relationship of the point to a point on an existing object. The new point snaps to the existing point.

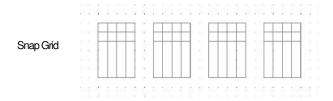

When you draw on a grid, you can snap points to the intersection of gridlines, ensuring that you place the points at regular intervals.

# **Constraints Settings**

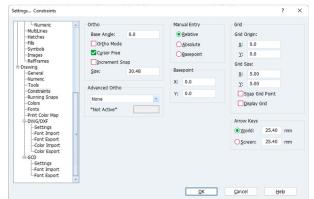

Open the Utility>Settings>Constraints dialog to initially set ortho and grid properties. Individual settings are discussed in more detail later in the chapter. In addition, the Help file gives a complete description of each setting on the dialog.

### **Arrow Keys**

World - Sets the real world incremental distance that each arrow key will advance the cursor.

**Screen** - Sets the on-screen incremental distance each arrow key will advance the cursor. This incremental distance remains the same even when the zoom value changes.

- The Ortho section is where you set the base ortho angle, toggle whether ortho is constrained to 90 degree directions, and if desired set the cursor to move independent of the object you are drawing when Ortho Mode is on.
- Advanced Ortho settings allow you to draw using additional angles while drawing with ortho constrained.
- The Manual Entry section sets the coordinate entry mode as described in Chapter 2. If you set the mode to Basepoint, specify the X and Y coordinates in the edit boxes of the Basepoint section.
- The Grid section sets the size of the grid, whether it displays, and whether to snap to the grid points.
- Increment Snap is a special snap, as described below, that you might use when placing objects of the same length or same offset from each other.

#### To draw in multiples of a specific length:

- 1. Select Utility>Settings.
- 2. In the tree list at left side of the dialog click [Constraints].
- 3. Check the *Increment Snap On* checkbox, and type a value in the Size box.
- 4. Click [OK] to close the dialog, then start a Draw or Modify tool.

Tip

To quickly place joists or rafters on a framing plan, set Increment Snap to 16 or 24 inches and use the Multiple Copy command.

# Constraining Lines and Objects

In ortho mode, you constrain all points that are placed to a perfect 90° relationship with each other. You can toggle ortho mode on or off for one point, a series of points, or all points in your drawing. Using the Advanced Ortho options, you can add other angles to the constraint.

Even when ortho mode is on, you can unlock the cursor from its constraint by right clicking or middle clicking the mouse during a drawing command and making sure that Cursor Free is checked (or type CF from the keyboard). With Cursor Free on, you can snap to any point in the drawing, and Visual CADD<sup>TM</sup> places the closest point that is perpendicular to the cursor location on the constrained axis.

You can also set the Base angle, which changes the Ortho mode base orientation to the angle of the X axis relative to 0°.

### **How Ortho Mode Constrains Entities**

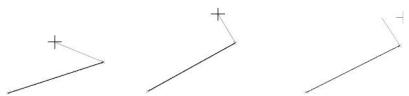

Ortho mode overrides all snaps except the constraining snaps: that is, points you place will constrain to the ortho axes even when you snap them to points not on the ortho axes. If you manually enter the point's coordinates, however, ortho mode is overridden, and the points are placed at the coordinates you enter.

Toggle ortho mode On/Off temporarily by holding down CTRL key as you place a point.

Tip Set the ortho base angle to align with an object in your drawing by starting the Ortho Angle command from the Snap menu (or type OA), click the [Match] button on the speedbar, click the object in the drawing you want to align the ortho angle to, and press [OK] or ENTER to finish.

#### To turn ortho mode on and off:

Select Constraint>Ortho Mode from the menu. Ortho has a checkmark when on; or

Start a drawing tool, right click or middle click, and select Ortho Mode. Ortho has a checkmark when on; or

Click the Ortho section of the status bar to toggle Ortho on and off. If on, the current Ortho Angle is displayed.

#### To change the Base ortho angle:

- 1. Start a tool, right click or middle click and then select Ortho Angle
- 2. Enter a value in the Base angle edit box and click [OK] or press ENTER.

## Advanced Ortho

By default, Advanced Ortho is set to None, meaning that it is not active. With Ortho mode On and Advanced Ortho active, you have three different options to draw additional angles besides the standard 90° degree horizontal and vertical constraints:

- Step Angle sets a repeating angle at whatever increment you type in the edit box. For example, setting a step angle of 15° with a Base Angle of 0° lets you draw lines at 15°, 30°, 45°, 60°, 75°, etc., all the way around a 360° compass rose.
- **Divisions** divides the compass rose into the particular number of segments you designate. For example, with base angle set at 0, six increments give you right and left horizontal lines at 0° and 180°, and angled lines at  $60^{\circ}$ ,  $120^{\circ}$ ,  $240^{\circ}$ , and  $300^{\circ}$ .

Add 1 Angle specifies a single angle in addition to the standard 90° increments. But it actually gives you a total of 4 angles: the one you specify, a mirror left and right, and mirrors up and down. This option is useful for drawing roof elevations and sections, and isometric drawings at non-standard angles.

### To set the advanced ortho angle:

- 1. Select Advanced Ortho from the Snap menu or by typing **OV** from the keyboard.
- 2. On the speedbar, select the desired option, and type the value in the edit box
- 3. Select [OK] or type ENTER.

When you draw with Advanced Ortho active, if you have Cursor Free (CF) turned On, you can only change angles within the Search Tolerance (set on the General dialog) after you place the first point of a drawing tool. To see the search tolerance type AP to toggle the Aperture, which places a circle around the cursor crosshairs that reflects the current search tolerance setting.

#### Note

To change the angle at any time during a line command, toggle Cursor Free Off. Or with Cursor Free On, you can press the CTRL key to temporarily turn Ortho off, and then move the cursor roughly to the angle you want, and release the CTRL key. The line will "snap" to the closest angle you have set on the Advanced Ortho speedbar.

## Working with a Grid

When you are creating a drawing with entities spaced at regular intervals, such as a buildings structural system or an electronic circuit board, a grid can speed your drawing while maintaining precision. In Visual CADD<sup>TM</sup>, a grid is a nonprinting background of equally spaced dots. A grid enables you to snap the points you are drawing to grid points.

After you activate the grid, you can choose to display the grid or not. You can also change the distance between adjacent grid points.

By default, the grid aligns with the drawing origin's 0,0 location. You can move the grid, however, so that it aligns precisely with a specific point in your drawing.

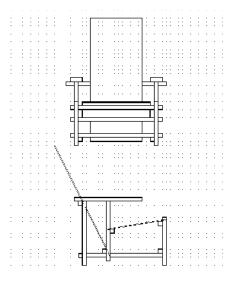

### Using a Grid

| То                                   | Do This                                                                                                    |
|--------------------------------------|----------------------------------------------------------------------------------------------------|
| View the grid                        | Select Constraint>Grid>Grid Display.                                                                                                    |
| Snap to grid points                  | Select Constraint>Grid>Snap Grid. When checked, point placement is constrained to the grid points.                                                                                                    |
| Snap to grid point once              | Select Snap>Grid Point to snap to a grid point when Snap Grid is not enabled.                                                                                                    |
| Set the distance between grid points | Select Constraint>Grid>Grid Size, and enter the X and Y grid intervals on the speedbar. Click [OK] or ENTER to finish.                                                                                       |
| Align the grid with a specific point | Select Constraint>Grid>Grid Origin and either type in x,y coordinates or click the mouse to place the origin. Use snap commands to precisely place the origin to an existing point or object in the drawing. |

Tip

Several actions and commands override the Snap Grid command: manually entering x and y coordinates to place a point and the snap commands.

# **Drawing Objects Precisely with Snaps**

Snaps help you place points and objects precisely in relationship to other points, lines, and objects. Some snaps also serve as a drawing constraint. Used in combination with Tracking, snaps can serve as a navigational tool for quickly finding points. You can use a snap any time you use a drawing tool or Tracking, and you can use a combination of snaps together. Tracking is discussed later in this chapter.

You can choose most snaps from the Snap menu, from the toolbar, or by right click or middle click and then selecting Snap. You can also type a keyboard shortcut for any of the snaps.

One example of using a combination of snaps together is to find the midpoint between any two points with great accuracy. Using the snaps more fully described below, you could start the Snap Between 2 Points (S2) tool to find the midpoint between two points that you pick. Then to pick the two points with great accuracy you could use the Snap Closest (SC) tool, the Snap Near Point (NP) tool, or any other snap such as midpoint, intersection, centroid, or quadrant. Once the two points have been snapped, the Snap Between 2 Points (S2) tool will snap to the midpoint of those two accurate points.

## Snaps that Prompt You to Select a Point or an Object

The Snap Object tool (SO) finds the point on an object nearest where you click.

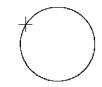

The Snap Midpoint tool (SM) finds the midpoint of the line, arc, or curve you pick.

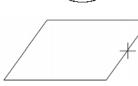

The Snap Centroid tool (SN) finds the center of an arc, circle, ellipse, or elliptical arc or the centroid of a closed continuous line, curve, hatch, or fill that you pick.

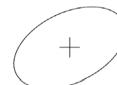

The Snap Closest tool (SC) finds the construction point nearest where you click.

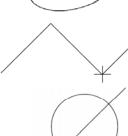

The Snap Intersection tool (SI) finds the point nearest where you click at which two entities or objects intersect.

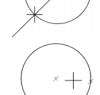

The Snap Between 2 Points (S2) tool finds the midpoint between two points that you pick.

The Snap Quadrant tool (SQ) finds the quadrant point nearest where you click on a circle, ellipse, arc, or elliptical arc. Quadrant positions on circles and arcs are absolute, whatever the ortho angle, and correspond to a clock's 12:00, 3:00, 6:00, or 9:00 positions.

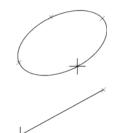

33%

The Snap Percentage tool (SR) finds the point at a distance from the end nearest where you click that is a percentage of the entity's total length that you specify. Use snap percentage with lines, arcs, and curves.

### To draw using a prompting snap:

- 1. With a tool selected, click the Snap menu and then click the snap you want, or click the snap tool that you want on the side toolbar.
- 2. Click the point or entities to which you want to snap, and then continue drawing.

## **Quick Snaps**

The Snap Near Point tool (NP) is the most commonly used snap command in Visual CADD<sup>TM</sup>. It finds the construction point nearest the cursor location when the command is chosen with the right mouse button or keyboard shortcut NP.

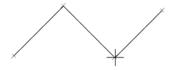

Because the snap is executed immediately with no prompts, and since the cursor must be positioned near the point to be placed, you cannot select this command from a menu or toolbar button (so you will not find it on a menu or toolbar button). Run the snap with the 2-letter shortcut shown above, or by clicking the right mouse button (or, if configured as detailed below, by clicking the SHIFT+right mouse button).

qiT

By default, a SHIFT+right click in Visual CADD™ brings up a popup menu with commands and settings related to the tool currently running. A middle mouse button click also brings up a popup menu. You can specify that a SHIFT+right click runs NP instead. On the System 2 dialog of Utility>Settings, uncheck the Shift+Right Button = Popup Menu checkbox. Click [OK] to finish, and run the Save Global Environment command (ENG) from the Utility menu to make the change "stick" in the next session of Visual CADD™. Now your SHIFT+right click will run NP and right click or middle click will bring up the popup menu.

The **Snap Last tool** (**LP**) finds the last point placed.

### To draw using a quick snap:

- 1. With a tool selected, type the 2-letter command for the snap you want to use.
- 2. Continue drawing.

## The Constraining Snaps

The Snap Perpendicular tool (SP) sets a line or rectangle you are drawing to be perpendicular to another line, arc, curve, circle, rectangle, polygon, ellipse, or elliptical arc.

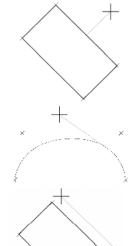

The Snap Tangent tool (ST) sets a line or rectangle you are drawing to be tangent to an arc, curve, circle, ellipse, or elliptical arc.

The Snap Parallel tool (LL) sets a line, rectangle, or polygon you are drawing to be parallel to another line, rectangle, or polygon.

### To draw a line perpendicular to an object:

1. With a tool selected, click the Snap Perpendicular tool.

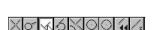

2. Click the entity you want to snap to, and then continue to draw.

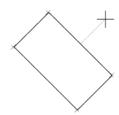

### To draw a line tangent to an object:

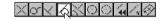

- 1. With a tool selected, click the Snap Tangent tool.
- 2. Click the entity you want to snap to, and then continue to draw.

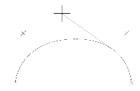

### To draw a line parallel to an object:

- 1. Start one of the line tools or the 3 Point Rectangle tool, and place the first point of the new line.
- 2. From the Snap menu, click *Parallel* or type **LL** from the keyboard to start the Snap Parallel command.

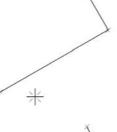

- 3. Click anywhere on the object that you want to draw parallel to.
- 4. Drag your cursor to extend the new line, and it will draw parallel to the line that you selected in the step above.
- 5. Click to set the second point of the new line.

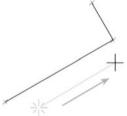

### To draw a line parallel to an object at a specific distance:

- 1. Start a line tool, but do not set the first point.
- 2. From the Snap menu, click *Parallel* or type **LL** from the keyboard to start the Snap Parallel command.
- 3. Click anywhere on the object that you want to draw parallel to.
- 4. Enter an offset value on the snap parallel speedbar and then click [OK] or ENTER from the keyboard.
- 5. Place a starting point for the new line.
- 6. Drag your cursor to extend the new line parallel to the one selected in Step 3, and place a second point to finish.

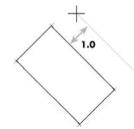

#### To draw a line at a specified angle from an existing line:

- 1. Start the appropriate line drawing tool (single line, continuous line, or multiline) if a line is not your default tool. If a line drawing tool is set as your default tool you can omit this step.
- 2. Place the starting point of the single line, continuous line segment, or multiline segment.
- 3. From the Snap menu, click Angle or type SV from the keyboard to start the Snap Angle command.
- 4. Click to select the line you want to snap at an angle to.
- 5. A speedbar will appear indicating the default angle or the last angle used. Edit the angle as desired.

- 6. Visual CADD<sup>TM</sup> will constrain movement of the rubberband line to be at the specified angle relative to the target line.
- 7. Place a second point to complete the line or line segment.

## Running Snaps

If you use one or more Snap tools frequently, you can set these snap tools as running snaps so that you do not have to select the same snap commands repeatedly. Running Snaps remain active until you turn them off in the Running Snaps dialog or by using the keyboard shortcut **RS**. Type the shortcut again to quickly toggle running snaps on.

When the cursor moves within range of a point where a running snap is active, the icon for that snap is displayed beside the cursor, and the object to which you are snapping is displayed in a color that you have set from the dropdown list on the Colors dialog.

### To display the Running Snaps dialog:

- 1. Select Snap>Running Snap>Running Snap Settings or type **RN**.
- 2. In the Running Snaps dialog, select the check boxes for the snaps that you want to set as running snaps.
- 3. To activate the selected running snaps, check the Running Snaps On checkbox. You can also toggle Running Snaps on and off by typing the keyboard shortcut **RS**.

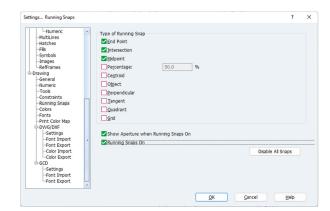

4. The Show Aperture check box allows you to show or hide the aperture for the cursor. If Show Aperture is not selected then the cursor is displayed as crosshairs without the circle. For more information on the aperture, see the following section.

Tip

Hold down the ALT key to temporarily disable running snaps for any one instance when you left click the mouse to place a point.

#### **Using the Aperture**

The aperture is a circle that is centered on the crosshairs. The aperture provides a visual clue that your cursor is close enough to an entity to snap to it or select it. If the object is outside the circle, it will not be selected and most snap commands will be ignored.

The size of the aperture circle is set by the Search Tolerance edit box on the Settings General dialog.

#### Displaying the aperture

- 1. Select Snap>Running Snap>Running Snap Settings or type RN.
- 2. In the Running Snaps dialog, check the Show Aperture when Running Snaps On check box.

You can also type **AP** from the keyboard to toggle Aperture on and off, or set it from a checkbox on the Utility>Settings>General dialog.

#### To change the size of the aperture:

- 1. Select Utility>Settings.
- 2. In Settings, click the *General* dialog.
- 3. In the Search Tolerance box, type a value to specify the distance you want snaps to be active. The size of the aperture will change to reflect the value in the Search Tolerance box.

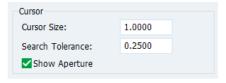

# Using Tracking to Place Temporary Points

Frequently while drawing, you might start constructing an object but do not know the precise location of the second or third point you need to place. Or you might start a line command, but before placing the first point, you decide you want the line to begin an exact distance from the endpoint of an existing object. Rather than cancel the operation, you can nest a command that enables you to interrupt the action temporarily until you accurately locate the point, and then start or continue the drawing operation.

Tracking enables you to set the location of points before you place them. You can start the Track command at any time after starting a drawing tool, whether or not you have placed any points.

As soon as you select Snap>Track, you draw a rubberband line that will vanish when you use the Track End or Pen Up (PU) commands, leaving the cursor in a location ready to place the next point in your drawing. When tracking, you can use any coordinate system, drawing constraints such as ortho mode, and snaps to aid you in finding a location in your drawing.

### **Using Tracking to Locate a Point**

Tracking is useful for finding the precise location where you want to break a wall to insert a window or door. It is also useful when inserting a symbol into a drawing, because you can track to an exact location, and a Pen Up will both end the tracking command and place the symbol.

#### To locate a point in your drawing using tracking:

- 1. After starting a drawing command, select Snap>Track, or *Track* on the right click or middle click popup menu, or type **TK**.
- 2. Begin "drawing" from a known coordinate in your drawing, using snaps, constraints, direct distance entry, and any other drawing tools as aids to locate the first point.

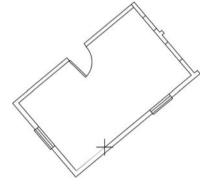

3. Continue creating other points if desired, using snaps, constraints, direct distance entry, and any other drawing tools as aids.

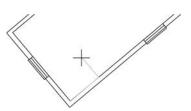

4. After you locate the last point, right click or middle click and select Track End or type PU.

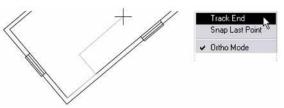

5. The drawing command will continue from that point, prompting you with further instructions depending on which tool you are using and where you were at in the command when you started Tracking.

# VIEWING THE DRAWING

Because Visual CADD<sup>TM</sup> has an unlimited drawing area and you draw objects at actual size, you will often need to view an area of the drawing that is not on the screen.

You have several options for changing the view of your drawing:

- Zooming in and out to see more or less detail.
- Panning and scrolling left and right or up and down to change the view.
- Bird's-eye view, to open a thumbnail view of your entire drawing.

Visual CADD<sup>TM</sup> offers a wide range of zoom and pan tools on the Zoom menu for navigating to a specific view of the drawing, including AutoPan.

# **Zooming and Panning**

## <u>Using a Wheel Mouse</u>

The most effective way to navigate around a drawing is by zooming and panning with a mouse wheel. Roll the wheel forward or away from you to zoom out and roll back towards you to zoom in. Hold down the SHIFT key and roll to pan the drawing right and left, and CTRL key to pan the drawing up and down. Hold down the middle button and drag the mouse to pan the drawing.

You can change several settings on the Utility>Settings>System 1 dialog to modify how the mouse wheel works. These include reversing the wheel direction so that rolling forward zooms in, and setting values for the amount of zoom and pan with each click of the scroll wheel. See the Help file for more details on mouse settings.

## **Scrollbars**

By default, scrollbars are toggled on when you first open Visual CADD<sup>TM</sup>. Using a wheel mouse can make the scrollbars somewhat redundant --many people turn them off to increase the viewable drawing area. To toggle scrollbars off, right click on the status bar, top or side toolbar, or menu and uncheck the Scroll Bars option on the popup menu. To toggle them back on, repeat that process. Run the Save Global Environment command (ENG) to make the change "stick" the next time you open Visual CADD<sup>TM</sup>.

### Zoom Pan (PA)

Centers the view on a point you choose by clicking in the drawing after you select Zoom>Pan from the menu. The magnification or zoom level of the drawing does not change. Pan is useful for viewing portions of the drawing that lie beyond your current view.

### Zoom AutoPan (AA)

Allows you to drag the drawing around onscreen by holding down the left mouse button after you start Zoom>AutoPan (or type AA from the keyboard). Release the mouse button to end the command and the screen will redraw with the current view you have selected. Press the spacebar if you want to immediately repeat the command.

If your mouse has a middle mouse wheel, you can just press and hold down the middle mouse wheel without having to type AA. Drag the drawing to pan it and release the middle mouse wheel when you are satisfied with the view and the screen will redraw.

## Zoom All (ZA)

Fills the screen with the entire drawing. Zoom All is useful when you want an overview of your work.

## Zoom Window (ZW)

Fills the screen with the objects contained in a selection frame you draw. Click to select the first corner point, drag the cursor and select the opposite corner point. The screen display will zoom to the window created by those two points.

## Zoom In (ZI)

Enlarges the view using the multiplier you set for Zoom Factor (set on the System 1 screen of the Settings dialog). You can also set Visual CADD<sup>TM</sup> to prompt you to click in your current view to locate the center of the new zoom view. If you do not set the prompt, the new view will use the same center of view as the current view.

## Zoom Out (ZO)

Reduces the view by the Zoom Factor (set on the System 1 screen of the Settings dialog). You can also set Visual CADD<sup>TM</sup> to prompt you to click in your current view to locate the center of the new zoom view. If you do not set the prompt, the new zoom view will use the same center of view as the current view.

## **Zoom Selected (ZS)**

Fills the screen with the objects that you have selected on-screen before starting the Zoom>Zoom Selected command. Zoom Selected is useful for focusing on specific objects. The objects remain selected after the zoom command finishes, so you can start another command, for example if you want to move or copy the objects.

### **Zoom Previous (ZP)**

Returns to the previous view. Zoom Previous is useful when you are editing at a close in view and want to return to an overview or adjacent view. Repeating the command will toggle between the two most recent views set by the other zoom and pan commands.

### Zoom Value (ZU)

Enlarges or reduces the view by a ratio of the actual size of the objects. You set the ratio on the ZoomValue speedbar, select [OK] (or ENTER) and then click to locate the new center of the window. A value of 2, for example, displays objects onscreen at twice their actual size. See the Help file topic for a more complete explanation.

# **Bird's-Eye View**

From the View menu click on Birds Eye View (or type **ZB**) to open a small window displaying a thumbnail of your drawing. Click in the bird's-eye view window to center the new drawing view around that point. Right click for other options. You can "roll up" the dialog by double clicking on the title bar so that only the title bar is displayed. Roll it back down again by double clicking on the title bar when you need to use Birds Eye View.

Click the left mouse button and hold it down to grab the selection frame in the bird's-eye window and drag it to a new location. To create a new frame, hold down SHIFT as you drag to draw a selection frame within the existing selection frame and release to set the lower right corner.

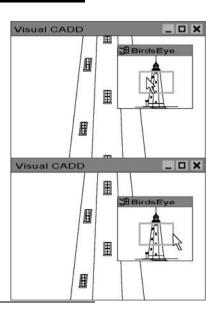

Tip Hold down the left mouse button and drag on any border to resize Birds Eye View.

# Naming Views for Easy Reference

If you find yourself returning to the same view repeatedly in a drawing, you can name the view and then quickly select it later from a list of saved views.

#### To name the current view for later use:

- 1. Select Zoom>Name View or type **NV**.
- 2. In the speedbar, enter a name.
- 3. Click [OK] or press ENTER.

#### To use a named view:

1. Select Zoom>Zoom View or type **ZN**.

2. Select a named view from the list, and then click [OK] or press ENTER.

#### To delete a named view:

- 1. Select the Zoom>Zoom View or type **ZN**.
- 2. Select a named view from the list, and then select the [Remove View] button.
- 3. Click [OK] or press ENTER to end the command.

# Working on a Drawing in Multiple Windows

In Visual CADD<sup>TM</sup>, you can open multiple windows to work simultaneously with several views of the current drawing.

Having multiple views open is a good technique for working on different parts of a large drawing, such as a floor plan of a house or office building. You can start a tool in one view and end it in another. For example, begin a line in one view and move the cursor to the other view. The rubberbanding as you drag the mouse will show in the second window and you can place a point to complete the line.

When you save a drawing, you also save the number and arrangement of windows as well as the view each window displays, including layer information. When you open the drawing file again it opens to the same set of windows.

### **Using Multiple Windows**

Tip

Display different layer information in multiple windows.

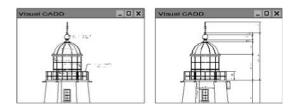

Use the Zoom In command to see enough detail to snap points precisely to each of the two opposite ends of a drawing.

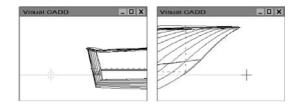

Use Tile Horizontal or Tile Vertical from the Window menu to arrange the views of your drawing. Drag the borders of a window with the mouse to resize the window.

#### To open a new window displaying the active drawing:

Select Zoom>Multiple Views>Create New View (VW).

### To do a Zoom All command on all open views:

Select Zoom>Multiple Views>Zoom All Views.

#### To refresh each open view of the current drawing:

Click the Zoom>Multiple Views>Redraw All Views, or hold SHIFT and perform a redraw by typing the 2letter command **RD** or pressing the [Redraw] button on the toolbar. The views will be refreshed but the current zoom level of each view will not change.

Tip

To delete a view, close it with the [X] button in the upper right corner of the window of the view, then save the drawing.

# **MODIFYING OBJECTS**

In conventional drafting, you hope to draw objects only once. But in fact, the old adage advises: draw no more in the morning than you can erase in the afternoon. It is quite different when drawing in CADD.

You tap the power of Visual CADD<sup>TM</sup> when you need to alter and manipulate objects. After drawing basic shapes, use the editing tools to quickly refine them.

As part of a building renovation, for example, you need to complete as-built drawings and reconcile some of the measurements. In Visual CADD<sup>TM</sup>, it is easy to stretch individual lines to change the drawing.

As part of a new building design, you will want to add windows or doors to the walls after first drawing them. In Visual CADD<sup>TM</sup>, you simply break the lines and then place the symbols for doors and windows where the lines break.

Perhaps you are ready to draw building elevations. In Visual CADD<sup>TM</sup>, you can extend construction lines from the plan into an adjoining area of the drawing and start to draw the elevations. Once completed, you can trim the construction lines back to the plan.

When drawing a complex mechanical part such as a cam, for example, you can draw the ellipses and arcs that make up the cam shape, and then use Booleans to create a smooth final shape.

In the hundreds of modifications, you make in a drawing, the ability to quickly make editing changes greatly increases your productivity.

# **Selecting and Deselecting Objects**

Visual CADD<sup>TM</sup> provides tools to select only the objects you want to edit. You can select objects individually, in groups, and by type, properties, or layer by using the Selection tool, the Group command, the Select commands on the Edit menu, or the buttons on the selection speedbar. Objects remain selected until you either edit them or explicitly deselect them. Select a set of objects to edit by repeating and combining selection commands to build a selection set. If you have not selected any objects before beginning to edit, Visual CADD<sup>TM</sup> prompts you to select an object and opens the selection speedbar. You can open the selection speed bar at any time by typing S1.

## Using the Selection Tool

The default selection tool selects an object when you click on that object and deselects any other selected objects. The selection tool deselects all objects when you click in an empty portion of your drawing.

To select multiple objects, hold down the SHIFT key or CTRL key as you click additional objects. If the object was previously unselected, it will be selected, and if previously selected, it will be deselected.

Tip

If you are drawing with the Selection tool as your default tool, simply click and hold to set first point and then drag the box to the right to enclose a window selection, or drag the box to the left to create a crossing selection. These two selections are similar to Select Window (SW) and Select Crossing (SX) described below. If you are drawing with another tool as the default tool, type SE and these options will be available.

If you hold down the SHIFT key when you draw a selection window around or crossing a group of objects, all the objects within or crossing the selection window will be selected. If you hold down the CTRL key when you draw a selection window around or crossing a group of objects, all the objects within or crossing the selection window will be deselected.

When more than one object is within the search tolerance (see below) and can be selected when you click on the object(s), you may press TAB to select the next object in order to select the desired object. If several objects can be selected, repeated TAB will cycle through all alternative selected objects.

Tip

To select most but not all the objects in your drawing, select Edit>Select By>All (or type SA), and then deselect unwanted objects.

# Selection Settings

### **Search Tolerance**

Search Tolerance, found on the *General* page of Utility>Settings, specifies the maximum distance the

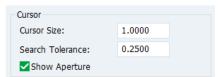

cursor can be from an object for Visual CADD<sup>TM</sup> to snap to or select it. The Search Tolerance value also determines the size of the aperture. Anything within the aperture is within the snap or select range specified by the Search Tolerance. Although it is a handy reference, the aperture does not need to be visible onscreen. Toggle

it on/off from the Snap menu, the Running snaps dialog (RN), or by typing AP.

### **Inverse Selection Search**

With *Inverse Selection Search* unchecked on the Zoom menu, the object drawn most recently (or in front) is selected when you left click within the search tolerance of the cursor. If checked, the object drawn first (or behind) is selected.

### Selection Color

By default, objects appear pink (Magenta) when selected with the cursor. You can change the color of selected objects from the Selection dropdown list in the Colors dialog from the Utility>Settings menu.

# **Selection** Tools

The following selection tools are available from the Selection speedbar (S1), or from the Edit>Select By menu section.

# All (SA)

When you choose this tool, all objects in the drawing are selected.

# DeSelect All (AD)

When you choose this tool, all objects in the drawing are de-selected.

# Window (SW)

The tool draws a box enclosing the objects that you want to select. Click and hold the left button and drag the mouse and release the mouse to define the opposite corner or left-click at the two opposite corners. Objects completely within the window will be selected. If you hold down the CTRL key when you draw the selection window, all the objects within the window will be deselected.

# Crossing (SX)

When you choose Crossing, you are prompted to draw a box that encloses or touches all of the objects you want to select. The tool differs from Window in that any object touched, regardless of whether the entire object is within the crossing window, will be part of the selection set. If you hold down the CTRL key when you draw the selection window, all objects within or crossing the window will be deselected.

# Fence (NS)

The tool draws a closed continuous line (polyline) enclosing the objects that you want to select. Objects whose endpoints are completely within the closed line will be selected.

### Fence Crossing (NX)

The tool draws a closed continuous line (polyline) enclosing or touching the objects that you want to select. Objects completely within or crossed by the closed line will be selected.

### Object (SB)

Selects a single object. When you start this tool, you are prompted to select an object by clicking on it.

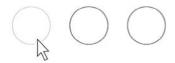

### Last (SL)

Selects the objects that were first selected during the last editing operation or before the last selection was cleared using the Clear List tool. If you selected 4 objects and copied them, this command will select the 4 original objects and not the copies.

### Modified (SU)

This command selects the last copied object or objects in the drawing. It is an alternate to Select Last. which only selects the original objects you first selected to use in creating the new copied objects.

# Last Object (LO)

Selects the last object placed in your drawing. This can be a new entity, such as a line just drawn, or a modified entity, such as a line or circle that is copied from an existing entity.

Note that this command is different from Select Last, which only selects the last unmodified entities in the drawing, and Select Modified, which selects the last copied entities. Select Last Object does not care. It selects the last object placed in the drawing. To select multiple objects, press the spacebar to repeat the command.

# Adjoining (SJ)

When you click this tool, you are prompted to select an object. When you click one of the objects in a series of objects that share end points all objects in that series are selected. Press TAB to display branching selection alternatives, and then click to select.

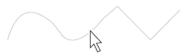

# Layer (SY)

This tool selects all objects on the layer you specify.

# Invert List (IS)

This tool deselects all selected items and selects all other items in the drawing.

# Clear List (CS)

This tool deselects all selected items and disables the selection filter.

# Selecting Objects by Properties and Type

Using the Selection Filter command, you can specify criteria for quickly selecting multiple objects to modify them. Select objects based on type of entity, color, line type, line width, and/or layer. You can select text that uses a specific font. And you can select a symbol or hatch by name to find all occurrences of that symbol or hatch.

### Selection Filter Speed Bar

The Selection Filter speedbar opens when you select Edit>Selection Filter.

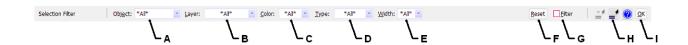

- A Sets the type of object as a search criterion.
- Sets a layer as a search criterion.
- Sets the color of objects as a search criterion.
- Sets the line type of objects as a search criterion.

- Sets the line width of objects as a search criterion.
- Resets the selection filter speedbar criteria to All.
- G When checked, turns on the Selection Filter.
- When clicked, sets the selection filter criteria to match the properties of the next object you click.
- Τ Saves the new criteria and closes the selection filter speedbar.

When you check the Filter checkbox on the Selection Filter speedbar, or the Use Filter checkbox on the Selection speedbar (S1), and then apply a selection command, it selects only those objects that meet all of the filter criteria you have set on the selection filter speed bar. For example, you can select all red entities on layer 5, or all Bézier curves with line type 8.

Use the Selection Filter speedbar to quickly select specific objects in a complex drawing. See the Help file for additional details and a number of tips on how to get the most out of this tool.

Tip

To select objects based on more than one set of criteria, set the selection filter for the first selection criteria, perform the selection, and then set the filter for another set of criteria and select again.

# Selection tools which support the selection filter:

- All (**SA**)
- DeSelect All (AD)
- Window (SW)
- Crossing (SX)
- Fence (NS)
- Fence Crossing (NX)
- Object (SB)
- Last (SL)
- Modified (SU)

# To select objects by properties and type:

1. From the menu choose Edit>Selection Filter or type SF to start the command. Filter criteria from the last time the filter was used will appear. Click the [Reset] button to clear old data.

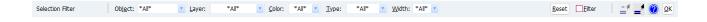

- 2. Select an Object type and then other criteria from the dropdown lists, make sure the Filter checkbox is checked, and then click [OK]. The Object type allows you to select multiple object types at once. After clicking the dropdown arrow, click any object kind to toggle it between selected and not selected. The associated index values of the selected object types will be shown in the edit box. Click the dropdown arrow when done to roll up the list.
- 3. Use an appropriate selection command or tool, such as Select All, to select objects using the criteria of the selection filter.
- 4. Make changes to the selected objects as desired. For example, change the font of all selected text or the color or line width of all selected lines.

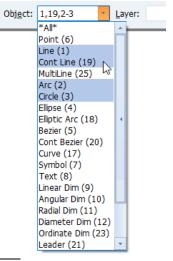

Tip

To use an object in the drawing as a selection criterion, click Match on the selection filter speedbar, and then click the object. Visual CADD™ will apply all properties of the object into the selection filter boxes.

# **Creating Groups**

The Group commands are powerful tools that will help organize your drawings. A Group is created when you select a collection of objects and run the Group command. Now, any time you select any object in the group, the entire group is selected in the drawing. A Group is saved with a drawing.

Groups are similar to Symbols in that several objects become one object, but they are also quite different. A Symbol has a name and can be saved to disk and then inserted into any other drawing via the Symbol Manager. A Group exists only in the drawing it was created in and cannot be saved to disk separately from its drawing. However, you can *Copy* and *Paste* a Group into another open drawing. And if you Merge a drawing into another drawing, any Groups that exist in the original drawing will also be merged into the other drawing.

One advantage Groups have over Symbols is that they can be easily modified. Once a Symbol is created, to make any changes you must explode it into individual objects, make the changes, and recreate the Symbol. With a Group you can modify all objects at once, or by pressing the ALT key, select an individual object in the Group and modify it without affecting other objects in the Group. Save the drawing to save the change in the Group.

Groups can be selected with all the usual selection tools. You can Ungroup any Group to return it to a collection of individual objects, and add or remove objects from an existing group. See the Help file for complete details.

# **Deleting Entities and Undoing Actions**

In Visual CADD<sup>TM</sup>, you can delete a selected object or group of objects, the last point placed, the last object drawn, or the entire drawing.

You can also undo drawing or editing actions. If you accidently undo an action, you can redo it. Visual CADD<sup>TM</sup> does not limit the drawing actions you can undo and redo.

If you run the Pack Data command from the Utility menu, you can only undo and redo the drawing actions that follow that command. The Pack Data command deletes all record of earlier changes from the drawing database, to free up memory.

We recommend that you use the Pack Data command occasionally on each drawing to clean up the drawing database. In order for undo/redo to function properly, each entity must remain in the database, even after it has been erased from the screen. Drawing sizes can become quite large. Use Pack Data in each drawing when you are satisfied that you no longer need to undo/redo recent work.

# To Delete an Object or Objects:

- 1. Select the object or objects you want to delete.
- 2. Press the DELETE key or type **ER**.

| То                                                                                                    | Do This                                                                                                 |
|----------------------------------------------------------------------------------------------------|----------------------------------------------------------------------------------------------------|
| Delete one or more selected objects                                                                                       | Select the object(s) you want to delete, then select Edit>Erase, type <b>ER</b> , or press DELETE.      |
| Delete the last object drawn or modified                                                                                  | Select Edit>Erase Last or type <b>EL</b> .                                                              |
| Remove the last segment drawn while drawing a continuous line, an irregular polygon, a boundary hatch, or a boundary fill | Right click or middle click and then select Undo Vertex or type <b>UV</b> .                             |
| Undo your last operation                                                                                                  | Select Edit>Undo or type <b>OO</b> .                                                                    |
| Cancel the last Undo                                                                                                    | Select Edit>Redo or type <b>RE</b> .                                                                    |
| Delete the entire drawing                                                                                                 | Select Edit>Clear Drawing. Caution:<br>Once you clear a drawing, you cannot<br>retrieve any part of it. |

# Viewing the Results of Your Edits

When you move, delete, or change an object that overlaps another object, the screen displays a break in the remaining object. Selecting Zoom>Redraw or typing **RD** updates the screen display.

Redraw time for a complex drawing can be lengthy if you have an older machine, so you might want to redraw only the portion of the drawing on the screen.

# To redraw only a portion of a drawing:

- 1. Select Zoom>Redraw Window.
- 2. Draw a selection frame around the area you want to update.

# **Breaking Lines**

Visual CADD<sup>TM</sup> has two break commands: Break and MultiBreak. Use them to create a gap in any object(s) consisting of lines, continuous lines, circles, ellipses, arcs, elliptical arcs, and curves. For example, use MultiBreak to break the lines delineating a wall to insert a door symbol.

When you apply a break:

- Polygons and rectangles remain continuous lines.
- Circles become arcs.
- Ellipses become elliptical arcs.
- Open objects, such as continuous lines, arcs, and curves become two objects of the same type.

Break is a persistent command, enabling you to break any number of objects, one after another. Break repeats until you press ESC or choose another command or tool. MultiBreak, on the other hand, is not persistent. To repeat this command, press the spacebar.

# How Far Can a Gap Span?

In lines drawn with the Continuous Line tool, the Continuous Bézier tool, and the Spline Curve tool, you can begin a break at any point in one segment and end it at any point in another segment.

# To insert a gap in a line:

- 1. Select Modify>Break from the menu or click on the toolbar button.
- 2. Click the object in which you want to create the break.
- 3. Place a point where you want the break to begin.
- 4. Place a point where you want the break to end. When finished, press ESC.

The same sequence applies to the MultiBreak command, except that you should select objects before starting the command, and since it is not a persistent command it does not require an ESC; it will end when you place the second break point.

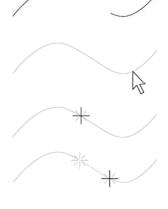

Tip

Any command in Visual CADD™ can be repeated by pressing the spacebar.

# **Extending Lines to Objects**

You can extend portions of already drawn lines to another object. You can extend any line, arc, or complex curve to any entity except text and attributes. Separate tools give you the option to extend one line or several lines at once.

Extend Single is a persistent command, enabling you to extend a series of lines, one at a time. It repeats until you press ESC or choose another command or tool. Extend Multiple is not persistent, and ends after completing one instance of extending multiple lines.

# To extend one line to an object:

1. Start the Extend Single tool from the toolbar, and then click the line you want to extend.

2. Select the object to which you want to extend the line. Repeat on additional lines as desired then press

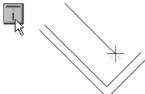

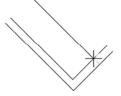

ESC to exit the command.

# To extend several lines to an object:

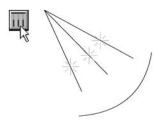

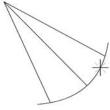

- 1. Select the lines you want to extend, and then start the Extend Multiple tool.
- 2. Select the object to which you want to extend the lines.

# **Trimming Lines**

You can quickly erase a portion of a line that extends beyond another simple line or complex object. Visual CADD<sup>TM</sup> has three Trim commands:

Trim Single (TR) deletes the portion of a line, arc, or complex curve that extends beyond another object. Trim Single is a persistent command, enabling you to trim a series of lines, one after another. Trim Single repeats until you press ESC or choose another command or tool.

**Trim Multiple (TM)** deletes the portions of more than one line, arc, or complex curve that extend beyond any other object except a complex curve.

**Trim Intersection (IT)** deletes the portions of crossing double lines that lie within their intersection.

# To trim a single line:

- 1. Click the Trim Single tool from the toolbar, and then click the line you want to trim, on the end you want to retain.
- 2. Click the object to which you want to trim the line.
- 3. Continue steps 1 and 2 as desired to trim additional objects.
- 4. Press ESC or Pen Up to finish the command.

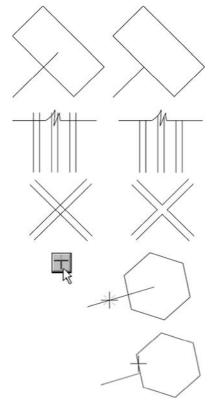

### To trim several lines at once:

- 1. Select the lines you want to trim, and then click the Trim Multiple tool from the toolbar.
- 2. Select the object to which you want to trim the selected lines.
- 3. Move your cursor from one side to the other of the object for a preview of trim options, and then click when you see the option you want.

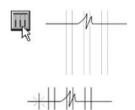

### To trim double lines at their intersection:

- 1. Click the Trim Intersection tool from the toolbar.
- 2. Click inside the crossing of the two pairs of lines.
- 3. Move your cursor around the intersection for a preview of trim options, and then click when you see the option that you want.

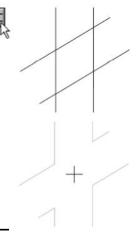

# Reshaping and Moving Objects

In Visual CADD<sup>TM</sup>, you can reshape any object except a symbol. When you reshape an object, you move some of its construction points without moving others. When you stretch an object, all selected construction points move. You can also move an object without changing its shape.

You can change the shape of an object by selecting one construction point and moving it with the Move Point command. Using Move Point in combination with the Near Point snap, you can also change the shape of multiple objects at one time if they each contain a construction point at a common location. Note that the Move Point command simply moves a symbol. You must explode a symbol before you can move points within it.

You can move an entire object precisely with the Move command. Move an object quickly but imprecisely by simply selecting it and then click and hold the mouse down as you drag it around the drawing.

# To reshape an object or objects by stretching:

- 1. Select an object or objects, select Modify>Stretch or click on the toolbar button.
- 2. Draw a selection frame around the points you want to stretch.
- 3. Place a reference point establishing the stretch's starting point.
- 4. Move your cursor to preview stretch results.
- 5. Place a reference point to establish the end point of the stretch.

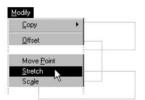

# To reshape an object by moving a point:

- 1. Select Modify>Move Point, and then select an object.
- 2. Place a reference point establishing the move's starting point.
- 3. Place a reference point establishing the move's end point.

# To reshape multiple objects by moving a common point:

- 1. Select Modify>Move Point.
- 2. Move the cursor near the common point, and then type **NP**.
- 3. Place a reference point establishing the move's end point.

# To move an object or objects to a precise location:

1. Select an object or objects, and then select Modify>Move or click the button on the toolbar.

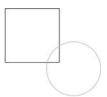

2. Place a reference point defining the move's starting point. Use a snap tool for precision placement.

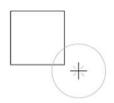

3. Place a reference point defining the move's end point. Here again, a snap tool will precisely place the move end point.

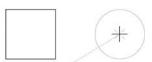

# **Resizing Objects**

When you draw an object and later want to resize it, or when you merge one drawing into another and want them at the same scale, you can use two scale commands.

The Scale command resizes an object at a ratio you specify. The Fit Scale command resizes one object to match the size of a second.

When you resize an object by using the Scale command, you can resize in both X and Y directions independently, thereby distorting the object. To avoid distortion and resize an object or group of objects proportionally, enter equal values for both X and Y axes.

Scale values of 1.0 are equivalent to full-size, or 100%. Values less than 1.0 reduce the selected object's size. Values greater than 1.0 increase the selected object's size.

In most cases, changing the X scale value for an object resizes the object in the horizontal direction, and changing the Y scale value resizes it in the vertical direction. The X and Y scale values of rotated text and symbols, however, rotate with them. For example, text rotated to a 90° angle resizes in the vertical direction when you change the X scale value.

# **Changing Scale Values**

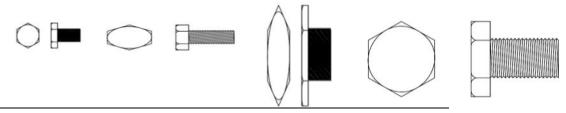

Mirror an object around its X axis by entering a negative X value. Mirror an object Tip around its Y axis by entering a negative Y value.

# To resize an object by changing X and Y scale values:

1. Select the object or objects, select Modify>Scale or click the button on the toolbar.

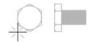

- 2. Place a reference point establishing the point from which the object(s) will be resized.
- 3. Enter scale values for X and Y factors on the scale speedbar, and then click [OK].

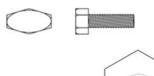

# To resize an object by example of a scale:

- 1. Select the object or objects, select Modify>Fit Scale.
- 2. Place two reference points within the selection to serve as the base distance to resize.
- 3. Place two reference points anywhere in your drawing to establish the distance to which you want to resize the selected object or objects. The applied scale is the ratio of the two reference distances.

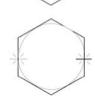

### To resize an object by example of direction and length:

- 1. Select the object or objects, select Modify>Fit Vector.
- 2. Place two reference points within the selection to serve as the base direction to resize.
- 3. Place two reference points anywhere in your drawing to establish the distance to which you want to resize the selected object or objects.

# **Skewing an Object**

Use the Skew command to change the shape of selected objects in the drawing. You will find the command useful on a wide range of objects, from rectangles and polygons to circles and arcs. The example shown is a rectangle that has had the Skew command applied.

### To skew a selection:

- 1. Select the object(s) you want to skew.
- 2. Start the Skew command from the Modify menu or type KW.
- 3. Place an origin point. A speedbar will appear, prompting you for a Skew Angle.
- 4. Type in an Angle.
- 5. Click the [OK] button on the speedbar or press enter.
- 6. As an alternative, with Ortho off, use the mouse to drag the object to set the angle. A dotted rubberband will show you a preview. Left click the mouse to set the skew angle.

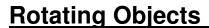

You can rotate an object or group of objects around any point that you place in your drawing. You can rotate precisely by entering an angle value; or you can rotate by moving the mouse (with Ortho off). The dotted rubberband will give a preview.

# **Rotation Angle**

Rotation angles measure counterclockwise from a 3 o'clock position.

If the object you want to rotate already lies at an angle, add the object's base angle to the angle of rotation

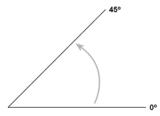

for the new base angle.

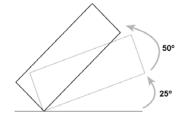

# To rotate an object:

1. Select an object or objects, and then select Modify>Rotate or click the [Rotate] button on the toolbar or type **RO**.

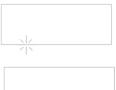

2. Place a reference point for the center of rotation.

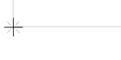

3. Enter a Rotation Angle value in the rotate speedbar, and then click [OK], or move the mouse and then click to set the rotation.

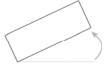

Set the rotation angle quickly after Step 2 by clicking the [Match] button on the speedbar and then select an object in the drawing whose angle you want to match. Press the [OK] button to finish.

# Moving and Rotating Objects in One Operation

To move an object(s) and change its angle at the same time, use the Align command. The Align command changes the orientation of an object or a group of objects to match that of an existing object or an angle that you create by placing points.

Moving and rotating is a three-step process. First, you define reference points on the selected object, then you define a target point to which the first reference point on the selected object(s) moves, and finally you define a target point that establishes the new angle of the moved object(s).

# To move and rotate an object:

- 1. Select one or more objects, then select Modify>Align.
- 2. Place two reference points on the selected object to define the move and rotation points.

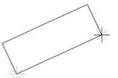

3. Place a target point to establish where you want to move the first reference point on the selected object to. This can be a snap to an endpoint of an existing line, for example, or a click on a blank space in the drawing.

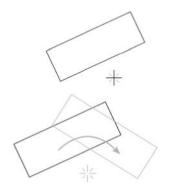

- 4. Place a second target point that defines the new angle of the selected object. Snap to the other end of an existing line, or click a second point in the drawing.
- 5. The first reference point of the object(s) will move to the first target point, and the object(s) will rotate to the angle specified by the second target point.

Tip

To better understand Align, draw a rectangle at 0° and a line at 45° that is longer in length than the rectangle. Using the steps above, select the two reference points on the rectangle. Snap to the lower end of the line (first target) and then the upper (second target). The rectangle will move to the lower end of the line and match the angle of the line.

# **Inserting a Chamfer or Fillet Between Two Lines**

After you have drawn two lines that intersect, you can angle or curve the intersection. When you chamfer the intersection of two lines, a third angled line joins them. When you fillet the intersection of two lines, an arc joins them.

You can also set the double line tool to automatically fillet the corners of line segments as you draw. Do this by setting the Auto Fillet option from the menu Utility>Settings *Tools* dialog or on the Double Line Settings speedbar.

Note

Both the Chamfer and Fillet commands are persistent, repeating until you press ESC, select another tool, or choose another command.

# To insert an angled intersection between two lines:

- 1. Select the Chamfer tool.
- 2. Right click or middle click, and then select *Chamfer Dist*.
- 3. On the Chamfer speed bar, set the Chamfer distance(s) using the TAB key, and then click [OK] or ENTER.
- 4. If only two entities intersect, click between them. If more than two entities intersect, click the two that you want to chamfer.

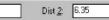

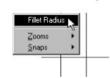

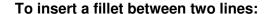

- 1. Select the Fillet tool.
- 2. If you have previously closed the Fillet speedbar, right click or middle click, and then click Fillet Radius.
- 3. On the Fillet speed bar, set the Fillet Radius, and then click [OK].
- 4. If only two entities intersect, click between them. If more than two entities intersect, click the two that you want to fillet.

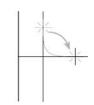

5. Move the cursor around the intersection for a preview of the fillet options, and then click when the preview fillet is located correctly.

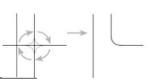

To fillet an entire continuous line, first set the desired fillet radius with the Fillet Radius (FR) command or on the Tools settings page (TBW). Select the continuous line to be filleted. Only one continuous line can be filleted at a time. Select the Fillet tool. A fillet will be placed at each node point in the continuous line.

When used to fillet an entire continuous line, the Fillet command is not persistent.

### To curve the vertices of a double line as you draw:

- 1. Start the Double Line tool.
- 2. Right click or middle click, and then click Fillet Radius. Enter a value in the Fillet Radius box on the Fillet speedbar, and then check the Auto Fillet checkbox.

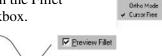

3. Check the Preview Fillet checkbox to see the fillets as you draw, and then click [OK] to close the speedbar and begin drawing.

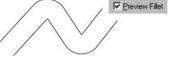

Tip

# **Exploding and Joining Objects**

When you want to edit an object contained in a compound or *complex* object, such as a symbol or dimension, you must first explode the object. You can join individual lines to create a single object.

# **Exploding Objects into Their Basic Components**

The various complex objects will explode in different ways:

- Continuous lines, rectangles, and polygons into collections of single lines
- Continuous Bézier and spline curves into collections of single Bézier curves
- Dimensions into lines, fills, and text
- Vector text into lines and arcs
- Symbols and attributes into the objects and text used to create them
- Hatch patterns into collections of individual lines
- Fills into the lines that bound them

You cannot explode basic objects, such as single lines, arcs, circles, ellipses, single Bézier curves, and TrueType text (unless the TrueType text is set to be drawn as vector text).

If the object you are exploding contains compound objects, you may need to explode it several times before you are able to select the entity you want to edit.

Select exploded objects easily with the Select Adjoining tool found on the Edit menu.

Tip

Explode continuous lines, rectangles, and polygons when you draw them by checking the Explode Continuous Lines checkbox on the Utility menu Settings>System 1 dialog.

# To explode an object into its basic components:

- 1. Select the object that you want to explode.
- 2. Select Modify>Explode from the menu or click on the button in the toolbar.

# Joining Objects

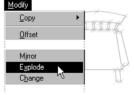

The Join command creates one object from a series of lines that are connected. For example, if you create a series of line segments using the Continuous Line tool, and then explode it to create separate segments, you can rejoin the lines using the Join command.

# To join a series of line segments:

- 1. Select the line segments you want to join.
- 2. Select Modify>Join.

# Creating Copies of an Object

Visual CADD<sup>TM</sup> provides you with several ways to copy a selected object or objects:

- Copying to and pasting from the Windows clipboard
- Using one of the Copy commands
- Creating a mirror-image copy

The Cut and Copy commands on the Edit menu place copies of selected objects on the Windows clipboard. When you choose Paste from the Edit menu, Visual CADD<sup>TM</sup> copies the object from the clipboard to your drawing. The Copy and Paste commands are the easiest way to copy part or all of one drawing into another open drawing (you can also Paste the clipboard contents into other Windows applications).

The Mirror, Multiple Copy, Linear Copy, Single Copy, Radial Copy, and Array Copy commands let you copy objects precisely in your drawings using the Snap commands.

A mirror-image copy is useful when you are drawing an object with axial symmetry; draw only half the object and use Mirror to create the other half.

Four copy commands—Multiple Copy, Linear Copy, Radial Copy, and Array Copy— can produce a variable number of copies which you control. You provide spacing and angle parameters, and the objects are arranged as you specify. Single Copy makes one linear copy of the object or objects you select.

# Choosing a Technique for Creating Copies of an Object

# **Multiple Copy**

Multiple Copy places duplicates of selected objects wherever you click in your drawing. You continue placing copies of the original until you click *Pen Up* or press ESC.

# **Linear Copy**

Linear Copy arranges duplicates of selected objects in a line. You set the number of copies you want, define the distance and direction between the original object and the first copy, and then the other copies are equally spaced.

# Single Copy

Single Copy works the same as Linear Copy but duplicates the selection only once.

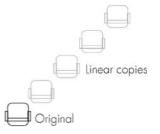

# Radial Copy

Radial Copy arranges duplicates of selected objects equidistant from a center point you place, rotating each to maintain the same relationship as the original object to the center point. You set the number of copies you want and the angle that the original and its duplicates will span.

# adial copies Array copies

# **Array Copy**

Array Copy arranges duplicates of selected objects in evenly spaced rows and columns, forming a grid. You set the number of copies you want and the number of rows. You define the distance and direction between the original object and the first copy, and then define the distance and direction between rows.

### Mirror

Mirror creates a mirror-image copy of selected objects around an axis you define.

# To create a mirror image copy:

- 1. Select one or more objects, and then click the Mirror tool from the
- 2. Place a reference point defining the first point of the axis around which to mirror the object(s).
- 3. Place a reference point establishing the second point of the axis and setting the copy's position

### To create multiple copies:

- 1. Select one or more objects, and then click the Multiple Copy tool.
- 2. Place a reference point on the object(s) to create a handle.
- 3. Click in your drawing to place each copy. To finish, right click or middle click and then select Pen Up.

### To create a single copy:

- 1. Select one or more objects, and then click the Single Copy tool.
- 2. Place a reference point to define the starting point of the copy.
- 3. Place an offset point to define the location of the copy in the drawing.

### To create a linear copy:

- 1. Select one or more objects, and then click the Linear Copy tool from the
- 2. On the Linear Copy speedbar, enter the number of copies (not including the original object), and then click [OK].
- 3. Place two reference points anywhere in your drawing to establish the distance between each.

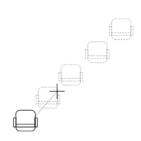

# To create radial copies:

- 1. Select one or more objects, and then click the Radial Copy tool from the toolbar.
- 2. On the Radial Copy speedbar, enter the number of copies (including the original object) and the span angle, and then click [OK].
- 3. Place a reference point anywhere in your drawing to define the center point of the circular array.

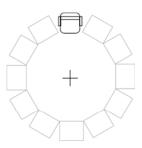

# To create an array copy:

- 1. Select one or more objects.
- 2. Click the Array Copy tool from the toolbar.
- 3. On the Array Copy speedbar, change the number of copies to be in each row (not including the original object) and the number of rows, and then click [OK].
- 4. Place two reference points anywhere in your drawing to define the distance and direction between the original object and the adjacent copy.
- 5. Place a reference point to define the distance between rows.

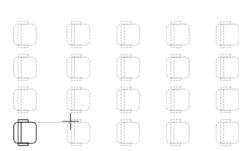

Note

Copied objects always take on the properties of the object(s) you are copying from, no matter what settings are current in the drawing. Objects that are Offset (described below) always take on the current drawing properties.

# Offsetting Objects from an Original Object

Use the offset tool to create an object that is parallel to and around or inside the selected objects. The offset tool often makes a scaled copy of the original object, but it also frequently results in an object that is quite different from the original.

You can offset a single entity or an object composed of multiple entities. You also can set the distance of the offset copy from the original visually or numerically.

# **Typical Offset Results**

Use the offset tool to make scaled copies of many regular object.

Several entities change type when they are offset:

- Single Bézier becomes a Continuous Bézier curve
- Ellipse becomes a Continuous Bézier curve
- Elliptical arc becomes a Continuous Bézier curve
- Spline curve becomes a Continuous Bézier curve

# To offset an object:

1. Select an object, and then click the Offset tool.

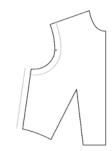

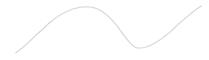

- 2. To preview more than two offset options, make sure Fixed Distance is unchecked. To specify a precise offset, enter a value in the Offset Distance box, check Fixed Distance, and then click [OK].
- 3. If Fixed Distance is unchecked, move the cursor inside and outside the original object to preview the offset options, then click when you see the option you want.

Note

An object created by the Offset command takes on the current property settings. which may be different than the properties of the original object. This is different than the Copy command, in which the copy retains the properties of the original object regardless of the current settings.

# **Dividing Objects into Equal Parts**

With the Divide command you can divide lines, arcs, circles, ellipses, elliptical arcs, and curves into any number of equal segments. You have the option of simply placing Points on the entity or breaking it into new objects of equal length.

There are many uses for this tool while drawing and editing. For instance, you could draw a line from floor to floor in a building section and then divide the line into equal spaces to locate where the stair treads and risers will be placed.

# To Divide objects:

- 1. Select an object or objects to divide.
- 2. Begin the command by selecting Modify>Divide from the menu or typing IV.
- 3. Enter the number of segments that you want to divide the object into.
- 4. If needed, change the setting to either add points or break the object.
- 5. Click [OK] to complete the command.

# Combining Objects to Create a New Object

Sometimes creating an object by combining existing entities is easier than drawing it from scratch. The Boolean command joins two selected, overlapping closed objects of any type into a mixed entity path, enabling you to preview and choose from at least three variations. You preview these options by moving your cursor around the selected objects. The variations create an object that results from:

- The union of the selected objects, retaining all outer portions
- The intersection of the selected objects, retaining only those portions that intersect
- The subtraction of one object from the other, retaining portions that lie outside the limits of the other

### **Boolean Variations**

To create a new object from existing entities:

1. Select two overlapping closed objects, then select Modify>Boolean.

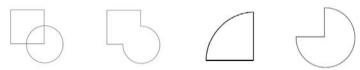

2. Move your cursor around the objects for a preview of Boolean options, and then click when you see the option that you want.

# Using Polygon Merge and Split

You can split or merge polygons using these commands.

# Polygon Merge

The Polygon Merge command joins together two polygons that are touching or overlapping.

# To merge two polygons:

- 1. Select two polygons that are touching or overlapping.
- 2. Select Modify>Merge Polygon. The two polygons join to become one object.

# **Polygon Split**

The Polygon Split command, splits a single polygon into two or more polygons along one or more cut lines that you specify.

# To split a polygon:

- 1. Select the polygon that you want to split.
- 2. Select Modify>Split Polygon. Notice that the Status Bar prompts you to enter a start point.
- 3. Click in the drawing area (or enter coordinates) to specify the start and end points of the line that will split the polygon.
- 4. If you want to split the polygon into more than two objects you can create more line segments to split the polygon.
- 5. When you have finished defining the cutting lines, double click or right click or middle click and select Pen Up. The polygon is split into two or more separate objects.

# **Draw Order**

The four Draw Order commands change the display and Print/Plot order of objects already placed in Visual CADD<sup>TM</sup>. In addition to moving objects to the "front" or "back" of the sort order, you can order objects relative to another object, that is, above or below a selected object.

As new objects are drawn, they are placed last in the draw order database, so they draw last, or in front of other objects. Draw Order maintains a separate list that keeps track of objects in relation to each other, allowing for precise placement when you modify an object with one of the four commands.

### **Bring to Front (DWF)**

Moves the selected object(s) to the top of the order of objects in the drawing, so that they draw last.

# Send to Back (DWB)

Moves the selected object(s) to the bottom of the order of objects in the drawing, so that they draw first.

# Bring Above Object (DWA)

Moves the selected object(s) above a specified reference object. After selecting an object and starting the command, the tool will prompt you in the status bar to specify the reference object that you want the selected object to draw above or on top of.

# Send Behind Object (DWH)

Moves the selected object(s) below a specified reference object. After selecting an object and starting the command, the tool will prompt you in the status bar to specify the reference object that you want the selected object to draw behind or under.

# **Changing Properties**

Use the Change command from the Modify menu to make changes to the 4 basic properties of selected objects: layer, color, line type, and line width.

# To change the properties of selected objects:

- 1. Select one or more objects.
- 2. Start the Change command from the Modify menu or by typing CG.
- 3. A speedbar appears with 4 dropdown boxes. If a single object or multiple objects with the same properties are selected, the current properties are displayed. If multiple objects with different properties are selected, three stars (\*\*\*) will be shown in the dropdown box. An example would be where one object has the color red and another has the color blue.
- 4. Click on the dropdown box to expand the list of the property you want to change, and make a selection. Repeat for other properties if desired, then click [OK] or ENTER from the keyboard to complete the command.

A quick way to change all properties of an existing entity to match those of another is to select an object(s), type **CG** then = sign, and click the entity that you want to match.

To change properties quickly from the keyboard, position the cursor on the Change speedbar, click the right mouse button, and click Fast Properties. The expandable dropdowns will disappear and are replaced by edit boxes. This allows you to type changes without having to move the mouse up to the speedbar. For example, typing CL15 and then ENTER will immediately set the current layer to 15 without having to even look at the speedbar. In addition to CL for layer, other keyboard shortcuts to use with this method are **CP** for color, **TP** for line type, and **WP** for line width.

Tip

You can also make changes to the properties from the dropdowns on the main speedbar. Select one or more objects, drop down the list of the desired property and make changes. Repeat to change other properties. When finished, click in a blank area of the drawing or start a command to deselect the selected entities.

# DIMENSIONING AND MEASURING

Dimensions enhance the clarity of graphical information in a drawing. They provide a sense of scale, identify precise sizes for manufacturing and construction, and describe geometric relationships.

To create dimensions in hand drafting, usually the dimension is scaled to represent lines and other objects that are often much larger or smaller in the real world. In Visual CADD<sup>TM</sup>, you always draw at real world scale, also known as 1:1, so you do not need to think of scale when creating dimensions. Simply define the points or objects to dimension, and Visual CADD<sup>TM</sup> creates an accurate dimension. You can override Visual CADD<sup>TM</sup>'s measurement and provide your own dimension values if needed.

Dimension settings and properties allow you to match your Visual CADD<sup>TM</sup> drawings to your drafting standards. You can also adjust all or part of a dimension for legibility, after they are placed.

Visual CADD<sup>TM</sup>'s dimensions update when you make changes to your drawing. You can stretch or scale objects, and their dimensions will update to reflect the changes, as long as the dimension is also part of the selection set. This is called associative dimensioning, and it makes it easy to revise drawings.

You can create Leaders, sometimes referred to as callouts, to describe an object or assembly. A leader has text with a line and arrow pointing to the objects.

Visual CADD<sup>TM</sup> has several tools for quickly finding distances, areas, and angles, so you can make measurements in a drawing without creating permanent dimensions.

Visual CADD<sup>TM</sup> has a Multiple Dimensions command, allowing you to quickly dimension several objects at once with a single command.

# Adding Dimensions to a Drawing

Adding dimensions to your drawing does not require knowledge of dimension settings; you can use the default Visual CADD<sup>TM</sup> settings to get started, and you can also change dimension settings before, during, or after creating a dimension.

Selecting points and objects precisely is crucial to accurate dimensioning. While creating dimensions, use the snap commands to select precise points on the drawing geometry rather than estimating endpoints or intersections.

# To create a single linear dimension:

- 1. Click the Linear Dimension tool.
- 2. If it is not already set, right click or middle click and select Dim *Mode : Single* from the popup menu.

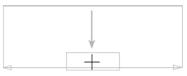

- 3. Click anywhere on a line, or snap to the start and end points of the line for the dimension.
- 4. Drag the dimension away from the line with the mouse and click where you want to place it.

### To create a chain of linear dimensions:

- 1. Click the Linear Dimension tool.
- 2. If it is not already set, right click or middle click and select Dim Mode : Partitioned from the popup menu.

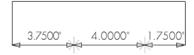

- 3. Click on the first line or the start and end points for the first dimension of the chain, and then click where you want to place the dimension line.
- 4. Snap to the endpoints of the remaining lines and the dimensions will be automatically placed.
- 5. Right click or middle click and select *Pen Up* to end the command.

### To draw a baseline dimension:

- 1. Click the Linear Dimension tool.
- 2. If it is not already set, right click or middle click and select Dim Mode : Cumulative from the popup menu.
- 3. Click on the first line or the start and end points for the first dimension of the chain, and then click where you want to place the dimension line.

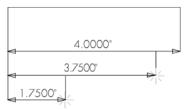

- 4. Snap to the endpoints of the remaining lines and then place the dimension lines.
- 5. Right click or middle click and select *Pen Up* to end the command.

### To Dimension an angle:

- 1. Click the Angular Dimension tool.
- 2. Click the arc or the three points that define the angle.

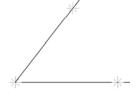

3. Drag the cursor and then click where you want to place the dimension arc.

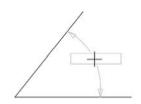

### To dimension the radius of an arc or circle:

- 1. Click the Radial Dimension tool.
- 2. Click on the circle or arc that you want to dimension.

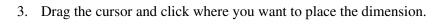

### To dimension the diameter of an arc or circle:

- 1. Click the Diameter Dimension tool.
- 2. Click on the circle or arc that you want to dimension.
- 3. Drag the cursor and then click where you want to place the dimension.

# To dimension a series of offsets from a basepoint:

- 1. Click the Ordinate Dimension tool.
- 2. Snap to establish a basepoint from which to measure the subsequent dimensions. In this example it is the lower right corner of the window
- 3. Drag the cursor in the direction that describes the positive axis of your measurements and click to set the direction. A rubberband appears with the first dimension. Drag it to the desired location and click to set.
- 4. Snap to or click the points that you want for the remaining dimensions, then right click or middle click and select Pen Up to finish.

# Positive axis

### To create a datum dimension

- 1. Click the Datum Dimension tool.
- 2. Snap to or click the point to dimension.
- 3. Click additional points to draw the leader, right click or middle click, and then select *Pen Up* to complete the leader line.
- 4. Press [OK] on the speedbar or press ENTER twice to place the datum text and complete the command.
- 5. If you want to flip the datum text before completing the command, as shown in the illustration at right, click on the dimension, drag the cursor left or right, click again, then [OK] or double ENTER.

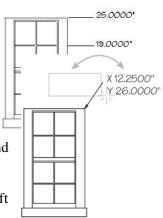

# **To Place Multiple Dimensions**

- 1. Select the number of lines you want to dimension and then start the Multiple Dimension command from the Draw>Dimension menu or type MM.
- 2. The first dimension will appear with a prompt to place it. The cursor will then 'jump' to your next selected line and prompt you to place a dimension.
- 3. Continue placing dimensions. The command will end when you have placed the dimension of the last selected entity.

To get an idea how the tool works, draw a rectangle, use a selection window to select the entire rectangle, type MM, and place dimensions as prompted.

Tip

When placing a dimension, the Measured tab on the speedbar shows the current actual measured value of the dimension formatted according to your dimension numeric settings. You can overwrite this value. After starting the dimension, click on the Overwrite tab and check the Overwrite Dimension checkbox in the speedbar. then type in a new dimension value. Clicking [OK] or pressing ENTER key updates the value and closes the speedbar. Finish placing the dimension with a left mouse click.

# **Modifying Existing Dimensions**

In addition to modifying the properties associated with a dimension, you can also move dimension lines and text.

To find the commands for modifying dimensions, right click or middle click after you select the dimension that you want to change. The options will vary according to the type and number of dimensions you select.

### To modify dimension properties:

- 1. Select one or more dimensions that you want to edit.
- 2. In the drawing area, right click or middle click and select Dimension Edit, or type ED.
- 3. Modify the dimension properties that you want to change and click [OK].

### To move dimension text:

- 1. Select the dimension.
- 2. In the drawing area, right click or middle click, and then select Dimension Text Move.
- 3. Drag and then click where you want to relocate the dimension text.

# To slide dimension text along a dimension line:

- 1. Select a linear, ordinate, diameter, angular, or radial dimension.
- 2. Right click or middle click, and then select *Dimension Text Slide*.
- 3. Slide the dimension text along the dimension line and click where you want to relocate it.

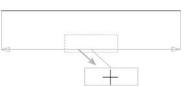

### To move a dimension line:

- Select a linear dimension.
- 2. Right click or middle click, and then select *Dimension Line Move*.
- 3. Drag and then click where you want to relocate the dimension line.

### To move a dimension arc:

- 1. Select an angular dimension.
- 2. Right click or middle click and then select *Dimension Arc Move*.
- 3. Drag and then click where you want to relocate the dimension arc.

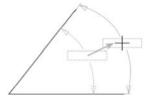

# **Adjusting Dimension Settings**

Dimension settings control dimension and extension lines, dimension text, and numeric formats. Adjusting dimension settings enables you to match dimension objects to your drafting standards. Each element of a dimension can be modified individually.

Because Visual CADD<sup>TM</sup> works in real world scale, consider your final output when adjusting dimension text and elements. Set the size of properties such as text and arrows so that the elements are legible when they are scaled for printing.

If you place all dimensions on one layer, you can easily control when dimension information is visible or printable.

# **Anatomy of a Dimension:**

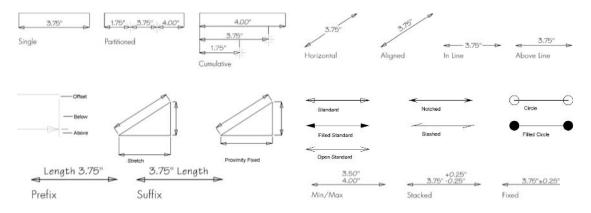

# **Dimension Settings**

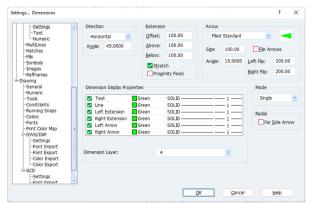

This section provides a general explanation of the settings on the Dimension dialog. For more detailed and specific info about each setting please see the Help file.

# **Direction options**

The dimension direction is the orientation used to measure a distance when adding dimension lines. This direction is usually but not always aligned with the object being dimensioned. Measured distances on an object can be projected onto the dimension

direction. For example, the horizontal dimension of a line drawn at a thirty degree angle represents the horizontal component of the true length of that line. The actual length of the angled line will be longer than the horizontal dimension.

The four direction options are Horizontal, Vertical, Aligned, and Angle. The first two constrain the dimension to the stated orientation. Aligned sets the dimension direction to parallel the object selected or the points at each end of a line or other object you snap to. Angle sets the dimension line to a specific angle you choose, regardless of the angle of the line or other object you are dimensioning.

# **Arrow options**

Visual CADD<sup>TM</sup> has 7 different arrow types, as shown in the illustration on the previous page. Note that Leaders, discussed later in this chapter, have the same arrow choices, and that the Dimension and Leader arrow types can be set independent of each other.

You can set both the size and angle of most arrows (the circle options do not have an angle).

The Flip Arrows option flips or reverses the dimension line and the arrows so that they are outside the extension lines. Use this option when you have a short dimension string and need more room to display the dimension text between the extensions.

The Left Flip and Right Flip options set the length of the dimension line segment outside the extensions when the arrowheads are reversed.

Tip Many users prefer to set the arrow size the same as the text size.

### **Extension options**

Extension lines visually connect the ends of the dimension line to the object being dimensioned. They are always drawn perpendicular to (and usually beyond) the dimension line. Extensions typically have an Offset that creates a space between the end of the extension line and the object being dimensioned.

The Above setting adjusts the distance that the extension extends past the dimension line and away from the drawing object.

The Below setting adjusts the distance of the extension from the dimension line and towards the drawing object.

Proximity Fixed when checked places the dimension line at a fixed distance (Offset plus Below) from the drawing object.

With *Proximity Fixed* unchecked, you can place the dimension line at any distance away from the object by dragging it with the mouse before setting it with a left click. This means that either the Offset distance or the Below distance must "give", which is determined by Stretch. If Stretch is checked, the Below section of the extension line will stretch to fill the gap between the Offset distance and the dimension line. If Stretch is unchecked, the Below distance will remain constant and the Offset distance will "give" to fill the gap.

# Mode options

There are three mode options: Single places one dimension and ends the command. Cumulative places a sequence of dimensions, each originating from the first point. Partitioned places a string or chain of connected dimensions, placed end-to-end.

An ESC or *Pen Up* is required to end the Cumulative and Partition options.

# **Display options**

The elements that make up each dimension include the dimension line, left and right extension lines, left and right dimension arrows, and the dimension text. Visual CADD<sup>TM</sup> gives you control over the visual properties of each dimension element independent of the others. Changing the properties of dimension elements will not affect previously drawn dimensions.

Visual CADD<sup>TM</sup> has a list control for setting dimension display options. Single click anywhere on a line to select an element, then click again on a dropdown arrow to change the properties setting for that element. Uncheck the checkbox if you do not want to display an element of a dimension.

Select all elements in the list by selecting the first item in the list, hold down the SHIFT key, and click on the last item. Hold the CTRL key and left click to select only some of the items in the list. An example: if you want to change the line width of the arrows, select Left Arrow, hold CTRL key and select Right Arrow, then from the line width dropdown of either arrow change the setting, and it will change for both arrows.

### **Dim Radial**

Far Side Arrow - for Radial dimensions where the dimension is placed outside of a circle or arc, this gives you the option of having the arrow point to the far side. For example, draw a circle and place a radial dimension outside the circle. It will look much like a Leader. Select the dimension and type either ED or DE to open the Dimension Edit command. Check the Far Side Arrow checkbox and click [OK] to close the dialog. The dimension line and arrow has stretched to the far extent of the circle.

### Laver

By default, dimensions are placed on the layer that is current in a drawing. Use the *Dimension Layer* dropdown list to choose the layer on which dimensions will be placed.

# **Dimension Text Settings**

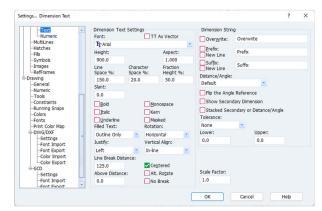

Click on Settings in the Utility menu, then click on the Dimension Text dialog option to change settings.

# **Text Settings**

Sets standard text characteristics for dimensions. Visual CADD<sup>TM</sup> supports both TrueType and vector fonts, and some settings will apply to one type and not the other. See the Help file for more specific information on each item.

# **Dimension Text Offset and Placement Options**

You can place dimension text to be *horizontal*, regardless of the angle of the object and dimension line, or always *aligned* parallel to the dimension line.

The Vertical Position options define where the dimension text sits in relation to the dimension line. *In*-Line places the text in the dimension line, and Above-Line always places the text directly above the dimension line, no matter the angle of the dimension.

Outside specifies that dimension text is placed parallel to the dimension line, but never between the dimension line and the object being dimensioned.

The *In-Line Distance* sets the offset distance of the dimension line from the text. *Above Distance* sets the offset of the text above the dimension line.

Centered places the text at the midpoint of the dimension line. Unchecked, you can drag the text with the mouse and left click to place it at any point on the line.

When Alt Rotate is checked, dimension text on aligned or angled dimensions will be rotated as necessary so when printed output is read from the right side, no dimension text will display "upside down".

### **Dimension String & Prefix/Suffix**

Checking the *Overwrite* box replaces the calculated dimension text with text that you type in the adjacent edit box. Dimension text is no longer associative if you stretch the objects(s).

The Prefix/Suffix options let you add a custom prefix and/or suffix to the angle or distance that Visual CADD<sup>TM</sup> calculates, without losing the associative property of the dimension. This text is placed on the same line as the dimension text.

You can edit a dimension after it is placed so that the suffix text is displayed on a separate second line below the dimension text and dimension line. Use the text settings on the Edit dialog to further change the suffix, for example to center text under the dimension string or increase the line spacing.

# **Tolerance options**

Tolerances specify allowable variations in dimensions and are often used in high-precision work. Visual CADD<sup>TM</sup> lets you specify and display tolerances, with four choices: Basic, Min/Max, Stacked, and Fixed. The Basic option draws a box around the text. For an illustration of the other three, see the illustration earlier in this chapter.

# **Other Options**

Dim Scale - sets the factor by which dimension values are scaled from the standard drawing units. Used when details or drawings of mixed scales are plotted on the same sheet. This factor allows details to be enlarged beyond real world size and dimensioned correctly without having to reset size-related dimension properties.

**Distance/Angle Display** - sets the display of the dimension text with regards to distance and angle. There are four options. The first is *Default*, the legacy setting from earlier versions, and it varies depending on the dimension command. For example, default for Linear Dimension is the distance, and the default for Angular Dimension is the angle.

The fourth option, *Opposite of Default*, flips these settings. A Linear Dimension will show the angle rather than distance. An Angular Dimension will show the length of the arc rather than the angle.

The second and third options are Angle then Distance and Distance then Angle. These are used when you want to show both the distance and the angle as part of the dimension text string, such as for bearing and distance.

Flip the Reference - toggles the angle in the setting above to its opposite state. This can be useful if you are placing surveyor labels. For example, toggle between N23:34:45W and S23:34:45E, or 44 degrees and 224 degrees.

Note

Dimensions also have numeric settings that affect their appearance in a drawing. Settings include the unit (for example, inches or millimeters), number of decimal places, and the format for display of angular dimensions. For complete details, see Numeric Settings in Chapter 3.

Tip

You can save dimension settings as a Style and then retrieve them to quickly adjust all settings for the next dimension you will place. See Chapter 4 for more information.

# **Drawing Leaders**

A Leader is an arrow and lines with a text string attached and allows you to visually connect text information to drawing objects and/or assemblies.

Use leader settings to adjust the arrow, line, and text properties of the leaders in your drawing. Leader settings also control the format of datum dimensions.

Leader Settings has two dialogs: Settings, dealing with arrows and lines and display properties; and Text, where you set font, height, alignment, and other Leader text settings.

# **Leader Settings**

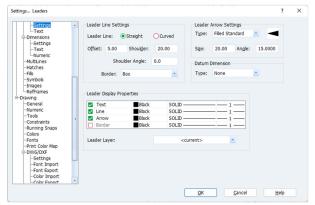

Click on Settings in the Utility menu to open the dialog.

Leader Line Settings - choose a straight or curved leader line, set options for offset to text and length and angle of the shoulder, or draw a border around the leader text.

Leader Display Properties - gives you control over the visual properties of each leader element independent from the others. Check the checkboxes to control display of text, line, arrow, and border,

and specify different color, line type, and line width for each if desired. Use the Leader Layer to select the layer for placing leaders.

**Leader Arrow Settings** - sets the type, size, and shape of the arrowhead. In the illustration at right, note the shoulder that is discussed in the leader line section above.

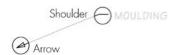

**Datum Dimension** - instructions for placing a datum dimension were described earlier in this chapter. Click on a button to set the datum dimension style to display X values, Y values, both, or none.

### To draw a leader:

- 1. Click the Leader tool or type LE.
- 2. Click the start point for the leader. This places the leader arrow.
- 3. Click additional points to draw the leader line, then right click or middle click, and select Pen Up.
- 4. Type the leader text and it will appear onscreen as well as in the speedbar. Click [OK] or press ENTER twice to complete the command.

If you want to flip the leader text before completing the command, click on the leader, drag the cursor left or right, click again to set it, then [OK] or double ENTER.

# To reshape a leader:

- 1. Select Modify>Move Point.
- 2. Click anywhere on the leader line, and then click the point that you want to move.
- 3. Click the new location of the point.

# To flip text of an existing leader:

- 1. Select an existing leader in the drawing.
- 2. Type **LE** or click the Leader tool on the toolbar.
- 3. Click on the leader, drag the cursor left or right, click again to set it, then [OK] or double ENTER.

To modify a leader in the drawing, select it, right click or middle click and click Leader Edit to bring up the edit dialog. Or right click or middle click and click Leader (or type LE) to edit the text onscreen and change settings from the speedbar tabs. Changes made to the speedbar will update onscreen in real time.

# **Leader Text Settings**

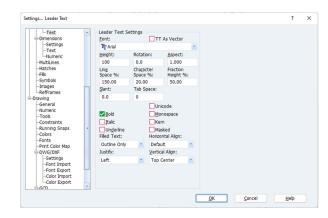

Click on Settings in the Utility menu to open the dialog.

Text Settings - sets standard text characteristics for leaders. See the Help file for more specific information on each item.

**Text Alignment** - the *Vertical Align* option determines the relationship of the leader shoulder line to the text. Use it on a leader with multiple text lines to control the appearance of the text.

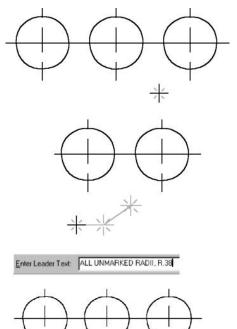

ALL UNMARKED

RADII, R.38

Tip

Text Rotation determines the angle of the text to the shoulder line. Note that you can also set a shoulder angle on the Leader Settings dialog, so it is possible to have both leader text and shoulder line at the same angle to the main leader line. An illustration of these new features is shown at right.

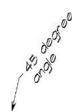

# Measurements and Getting Object Information

# To measure the distance between two points:

- 1. Select Utility>Measure Distance & Angles.
- 2. Select two points, and then read the distance from the speedbar.

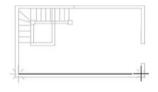

# To measure the distance along a perimeter:

- 1. Select Utility>Measure Distance & Angles.
- 2. Select points along the perimeter, and then read the distance from the speedbar.

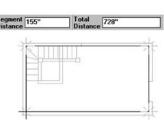

# To measure the angle between two points:

- 1. Select Utility>Measure Distance & Angles.
- 2. Select two points defining the line, and then read the angle from the speedbar.

### To measure the angle between two lines:

- 1. Select Utility>Measure Distance & Angles.
- 2. Select three points defining the angle to measure, and then read the angle from the speedbar.

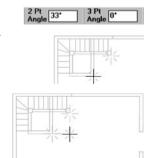

# To measure the area of a region:

- 1. Select Utility>Measure Area.
- 2. Select the points defining the perimeter of the area to measure, and then read the area from the speedbar.

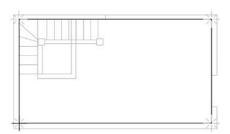

Use the snap commands to place accurate points when measuring distances, angles, and areas.

Tip

To avoid selecting more points than you want when measuring an area, hide layers that are not needed, or make the layer you are measuring the current one, then type **AL** to toggle *All Layers Off* so that you can only pick objects on the current layer.

# **Basic Information About an Object**

# To see basic information about an object:

- 1. Select an object and place the cursor over it.
- 2. Read the information displayed on the status bar.

The information will vary depending on what type of entity is selected. In all cases you will see the name of the object type and the layer it is on. In the illustration above a Circle also shows radius and area. Other examples: a Single Line will show length and angle; a Text object shows font name, height, rotation, and justification; and a Hatch object will display the hatch name, length of perimeter, area and hatch scale.

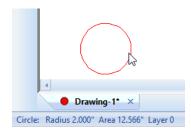

# **Getting Additional Information About an Object**

The Object Information window opens when you select Utility>Object Info or type **OI**.

The Object Information window displays the order of each selected object in the drawing database, the coordinates of points, the lengths of segments, the object's area, and all object properties. For example, the object information for a circle includes not only coordinate data, layer, color, line type, and line width, but radius and diameter as well. The information for text includes its starting point, font, font height, justification, and character spacing.

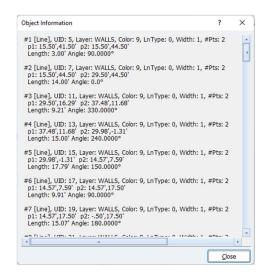

If no entities are selected, the Object Information window displays information about the current drawing window, such as the total number of entities in the drawing (including deleted entities available from

memory for undo operations), valid (undeleted) entities in the drawing, and the extents of the drawing, with coordinates of the lower left and upper right corners.

Information from this window can be copied and pasted into other Windows applications. Select the desired text, right click, and choose Copy.

# WORKING WITH TEXT

Text has many uses in a drawing. For example, you might use it to clarify details and label objects, provide building specifications, or to create title blocks.

Visual CADD<sup>TM</sup> offers an easy to use set of tools for creating and modifying text, importing text from other applications, and checking spelling.

Each text object that you add to a drawing has properties that define its appearance such as font, size, angle of rotation, color, and layer. You can set these properties before you create the text or while you are creating it, and you can edit both the properties and the text string after you have added it to the drawing. Text properties apply to all text within a text object rather than individual characters.

Visual CADD<sup>TM</sup> ships with a number of vector fonts that are optimized for plotters and other vector output devices. Although the TrueType fonts supplied with Windows tend to redraw faster than vector fonts, they are less accurate and can cause problems with many older output devices.

Some text elements of your drawing require specialized tools. Dimensions, Leaders, and Attributes include text, but you use dimension, leader, and attribute commands rather than text commands to create and edit them.

# Adding Text to a Drawing

Two different text tools are available: the Text Line and the Text Editor. Both tools allow you to place and edit text, but they do so in very different ways.

The Text Line tool displays text onscreen in real time while you type (as well as one line at a time in the speedbar). You edit already placed text while viewing it onscreen.

The Text Editor tool opens a dialog that displays multiple lines of text along with their associated settings. This tool is good for editing longer text objects. The Text Editor tool also provides an option for importing text from sources outside Visual CADD<sup>TM</sup>.

While using either tool, you can adjust properties at any time. Properties can also be set before using either tool by selecting Settings from the Utility menu and then the Objects>Text dialog.

# **Text Settings**

You can set Visual CADD<sup>TM</sup> to place all new text objects on the current layer, or on a specific text layer regardless of the active current layer. You can also choose to set any combination of text color, line type, and line width settings.

# To set the properties display of text objects:

- 1. Select Utility>Settings.
- 2. In the Settings dialog, click the Objects>Text option.
- 3. Change settings for *Text Display Properties* as desired by clicking the arrow and selecting from the dropdown list for each of the four properties. Selecting <current> means that the text will take on the property that is current in the drawing when a text object is placed.

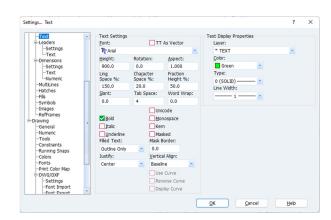

# Placing Text in Your Drawing

#### **Drawing Scale and Text Size**

Because text size is in real world units, you will need to adjust it to be legible when printed, especially at smaller scales. For example, if text height is set at 4 and Numeric units to inches, text will print 4" tall on paper when the output scale is 1:1. If scale is 1:48 (1/4"=1'), text will print at 1/12" (4 divided by 48). This size is legible for general text at the 1:48 scale depending on the font used.

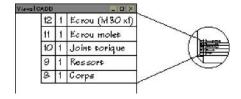

A bit of experimenting will help you decide the best text sizes for your output.

#### **Cursor Size**

When you select a starting point for your text, the cursor becomes an I-beam. The size of the I-beam represents the actual size of the text. If you zoom in too far, the I-beam is too big to fit on the screen. If you zoom out too far, the I-beam appears as a tiny dot on the screen. Zooming in or out will make the text appear at a more manageable size.

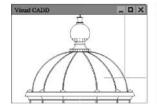

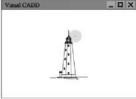

# **Setting Text Properties**

You can set text properties from several different places: on the Text Editor dialog, in the Text dialog accessed from the Utility>Settings menu, and from the speedbar at the top of screen after starting the Text Line tool.

The two full sized dialogs may be a better choice if you are making wholesale changes to text properties, because all settings are visible in one place, whereas with Text Line you will have to click a few different tabs to access all settings. But the Text Line tool offers one powerful feature the others do not have: changes are updated onscreen in real time. If your text height is set to 4" and you change it to 8" on the

speedbar while placing text, it doubles in size onscreen. If you change the rotation to 45 degrees, the text rotates immediately when you click in the drawing after typing in the change.

Below we will look at setting text properties on the Text Line speedbar tabs, but as mentioned all these settings are available on the other dialogs.

#### **Text Line Tab:**

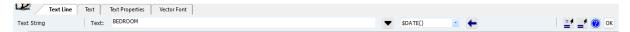

This tab opens when you start the Text Line tool and left click to place the insertion point for the text object in the drawing. As you type, text will appear in the edit box as well as onscreen. If you click the [Match] button on the right side of the bar, and then click on another text object in the drawing, all properties of that text object will be applied to the new text line. By clicking the down arrow button at the right, a floating text box opens which can show multiple lines, if desired. You can close that text box by clicking its up arrow button.

#### **Text Settings Tab:**

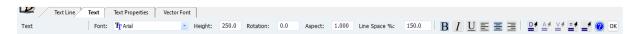

The Text Settings tab contains some settings that affect text placed with all fonts and other settings that affect only text created using a TrueType font.

**Font** - sets the font of the current text object from the dropdown list.

**Height** - sets the height of the text.

**Rotation -** adjusts the rotation angle of the text object.

**Aspect -** adjusts the height-to-width ratio of characters. An aspect of 1.0 yields characters that are as tall as they are wide and is the default setting.

Line Spacing - sets spacing between text lines as a percentage of the text height. For example, 200% yields double spacing.

Format - with TrueType fonts, adds Bold or Italic. With both TrueType and vector fonts, adds Underline to the text object.

**Justify** - sets the alignment of the text to left, center, or right.

#### **Text Display Tab:**

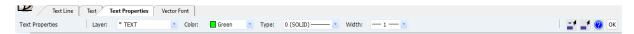

The Text Display tab contains some settings that affect text placed with all fonts and other settings that affect only text created using a vector font.

**Layer** - sets the layer of the text object from the dropdown menu.

**Color -** sets the color of the text object from the dropdown menu.

**Line type** - with vector fonts, sets the line type of the text object from the dropdown menu.

**Line width -** with vector fonts, sets the line width of the text object from the dropdown menu.

#### Vector Settings Tab:

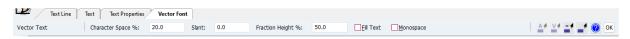

The Vector Settings tab contains settings that affect text placed with a vector font.

Character Spacing - spacing between characters, as a percentage of character size, 100% creates one full character width between each character in the text object.

**Slant Angle -** similar to italics in a TrueType font, except that you can slant text to any degree and also backwards by entering a negative number.

**Fraction Height** % - sets the text height used in single unit fractions as a percentage of the text height.

Fill Text - when unchecked, characters are displayed in outline, which makes redrawing and printing faster. Does not apply to single stroke vector fonts, only outline vector fonts.

**Monospace** - when checked, all characters are the same width; when unchecked, wide characters (M, W) take up more space than narrow ones (I, 1).

The [Match] button on these last three tabs works a bit differently than on the Text Line tab. Click in one of the edit boxes or dropdowns to give it focus, click the [Match] button on the speedbar, then click on a text object in the drawing to match *only* that one property. For instance, clicking in the Rotation box on the Text Settings tab, then on a text object in the drawing, matches only the rotation angle while leaving all other properties unchanged.

#### To create a short text object:

- 1. Click the Text Line tool, then click in the drawing to place the start of text line.
- 2. Type the text. It will appear in the drawing and in the speedbar.
- 3. Press ENTER once to start a new text line.
- 4. Hold down the CTRL key while pressing ENTER twice if you want to insert a blank line and then begin a new paragraph.

5. When done typing text click [OK] or press ENTER twice to finish the command. The cursor must be at the end of the text object to use the double ENTER.

# To create a longer text object:

- 1. Click the Text Editor tool.
- 2. Click where you want to locate the text in the drawing.
- 3. In the Text Editor dialog, type the text to be added. Adjust properties if needed. Click [OK] to complete the command and close the dialog.

See the *Text Editor* topic in the Help file for more detailed information on the settings at the bottom of this dialog.

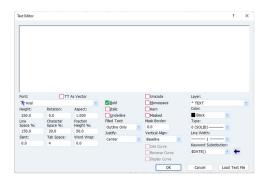

Tip

To see cut, copy, and paste functions inside the Text Editor tool, right click inside the large text box area of the Text Editor dialog.

# Modifying Text

When modifying existing text, you can change the text string, the properties of the text object, or both. The same tools that you use to create text are also used to modify it.

# Choosing a Tool to Modify Text

Often the Text Line tool is used to modify shorter text objects, while the Text Editor is used for longer objects. The main reason is that on the Text Editor dialog you can navigate quickly through large amounts of text using the scrollbars or scroll wheel as well as the mouse to jump to different sections, or to highlight a portion of the text to copy or delete.

With Text Line, you can edit text directly onscreen and see the results in real time but are limited to keyboard navigation with the arrow keys, DELETE, BACKSPACE, INSERT, HOME, and END.

If you are changing properties such as text height or rotation, using Text Line will show you those updates on the screen in real time. With Text Editor, you make changes in the dialog and updates are not applied until you click [OK].

Both tools apply to a single text object that you have selected. If you select 2 or more text objects, the Text Change command is used instead. With multiple selections you can change text properties of all selected text objects but not the text string itself.

#### To modify a short text object:

- 1. Select the text object that you want to modify.
- 2. Click the Text Line tool.

- 3. In the text speedbar, make changes to the text properties. Modify the text string directly onscreen or in the speedbar edit box.
- 4. Click [OK] on the speedbar or press ENTER twice to finish. If you use ENTER to end the command, the caret (cursor) must be at the end of the last line of the text object.

# To modify a longer text object:

- 1. Select the text object that you want to modify.
- 2. Click the Text Editor tool.
- 3. In the Text Editor dialog, make changes to text and properties.
- 4. Click [OK] to finish.

# To change the properties of multiple text objects:

- 1. Select the objects of text that you want to modify, then click the Text Change tool from the Draw menu or the side toolbar. You can also type **ED** to open the dialog. Edit (**ED**) is a powerful command, as it will open the relevant dialog of any object you select to modify.
- 2. Modify the text properties and click [OK].

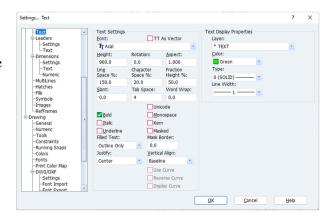

Note

The Text Change dialog displays the symbol \*\*\* when the properties for a particular text setting are different among the selected text objects. Leaving the property set to \*\*\* will leave the setting unchanged in the selected text objects.

# Checking Spelling

You can check the spelling of text objects and leaders in your drawing. By default, all of the text and leaders in the drawing are spellchecked when you run the command. If you instead select one or more text objects or leaders, only those selections are checked.

Text objects and leaders within a symbol, and text that is part of an overwritten dimension, are not spellchecked.

Start the command from the *Utility* menu or type **SK**, and a dialog pops up when the spellchecker first encounters a word that is not in a Visual CADD<sup>TM</sup> dictionary. The word is displayed in an edit box at the top of the dialog. There are several choices at that point: you can ignore the message and retain the spelling, add the word to a custom dictionary, or change the word to one in the Suggestions list. If the list does not contain the word you want, type it directly into the top edit box.

**Spelling Options** allows you to specify various choices, such as how to handle words that begin with a capital letter or words that contain only capital letters. You can also change to a main dictionary in a different language if alternates are shown in the dropdown list. The Spelling Options dialog can be called

Change

Change Al

Options.

Cancel

Consider Changin accomodate

up from the main spellcheck dialog or directly from the Utility menu. A complete description of each option can be found in the Help file.

# **Editing the User Dictionary**

When the spellchecker encounters a word that is not found in one of the supplied dictionaries, it gives you the option of clicking the [Add] button. When you do so the word is added to a custom dictionary and is "remembered" in all subsequent documents that you spellcheck.

You can directly edit this custom dictionary by clicking on the [Edit User Dictionary] button on the Spelling Options dialog.

Pressing the button opens a dialog with a scrollable list of all words in the dictionary. You can add a word directly to the list by typing it in the top edit box and clicking [Add Word]. Delete a word by selecting it from the list and clicking the [Delete Word] button.

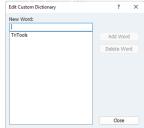

# **Choosing Fonts**

In Visual CADD<sup>TM</sup>, you can use two types of fonts to create text—standard Windows fonts (TrueType fonts) and vector fonts. TrueType (TT) fonts redraw more quickly and appear smoother on the screen, but vector fonts have several advantages:

- Vector fonts are accurate. They are defined by the same mathematics that define CADD entities. Fitting text within a particular space and aligning it precisely is easier with vector fonts. With standard Windows fonts, what prints may not exactly match what you see on the screen due to matching font point sizes to the output device.
- Vector fonts are flexible. You can control the spacing between vector font characters, adjust the fill of the text (solid, transparent, or color), assign a slant angle (simulating italics), and choose between fixed or proportional spacing. These options provide variations not possible with a standard Windows TrueType font. The Font Manager gives you the option to convert TT fonts to Vector on-the-fly to use these features in Visual CADD<sup>TM</sup> drawings.
- Vector fonts are predictable. Some plotters and other output devices that use a shape description language - such as PCL - make a reasonably accurate representation of standard Windows fonts. Those using a vector language - such as HP-GL/2 - attempt to assign each Windows font to an internal plotter font, which can have unpredictable results. To avoid discrepancies, use vector fonts in your drawing, and the vector output device will plot them accurately.

Visual CADD<sup>TM</sup> comes with a number of vector fonts, including several filled fonts that emulate TrueType fonts.

# Font Manager

The Font Manager helps to better control font settings in your drawings. You can control the fonts that are listed in the font list. You can designate a few fonts as your favorites so that you do not have to wade through all of the Windows fonts to find the ones that you want. You can choose to display only vector fonts (VCF) or TrueType fonts.

Fonts used in a drawing are always shown in the list, whether VCF or TT, so you can find what fonts are used in a drawing by clearing the three filter checkboxes at the top.

All of the columns on the dialog can be sorted by clicking on the column headers.

#### **Displayed Fonts**

There are three choices. Favorites are the fonts you select. The other options will display all the TrueType fonts and/or Vector fonts.

#### Draw TrueType fonts as Vector fonts

Visual CADD<sup>TM</sup> can convert TrueType fonts to vector fonts on-the-fly. That means that you can use a TT font and still take advantage of some of the font features that are specific to VCF vector fonts. To enable "Draw as Vector" for a TT font click on No in the Vector column so that it changes to Yes.

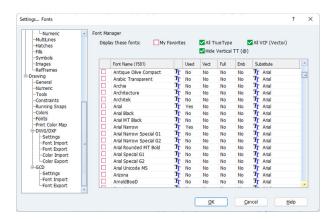

#### Draw TrueType Fonts at full height

Visual CADD<sup>TM</sup> does not draw TrueType fonts at their full nominal height, which causes a slightly different appearance in drawings. Visual CADD<sup>TM</sup> has an option to draw a TrueType at full height. Click on the Full column to change the setting to Yes.

#### **Embed VCF fonts**

VCF vector fonts can be embedded in drawings so that the VCF font files do not need to be shipped when sharing drawings with others. Click Yes in the column to embed the fonts with a drawing.

#### Substitute font

You may specify both the type and name of the font to be used as a substitute for a missing font. Click on the font type icon under Substitute to toggle it. Click on the Substitute name to choose the substitute font from a list.

The font filtering feature of the Font Manager is useful, but there are occasions when you may want to use a font that is filtered from the list. To avoid having to go to the Font Manager to change the filter settings, you can right click on the font list combobox in any of the text/font dialogs. A popup menu will appear with both the filter settings and the sort order.

# Converting AutoCAD and Generic CADD Fonts

You can add more vector fonts to your system by translating fonts created for use with AutoCAD or Generic CADD.

If you have AutoCAD or Generic CADD vector fonts and want to use them with Visual CADD<sup>TM</sup>, you can use the Font Converter to create a vector font in the .vcf format. The Font Converter converts AutoCAD font files (.shx) or Generic CADD font files (.fnt), but it cannot convert AutoCAD's bigfont files.

#### To convert an AutoCAD or Generic CADD vector font:

- 1. Select Utility>Font Converter.
- 2. From the Files of Type list in the Font Converter dialog, select the type of file that you want to convert.
- 3. Select the font files to convert, and then click [Open].

Note

The Visual CADD™ Font Converter does not support Unicode fonts. Most .shx fonts in later AutoCAD releases are Unicode and will not convert. You can find earlier versions (R12) of most .shx fonts with the same name at the various AutoCAD shareware sites on the Internet.

11

# SYMBOLS AND HATCHES

Symbols are a group of objects you can insert repeatedly in a drawing. They save you from having to draw the same objects over and over. You can create new symbols and add them to Visual CADD<sup>TM</sup>'s symbol libraries, or modify existing symbols. You can create and attach Attributes as text information associated with a symbol.

Hatch patterns and fills give texture to a drawing, and help objects or assemblies stand out from surrounding objects, making them easier to identify.

# <u>Using Symbols to Keep Drawing Elements Together</u>

Symbols have advantages beyond not having to always draw the same thing:

- Using symbols can reduce the file size of your drawing. Each symbol is defined only once in the drawing database, even when you insert it at different sizes and at different angles.
- In one step, you can delete all occurrences of a symbol in your drawing or replace all occurrences of one symbol with another.
- You can attach attributes to a symbol (for example, manufacturer, model number, and size of equipment).

You can apply the current color to a symbol as it is placed, but you cannot change the line type or width unless the symbol is exploded. You can choose to explode a symbol into its individual components as it is placed. You can then edit these objects, but you cannot attach an attribute to an exploded symbol. Exploded symbols also enlarge the drawing file.

# **Using Symbols in your Drawing**

Use a symbol as a company standard detail. A project team can work with a single library of symbols to standardize drafting conventions.

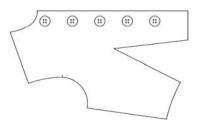

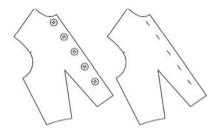

Use a symbol to group a collection of objects that you draw frequently. Use a symbol to search for and replace an existing symbol.

# **Symbols dialog**

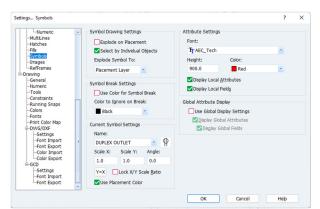

Open the Symbols dialog from the *Settings* item on the Utility menu or by typing **TBY**.

#### **Symbol Settings**

**Explode on Placement -** sets symbols to explode to their constituent objects when they are placed.

**Select by Individual Objects -** when checked, clicking within the search tolerance of any object in the symbol will select the symbol. When unchecked, the click to select must be within the

search tolerance of the rectangular bounding box around the symbol or the symbol handle.

**Use Placement Color -** sets the symbol to use the current color when placing symbols. When unchecked, symbols will use the color of their constituent objects.

**Placement Layer -** when a symbol is exploded, the constituent objects are placed on the same layer as the symbol.

**Current Layer -** when a symbol is exploded, the constituent objects are placed on the current drawing layer.

**Individual Layers -** when a symbol is exploded, the constituent objects are placed on the respective layer of the constituent objects.

#### **Attribute Settings**

Font - sets the font of symbol attributes.

**Height** - sets the text height of symbol attributes.

**Color -** sets the text color of symbol attributes.

**Display Attributes -** sets attributes to show or hide.

**Display Fields** - sets field names to show or hide when attributes are displayed.

#### **Global Attribute Display**

Use Global Display Settings - when checked, all attributes in the drawing will use the global display attributes and display fields. When unchecked, all attributes use the individual attribute settings.

**Display Attributes -** globally sets attributes to show or hide.

**Display Fields** - globally sets field names to show or hide when attributes are displayed.

# **Symbol Break Settings**

**Use Color for Symbol Break -** sets to use color for the symbol break tool.

**Color to Ignore on Break -** sets the color to ignore for the symbol break tool.

# Symbol Manager Options

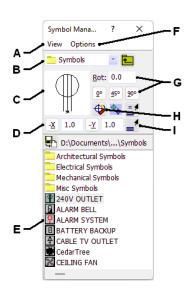

Open the Symbol Manager from the main speedbar or the Symbols menu. Use the manager to drag and drop an existing symbol directly into your drawing or create a new symbol by selecting a group of objects in the drawing and dragging them into the Symbol Manager.

- A the View menu provides options for changing the icon view in the Symbol Manager list, and lets you view already loaded symbols or symbols on a hard drive.
- **B** with Symbols on Disk option selected in the View menu, shows the selected folder containing symbols.
- C previews a symbol selected from the symbol list.
- **D** sets the size of the symbol when you place it. A scale value of 1.0 is equivalent to full size or 100%. A negative value flips the symbol. Click

the [-X] button to flip the symbol horizontally or the [-Y] button to flip it vertically.

- **E** displays a list of symbols and subfolders if they exist in the selected folder.
- **F** the Options menu provides several choices for specifying the behavior of a symbol when it is placed.
- **G** sets the symbol's angle of rotation. Enter a value in the text box, or click buttons to add 45° or 90° to the current angle, or reset the angle to  $0^{\circ}$ . Positive values rotate symbols counterclockwise. Negative values rotate clockwise.
- H when pressed, these buttons will, from left to right, autoexplode symbols on placement, and use placement color (current color).
- I sets the angle and other properties of the selected symbol to match those of the next object you click in your drawing, before you place the symbol. Click the button above it, the one with the small "=", to set the current settings box to match that of the next object you click in your drawing, before you place the symbol.

Double-clicking the Symbol Manager title bar rolls the dialog up or down. Right click in the symbol list to see different display options.

Tip

In the symbol list, double click on the Up folder icon at the top of the list to view the next folder up. If you click in the list to give it focus, the BACKSPACE key will do the same thing. To open a folder, click on it and press the ENTER key, or double click.

# Placing Symbols

You can place symbols in Visual CADD<sup>TM</sup> by dragging them from the Symbol Manager into your drawing. A symbol is automatically loaded into memory when it is placed in a drawing. Any symbols that are already in an existing drawing that you open are also loaded into Visual CADD<sup>TM</sup>'s memory. If you have multiple drawings open you can use any of these loaded symbols in any and all drawings until you exit Visual CADD<sup>TM</sup>.

# To place and load a symbol in your drawing:

- 1. If the Symbol Manager is closed, open it by selecting Symbol Symbol Manager, or click the main speedbar button.
- 2. If necessary, use the dropdown list in the upper part of Symbol Manager to navigate to the drive or folder that contains your symbols. By default, this will by the Symbols folder the first time you use Visual CADD<sup>TM</sup>.
- 3. In the main list of the Symbol Manager, double click a folder of symbols to open a subfolder that contains symbols.
- 4. When you reach the desired folder, a list of symbols is displayed. Click a symbol from the list to display it in the highlight box.
- 5. If needed, use the controls in the top part of the Symbol Manager to rotate or scale the symbol before you place it.
- 6. Click in the highlight box and an outline of the symbol is attached to your pointer. Drag the symbol into your drawing to place it, using snaps and/or the Tracking command if required for accuracy.

Tip

If you do not need to scale or rotate the symbol, and do not need to view it in the larger preview window, just click on the symbol in the list and drag it into the drawing.

# **Loading Symbols**

Symbols are automatically loaded into memory when you place them in your drawing. As an alternate to Symbol Manager, you can load symbols without first placing them by using the Symbol>Load Symbol command.

You can also choose to specify that only loaded symbols be displayed in the Symbol Manager.

# To load a symbol:

- 1. On the main menu, click Symbol>Load Symbol (YO).
- 2. Select the symbol or range of symbols that you want to load, and then click [OK].

#### To view only symbols that are loaded:

- 1. If the Symbol Manager is closed, open it by selecting Symbol>Symbol Manager.
- 2. In the Symbol Manager, click View>Symbols Loaded or press the [View Symbols Loaded] button in the Settings area at the top of the dialog.

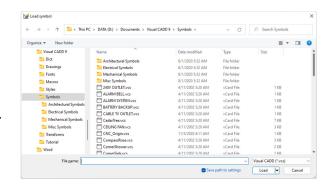

Tip

Once a symbol is loaded, you can also use Symbol Place (YP) to place the symbol in the drawing. This displays the Symbol speedbar where you can click a symbol in the picture box after selecting it from a dropdown list, and drag it into the drawing. You can also rotate and scale the symbol before placing it. The advantage of placing symbols this way is that the Symbol Manager does not take up any room in the drawing area.

# Creating and Working with Symbols

#### To create a symbol:

- 1. Select the objects that will form the symbol.
- 2. Select Symbol>Create Symbol (YC).
- 3. In the speedbar, enter a name for the new symbol, then click [OK]. The selected objects in the drawing that form the new symbol can be converted to that symbol if you check the box on the speedbar.
- 4. You are prompted in the status bar to enter a Handle Point for the symbol. Any of the snaps can be used to accurately place the handle point on an object.
- 5. The symbol is now loaded into memory. If you open the Symbol Place speedbar (YP), or the Symbol Manager and select View>Symbols Loaded, the name of your new symbol is displayed in the list.

Note

A Symbol Handle is the point on a symbol that is attached to the cursor when you place the symbol in the drawing. You can change this handle during placement by right clicking or middle clicking and selecting New Handle (or type NH), click to temporarily place the symbol, snap to a different point on the symbol, then place the symbol (typically using a snap).

#### To Save a symbol to disk for use in other drawings:

- 1. Select Symbol>Save Symbol.
- 2. Select the symbol from the Symbols list at the right of the dialog, and then select a folder to store it in. Select multiple symbols by holding down the SHIFT key for a range of symbols, or CTRL key to pick multiple symbols not in a range.
- 3. Click [Save] to finish.

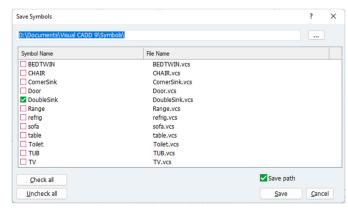

# To replace all occurrences of one symbol with another loaded symbol:

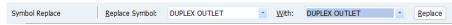

- 1. Select Symbol>Replace Symbol (YR).
- 2. On the symbol replace speed bar, select the symbol you want to replace from the Replace Symbol list.
- 3. Select the name of the symbol you want to replace it with from the With list. For a symbol to be available, it must be loaded into memory.
- 4. Select [Replace], then click [OK].

Replace only certain occurrences of a symbol by selecting each copy of the symbol you want to replace before clicking Replace on the Symbol Replace speed bar.

To both create and save a Symbol in one step, select objects for the new symbol Tip and drag them onto the open Symbol Manager. You will be prompted for name and handle.

To snap the cursor to any point or entity within a symbol, make sure Symbol Snap is checked on the Symbol Manager Options menu or Utility>Settings>General.

#### To explode a symbol into its basic components upon placement:

In the Symbol Manager, select Options>Auto Explode on Placement. Now any symbol you place on your drawing will be exploded into its component parts.

Note

You can specify the layer on which to place the components of an exploded symbol in the General section of the Settings dialog. Access this dialog by selecting Utility>Settings.

#### To remove all occurrences of a symbol from all open drawings:

- 1. Select Symbol>Remove Symbol (YV).
- 2. Select a symbol or symbols from the list, and then click the [Remove] button, or
- 3. Click the [Select Unused Symbols] button.
- 4. Click the [Close] button to finish.

# Creating and Attaching Attributes to Symbols

An attribute is textual information relating to a symbol. This information can be the model number, price, color, and manufacturer of the fitting, fixture, or equipment that the symbol represents. Only symbols can have attributes. You can display or hide attributes in the drawing.

You must either create an attribute within the current drawing or load an existing attribute file into the drawing before you can attach it to a symbol. You can attach an attribute to one symbol in your drawing, or you can embed it in the symbol definition, so that it attaches automatically each time you place that symbol.

#### Parts of an Attribute

Each attribute can contain up to 128 lines of text. Each line consists of a field (sometimes referred to as a *label*), a punctuation separator (typically a colon), and a value. Each field and value can contain up to 79 characters. Enter text in each edit box, add the separator, and then click [Add] to add it to the preview list below the edit boxes.

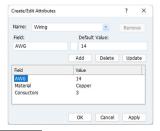

You can edit an attribute after you have attached or embedded it to a symbol.

Tip

Delete an attribute field and default value when creating an attribute by selecting the field and then clicking the [Delete] button.

# **Displaying Attributes**

Attributes are visible in your drawing when Display Attributes is checked on the Symbol dialog of the Utility>Setting menu. Labels are visible when both Display Attributes and Display Fields are checked. The display of attributes is further affected by choosing either Global or Local display. See the Help file for more information.

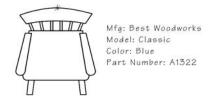

#### **Positioning Attributes**

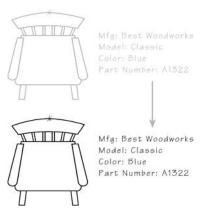

Once you have attached an attribute to a symbol, it maintains its position relative to the symbol, even when you move the symbol. You can however move the attribute separately, by selecting a symbol, right clicking or middle clicking and selecting Attribute Move, then clicking on the attribute to drag it to a new location.

# **Changing the Properties of Attributes**

When you change the font of attributes on the *Symbols* dialog on the Settings menu, the change applies to all attributes in your drawing. Changes made to other properties apply only to those attributes placed after you have made the changes.

# Creating an Attribute

#### To create an attribute:

- 1. Select Symbol>Create Attribute (TC is the keyboard shortcut).
- 2. In the Create Attribute dialog, in the Name box, type a name for the attribute.
- 3. In the Field box, type a label for an attribute.
- 4. Type a colon or other separator in the box between Field and Default Value.
- 5. In the Default Value box, type text or numbers that you want to appear beside the label. For example, a field labeled Color might be followed by a colon (:) and the color Blue as the default value.
- 6. Click [Add] to add the item to the list of attributes.
- 7. Continue adding fields and default values to the attribute, and then click [OK].

# To save an attribute or attributes for use in other drawings:

- 1. Select Symbols>Save Attribute (TS).
- 2. In the Save Attribute dialog, select an attribute file or files, locate the folder in which you want to save it, and then click [OK].

#### Load an attribute or attributes:

- 1. Select Symbols>Load Attribute (TO).
- 2. In the Load Attribute dialog select an attribute file or files (.VCA), and then click [OK] to load the file into memory. The attribute can now be attached to any symbol in any drawing open in Visual  $CADD^{TM}$ .

# To attach an attribute to one occurrence of a symbol:

- 1. Select a symbol in your drawing.
- 2. Select Symbol>Attach Attributes (TA).
- 3. Select an attribute from the Attributes list. (If necessary, make changes in the Values text box, and then click [Update].)
- 4. Click [OK] and then place the attribute in your drawing next to or on the symbol.

# Symbol: DUPLEX OUTLET

#### To attach an attribute to a symbol definition:

- 1. In your drawing, select the symbol to which you want to attach the attribute.
- 2. Select Symbol>Embed Attribute (TD).
- 3. Select an attribute from the Attributes list. (If necessary, you can make changes in the Values text box, and then click [Update].)
- 4. Check Prompt Values if you want to be able to edit attribute values each time you place the symbol. Check Prompt Insert Point if you want to manually position the attribute each time you place the symbol. Click [OK].
- 5. Place the attribute in your drawing to set its default location, select Symbol>Save Symbol, enter a name for the symbol, and then select a folder to save it in.

# To move an attribute after it is attached to a symbol:

- 1. Select the symbol with the attribute you want to move.
- 2. Right click or middle click and select Attribute Move.
- 3. Click the attribute you want to move, and then drag it to a new location.

# Mfg: Best Woodworks Model: Classic Color: Blue Part Number: A1322 Mfg: Best Woodworks Model: Classic Color: Blue Part Number: A1322

# To edit an attribute after you have placed it:

- 1. Select the symbol with the attribute you want to edit.
- 2. Right click or middle click, and then select Attribute Edit.
- 3. In the Attribute Edit dialog, make any changes and click [OK].

# Rendering Hatch Patterns and Solid Fills

Use hatch patterns and fills to differentiate between solid and hollow objects and between different types of materials. They can help an object or objects stand out in a crowded drawing. When you hatch or fill an object, you create a new entity with the same shape as the selected object. Each hatch or fill entity has its own properties, such as color, layer, and line width.

You can define new hatch settings and a fill color with the Hatch/Fill dialog on Utility>Settings. Alternately, use the Hatch Settings command (**HT**) to set hatch options from a speedbar. Once placed, you can change basic properties of a fill or hatch pattern using Modify>Change. Edit other hatch settings as well as the basic properties with the Hatch Change command.

# Hatch and Fill Settings

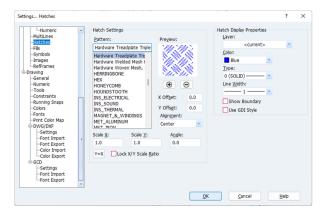

**Pattern -** lists the available hatch patterns. A Preview window shows the selected pattern. The buttons zoom in and out on the preview only and do not affect the hatch scale.

**Offsets -** offsets the hatch pattern in the X or Y direction when you type in a positive or negative value.

**Scale** - sets the scale of the selected hatch pattern (1.0=100%). X and Y scales can be set differently, and also locked so that both are the same ratio.

**Show Boundary -** displays fill and hatch boundaries as lines on the screen.

**Angle -** sets the selected hatch angle. Type a positive or negative value between 0 and 360.

**Alignment -** offers four options to set (or edit) the starting point of a hatch pattern: Center, Origin, Lower Left Corner, and First Point. Use these options to align hatch patterns of the same type that are placed adjacent to each other.

**Hatch Display Properties -** set any or all settings for layer, color, line type, and line width to a specific setting so that they apply to all hatches drawn. You also have the option to set any property to <current>

so that it takes on the setting that is current in the drawing when the hatch is placed. See the Help file for complete details.

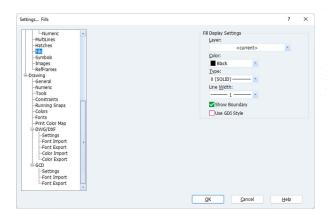

**Fill Settings -** sets the fill layer, color, line type, line width, and boundary for the next fill drawn. If you select <current> the fill will be drawn with the current setting in the drawing when the fill is placed.

#### To hatch a closed object with the current hatch:

- Select an object or objects.
- Click the Hatch Selection tool.

# To fill a closed object with a solid color:

- Select an object or objects.
- 2. Click the Fill Selection tool.

#### To draw an irregular polygon and add a hatch pattern or solid fill:

- 1. Click the Hatch Boundary tool or the Fill Boundary
- 2. Place points defining the vertices of the closed polygon.

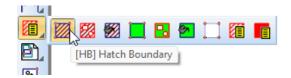

3. To finish, right click or middle click, and select Pen Up (PU) from the local menu.

Tip

To use the Selection and Seed tools for hatches and fills, the objects you select MUST have a closed boundary. Otherwise, you will get an error message and the hatch will not be applied. Use the Trim and Extend tools to create a closed boundary before hatching.

# Changing the Hatch Pattern of a Hatched Entity

Materials and finishes sometimes change in the life of a project. To change the rendered material in your drawing, you change the hatch pattern and perhaps some of the properties associated with it. In Visual CADD<sup>TM</sup> you can change a hatch pattern after it is applied to an object. Use the Hatch Change dialog to change the pattern, angle, scale, alignment, offset, and basic properties such as layer, color, or line width. You can change one or several properties of more than one hatched object, even if the objects contain different hatch patterns.

# **Hatch Change Dialog**

Select a hatch and start the command from the Draw menu or type HC (or ED). The same settings described earlier for the Hatch/Fill Settings dialog apply to the Hatch Change dialog. If you drag the

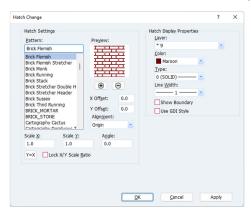

dialog to the side of the screen so that the hatch is visible, you can see the result of your changes by clicking the [Apply] button. When you are satisfied, click [OK] to finish.

You can enter offset values to incrementally "bump" adjacent hatches of the same pattern along the X and Y axis so that they align with each other.

# To change the hatch pattern of a hatched entity:

- 1. Select one or more hatched objects.
- 2. Select Draw>Hatch>Hatch Change.
- 3. Make changes to the hatch settings, and then click [Apply]. Click [OK] when you are done with the changes.

12

# PRACTICAL AND ADVANCED TECHNIQUES

In conventional drafting you use a variety of techniques to draw quickly and efficiently. Beyond the basic drafting commands such as lines and rectangles, Visual CADD<sup>TM</sup> offers many advanced tools to speed up your work.

You can match some or all properties of an object already in the drawing and apply them to the next object you draw. You can quickly change an existing object to match another in the drawing. Other tools allow you to quickly set distances and angles.

Another feature is the ability to add graphic images such as JPG or GIF into your drawings.

By using Reference Frame entities, you can combine information from one or more drawings into another drawing, at varying scales. You can control the scale and the layer visibility of each reference frame entity that you insert into another drawing. For example, you can create a larger detail within a main drawing that might contain a floor plan or building section at a smaller scale.

Use a Digitizer to create drawings in Visual CADD<sup>TM</sup> based on existing hand drafted ones, by tracing the geometry of the paper drawing to create a CADD file. You can also use a digitizer as a Windows pointing device instead of a mouse.

# <u>Setting Properties and Drawing Tools by Example</u>

When you want to draw an object with the same properties as an existing object in the drawing, you can use the existing object as an example. You can also match the properties and start a drawing tool in one step.

This is an easy way to set properties for all subsequent objects you draw. For example, if you select a line, use the *Match Entity* tool to set the current layer and line color, type, and width. If you select a dimension, use the Match Entity tool to make all dimension settings match a dimension already in the drawing, including arrow types and styles, offsets, text size, aspect, and spacing.

You can use the [Match] button on the Change and Ortho Angle speedbars to change all or selected properties for existing entities and to set an angle for the next object you draw.

Note

If you match the color, line type, or line width of an object whose properties are set to LP (layer properties, see chapter 4), the properties may appear to be different than those of the object you match, depending on the layer properties of the new

# **Matching Properties and Tools**

Match Tool sets the properties and then starts the tool of the next entity you draw based on an object you select in the drawing.

Match Entity tool sets the properties of the next entity you draw based on an entity you select.

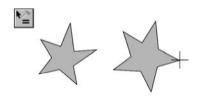

The Match Entity tool on a speedbar sets the selected property of the entity you are drawing based on an entity you select.

When you click the Match tool or Match Entity tool, the cursor appears with an equal sign (=) until you click on the entity you want to match.

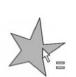

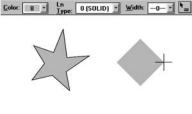

| То                                                                                             | Do This                                                                                                    |
|------------------------------------------------------------------------------------------------|----------------------------------------------------------------------------------------------------|
| Set all properties of the entities you are about to draw to match another entity's properties: | Click a drawing tool, click the Utility menu, click<br>Match Entity, and then click an entity whose<br>properties you want to match.                                                                                           |
| Change a single property of an existing entity or entities to match another entity's property: | Select an object in the drawing, right-click in the property box in the main speedbar you want to change, choose Match this Property to a Picked Object, then click an entity in the drawing whose property you want to match. |
| Use the angle of a line as an example for the line you are drawing:                            | While drawing, select Snap>Ortho Angle, click the Match Entity tool on the ortho angle speedbar, click the object whose angle you want to match, click [OK] to close the speedbar, and then continue drawing.                  |

Tip

A quick way to change all properties of an existing entity to match those of another is to select an object(s), right-click in any property box in the main speedbar, choose Match All Properties to a Picked Object, and click the entity that you want to match.

# **Setting Distances and Angles Quickly**

When you want to use an example to enter or change a setting for a length, height, or angle in a speedbar, but the object with the desired length, height, or angle does not exist in your drawing, you can use distance, angle, and vertex input options. You can only use distance, angle, and vertex input options within other commands, settings, and any distance or angle text boxes.

#### To enter a distance by creating an example:

On a speedbar, click the distance, height, or length text box, type **D**, and then place two points in your drawing that establish the distance you want. When you type D, it is not shown in the box, but the Status Bar prompts you to enter a start point and then an end point.

For example, to specify an offset distance by creating an example, select an object in the drawing and then select Modify>Offset. Then in the speed bar, type **D** for the offset distance. The D does not appear, but the Status Bar prompts you to enter a start and end point. You then set two points to define the distance.

#### To enter an angle by creating an example:

On a speedbar, click the rotation angle box, type A, then place two points in your drawing to show the angle.

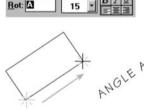

# To enter a vertex angle by creating an example:

On the Radial Copy speedbar, click the Span Angle box, type V, then place three points in your drawing to show the vertex angle you want.

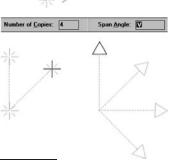

Note

When you enter a D, A, or V in a speedbar edit box, the letter is not shown. After you type the letter, the Status Bar prompts you to specify points.

# Inserting an Image

With the *Image* command you may import raster image files such as BMP, PNG, JPG, or GIF directly into the program. An imported Image is a Visual CADD<sup>TM</sup> object and as such you can use any command to modify it. Select an existing image in a drawing and you can move, copy, rotate, and scale it. You can assign it to any layer. If it has a border, you can set the color, line type, and line width for the border.

# To use the Image command:

- 1. Start the command from the Draw menu, or by typing **IG** from the keyboard.
- 2. From the dialog, select the Image file you want to open. If necessary, change the path and drive in order to locate the file. Use the arrow keys or the mouse to scroll through the list and view the images in the Preview window.
- 3. If you want to change properties of the image before placement, click the [Settings] button to open a dialog. See below for details on Settings.
- 4. In the list box, double-click the file name, or select the file name and click Open.
- 5. The status bar prompts you to place the upper left corner of the image location. Left click the mouse to set the point.

6. Drag the mouse to the right and down to view a bounding rectangle. You are prompted to place the lower right corner point to complete the Image placement. A mouse click sets the size of the Image.

# **Image Settings**

When placing an Image from the Draw menu you can click the [Settings] button to make changes before placement. If you do a Save Drawing Environment (END) after making these changes they are saved for all subsequent new placements.

When you select an existing Image in the drawing and then type ED (or right click or middle click and select Image Edit from the popup), any editing changes only affect that image. They do not change the prior settings you chose for placement of any further new images.

Tip

When you want to edit or modify an existing image, click near the border to select it rather than in the middle.

# **Images dialog**

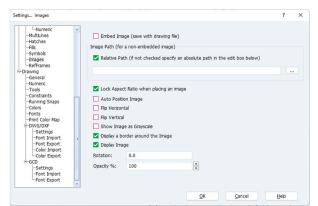

Open the Images dialog from the Settings item on the Utility menu or by typing **TBI**.

# Settings

**Embed Image** - saves the image with the drawing file. Note that this increases the file size.

**Image Path** - for an image that is not embedded, Visual CADD<sup>TM</sup> must know where to find the image file. The path to the image can either be an absolute one that completely specifies the file

location - e.g., "C:\Images\MyImage.jpg" - or it can be relative to the drawing file location -"..\MyImage.jpg". An absolute path is useful when one image is used in many drawings. A relative path is useful when a drawing may be shared between computers that have different folder names.

**Lock Aspect Ratio** - only applies to placement of a new image in Visual CADD<sup>TM</sup>, to allow for odd sizing. To resize the image after it is placed, use the *Scale* command.

When the checkbox is checked the X/Y ratio is locked so that the drawing will appear with the original aspect. Unchecked, you can drag the bounding box on placement to control different X and Y ratios.

Rotation - only applies to placement of a new image in Visual CADD<sup>TM</sup>. The Rotate command in Visual CADD<sup>TM</sup> can be used to modify the image, but it is not available when first placing the image.

**Opacity** - sets the opacity or transparency of the image on a scale 0-100%.

Flip horizontal - mirrors the image left-right.

Flip Vertical - mirrors the image up-down.

**Show Image as Greyscale** - displays the image with no color.

**Display Border** - shows a border around the image using color, line type, and line width that are current in the drawing. You can change these properties by selecting the image and making changes in the property dropdowns on the main speedbar.

**Display Image** - unchecking the checkbox will cause the image to not display in the drawing. If you have a border set to display the border will still be visible.

# **Bearings**

Bearing tools are an alternative to the normal method of entering polar coordinates, a tool to quickly add bearing labels to lines, and a settings dialog that offers various angular format options such as surveyor, radians, and grads, for example.

#### An overview:

- 1. Enhanced polar coordinate entry recognizes polar input without needing to use a comma before the less-than, angle symbol. For surveyor input you can eliminate the less-than symbol and use only a comma if desired. Inputs of "1,<45", "1<45", "1,<N45W", "1,N45W" and "1<N45W" all work for polar input.
- 2. On the Angular Format dropdown of the Numeric dialog, you have several choices including Degrees, Radians, Grads, and Surveyor. Coupled with the ability to set the base angle as described below and the polar input methods mentioned above, it supports options for quickly creating site and plot plans and other types of drawings.
- 3. The Base Angle setting on the Numeric dialog is saved with each drawing. The default setting of 0 degrees at 3 o'clock can be changed to any angle, and the coordinates in the status bar will reflect the change.
- 4. The Multiple Dimension (MM) command on the Draw menu can quickly add linear dimensions to selected objects.

To give you an idea how all this works, the following example uses Surveyor settings to draw a simple rectangle that might represent a site plan for a building lot. Check first to see that you are using Relative entry (MR), Ortho Mode Off (toggle OR), Grid Snap Off (toggle SG). Any of these can have an adverse effect on your intended input.

#### To draw the building lot:

- 1. On the Numeric Settings dialog, choose "Surveyor" from the Angular Format box on both the Numeric Dimension and Numeric Display sides of the dialog. Set both *Decimal Places* at two (0.12). For the *Unit* choose Decimal Feet for both. In *Base Angle*, set it at 12 o'clock and check the Clockwise box.
- 2. Start the Continuous Line tool (LC) and place the first point of the property line.
- 3. To place the second point, type 100,n45e with a comma separating the distance and bearing, and press ENTER.
- 4. Type **100,s45e** and press ENTER.
- 5. Type **100,s45w** and press ENTER.
- 6. Type **100,n45w** and press ENTER.
- 7. Select Pen Up from the right mouse menu or type **PU** to finish.

#### To dimension the lot lines:

- 1. On the Dimension Settings dialog, in the Display Properties section uncheck the line, arrows, and extensions checkboxes so that only Text is displayed when placing a dimension.
- 2. On the Dimension Text dialog, set Font and Height and other settings as desired. Set the Distance/Angle Display. The default setting shows only the distance, but you can change it to display "Angle then Distance" or "Distance then Angle". Using the latter setting in our example the first line will be labeled 100.00' N45°00'00"E in the drawing.
- 3. Select the four lines and start the Multiple Dimension command from the Draw Menu or by typing
- 4. Drag and place the dimensions for each line. The labels will be placed in the order that the lines were drawn. See the Help file or Chapter 9 of this guide for step by step instructions on running the Multiple Dimension tool.

Tip

Use the Save Style command in Visual CADD™ to set up and implement settings to draw plot plans or other drawings with specific Numeric settings. Note that Visual CADD™ includes a sample style named PropertyLines.vcsty that has some settings described in the example above.

# Adding Reference Frame Entities to Your Drawing

Adding a reference frame to a drawing lets you display a selected part of a drawing within the frame. It is a great way to organize details of different scales in one drawing, or to set up layouts for printing. You can insert multiple reference frames into the current drawing, and these frames can be used to reference either several different files or different views of one file. You can create reference frames that contain objects from the same file.

A reference frame is a Visual CADD<sup>TM</sup> object, same as a line, polygon, or leader. When inserted it is placed on the current layer, but this can be changed later. If you choose to display a boundary around the frame, it can be modified with a different color, line type, and line width.

# Reference Frame dialog

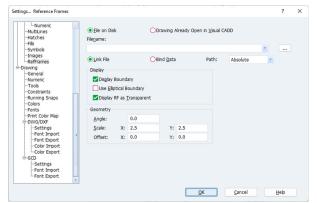

Open the Reference Frame dialog from the Settings item on the Utility menu or by typing **TBM**.

File on Disk, Drawing Already Open in Visual **CADD** - when placing a reference frame, either the [Browse] button will select from files on disk or the list of filenames will be the drawings already open.

Link File, Bind Data - the reference frame will either be linked to the original drawing file as specified by its path (see below) or the contents of the referenced drawing will be saved or bound into

the current drawing. If you link to the referenced drawing, any changes made to it will be updated in the reference frame. Linking will also greatly reduce the size of the drawing containing the reference frame, because bound data is added to the current drawing file.

Path - the path to a linked referenced drawing file will be saved as either Absolute, the full path to the file, or Relative, a path relative to the current drawing. The path can also be Self-Reference when the referenced drawing is the current drawing.

When sharing drawings with other users or when moving or copying drawing files between folders, bound reference frames will move with the drawing because they are saved as part of the drawing. When linked reference frames use a relative path, the referenced drawings must also be shared, moved, or copied into the same relative path. When linked reference frames use an absolute path, the referenced drawings must also be shared, moved, or copied into the same absolute path.

# **Display Settings**

**Display Boundary** - displays or hides the reference frame boundary.

**Use Elliptical Boundary** - changes the rectangular boundary to an elliptical boundary.

Display RF as Transparent - when checked, the reference frame background will be transparent and the portion of the drawing behind the reference frame will be visible. When unchecked, the reference frame background will be opaque and will cover the portion of the drawing behind the reference frame.

# **Geometry Settings**

Angle - the angle of rotation of the reference frame contents. Note, the reference frame boundary does not rotate.

**Scale** - the scale of the reference frame contents relative to the drawing.

**Offset** - the offset of the reference frame.

# **Using Reference Frames to Display Information**

When you add a reference frame, you can either define the size of the frame and the referenced drawing will fit into it, or you can specify the location of the frame and it will be sized to display the entire referenced drawing at full scale.

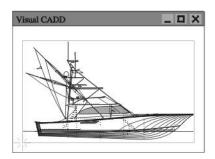

Placing A Reference Frame

Click once in the current drawing to locate a frame that is sized to fit the entire drawing.

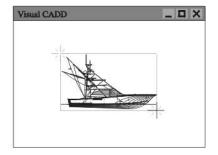

Creating a Reference Frame

Click both corners to size the drawing to the frame.

# To create a reference frame in which to fit a drawing:

- 1. Select Draw>Reference Frame>Create.
- 2. Click [Browse] to find a drawing file on a drive, or
- 3. Click to check the box *Insert a File Already Open in Visual CADD* and select a file from the dropdown list.
- 4. Click [OK] to insert the file.
- 5. Click two points representing the corners of the reference frame.

#### To place a reference frame that displays an entire drawing at full scale:

- 1. Select Draw>Reference Frame>Place.
- 2. Click [Browse] to find a drawing file on disk, or
- 3. Click to check the box *Insert a File already Open in Visual CADD* and select a file from the dropdown
- 4. Click [OK] to insert the file.
- 5. Click the point in the drawing where you want to place the lower left corner of the frame.

To add objects from the same drawing into a Reference Frame, use the *Insert a File* Already Open in Visual CADD option then click on the name of the current file.

Tip

You may use the Elliptical Boundary option to set the boundary of the reference frame containing objects to an ellipse shape. You can set this before adding the Reference Frame or edit to change the shape after placement of the RF.

# Adjusting a Reference Frame Entity

Once you have added a reference frame entity to your drawing, you control its contents.

You can zoom in or out by using the reference frame zoom commands. Or use a Bird's-eye view to display the whole drawing to which the reference frame is connected.

If you do not want to see all of the drawing information within a reference frame, you can hide layers without affecting the original drawing.

You can also change an existing reference frame to display a different drawing. This is useful if a drawing name changes during revisions.

See Reference Frame entity commands and options by selecting an existing Frame and right clicking or middle clicking to display the RF popup menu.

Tip

To create accurate details within a drawing without copying or recreating entities, set a Reference Frame to display its contents at an exact scale by using the RF Zoom Scale command.

# Controlling What is Visible in a Reference Frame

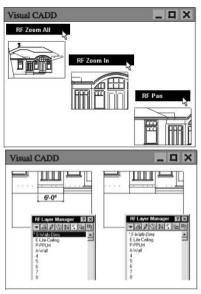

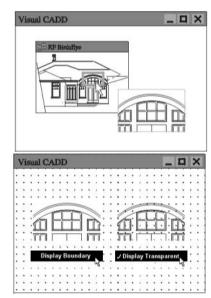

- 1. Use RF zoom commands to control the scale at which reference frames are displayed.
- 2. Use the RF Birds Eye view to quickly zoom to a different part of the reference frame.
- 3. Use RF Layer Manager to display and hide layers of information within a reference frame.
- 4. Uncheck Display Boundary on the right mouse menu to hide the reference frame border. Check Display Transparent so that entities and grid marks in the current drawing show through a reference frame.

#### To resize a reference frame:

- 1. Select a reference frame.
- 2. Right click or middle click and select RF Resize from the popup menu.
- 3. Drag the rubberband line up and to the right to expand the frame size, down and to the left to reduce
- 4. Click to set the upper right corner and the new size of the reference frame.

#### To change the zoom scale or view of a reference frame:

- 1. Select a reference frame.
- 2. Right click or middle click and select one of the RF Zoom commands or the RF Birds Eye View command from the popup menu.

3. Reposition the contents of the reference frame as you would with any Visual CADD<sup>TM</sup> zoom command.

# To adjust layer visibility in a reference frame:

- 1. Select a reference frame.
- 2. Right click or middle click and select RF Layer Manager.
- 3. Use the icons to display or hide selected layers within the reference frame.

# To change the file that a reference frame displays:

- 1. Select a reference frame.
- 2. Right click or middle click and select *Change Reference*.
- 3. Select the new file that you want the reference frame to display.

# To change display properties of a reference frame:

- 1. Select a reference frame.
- 2. Right click or middle click and then click on Display Boundary, Display Transparent or Use Elliptical *Boundary*. This will change the state of that particular item.

# Using a Digitizer

With a digitizer, you can create drawings in Visual CADD<sup>TM</sup> based on pre-existing hand drafted ones. You create the drawing by attaching the paper copy to your digitizer and tracing its geometry. For Visual CADD<sup>TM</sup> to read the input from your digitizer, you must first align your drawing.

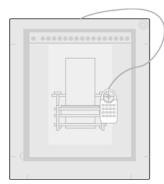

Your digitizer can be used as a normal Windows pointing device when Visual CADD<sup>TM</sup> is in mouse mode. When in tablet mode, however, you cannot point to screen menus or buttons with the puck. Instead, you must use digitizer buttons, function keys, keyboard commands, and scripts. Tablet mode only affects the digitizer's functioning in Visual CADD<sup>TM</sup>, not in other applications.

In addition to activating tablet mode, you must specify the relationships between the paper and the electronic drawings when using a digitizer.

You can adjust the digitizer scale by overriding the scale calculated by the Align Drawing command with a value of your own. For example, the Align Drawing command might calculate a scale of 47.65:1. If you know that the actual scale is 48:1 (1/4" = 1' - 0"), you can override the calculated value.

Note

You must have a Wintab-compliant digitizer with a Wintab32 driver to use Visual CADD™'s tablet mode functions. Your digitizer manufacturer should be able to supply the appropriate driver.

# Digitizing a Drawing

Use a digitizer to precisely transfer a paper drawing to editable electronic form.

# To digitize points from a paper drawing:

- 1. Select Utility>Digitizer>Tablet Mode (or type **GM**).
- 2. After using the Align Drawing or Digitizer Scale command, click points on the digitizer to draw scaled entities in Visual CADD<sup>TM</sup>.

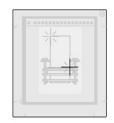

#### To align a drawing for digitizing:

- 1. Securely attach your paper drawing to the digitizer.
- 2. Select Utility>Digitizer>Align Drawing (or type **GA**).
- 3. Draw a line that represents a line on the paper whose length and angle you know.
- 4. Align the digitizer crosshairs at each end of the line on the paper and click at the endpoints, noting the dimensioned length of the line.
- 5. In Visual CADD<sup>TM</sup>, move the cursor to one end of the (Near Point Snap), move the cursor to the opposite end of type **NP** again.
- 6. Confirm the displayed scale value or type a new value on speedbar.

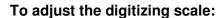

- 1. Select Utility>Digitizer>Dig Scale (or type **GZ**).
- 2. Enter a reference distance as measured on the surface of the paper.
- 3. Enter the real world distance represented by the previous measurement.

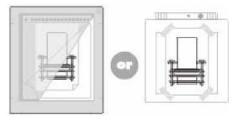

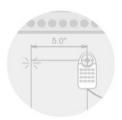

line, type NP the line, and then

the trace scale

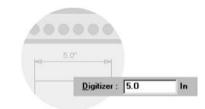

# Running Visual CADD™ at Top Speed

Turn off unnecessary display elements. Construction points, line types and widths, handle points, fills, hatches, and fonts containing fills are all elements that must be redrawn. You can hide these elements on the System 1 section of the Settings dialog (many of them also have keyboard shortcuts for toggling on and off). Turning off the display of attributes on the Symbol dialog on Settings can also speed redraw time.

Work at a close in view, and change views using Bird's-Eye view. Because Visual CADD<sup>TM</sup> searches through only the entities on the screen when you snap to a point or an object, the greater the magnification of your view, the faster Visual CADD<sup>TM</sup> will snap to a point. Draw a selection frame in the Birds Eye View window to select the view and level of magnification in one step.

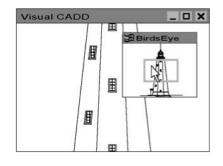

Hide layers containing objects you do not need to see. Only display the layers on which you need to work so that Visual CADD<sup>TM</sup> does not redraw unused objects.

Use the Pack Data command periodically to delete all record of objects that have changed, freeing memory, and restoring optimal system performance. When you modify objects with commands such as Move and Erase, the objects are not deleted from the database; they simply do not display in the drawing. They remain in the database so that the Undo and Redo commands can be used to bring these objects back into the drawing display if desired. As the database grows in size it can affect the performance of Visual CADD<sup>TM</sup> and of your computer. Pack Data compacts the database by deleting these objects.

Note

Newer computer systems have enough speed and power so that many of these suggestions may not be necessary. Try them if you have performance problems. No matter the computer power though, we recommend running the Pack Data command often to keep file size small and avoid possible data corruption.

# CUSTOMIZING VISUAL CADD™

CADD software "out of the box" may not conform to your unique drawing style and needs. In Visual CADD<sup>TM</sup>, you can customize most of the drawing interface, including menus, buttons, toolbars, and keyboard shortcuts. You can create new line types and hatch patterns. And you can create scripts and custom commands that run a series of actions with a couple of keystrokes.

Some customizing is done in standard Visual CADD<sup>TM</sup> dialogs. In some cases, you will need to edit files, and Visual CADD<sup>TM</sup> gives you tools to do this from within the interface.

# Automating Actions with Scripts

If you repeat actions often when drawing in Visual CADD<sup>TM</sup>, you can write a script and assign it to a single key or a combination of keystrokes. The next time you want to repeat those actions, press the key combination you have assigned to it.

Using the Assign Script command, you can assign a script to function keys, key combinations, and mouse and digitizer buttons. The Assign Script dialog lists all Visual CADD<sup>TM</sup> native commands. To write a script, enter either the native command name or the equivalent keyboard shortcut. If you will trade scripts with others, use the full command name. Keyboard shortcuts can be customized and might have a different meaning on another person's system, so the script may not run correctly.

Some of the elements you need to add to scripts are not listed with the native commands on the Assign Script dialog. These you type directly in the Edit Script text box; see the tables on the following page. Be sure to write a script that incorporates all steps to complete an operation. For example, many native commands require a parameter - a number or text string - to change a setting in Visual CADD<sup>TM</sup> (the native MultiLineStyle shows one example in the table). The Help file has much more detailed information and examples about scripts, including script parameters.

You can initiate a script when Visual CADD<sup>TM</sup> starts by adding a script to the Startup section at the bottom of the Assign Script dialog, or via a Windows shortcut dialog for Visual CADD<sup>TM</sup>. You might use this to start Visual CADD<sup>TM</sup> with a specific menu or drawing file, or to load a completely different System folder with customized settings.

# **Script Examples**

| This Script                                      | Does This                                                                                                    |
|--------------------------------------------------|----------------------------------------------------------------------------------------------------|
| CS;SX;@;@;CO;                                    | Copies objects you first select using a crossing window.                                                                |
| MulLineStyle;1;MultiLine;                        | Sets the Style to 1 and starts the MultiLine command.                                                                   |
| SYMROT;\$SYMROT+15;                              | Sets Symbol angle to 15° more than current angle.                                                                       |
| CS;SB;@;LE;NP;                                   | Prompts to select a leader and flips the text of the Leader.                                                            |
| TextRot;=;TL;@;                                  | Sets text angle to the angle of an object you pick in the drawing and then starts the Text Line command.                |
| SetLayer;3;SetColor;12;<br>SetType;6;SetWidth;1; | Sets the properties for layer, color, line type and line width. The next object you draw will take on these properties. |

# **Common Script Elements**

| This Element                                                                                                    | Does This                                                                                                    |
|----------------------------------------------------------------------------------------------------|----------------------------------------------------------------------------------------------------|
| ;                                                                                                    | Separates the commands in a script.<br>Scripts must end with a semi-colon (;) as well.                           |
| @                                                                                                    | Tells Visual CADD™ to wait for you to type the coordinates of a point or for a click on the drawing screen.      |
| @@                                                                                                    | Tells Visual CADD™ to wait for a Pen Up command to finish a continuous tool before moving to the next command.   |
| @@@                                                                                                    | Tells Visual CADD™ to wait for a dialog to close before moving to the next command.                              |
| \$                                                                                                    | Retrieves the current value of the variable it precedes.                                                         |
| =;@                                                                                                    | Matches the entity you select.                                                                                   |
| Uloff                                                                                                    | Closes the specified speed bar.                                                                                  |
| Ulon                                                                                                    | Opens the specified speed bar.                                                                                   |
| exename; <path application="" external="" to="">;run;</path>                                                    | Tells Visual CADD™ to run an external application from within Visual CADD™.                                      |
| dllname; <dll<br>filename&gt;;dllfunname;<functionname<br>within the dll&gt;;dllrun;</functionname<br></dll<br> | Runs a function defined in a .dll file.dllfunname; <functionname dll="" the="" within="">;dllrun;</functionname> |
| <b>Note:</b> Scripts never contain quotation marks (").                                                         |                                                                                                    |

# **Assign Script**

- 1. Select Utility>Assign Script.
- 2. In the Assign Script to a Key dropdown, click the down arrow and choose a button or key to assign the script. Options include mouse or digitizer buttons; FUNCTION, SHIFT+FUNCTION, or CTRL+FUNCTION keys; and CTRL+NUMBER or CTRL+LETTER keys.
- 3. Highlight a native command from the Command List and click the double arrowed button to add it to the Edit Script box to the left; type it directly in the box; or double click a command to add it to the box.

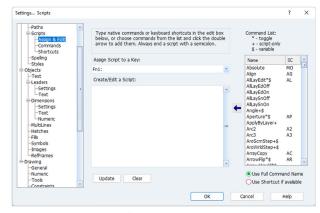

- 4. Repeat the step above to add additional commands to the script. By default, each command added from the right side list will end with a semicolon.
- 5. To introduce other elements as described in the table, you will need to manually add them. All scripts must end with a semicolon.
- 6. Press [Update] to save your work and then either create or edit additional scripts, or press [OK] to exit the dialog.

#### To create a script that will run when you start Visual CADD™:

- 1. Start the Assign Script command from the menu or toolbar (or type AS).
- 2. Click the arrow at the right of the Assign Script to a Key dropdown box.
- 3. Scroll to the end of the list and select the item labeled Startup. If the Startup entry has already been assigned a script and you want to use a different one, select to highlight the script in the edit box and then press the [Clear] button.
- 4. Type the command sequence you want to program into the Edit Script box or select a command from the Native Command List to the right and click the [<<] button to add it to the script.
- 5. When you are satisfied with the script, click [Update] to save the startup script.
- 6. Click [OK] to close the Assign Script dialog box.
- 7. The next time you start Visual CADD<sup>TM</sup> the script will be applied.

For more information and some example scripts, see the Startup Scripts topic in the Visual CADD<sup>TM</sup> Help file.

# **Custom Commands**

As described above, a script can be assigned to a mouse button, function key, or a combination of Windows shortcut keys. By wrapping a script in a Custom Command, you can also assign the script to a Visual CADD<sup>TM</sup> menu, a toolbar, or a 2 or 3-letter shortcut of your choosing. You can designate a bitmap if you decide to add the command name to a toolbar.

The custom command includes the command name and the script that runs the command, and can optionally include a keyboard shortcut, toolbar bitmap, and menu and status bar descriptions.

When creating your own Custom Commands, you have complete control over all elements. To create a command to run this script, click the [New] button and type in a name that is between four and twelve characters long. Add a 2 or 3-letter shortcut if desired. Be careful not to duplicate any shortcuts that already exist.

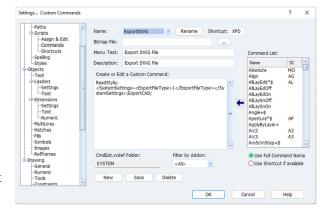

Add a bitmap file and menu description if desired. The former will display on a toolbar and the latter will appear on a menu if you add the custom command name to a toolbar or menu file. If you add a description the text appears on the Status Bar when you run the Custom Command.

Save the new command and click [OK] to exit the dialog.

See the Customizing section of Visual CADD<sup>TM</sup> Help for detailed info on Custom Commands.

Note

Custom Commands take precedence over internal native commands. If you create a custom command with the same name or keyboard shortcut as a native command, the latter will not work and the custom command will run instead. Be careful not to duplicate existing shortcuts or native command names unless that is what you intend.

# **Customizing Keyboard Shortcuts**

One of the more powerful time saving features in Visual CADD<sup>TM</sup> are the keyboard shortcuts. You can

quickly start commands from the keyboard rather than using the mouse in menus or toolbars.

You can also modify these shortcuts. The Custom Shortcuts dialog allows you to change the 2 and 3letter keyboard shortcuts for the native commands in Visual CADD<sup>TM</sup> directly from within the interface.

# To customize a keyboard shortcut:

- 1. Start the Assign Script command from the menu or toolbar (or type **AS**).
- 2. Click the Shortcuts branch of the settings tree.
- 3. Scroll the Native Command list until you find the native command that you want to add or modify a shortcut and select it.
- 4. Click the double arrow button to add it to the left hand list. Double clicking on the native will also add it to this list.
- 5. Left click anywhere on the new item, in the Name, Default, or Custom columns to select and highlight it.
- 6. Click again in any of the columns of the selection and a bounding text box will appear in the Custom column, with the custom shortcut highlighted.
- 7. Change the shortcut and click [Update] if you want to continue changing other native shortcuts, or [OK] if you want to keep the change and end the command.

Tip

Many native commands change individual settings in Visual CADD™ instead of starting a tool. The native DimTextSlant is an example. This command works only as part of a script. For example, "...DimTextSlant;10;..." sets the dimension text slant to 10 degrees. Assigning a keyboard shortcut to this command does not work, because there is no dialog or other way to specify the angle "on the fly"; the script and its shortcut must be defined as a Custom Command.

# The Configuration Editor

Customizing of menus, toolbars, hatches, and line types are done in external files. All customizable files are in the XML format.

XML is a text based document format that uses *elements* to group information. Because of its flexible, hierarchical structure it is ideally suited to Visual CADD<sup>TM</sup>'s configuration files. The Configuration Editor is an XML editor that has been customized to work with Visual CADD™ files. Note that you can use any XML editor or text editor with XML files. The two main advantages of the Visual CADD<sup>TM</sup> editor is that it knows where to find Visual CADD<sup>TM</sup> configuration files and that it will convert older customization files to the new format.

# To Open the Configuration Editor:

1. From the Utility menu, select Configuration Editor.

- 2. From the File menu of the editor, you can choose to create a new XML file, open any XML file, or open a specific Visual CADD<sup>TM</sup> file. Select the latter and you will see a flyout with options for the System Folder, where most of the customizable files are located, as well as specific file types such as Menus, Styles, Toolbars, Hatches, etc.
- 3. If needed, change the File of Type in the dropdown. By default, the XML format will be displayed. You can change the type to choose to open an older file and convert it to the new XML format.
- 4. If needed, change the path to the file. Select the filename you want to open.
- 5. Click [Open] or press ENTER to complete the command.

Tip

For detailed information and options on converting your older files to the XML format in the Config Editor, see the Tips section of the Configuration Editor topic in the Help file.

# **Creating Custom Menus**

Menus can be altered by adding, deleting, or rearranging either Native or Custom commands. New menus can be created either from scratch or by using an existing file as a starting point.

In Visual CADD<sup>TM</sup> custom menus are saved as XML files with the *vcmnu* extension. You may open and edit XML menu files in the Configuration Editor.

Place any new custom menu files in the *Menus* folder, which is on the same level as the *System* folder and by default is installed to a Visual CADD<sup>TM</sup> folder in My Documents. When you right click on the top menu bar in Visual CADD<sup>TM</sup> these menus will display in the list. Left click on a menu to make it current. Run the Save Global Environment command (ENG) to use it as the default in the next drawing session.

What follows is an example of the XML format showing the first several commands in the *custom.vcmnu* file located in the *Menus* folder. Also included are elements for the main menu, quick access toolbar (OAT), and the application button and the tags that complete the XML file. These tags are typically referred to as *elements* and add a structure to identify each line of the file:

```
<MenuFile>
  <Menu>
    <Popup Label="&amp;File">
      <Item Label="&amp;New\aCtrl+N" Command="FileNew"/>
      <Item Label="&amp;Open...\aCtrl+O" Command="FileOpen"/>
      <Item Label="&amp;Close" Command="FileClose"/>
      <Separator/>
      <Item Label="&amp;Merge..." Command="FileMerge"/>
      <Separator/>
      <Item Label="&amp;Save\aCtrl+S" Command="FileSave"/>
      <Item Label="Save & amp; As..." Command="FileSave As"/>
      <Item Label="Save All" Command="FileSaveAll"/>
      <Separator/>
      <Popup Label="&amp;Import">
        <Item Label="&amp;CADD Files" Command="ImportCAD"/>
        <Item Label="&amp;XML Files" Command="ImportXML"/>
      </Popup>
    </Popup>
  </Menu>
  <QAToolbar>
    <Item Command="FileNew"/>
    <Item Command="FileOpen"/>
    <Item Command="FileSave"/>
    < Item Command="Undo"/>
    < Item Command="Redo"/>
```

```
</QAToolbar>
  <AppButton>
    <!tem Label="&amp;New Drawing" Command="FileNew"/>
    <Item Label="&amp;Open Drawing" Command="FileOpen"/>
    <Item Label="&amp;Save Drawing" Command="FileSave"/>
    <Item Label="Save & amp; As..." Command="FileSaveAs"/>
    <Separator/>
    <Item Label="&amp;Close Drawing" Command="FileClose"/>
    <Separator/>
    <Item Label="System Page 1..." Command="TabSystem"/>
<Item Label="System Page 2..." Command="TabSys2"/>
    <Item Label="Drawing..." Command="TabGeneral"/>
<Item Label="Numeric..." Command="TabNumeric"/>
    <Separator/>
    <Item Label="&amp;Undo" Command="Undo"/>
    <Item Label="&amp;Redo" Command="Redo"/>
    <Item Label="E&amp;xit Visual CADD" Command="FileExit"/>
  </AppButton>
</MenuFile>
```

**MenuFile element** - menu files of the type *vcmnu* must begin with the MenuFile element. Elements in XML files start with the element name in angle brackets and end with the same name preceded by a forward-slash in angle brackets. For example, the beginning <MenuFile> and ending </MenuFile>.

**Menu element -** defines the main menu of Visual CADD<sup>TM</sup> when a drawing is open.

**OAToolbar element** - defines the quick access toolbar at the left side of the Visual CADD<sup>TM</sup> title bar. The QAToolbar element contains only Item commands and no Popup elements nor Item labels.

**AppButton element -** defines the application button menu at the upper-left of the Visual CADD<sup>TM</sup> window.

**Popup element, Label attribute** - defines the start of a discrete menu section (File, Edit, Modify) and also any flyout menu items within the section.

**Item element, Label and Command attributes -** the label is the menu description that appears on the menu and the command is the command which is run by that menu item. The label may contain an & amp, which is a code that signifies the command can be opened with an accelerator key. For example, "& File" means that if you hold down the ALT key and press F it will open the File menu. Then for "&Print" you would press the P key to open the Print dialog (not ALT+P as the ALT key is only required to open a menu). If the label also includes a CTRL+ option it will list a string such as  $\ackslash aCtrl+N$ . In the example menu section here pressing CTRL+N would create a new file in Visual CADD<sup>TM</sup>.

**Separator element** - creates a separator line in the menu. If an XML element does not contain other elements, it may optionally end with forward-slash within the angle brackets, such as **Separator**/>, rather than the usual paired beginning and ending <Separator></Separator>.

# Customizing Context-Sensitive Right Mouse Menus

Context-sensitive popup menus display when you SHIFT+right click the mouse or middle click the mouse while a tool is running (another option is to uncheck Shift+Right Button = Popup Menu from the System 2 dialog on the Settings menu if you want the right click to be the popup). These menus contain a list of commands that are specific to the tool you are using. For example, with the Single Line tool popup you can toggle Ortho constraint on or off, set the Ortho Angle, start the Tracking command, and run any of the Zoom and Snap commands.

The popup menus, one for each command, are consolidated in the XML file *Mousemnu.vcdef*, to make customizing popups easier to manage. The format is generally the same as the main menu file discussed earlier, with a couple of differences as described below. The following example shows the start of the Mousemnu.vcdef file and the popup menu for the Datum command, and then the elements that close the file:

```
<MouseMenu>
 <Command Name="DATUM">
    <Menu>
      <Item Command="Penup"/>
      <Separator/>
      <Item Command="DimLeadSet"/>
      <Item Command="DimArrowSet"/>
      <Item Command="DimTextset"/>
      <Separator/>
      <Popup Label="Datum">
        <Item Label="Datum None" Command="DatumOff"/>
        <Item Label="Datum XY" Command="DatumXY"/>
        <Item Label="Datum X" Command="DatumX"/>
        <Item Label="Datum Y" Command="DatumY"/>
        <Separator/>
        <Item Label="Datum Settings" Command="DatumSet"/>
      </Popup>
      <Separator/>
      <Item Command="Track"/>
      <SubMenu Type="OrthoSubMenu"/>
      <Separator/>
      <SubMenu Type="ZoomPopup"/>
      <SubMenu Type="SnapPopup"/>
    </Menu>
  </Command>
  <Command Name="SELECTION">
    <Menu Count="None">
      <SubMenu Type="SelectionBasePopup"/>
    </Menu>
    <Menu Count="Some">
      <SubMenu Type="ModifyPopup"/>
      <Separator/>
      <SubMenu Type="SelectionBasePopup"/>
      <Item Command="ObjInfo"/>
    <Menu Object="Text" Count="Single">
      <Item Command="Text"/>
      <Item Command="TextEditor"/>
      <Separator/>
      <SubMenu Type="SelectionBasePopup"/>
      <Item Command="ObjInfo"/>
    <Menu Object="Text" Count="Multiple">
      <Item Command="TextEditor"/>
      <Separator/>
      <SubMenu Type="SelectionBasePopup"/>
      <Item Command="ObjInfo"/>
    </Menu>
    <Menu Object="DimLinear" Count="Single">
      <Item Command="DimMoveTxt"/>
      <Item Command="DimSlideTxt"/>
      <Item Command="DimMoveLine"/>
<Item Command="DimEdit"/>
      <Item Command="DimRefFlip"/>
      <Separator/>
      <SubMenu Type="SelectionBasePopup"/>
      <Item Command="ObjInfo"/>
    </Menu>
```

```
<Menu Object="Symbol" Count="Attributes">
      <Item Command="AtbEdit"/>
<Item Command="AtbMove"/>
      <Item Command="AttAttach"/>
      <Item Command="SymExplode"/>
      <Separator/>
      <Item Label="Use Placement Color" Command="UseSymClrOn"/>
      <Item Label="Use Symbol Color" Command="UseSymClrOff"/>
      <Separator/>
      <SubMenu Type="SelectionBasePopup"/>
      <Item Command="ObjInfo"/>
  </Command>
  <Command Name="SnapPopup">
    <Menu>
      <Popup Label="&amp;Snaps">
        <Item Label="&amp;Closest" Command="SnClosestPt"/>
        <Item Label="&amp;Intersection" Command="SnIntersect"/>
        <Item Label="&amp;Midpoint" Command="SnMidPt"/>
        <Item Label="Between & Doints" Command="SnMid2Pts"/>
        <Item Label="&amp;Percentage" Command="SnPercent"/>
        <Item Label="Ce&amp;nter" Command="SnCenter"/>
<Item Label="&amp;Focus" Command="SnFocus"/>
        <Item Label="&amp;Object" Command="SnObject"/>
        <Item Label="&amp;Quadrant" Command="SnQuad"/>
        <Item Label="&amp;Grid Point" Command="SnGridPt"/>
        <Item Label="La&amp;st Point" Command="SnLastPt"/>
      </Popup>
    </Menu>
  </Command>
  <Command Name="_TOOLBAR">
    <Menu>
      <InternalMenu Type=" vctbr"/>
      <Separator/>
      <InternalMenu Type=" bartoggles"/>
      <Separator/>
      <Popup Label="Visual Managers">
        <InternalMenu Type="_visualmanagers"/>
      </Popup>
    </Menus
  </Command>
</MouseMenu>
```

**MouseMenu element** - mouse menu files of the type *Mousemnu.vcdef* must begin with the MouseMenu element.

Command element, Name attribute - defines the command name for which the mouse menu will popup. The command can be a native or custom command or any of a number of internally defined command name keywords. The keywords are used to define the popup menu which is displayed on a right click in a non-drawing part of the Visual CADD<sup>TM</sup> window:

- \_STATUSBAR status bar prompt area
- \_STATUSDIST status bar distance pane
- **STATUSANGLE** status bar angle pane
- **STATUSORTHO** status bar ortho mode pane
- **\_STATUSENTRY** status bar entry mode pane
- **\_STATUSSEL** status bar selection information pane

- MENUBAR main menu
- **MAINSBAR** main speedbar
- TOOLBAR left toolbar

Command element, optional MenuText and StatusText attributes and Script element - defines custom commands directly in the popup menu. The MenuText appears in the menu and the StatusText appears in the status bar prompt pane. The format of the custom command script is the same as scripts defined using Assign Script.

Command element, optional File and PopMenu attributes - inserts a custom popup menu defined in a separate file, usually a *ycpop* file. The File is the relative or full path to the file to be loaded. If the PopMenu is omitted, the first popup menu in the file is inserted. If the PopMenu is included, that popup menu from the file is inserted.

Menu element - defines the popup menu. For the Selection command only, the menu element can include optional **Object and Count attributes**. These attributes define the object kind and selection count to which the popup menu applies. The object kind is the generic name of the kind of selected object, such as Text, Symbol, and DimLinear. The optional count can be one of:

- None no objects selected
- Some one or more objects selected
- Single exactly one object selected
- Multiple two or more objects selected
- Attributes applies only to selections of symbols with attributes
- NoAttributes applies only to selections of symbols with no attributes

**Item element, Label and Command attributes -** the optional label is the menu description that appears on the popup menu and the command is the command which is run by that menu item.

**Popup element, Label attribute -** defines a popup (flyout) menu section.

**Separator element -** creates a separator line in the menu.

SubMenu element, Type attribute - the SubMenu element is used to insert the menu defined elsewhere in the Mousemnu.vcdef. The type specifies which command menu to insert. For example, <SubMenu Type="ZoomPopup"/> will insert the menu defined by <Command Name="ZoomPopup">.

**InternalMenu element, Type attribute** - inserts an internally defined menu for the keyword specified by the type. The internally defined menus are:

- \_vcsbr menu of available custom status bar vcsbr files
- \_vcmnu menu of available custom main menu vcmnu files
- \_vcmbr menu of available custom main speedbar vcmbr files
- \_vctbr menu of available custom side toolbar vctbr files •
- \_bartoggles menu of toggles to hide/show various toolbars and other UI elements
- \_visualmanagers menu of Windows visual managers
- Decimals menu of dimension and entry/display decimal places
- Fractions menu of dimension and entry/display fractional precision
- DisplayUnits menu of entry/display unit formats
- DimensionUnits menu of dimension unit formats
- SecondaryUnits menu of secondary dimension unit formats

- \_AngleDecimals menu of entry/display angle decimal places
- \_AngleUnits menu of entry/display angle unit formats

**SubMenu element, Type attribute** - the SubMenu element is used to insert the menu defined elsewhere in the Mousemnu.vcdef. The type specifies which command menu to insert. For example, <SubMenu Type="ZoomPopup"/> will insert the menu defined by <Command Name="ZoomPopup">.

## **Customizing Toolbars**

You can easily rearrange or add new command icons on the main toolbar and side toolbar. The commands displayed on these bars are listed in the files mainsbar.vcmbr and toolpal.vctbr, respectively, or in custom vcmbr and vctbr files. These files are found in the Visual CADD<sup>TM</sup> Systems folder, installed by default to your My Documents folder.

To edit the toolbars, start the Configuration Editor on the Utility menu. Select File>Open Visual CADD File and then either Main Speedbars or Toolpals (the side toolbar).

You can create custom main speedbars and toolbars and change between them and the default from within Visual CADD<sup>TM</sup> by right clicking on the particular toolbar. To do this, create a new XML file with the vcmbr or vctbr extensions, and add the file to the System folder. Then, whenever you right click on the main speedbar or side toolbar, the new toolbar will show in the list. Select it and the toolbar is now the active one.

#### Main Speedbar

The following listing of mainsbar, vcmbr or your custom vcmbr file would display a row of command icons for the File Print command, a group of cut and paste edit commands, a group of match tools, and so on. The Separator adds a vertical bar between sets of commands. The Group element denotes a flyout, where the display of all buttons in the group expands when you hold down the left mouse button while hovering over the icon:

```
<ToolbarFile>
  <Toolbar>
    <Item Command="FilePrint"/>
    <Separator/>
    <Group>
      < Item Command="CBCut"/>
      <Item Command="CBCutRef"/>
      <Item Command="CBCopy"/>
      <Item Command="CBCopyRef"/>
      <Item Command="CBPaste"/>
      <Item Command="CBPasteSpec"/>
    </Group>
    <Separator/>
    <Group>
      <Item Command="MatchEnt"/>
      <Item Command="MatchTool"/>
    </Group>
    <Separator/>
    <Item Command="LaverProp"/>
    < Item Command="ColorProp"/>
    <Item Command="TypeProp"/>
    <Item Command="WidthProp"/>
    <Separator/>
    <Item Command="ScriptAssign"/>
    <Item Command="SpellCheck"/>
    <Separator/>
    < Item Command="TabOptions"/>
    <Item Command="SnType"/>
```

```
<Item Command="TabColor"/>
    <Item Command="SymMgr"/>
    <Item Command="LayMgr"/>
    <Separator/>
    <Item Command="AllLavEdit"/>
    <Item Command="SnapLayer"/>
    <Separator/>
    <Item Command="LayerGroupCB"/>
    <Separator/>
    <Item Command="Filter"/>
    <Item Command="FltActive"/>
  </Toolbar>
</ToolbarFile>
```

**ToolbarFile element** - main speedbar files of the type *vcmbr* must begin with the ToobarFile element.

**Toolbar element -** defines the toolbar contents.

**Item element, Command attribute -** defines the command name for the toolbar item.

**Separator element -** creates a separator line in the toolbar.

**Group element -** defines a group of commands in a flyout toolbar button.

#### Side Toolbar

The following partial listing in toolpal.vctbr or a custom vctbr file create command icons in the side toolbar:

```
<ToolbarFile>
  <Toolbar>
    <Item Command="Selection"/>
    <Item Command="Regen"/>
    <Group>
      <Item Command="ZmArea"/>
      <Item Command="ZmAII"/>
      <Item Command="ZmPrev"/>
      < Item Command="ZmIn"/>
      <Item Command="ZmOut"/>
      <Item Command="ZmPan"/>
    </Group>
    <Separator/>
    <Group>
      <Item Command="LineCont"/>
      <Item Command="LineSingle"/>
      <Item Command="LineDbl"/>
      <Item Command="MultiLine"/>
      <Item Command="MIDLINE"/>
      <Item Command="Point"/>
    </Group>
    ...
  </Toolbar>
</ToolbarFile>
```

The XML elements and attributes for the left toolbar are the same as for the main speedbar.

See the Help file topic Customizing Command Buttons and the tips section there for Tip detailed information on setting up and using custom toolbars.

#### To edit an existing or create a new custom side toolbar or main speedbar:

- 1. Open the Configuration Editor from the Utility menu.
- 2. From the File menu select Open Visual CADD File and then click either Main Speedbars or Toolpals for a list of the top or side bars, respectively.
- 3. Open a file to edit and make changes or use one of the existing *vcmbr* or *vctbr* files as a basis to create a new file, using SaveAs to create the new file and filename.
- 4. Rearrange, add, and/or delete commands in the file. For a list of Native Commands, see Appendix A. For a list of Custom Commands, see the tab of the same name on the Utility>Assign Script dialog.
- 5. Save the file when you have completed making changes.
- 6. Open Visual CADD<sup>TM</sup>. Depending on what type of toolbar you created, right click on either the top or side toolbar, and you will see your new toolbar listed.
- 7. Click on it and it will be loaded as the current toolbar.
- 8. To make the new toolbar "stick" the next time you open Visual CADD<sup>TM</sup>, run the Save Global *Environment* (**ENG**) command from the Utility menu.

## **Customizing Status Bar**

You can easily rearrange or add new window panes on the status bar. The window panes displayed on the status bar are listed in the file statusbar.vcsbr. The file is found in the Visual CADD<sup>TM</sup> Systems folder, installed by default to your My Documents folder.

To edit the status bar, start the Configuration Editor on the Utility menu. Select File>Open Visual CADD File and then Status Bars.

You can create custom status bars and change between them and the default from within Visual CADD<sup>TM</sup> by right clicking on the particular toolbar. To do this, create a new XML file with the vcsbr extension, and add the file to the System folder. Then, whenever you right click on the status bar, the new status bar will show in the list. Select it and the status bar is now the active one.

The following listing of statusbar vcsbr or your custom vcsbr file would display the standard status bar window panes:

```
<StatusbarFile>
  <Statusbar>
     <Item Type = "Status"/>
     <Item Type = "XY" Width = "180"/>
     <Item Type = "Distance" Width = "90"/>
     <Item Type = "Angle" Width = "75"/>
<Item Type = "Ortho" Width = "75"/>
     <Item Type = "EntryMode" Width = "30"/>
     <Item Type = "Selection" Width = "40"/>
  </Statusbar>
</StatusbarFile>
```

**StatusbarFile element -** statusbar files of the type *vcsbr* must begin with the StatusbarFile element.

**Statusbar element -** defines the status bar contents.

**Item element, Type and Width attributes -** defines the size and order of the status bar panes. The status bar pane types are:

- Status command status and prompt pane
- **xy** x-y location pane

- Distance distance pane
- Angle angle pane
- Ortho ortho mode pane
- **EntryMode** entry mode pane
- **Selection -** selection information pane

Tip

See the Help file topic Statusbars (\*.vcsbr) for detailed information on setting up and using custom status bars.

## Creating New Hatch Patterns

You can rename and modify existing hatch patterns or create your own from scratch.

All of the hatch pattern definitions are contained in an XML file named hatches.vchat, located in the System folder. To create a new hatch or add an existing one from other sources, you would edit this file and format the new hatch info with the pertinent settings as described below.

In Visual CADD<sup>TM</sup> all customizable files are in the XML format. You open and edit XML hatch files with the Configuration Editor found on the Utility menu. If you have a customized hatch file in the old format (.hat), the editor includes the option of converting your earlier ASCII files into the new format. You can also convert the many hatch files available in the public domain and then copy and paste the information for a particular hatch that you want into the *hatches.vchat* file.

A Visual CADD<sup>TM</sup> hatch definition consists of a family of dashed or solid lines, each at a user-defined angle. These lines are then copied and extended (and the dashed pattern repeated as necessary) to fill the hatched area. The hatch definitions are in the following format (hatch definitions define the hatch pattern as it would appear if drawn at a hatch scale factor of 1 and hatch rotation of  $0^{\circ}$ ):

```
<Hatch Name="goes here" Verbatim="">
  <!--a comment line to describe the hatch-->
  <Line StartX="" StartY="" Angle="" OffsetX="" OffsetY="">
    <Dash>1</Dash>
    <Space>2</Space>
  </Line>
</Hatch>
```

Note that the hatch name and optional comment line precede the actual hatch line definitions. There is no limit to the number of lines that can be included in a hatch definition, although more lines mean slower hatching times.

The hatch definition parameters are defined as follows:

**Hatch element, Name and Verbatim attributes -** the name attribute is the name of the hatch pattern. Up to 32 characters are allowed. While hatches are often used to represent notional patterns of no real world size or scale, they can also be used to represent real world items that have a specific size, such as bricks, tiles, or shingles. Visual CADD™ typically "normalizes" any hatch pattern unless the Verbatim option is used in the definition. Normalizing a hatch involves reducing all numbers in the hatch definition to numbers less than 1. In the case of an 8" brick however, this is not necessarily desired, so the Verbatim option is supplied to instruct Visual CADD<sup>TM</sup> to use the hatch definition as is, i.e., to not normalize it. To

declare a hatch pattern as verbatim, include a "Verbatim" attribute with a value of "Yes" in the hatch definition.

Comment - can be added anywhere using standard XML comments. Note the <!-- preceding, and --> following, the comment, which means that the comment text will not be used in defining the hatch.

**StartX** - is the X coordinate (in "real world" inches) of the start of the line relative to the "origin" of the hatch pattern.

StartY - is the Y coordinate (in "real world" inches) of the start of the line relative to the "origin" of the hatch pattern.

**Angle** - is the angle of the line  $(0^{\circ})$  is at the "3 o'clock" position, and positive is counterclockwise).

OffsetX - is the X component (in "real world" inches) of the offset between copies of the line, in the frame of reference of the line. If the line is rotated 90° (to vertical), for example, then the X offset of the line is equivalent to the Y offset in the "absolute" reference frame of the overall hatch pattern.

OffsetY - is the Y component (in "real world" inches) of the offset between copies of the line, in the frame of reference of the line. If the line is rotated 90° (to vertical), for example, then the Y offset of the line is equivalent to the X offset in the "absolute" reference frame of the overall hatch pattern.

**Dash** - is the length (in "real world" inches) of a solid line segment making up part of the line pattern. The total number of dashes and spaces cannot exceed 16. You can start the line pattern with a dash or space. Note: if this hatch line is a solid, continuous line, skip this and all subsequent parameters on this line.

**Space** - is the distance (in "real world" inches) between the end of one dash segment and the beginning of the next. The total number of dashes and spaces cannot exceed 16.

#### **Example:**

The following hatch pattern is for standard brick in running bond pattern without mortar:

```
<Hatch Name="StdBrickRun" Verbatim="yes">
  <!--Standard brick (running bond, 8" long, 2-2/3" high)-->
  <Line StartX="0" StartY="0" Angle="0" OffsetX="0" OffsetY="2.666667"/>
  <Line StartX="0" StartY="0" Angle="90" OffsetX="2.666667" OffsetY="4">
    <Dash>2.666667</Dash>
    <Space>2.666667</Space>
  </Line>
</Hatch>
```

The first line after the name and comment is the continuous, solid horizontal line that represents the top and bottom of the bricks. It starts at the origin of the hatch pattern (thus the first two 0's) and is horizontal (angle = 0). This line is repeated vertically every 2-2/3" (hence the 2.666667 offset). Because the line is solid, there are no parameters for dash and space segment lengths.

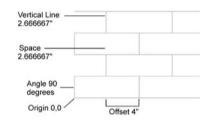

The second line represents the vertical faces of the bricks. This line starts at the origin (thus the first two 0's) and is vertical (angle = 90). The line is copied horizontally every 8" (hence the 4" offset). The line pattern is defined by a solid segment 2-2/3" long (hence the first 2.666667), and a "blank" or space segment also 2-2/3" inch long (hence the final 2.666667).

The best way to understand how hatches work is to open and print the hatches.vchat file, and compare the individual hatch definitions with the appearance of the hatch onscreen in Visual CADD<sup>TM</sup>.

# **Creating New Line Types**

You can rename or modify the line types that come with Visual CADD<sup>TM</sup> or create new ones. A maximum of 256 line types are available.

All line type definitions are contained in an XML file named *linetype.vclnt*, located in the *System* folder.

The line type definitions do not have to appear in order in the *linetype.vclnt* file, as the index number specifies where it appears in the list when loaded into Visual CADD<sup>TM</sup>.

Here is an excerpt from the default XML file that ships with Visual CADD<sup>TM</sup> showing the format using a dashed line as an example:

```
<Linetypes>
  <Linetype Name="SOLID" Index="0" Ref="Device" Align="Balanced">
      <Dash>1</Dash>
    </Line>
  </Linetype>
  <Linetype Name="TYPE 1" Index="1" Ref="Device" Align="Balanced">
    <Line>
      <Dash>0.87</Dash>
      <Space>0.13</Space>
    </Line>
  </Linetype>
  ...
</Linetypes>
```

**Linetype element, Name attribute** - the name of the pattern to be displayed in all line type list boxes in the interface. Up to 32 characters are allowed. Spaces are not permitted in the name. The name must be unique. If a name is used multiple times, the index and definition associated with the *last* appearance of the name will be used.

**Index attribute** - the line type number (0-255). While line names are optional, all line types must have a unique number.

Ref attribute - reference frame for measuring the lengths of the solid and blank segments that make up a custom line type. Choices are the world reference frame or the device reference frame. If the world option is chosen, then the segment lengths are measured in the same reference frame as the drawing objects themselves. Thus, the apparent "size" of a world-reference pattern will change when you zoom in or out on-screen, or when you plot or print at different scales. If the device option is chosen, then the segment lengths are measured in the reference frame of the computer screen, printer, or plotter. The apparent "size" of a device-reference pattern will remain constant onscreen and on paper regardless of the zoom factor or print scale.

All of the line types that ship with Visual CADD™ are the device type except one.

Align attribute - during different views or when lines are drawn at specific lengths, the ends of line segments may not fall on a solid segment of a line definition. Because of this there is a provision built into Visual CADD<sup>TM</sup> that allows the explicit line type definition to be overridden in these cases. By using the Balanced option, Visual CADD<sup>TM</sup> will always "cap" the ends of lines with a solid segment regardless of the line definition and where the end of the line falls within that definition.

**Line element** - defines the line type with up to 8 pairs (16 total) of Dash and Space elements.

**Dash element** - the length in inches of a solid line segment making up part of the pattern. The length is measured in "real world" inches if the World reference is specified, and on-screen or printed inches if the Device reference is specified (see Ref, above). A dash is indicated as a positive length. To include a dot as part of the pattern, specify a length of 0. The total number of dashes, dots and spaces cannot exceed 16. You can start any line type with a dash, dot, or space, and the pattern will begin at the starting point of any line you draw with that line type.

**Space element** - the distance between the end of one dash segment or dot and the beginning of the next. The length is measured in "real world" inches if the World reference is specified, and on-screen or printed inches if the Device reference is specified (see Ref, above). Spaces can either be defined with a <Space> element, in which case the value should be positive or with a <Dash> element, in which case the value should be negative. There is no difference between the two formats. To include a dot as part of the pattern, specify a length of 0. The total number of dashes, dots, and spaces cannot exceed 16. You can start any line type with a dash, dot, or space, and the pattern will begin at the starting point of any line you draw with that line type.

#### **Example:**

The following custom line type is for a property line. The line type definition is as follows:

```
<Linetype Name="PROPLIN" Index="51" Ref="Device" Align="Balanced">
  <Line>
    <Dash>2</Dash>
    <Space>.06</Space>
    <Dash>.03</Dash>
    <Space>.06</Space>
    <Dash>.03</Dash>
    <Space>.06</Space>
  </Line>
</Linetype>
```

We have named it PROPLIN as it is a pattern often used when drawing property lines in survey work and plot or site plans. The index number of 51 means that it will appear at the end of the list of the 51 default line types shipped with Visual CADD<sup>TM</sup>.

The pattern starts with a 2" long solid segment followed by a .06" long blank space, then a .03" long solid segment, then another .06" long blank space, then a .03" long solid segment, then another .06" long blank space. This is a *Device* reference line type, which means that it will always appear the same size on screen and on paper. The *Balanced* alignment instructs Visual CADD<sup>TM</sup> to always end lines with solid segments.

Tip

For a complete listing of the 51 predefined line type definitions in Visual CADD<sup>TM</sup>. see the Guide to Line types topic in the Help file. It provides some background on the history and/or intended use of each line type.

# WORKING WITH OTHER APPLICATIONS

In hand drafting, using information from one drawing in another involves drawing it again, or duplicating a portion of the drawing and then cutting and pasting on a layout table. Visual CADD<sup>TM</sup> provides tools that allow you to share information with other drawings and with other Windows applications outside the Visual CADD<sup>TM</sup> environment quickly and easily.

You can exchange drawings with users of AutoCAD and Generic CADD, and you can create graphical illustrations to export for use in other applications. You can also import text created in other applications directly into your Visual CADD<sup>TM</sup> drawings.

Using the Windows clipboard is the easiest way to share information among applications.

With the Microsoft feature Object Linking and Embedding (OLE), you can link Visual CADD<sup>TM</sup> drawings to files in other applications so that changes you make to the Visual CADD<sup>TM</sup> file are updated in the file it is linked to. Alternately use the clipboard Copy command to embed CADD objects by Pasting them directly into the other application.

You can also use OLE to embed or link other files such as word processing documents and spreadsheets with Visual CADD<sup>TM</sup>, displaying the contents of those files in your drawing.

# Copying Objects Between Visual CADD™ Drawings

Because Visual CADD<sup>TM</sup> allows you to have multiple drawings open at the same time, sharing information between them is easily done via the clipboard.

#### To copy Visual CADD™ objects to another drawing:

- 1. In the first drawing, select the Visual CADD<sup>TM</sup> entities you want to duplicate.
- 2. Select Edit>Copy.
- 3. Switch to the second open drawing from the Window menu or by pressing CTRL+TAB, and select
- 4. A bounding box will be attached to the cursor. Place the copied objects at the desired location with a mouse click.

### Merging Two Visual CADD™ Drawings

Use the Merge command to combine the contents of two drawings. The name and drawing environment of the first drawing loaded are preserved, although symbols and attributes of the second drawing are

added to those of the first (conflicts such as duplicate symbol names are resolved in favor of the first drawing).

#### To merge another drawing file into the current drawing:

- 1. Select File>Merge. The files that you are trying to merge must both be *vcd* files.
- 2. If necessary, change the path and drive in order to locate the file you wish to merge.
- 3. In the list box, double click the file name, or select the file name and click [Open].
- 4. A bounding box containing the contents of the merged file will be attached to the cursor. Place the merged drawing at the desired location with a mouse click.

# Copying Visual CADD™ to/from Other Applications

Incorporating parts of Visual CADD<sup>TM</sup> drawings into other Windows based documents is simple. You can use the standard cut, copy, and paste commands to add Visual CADD<sup>TM</sup> illustrations to your spreadsheets or word processing documents. You can also use layout and publishing software to combine Visual CADD<sup>TM</sup> drawings with other text and graphic elements for visually appealing publications.

To share text between Visual CADD<sup>TM</sup> and another application you can use the Text Editor tool.

#### To copy Visual CADD™ objects to another application:

- 1. Select the Visual CADD<sup>TM</sup> entities you want to use in another application.
- 2. Select Edit>Copy.
- 3. Switch to the other application, and select Edit>Paste.

Visual CADD™ entities copied to the clipboard are pasted into other Windows applications as a Visual CADD™ Object (OLE). This results in a high quality image at different resolutions and is editable in Visual CADD™.

#### Note

If the other application supports an Edit>Paste Special option, then you may have the option of pasting the Visual CADD™ contents from the clipboard as an OLE object, as an enhanced metafile image, or as unformatted text.

#### To import text from another application:

- 1. Within the other application, select the text you want to use.
- 2. Select Edit>Copy.
- 3. Switch to Visual CADD<sup>TM</sup>, and then click the Text Editor
- 4. Select a point on the drawing at which to insert the text.
- 5. In the Text Editor box, right click and select Paste.
- 6. Click [OK] to place in the drawing.

All equipment, installations and materials shall comply with all applicable Landlord Mount diffusers and grilles in upper grid ceiling in herea.

Depending upon the clipboard copy features supported by the other Windows application, selecting Edit>Paste Special in Visual CADD™ can offer to paste the clipboard contents into the drawing as a new text or image object. The Paste Special dialog will offer all available options from the clipboard.

Note

Selecting Edit>Paste Object will copy the clipboard contents into Visual CADD™ as a new OLE object.

Alternately you can load the entire contents of an ASCII file (for example a .txt file) from within Text Editor. Start the tool, click on a placement point in the drawing, and then click the [Load ASCII File] button in the dialog. Choose a file and click [OK]. The file content is now loaded into the Text Editor window, ready for editing and/or placement in your drawing.

To bypass Text Editor and load the text file directly into the drawing instead, select Load Text File (LA) from the Text section of the Draw menu. Choose a file, click [OK] to close the dialog, and a bounding box containing the text is attached to your cursor. Left click to place it in the drawing.

Tip

You can use OLE to import non-ASCII text from programs such as Word and WordPerfect.

#### To use Visual CADD™ text in another application:

- 1. In Visual CADD<sup>TM</sup>, select a text object, and then click the Text Editor tool.
- 2. In the Text Editor box, select the text you want to export, then right click and select Copy.
- 3. Open the other application, and then select Edit>Paste.

All equipment, installations and materials shall comply with all applicable Landlord criteria.

Mount diffusers and grilles in upper grid ceiling in 📻 en area.

Tip

If you wish to copy all text from a selected text object, you do not need to use the Text Editor tool. Instead, just select the text object, use CTRL+C or Edit>Copy, and in the other application select Edit>Paste or Edit>Paste Special and select unformatted text if available.

# Linking and Embedding Objects (OLE)

OLE is a method to transfer and share information between Windows applications by including data created in one application into a document created in another application. Visual CADD<sup>TM</sup> works with OLE in both directions; you can paste or insert Visual CADD<sup>TM</sup> drawings into another application if it supports OLE, and you can paste or insert the contents of a graphic, spreadsheet, or word processing file into Visual CADD<sup>TM</sup>.

The application that sends the information to the second app is often called a *server*. The application receiving the information is called a *client*, or *container*.

Data from other applications can be brought into Visual CADD<sup>TM</sup> using one of two methods. *Paste* Object takes objects on the clipboard and pastes them into Visual CADD<sup>TM</sup> as an OLE object. Examples might include several selected paragraphs of a word processing document, or a range of cells in a spreadsheet.

Use *Insert OLE Object* to insert the entire contents of a file from another application into Visual CADD<sup>TM</sup>. You choose an object type (for example, an Excel or WordPerfect file), and whether to insert an existing file on disk or a new file.

Both commands work only if the application you are copying data from supports Object Linking and Embedding (OLE). If you copy information to the clipboard from the non-OLE program and then try to paste it into Visual CADD<sup>TM</sup>, Paste Object will be greyed out and not available from the Edit menu. If you try to insert an object from a non-OLE server, you may only see an icon in the drawing, representing the object type, or an error message telling you the insertion was not successful.

Insert OLE Object allows you to either link or embed the object; Paste Object always places an embedded object.

The difference between embedded versus linked has to do with where the native data is stored. We will use a Microsoft Excel spreadsheet as an example. Embedded stores the native Excel data into the Visual CADD<sup>TM</sup> drawing (in the vcd file), whereas linked stores a path to an Excel sheet and the native Excel data stays in that file (an XLS).

Either way, the object is editable. Changes made to an embedded Object are saved in the vcd file. Changes made to a linked Object are saved in the original file, and the view is updated in Visual CADD<sup>TM</sup> to reflect the changes.

Because an OLE Object is a special type of Windows object, the Visual CADD<sup>TM</sup> commands have no effect on it. You cannot snap to the OLE Object, or use Rotate or any of the Copy commands.

OLE Objects are placed in the upper left corner of a Visual CADD<sup>TM</sup> drawing. To move it, select the Object by clicking on it, hold down the left mouse button, and drag it to another location. If you use a line tool as your default, click the Selection arrow on the side toolbar (or type SE), then select the Object.

You can change the size of the OLE Object, the layer it appears on, and the draw order as it relates to other OLE Objects and all Visual CADD<sup>TM</sup> objects, by selecting the Object, right clicking or middle clicking and clicking *Properties* to open a dialog.

#### To paste objects on the clipboard from other applications into Visual CADD™:

- 1. Use the Copy command in the other application to copy the objects to the clipboard.
- 2. Choose the Paste Object command.

The clipboard contents are pasted into the drawing. The contents remain on the clipboard, ready to be placed into the current or another Visual CADD<sup>TM</sup> drawing, or another Windows application that supports OLE. The information remains on the clipboard until you clear it, place new objects on it with Cut or Copy, or exit Windows.

#### To Insert an OLE Object into Visual CADD™:

- 1. Start the Insert OLE Object command from the Edit menu.
- 2. On the Insert Object dialog that appears, choose whether you want to insert a new Object or an existing file.
- 3. If you choose *Create Object*, pick from the Object Type list.

Note that the list shows all object types on your computer. Some types might not be applicable for creating a new object inside the Visual CADD<sup>TM</sup> environment.

4. If you choose Create from File, click [Browse] and navigate to the folder containing the file. Select it and press [Open].

Note that by default the file information will be embedded. If you want to link to the file instead, check the Link box.

5. Click the [OK] button.

By default, when the Object is inserted into the drawing a *Properties* dialog pops up allowing you to edit the OLE Object. If you do not want this behavior, uncheck the Display dialog while inserting box at the bottom of the dialog, and do an Save Current Environment (ENA) so that this setting "sticks" next time you open Visual CADD<sup>TM</sup>.

# **Creating Export Files**

If the application you are using does not support the Windows clipboard, you can create an export file containing the graphic information, and then place that file in your application.

The Windows metafile format is the most flexible, as it supports line-weight control, as well as filled entities, and displays on the screen what you will see in print. The encapsulated Postscript (EPS) format allows line-weight control and filled entities, but most applications will not display the graphic object until you print. The Hewlett Packard graphics language (HP-GL) format is the least flexible as it does not support line width control and it uses parallel lines to approximate filled entities. HP-GL also cannot be displayed for preview by most applications but may be used if the other formats are not available in your application.

Creating a metafile is as simple as saving a file in the proper format. Creating EPS and HP-GL files requires that you set Windows to send printer or plotter output to a file.

If you use this method, remember to set printer output back to a port when you are done, or you will be unable to print to a physical printer. You can simplify this process by setting up a separate printer description for each type of output that you use by using the Add Printer wizard in Windows. For further information about setting up different printers, see your Windows documentation.

Tip

To export only part of a drawing, select those entities to be included in the export file, and then check Save Selected in the Save As dialog.

### **File Format Differences**

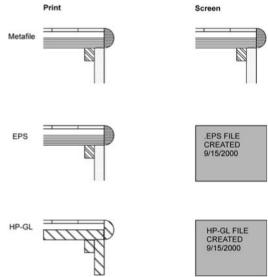

#### To create a Windows metafile:

- 1. Select File>Export>Images.
- 2. Select WMF/AFM or EMF from the Image Type dropdown and then click the [Save Image] button.
- 3. Specify a file name, and click [Save].

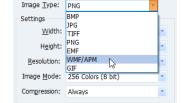

#### To create an encapsulated Postscript (.eps) file:

- 1. Select File>Print.
- 2. In the Print dialog, select a printer that supports Postscript.
- 3. Change settings as desired for Scale, Rotation, etc.
- 4. Check the *Print to File* checkbox and click [Print].
- 5. In the Print to File dialog, type a filename and click [Save]. In Windows Explorer (file manager), rename the file extension to .eps.

#### To create an HPGL file:

- 1. Select File>Plot.
- 2. In the Plot dialog Plotter list select *Default Settings for HGPL Plotters*.
- 3. Change settings as desired for Scale, Rotation, etc.
- 4. Check the *Plot to File* check box and click [Plot].
- 5. In the Plot to File dialog type a filename, select a file type, and then click [Save].

# **Sharing Files with AutoCAD and Generic CADD**

Visual CADD<sup>TM</sup> can import and export both AutoCAD and Generic CADD file formats. Because the three applications support different features, some objects and information might not be translated.

For instance, because of the way Generic CADD was originally written, hatches do not import into Visual CADD<sup>TM</sup> at all but instead are converted to either a symbol or a single Visual CADD<sup>TM</sup> hatch pattern, depending on choices you make in a settings dialog.

AutoCAD's Paper space viewports are imported as bound reference frame entities. Although Visual CADD<sup>TM</sup> does not use AutoCAD's Extended Entity Data, it will store it with a drawing and include it if the drawing is translated back into the AutoCAD format. You have access to Extended Entity Data through Visual CADD<sup>TM</sup>'s programming interface.

Newer AutoCAD dwg formats will be supported by Visual CADD<sup>TM</sup> update patches. Check at https://www.tritools.com/.

When you import an AutoCAD or Generic CADD drawing, it is not opened in its native format. For example, if you import a dwg, each object will be converted into its Visual CADD<sup>TM</sup> equivalent. Your original dwg file at this point is still intact and unchanged.

If retaining the original file is important, use the SaveAs command to save the file with the same name in the vcd format, or use the Export command to save the file with a different name in the dwg format.

#### To import an AutoCAD or Generic CADD drawing in Visual CADD™:

- 1. Select File>Import>CADD Files.
- 2. In the Import File dialog, click the Files of Type list, and then select either AutoCAD (.dwg) or Generic CADD (.gcd).
- 3. Select the file to import.
- 4. Click [Import].

#### To export an open AutoCAD or Generic CADD drawing to the original format:

- 1. Select File>Export>CADD File.
- 2. Click the Files of Type dropdown list, and then select either AutoCAD (.dwg) or Generic CADD
- 3. Specify the folder and filename in which to export the file.
- 4. Click [Export].

## **Converting AutoCAD Xrefs and Paper Space**

External references are imported into Visual CADD<sup>TM</sup> as linked reference frames, with the option of converting all linked files to .vcd format, maintaining them as .dwg files, or not importing them.

Linked reference frame entities export to AutoCAD as Xref insert entities. Bound reference frame entities are simply exploded. If the view of any reference frame is not the entire source object, all reference frame entities also map into AutoCAD viewport entities in paper space and the entities are tiled in model space. The AutoCAD paper space drawing appears the same as the original Visual CADD<sup>TM</sup> drawing.

Tip

If you import an AutoCAD drawing that contains external references, both the drawing and external reference files must be located in the same folder.

# AutoCAD and Generic CADD Translation Settings

Although Visual CADD<sup>TM</sup>, AutoCAD, and Generic CADD operate differently, you can adjust the way in which certain entities and properties are translated.

#### **Duplicating Generic CADD hatch patterns**

Because of the way Generic CADD defines hatch patterns, they cannot be directly used in Visual CADD<sup>TM</sup>. When converting, you can choose to have Visual CADD<sup>TM</sup> replace each hatch with a symbol that looks exactly like the Generic CADD hatch pattern. However, it is no longer an associative hatch and cannot be edited or modified.

Or, you can choose to select a single Visual CADD<sup>TM</sup> hatch pattern to apply to all the imported hatches. Once the drawing is converted to Visual CADD<sup>TM</sup>, you will have to go back and edit each hatch to get it to look the same as in Generic CADD. But the advantage is that all hatches are now associative (they will update when you stretch them, for example) and are completely editable for color, scale, and rotation.

#### **Setting AutoCAD Measurement Units**

When converting AutoCAD drawings into Visual CADD<sup>TM</sup>, you must identify the unit of measurement in which they were drawn because it is not stored in the dwg files.

#### Converting AutoCAD XRefs

When you import an AutoCAD drawing that contains XRefs, you must decide how to treat the drawings to which the XRefs refer. You can either leave them in the AutoCAD format, you can convert them to the Visual CADD<sup>TM</sup> format, or you can choose to not import them.

#### **Translating AutoCAD Colors**

In AutoCAD, a numbered screen color is mapped to a plotter pen. On pen plotters, the color number is more important than the displayed color. If you use an inkjet plotter, the displayed color itself is often more important. Visual CADD<sup>TM</sup> uses color mapping to give you an unlimited choice of options for translating colors between the two programs. A default map is set, but you can also use custom maps for AutoCAD Windows colors, and a Visual CADD<sup>TM</sup> default of 1-to-1 (color 0 to color 0, color 1 to color 1, etc.). You can also create and save your own color maps of any combination.

#### **Importing Fonts Correctly**

When you import a drawing, you can choose "Ignore," and all of the font names used in the drawing will be unchanged in the Visual CADD<sup>TM</sup> drawing. But you must first use the Font Converter to translate AutoCAD or Generic CADD fonts into a form that Visual CADD<sup>TM</sup> understands before you import the drawing. Once done, the fonts will appear the same in both versions of the drawing.

If you do not have the original AutoCAD or Generic CADD font files, or you do not want to convert them, you can use font mapping to translate AutoCAD or Generic CADD font names into names of fonts available to Visual CADD<sup>TM</sup>.

#### **Generic CADD Translation Settings**

This dialog can be opened from Settings on the Utility menu. For complete details on each setting see the Help file.

Generic CADD Hatch Import

Convert All Hatches to: ZIGZAG

✓ Ignore font map (keep font names) Default Export Font: MAIN

Default Import Font: Tr Arial

Oconvert to Symbols (Hatches are static objects and cannot be modified)

- The Hatch section gives you the choice of converting all hatches to a symbol so that they will appear the same in Visual CADD<sup>TM</sup> as they did in Generic CADD, or converts them all to a specific Visual CADD<sup>TM</sup> hatch so that they can be edited later.
- If Ignore font map is checked, original font names are retained on import rather than using font mapping (more on that later in this chapter).
- You set a default font for both import and export so that if no font match is found during the conversion, these fonts are substituted instead onscreen, if there is no font mapping specified. Substituted fonts still retain the original name in the file.

#### **AutoCAD Translation Settings**

This dialog can be opened from Settings on the Utility menu. For complete details on each setting see the Help file.

- Choose the AutoCAD version for exporting from Visual CADD<sup>TM</sup>.
- Specify whether to convert XRef files, leave as dwg files, or not import.
- Specify the method of Symbol conversion when using non-inch numeric settings.
- Specify the unit settings for conversion.
- Specify font mapping options (same as described on the Generic CADD settings dialog above).

# **Adjusting Font Mapping**

Visual CADD<sup>TM</sup>, AutoCAD, and Generic CADD do not use the same fonts. When converting a file between formats, you must decide how to substitute for fonts that exist in one application but not in the other. You can choose that a single default font be used whenever a font match is not found, both on import or export.

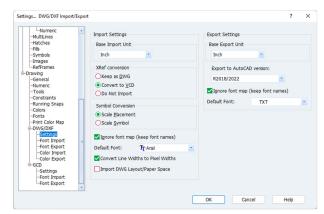

If multiple fonts exist in either the dwg you are importing or the Visual CADD<sup>TM</sup> file you are exporting, a more flexible and powerful option is to create font maps to substitute a specific font for another specific

Settings... DWG/DXF Font Export

Export AutoCAD Font Mapo

font in the other program.

Font maps simply describe the way in which font names are translated during file conversion. For example, you can specify that every time the font named "TXT" is found in an AutoCAD drawing, it is replaced with the font named "Engineer" when the drawing is loaded into Visual CADD<sup>TM</sup>.

Font maps can be saved to the folder of your choice, and then reloaded later. This is handy if you have clients or customers with different font

requirements. Note that the file extension is .fnt for both the import and export font maps, so the file name itself should reflect whether you are converting in or out of Visual CADD<sup>TM</sup>.

If you have an AutoCAD or Generic CADD font name that is not shown on the font list, you can click [Add] to add a new name. Remove a font name by clicking the [Remove] button.

If you include a font in your font map that is not on the computer, the default font for import and export on the GCD or DWG Import/Export Settings tabs is substituted instead. For example, suppose you have set Arial as your default import font. If your font map replaces "TXT" from the dwg with "Engineer" in the vcd, but the Engineer font is not found on your system, TXT will map to Arial instead.

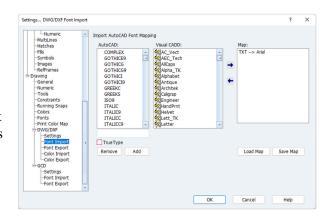

# **Adjusting Color Mapping**

Visual CADD<sup>TM</sup> and AutoCAD have very different color indexes. Because AutoCAD maps colors to pen width for printed output, it is often important to retain these colors on drawings that you import and then must export back to consultants or others you share drawing files with. Color mapping provides the ability to match to other color indexes.

Visual CADD<sup>TM</sup> uses a default mapping that is an accurate close match between Visual CADD<sup>TM</sup> and AutoCAD colors. This option is set by default on the tabs for both Color Import and Color Export, and all other controls are greyed out.

#### **Custom Maps**

To use an alternate mapping scheme, click the [Use Custom Map] button. Sample custom maps are provided for both AutoCAD Windows colors and One To One (dwg color 1 to vcd color 1, etc.). But you can also create your own maps for any other combination of colors. The Default map is included in the list. You cannot edit this map, but you can use it as the basis of a custom map by clicking the [New Map] button and assigning it a new name. Edit the new map, and when finished click [Save Map].

You can also map line width to color or ignore color mapping on import and force all colors to a particular color that you designate. You can delete any custom map that you create.

#### To Create a New Color Map:

- 1. Select a map in the Map dropdown to use as the basis for your new map.
- 2. Press the [New Map] button.
- 3. Enter a name for the new color map and press
- 4. The new name is shown as current in the Map dropdown list.
- 5. In the edit boxes, make changes to Visual CADD<sup>TM</sup> colors to correspond with each dwg color. If you want to include line width mapping, uncheck the "Ignore" box and type a line-width to correspond with each dwg color.

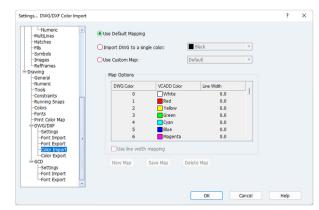

- 6. Alternatively, check the "All Colors to:" checkbox and type a color number in the right hand edit box to force all dwg colors to a single Visual CADD<sup>TM</sup> color.
- 7. Press [Save Map] to save the new map and [OK] to finish.

Note

Do Save Current Environment (ENA) to make the custom map current the next time you open Visual CADD™.

#### To Create a New Color Export Map:

- 1. Select a map in the Map dropdown to use as the basis for your new map. Press the [New Map] button.
- 2. Enter a name for the new color map and press
- 3. The new name is shown as current in the dialog dropdown list.
- 4. Decide whether to convert color to color or Visual CADD<sup>TM</sup> line width to *dwg* color.
- 5. In the edit boxes, make changes to Visual CADD<sup>TM</sup> line width and/or *dwg* colors.

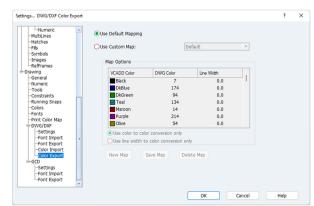

6. Press [Save Map] to save the new map and [OK] to finish.

Tip

Prior to AutoCAD 2000, setting a line width property in a dwg was not an option; for printed output a line width was mapped to a color in the display. Many AutoCAD users continue to use this method. You can map dwg colors to a Visual CADD™ line width when creating a custom color map, to approximate Visual CADD™'s line width feature.

15

# PRINTING AND OTHER OUTPUT

Because hand drafting involves recording information directly on paper, no extra process is required to create printed output. You hold the reproducible copy in hand. But when finished, you have limited presentation options. With Visual CADD<sup>TM</sup> you can present drawings in many different ways.

For example, you can print your drawings to various printers and plotters. You can print the same drawing at many different sizes and types of media for different types of presentation. You can either have Visual CADD<sup>TM</sup> fit the drawing onto the page or you can specify an exact scale if the drawing will be used for technical drawings or construction documents.

Drawings can also be exported from within Visual CADD<sup>TM</sup> to another file type, for example as a PDF or XML, and in raster image formats such as BMP, PNG, TIF, GIF, or JPG.

You can save all the settings on the Print dialog as a Preset, and then call up different presets to quickly change paper sizes, orientation, margins, and even printers.

If you have an older vector output device such as a pen plotter, Visual CADD<sup>TM</sup> provides you with control over line width that is not available by using the standard Windows printer drivers.

# **Printing Your Drawing**

Printing can be as simple as sizing the drawing to your paper size and then clicking [Print]. If you have more complex requirements, you can adjust Visual CADD<sup>TM'</sup>s print settings to print the drawing at an exact scale.

Print settings give you control over the size and orientation of your drawing on the page as well as a variety of options for expediting printing and controlling various printers.

Visual CADD<sup>TM</sup>'s preview window lets you check output before you send it to the printer, and to make changes to margins, orientation, and scale before you do so.

If your computer is not connected to the printer you want to use, you can store the output in an export file for later use.

### **Print Settings**

Open the Print dialog from the icon on the main speedbar, from the File menu, or by typing **PR**.

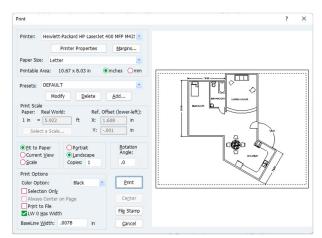

#### **Printer Settings**

Sets the standard Windows printer settings. Choose a printer installed on your machine or network from the dropdown list and set properties, paper size, and margin sizes. Also select the unit to measure paper size and margins.

#### **Presets**

Adding a Print Preset takes a "snapshot" of all settings on the Print dialog, which can then be called up at a later time to quickly change all print settings.

#### **Print Scale and Orientation**

Sets the factor by which the drawing will be scaled when the Scale option is checked. Use the [Select a Scale] button to choose from a list of common print scales.

The drawing Origin is relative to the lower left corner of the margin. The units of measure are those of the page size and not of the drawing.

Specify whether the drawing is to be scaled to fit the paper size, scaled so that the displayed onscreen view will fill the page, or scaled to a factor that you enter.

Select between horizontal (landscape) and vertical (portrait) page orientation. Select number of copies to print.

Set the rotation angle of your drawing relative to the paper (zero by default).

#### **Print Options**

**Color Option** - prints in black, gray scale, color, or a layer color map.

**Selection Only** - prints only the entities that have been selected in the drawing.

Always Center on Page - when checked, drawing is always centered on the page.

**Print to File** - sends the output to a file on the disk drive or network.

Line Width 0 has Width - sets the finest line width in your drawing. Unchecked, Visual CADD<sup>TM</sup> prints the finest line your printer can output. Checked, Visual CADD™ prints the smallest line width as Line width 1.

**Baseline Width** - sets the base or minimum width for line output from your printer.

In addition to the standard [Print] and [Cancel] buttons on the dialog, the [Center] button will center the drawing on the printed page when the Always Center on Page checkbox is unchecked. The File Stamp button opens a dialog to add a date stamp on the printed page's edge. You can add a watermark to the background of the drawing from this dialog. See the Help file for more details on the feature.

### **Adjusting Print Settings and Options**

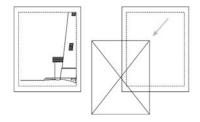

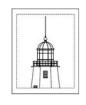

You can change the size of margins by clicking [Margins] on the Print dialog, and then typing new values. Margins can be no larger than the maximum print area defined by your printer. The printer usually cannot print to the edge of the paper. Often the printer can print no less than 1/4" from the edge of the paper. Page Size is, at maximum, the actual usable area on the

paper for printing.

After changing the Print Scale of your drawing, you can drag the preview into position to display the portion you want to print.

#### **Common Print Scales:**

| Print Scale | Real World Scale |
|-------------|------------------|
| 3/32" = 1'  | 1" = 128"        |
| 1/8" = 1'   | 1" = 96"         |
| 3/16" 1'    | 1" = 64"         |
| 1/4" = 1'   | 1" = 48"         |
| 3/8" = 1'   | 1" = 32"         |
| 1/2" = 1'   | 1" = 24"         |
| 3/4" = 1'   | 1" = 16"         |
| 1" = 1'     | 1" = 12"         |
| 1 1/2" = 1' | 1" = 8"          |
| 3" = 1'     | 1" = 4"          |

The scales above apply if your Numeric Units are set to Inches or Feet and Inches. If your units are set to Feet and you wanted to output at a print scale of 1/4"= 1', the real world value would be 1"=4'.

The [Select a Scale] button in the *Print Scale* section provides a dropdown list of many of the most often used scales in the architectural and engineering disciplines, in both English and Metric units. Alternately, you can type any scale value directly into the Real World scale edit box on the Print dialog.

### **Printing options**

#### To print an entire drawing:

- 1. Select File>Print.
- 2. Click *Fit to Paper* and then click [Print].

#### To print a portion of a drawing:

- 1. Zoom to display a portion of your drawing.
- 2. Select File>Print.
- 3. Click *Current View* and then click [Print].

#### To set printing margins:

- 1. Select File>Print.
- 2. Click [Margins].
- 3. Adjust the margin settings.
- 4. Click [OK] to return to the Print dialog.

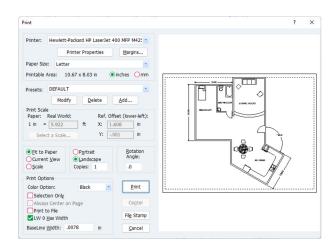

#### Note

Clicking [Default] in the Margins dialog returns the settings to the default values of the selected printer.

#### To select a different printer:

- 1. Select File>Print.
- 2. Click the down arrow in the Printer box at top of Print dialog to dropdown the list that shows available printers.
- 3. Choose a printer from the list to make it current.
- 4. Click [Print Properties] if you want to modify settings for that particular printer. This opens the typical Windows dialogs as installed by the printer manufacturer.
- 5. After making changes click [OK] to return to the Visual CADD<sup>TM</sup> Print dialog.

#### To select a different printer:

- 1. Select File>Print.
- 2. Click the down arrow in the Printer box at top of Print dialog to dropdown the list that shows available printers.
- 3. Choose a printer from the list to make it current.
- 4. Click [Print Properties] if you want to modify settings for that particular printer. This opens the typical Windows dialogs as installed by the printer manufacturer.
- 5. After making changes click [OK] to return to the Visual CADD<sup>TM</sup> Print dialog.

#### To create a print file:

- 1. Select File>Print.
- 2. Check *Print to File*, and then click [Print].
- 3. Type a name and folder in which to save the print file, select a file type, and then click [Save].

### **Print Color Map**

The Color Option on the print dialog supports black, gray scale, color, or a layer color map.

Black - prints in black and white, often used for black and white printers or for review of color printed output before final color printing.

Gray Scale - prints in grayscale, often used for black and white printers or for review of color printed output before final color printing.

**Color** - prints in color, used with color printers for final printing.

Map - prints in customized colors or black and white determined by a layer mapping, often used to review changes or to highlight parts of a drawing.

The Print Color Map is defined by selecting Utility>Settings>Print Color Map. Select one or more layers then click on the dropdown button on the Print Color next to one of the selected layers. You may choose either <Object> to print the selected layers using the object's drawing color or any of the drawing palette colors.

You may use the Short List and Sort A-Z to more easily find the desired layers.

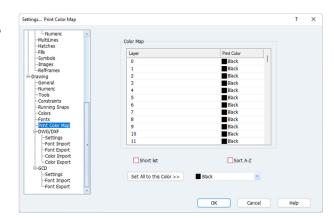

You may use the [Set All to this Color] button to set all layers to the chosen color.

Note

The Print Color Map is a drawing setting and is not part of a Print Preset. It is saved with the drawing and is not saved with the Print Preset. The drawing's current color map defined by the Print Color Map will be used whenever Map is selected as the Color Option.

# **Print Presets**

If your printing output often includes changes to settings such as paper size, scale, and different printers, you know how time consuming it can be to set each individual option. Visual CADD<sup>TM</sup> lets you take a "snapshot" of all the settings on the Print dialog, saving them for later use. One way to think of presets is as a print "style". Once you add a preset, it can be called up quickly from a list on the Print dialog.

Presets can be modified or deleted at any time.

#### To Add a Preset:

- 1. Make changes to the Print dialog settings as desired.
- 2. Click the [Add] button in the Preset section of the Print dialog.
- 3. Enter the name of your new Preset, and press [OK] to finish.

Note

You can use almost any character in naming Presets. The exceptions are quotes (") and apostrophe ('). Maximum length is 79 characters; spaces between words are

#### To apply a Preset:

- 1. Open the Print Dialog by selecting File>Print or typing **PR**.
- 2. In the Preset dropdown list, choose Default or any of the Presets that you have created.
- 3. Press the [Print] button to print the drawing.

Note

Change any setting after applying a Preset, but before printing your drawing, and it will affect the current print. If you close the Print dialog without clicking the [Modify] button to save the changes, they will not apply next time you use that Preset.

#### To Modify a Preset:

- 1. Make sure the Print Preset that you wish to modify is current in the preset dropdown.
- 2. Make changes to the settings on the Print dialog as desired.
- 3. Click the [Modify] button.

#### To Delete a Preset:

- 1. Pick the Preset that you wish to delete from the preset dropdown.
- 2. Click the [Delete] button.

Note

The Default is not really a Preset at all--it does not work the same as any of the Presets that you create. With Default applied, if you make changes in the dialog and then Print, those changes will also apply next time you open the Print dialog.

## Output as PDF

You can export drawings directly from Visual CADD<sup>TM</sup> to the *Portable Document File* format and share them with your customers. PDF files preserve the look and integrity of your Visual CADD<sup>TM</sup> drawings, and you can share them with anyone electronically, regardless of hardware and software platforms.

PDF files are compact and complete, and can be shared, viewed, and printed by anyone with the free Adobe Acrobat Reader software or other PDF readers. If your customers have the full Adobe Acrobat software or other PDF editors, they can redline the drawings and return them for revisions.

Visual CADD<sup>TM</sup> creates vector PDF output; this results in much higher quality files than those created by PDF writers that produce raster (bitmap) files.

PDF output from Visual CADD<sup>TM</sup> also has optional security features to protect sensitive drawings. If desired, you can set password protection for opening files, as well as individual permissions for printing, editing, and copying.

Although several of the settings options are unique to PDF, the PDF Export dialog will be familiar to you because the layout is based on the *Print* dialog, as shown in the illustration at right. You can save all of a drawing or a selection to PDF, and scale the output or fit to the paper size (that the PDF will ultimately be printed to). You can take a snapshot of settings and save them as a PDF Preset.

A list of default page sizes is included, but at the bottom of that list is the option to open a dialog and create custom pages sizes or edit the existing ones. You can also adjust Margins for a particular page size and save the configuration as a Preset.

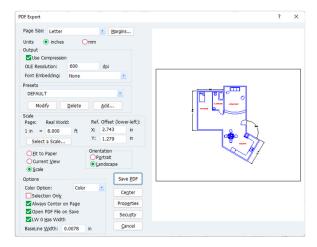

There is an option to use compression, which will reduce file size significantly. We recommend that you use it; because the PDF is saved in vector format, the quality of the output will not suffer with compression applied.

Another feature, available from the [Properties] button, is the ability to export Visual CADD<sup>TM</sup> layers with the PDF file. If your PDF viewing software supports layers, you can display and hide layers both onscreen viewing and with print output.

Tip

Be careful about outputting a PDF file that contains OLE Objects if you intend to transfer it to clients electronically. The Object is saved as a bitmap in the file and depending on the size of the Object and the resolution, PDF files can become quite large. Experiment with the OLE Resolution setting to reduce file size.

## Output as Image

You can export vector based Visual CADD<sup>TM</sup> drawings to a raster image file format so that they can be used for display on websites or in printed materials such as brochures, reports, and other documents. The Image Export dialog has a wide range of settings to help you control the image type, size, and other options for image output.

There are 7 choices for image type: GIF, PNG, JPG, BMP, TIFF, EMF, and WMF. The first three are highly compressed and are suitable for the Internet due to smaller file sizes. PNG is the functional equivalent but improved version of GIF and is supported by modern web browsers. JPG is a popular format and works well on photographs, naturalistic artwork, and similar material, but it is usually not the best choice for line drawings such as CADD files.

The other formats are more suitable for printed applications due to larger file sizes and higher quality images. TIFF is a long-established choice for artwork in publications.

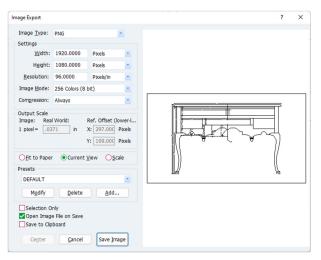

EMF and WMF are included as legacy formats; they were used in early versions of Visual CADD<sup>TM</sup> and date back to Windows 3.1 thru Windows XP. EMF is an enhanced version of WMF. We recommend that you export to the newer graphic formats.

The Help file topic *Image Export* provides more detailed information on each format, as well as a detailed description of the settings on the dialog as they apply to the particular image types.

Although many of these settings options are unique to raster images, the Image Export dialog will look familiar because the general layout is based on the *Print* dialog. You can either choose a scale or decide

to fit to "paper" -- which is the width and height of the overall image, that you specify in pixels, inches, mm, or cm. You can save a collection of settings for a particular image type by creating Presets, in the same manner that you would create one for Print settings.

# **Using Direct Plotting**

If you have an older vector output device such as a pen plotter, you can use Visual CADD<sup>TM</sup>'s direct plotting features to enhance control over the device. By using direct plot, you bypass the Windows print drivers and send information directly to the plotter. Direct plot allows you to use plotters that do not have a Windows driver.

Using direct plot provides control over pen mapping. When you use pen mapping, remember that many inkjet plotters use pen numbers to refer to different line types. Certain pen numbers or ranges of pen numbers may refer to lines that are not solid or that are created using a grayscale fill. If you check All Colors to Black in the Plot dialog, all colors will plot using the pen mapped to color 0, which is normally black.

Visual CADD<sup>TM</sup> increases plotting speed by using pen sorting and motion optimization. Both features take more memory, but they increase overall plot speed. Pen sorting reduces pen changes by assuring that each pen is used only once. Motion optimization improves plot performance by minimizing unnecessary pen movements and drawing from one end of the sheet to the other whenever possible.

To use direct plotting, make sure that your plotter is configured for hardware flow control.

Tip

The Direct Plot routines were designed specifically for devices not supported by Windows, such as pen plotters and vinyl cutters. Inkjet plotters - which are really just large scale raster printers - may or may not work well with Direct Plot. The Print command is the better way to go with inkjets. If you want control over line and pen management with Print, or advanced HPGL-2 features, check out the WinLINE print/ plot driver at www.winline.com.

Note

Direct plotting does not support TrueType fonts. Vector fonts will be substituted for TrueType fonts when direct plotting is used.

### **Pen Mapping Settings**

Opens when you press the [Pen Map] button on the *Plot* dialog.

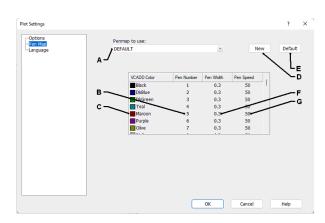

- **A** list of available pen maps.
- **B** pen number assigned to a color.
- **C** the color of the corresponding pen.
- **D** creates a new pen map from current settings.
- **E** resets the map to its original settings.
- **F** adjusts the width of a pen in millimeters. Used to create solid fills.

G - sets speed at which the pen moves across the paper, in millimeters per second.

### **Plotter Connection Settings**

Opens when you select a plotter from the list at the top of the Plot dialog and then press the [Plotter Properties] button.

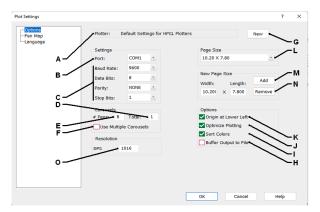

- **A** displays the plotter for which the current settings are listed.
- **B** specifies the communications port to which the plotter is connected.
- **C** specifies the communication settings.
- **D** sets the number of pen carousels to be used.
- **E** sets the number of pens in each carousel.
- **F** check this box if you are using more than one carousel.
- **G** creates a new plotter definition.
- **H** when checked, sends the plot file out to disk buffer before sending it to the plotter.
- **I** when checked, activates pen sorting.
- **J** when checked, activates motion optimization.
- K when checked, places the origin in the lower left corner of the media. When unchecked, places it in the center of the media.

- L selects the size of the plotter media. Page Size reflects the printed area on the page and not the actual sheet size.
- M adds a new page size to the Page Size list by using the values set in the Length and Width boxes.
- **N** deletes the current page size from the list.
- **O** specifies the maximum resolution of the plotter in dots per inch.

Decrease overall plot time by checking Optimize Plotting and Sort Colors on the Plotter tab of the Plotter Settings dialog.

Tip

To adjust the number of seconds that Visual CADD™ will wait for your plotter to respond, change the time-out value on the Plot dialog.

# Making a Custom Plotter Configuration

If your plotter language is not already supported by Visual CADD<sup>TM</sup>, you can easily create a custom plotter definition. Use the control codes listed in your plotter's documentation to set up your plotter type.

### **Plotter Language Settings**

Opens when you select a plotter from the list at the top of the Plot dialog and then press the [Plotter Properties] button, then the *Language* tab.

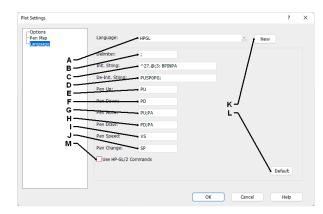

- **A** specifies the plotter language for the current settings.
- **B** specifies the character that separates commands sent to the plotter. This field can be left blank.
- **C** describes the commands that are sent to the plotter to initialize it.
- **D** describes the commands that are sent to the plotter after a plot is completed.
- **E** specifies which characters raise the pen from the paper.
- **F** specifies which characters lower the pen to the paper.
- G specifies the characters that signal the plotter to move the pen from one location to another in the up position.
- **H** specifies the characters that signal the plotter to move the pen from one location to another in the down position.
- **I** specifies the characters that set the pen speed for the current pen.

**J** - specifies the characters that signal the plotter to change to a different pen.

**K** - creates a new plotter language setting.

L - restores the plotter language settings to the default values for an HPGL (Hewlett Packard graphics language) plotter.

M - enables the use of HP-GL/2. Check this box to improve the quality of arcs and circles and decrease plot time if your plotter supports the HP-GL/2 graphics language. If you check this box, you need to provide an Init String that tells your plotter to recognize HP-GL/2 commands.

Tip

To add a control character to a field, type the caret symbol (^) followed by a letter or up to three numerals. For example, type ^27 for Esc.

# **Increasing Printing and Plotting Speed**

- Turn off unnecessary layers or make them non-printable. By eliminating information such as text or dimensions that you do not need in your plot, you can substantially reduce plot time. By using the same layer for all text and the same layer for all dimensions, you can easily hide these complex entities to enhance printing speed. Control the visibility of layers by selecting Layer>Layer Manager.
- Turn off the display of fills, hatches, and line widths. By printing only the boundaries of fills and hatches, and by removing line widths, substantially less information is printed and printing time is reduced. You can access these display settings by selecting Utility>Settings>System 1.
- Use simple hatch patterns. Avoid using hatch patterns that have many small elements. The smaller or more complex they are, the longer they take to plot.
- Use HP-GL/2 if you can. HP-GL/2 reduces plot time by reducing the amount of information that needs to be sent to the plotter. You can access this setting from the Plot dialog by selecting Setup>Options>Language.
- Set curve smoothness to a high value. Setting curve smoothness to a higher value causes Visual CADD<sup>TM</sup> to use fewer lines and create a rougher curve, but it increases plot speed. You can change Visual CADD<sup>TM</sup>'s setting for curve smoothness on the Plot dialog. The value can range from 1-100.

# KEYBOARD SHORTCUTS AND NATIVE COMMANDS

A native command in Visual CADD<sup>TM</sup> means that it runs one of the internal commands when it is invoked.

Any command can be run by typing a forward slash (/) followed by a native name on the command line (the status bar). For example, to invoke the Linear Copy command, you would type /Copy.

In most cases however you will start a native command from a menu, a toolbar icon, or a keyboard shortcut (**CO** is the shortcut for the Copy command).

Many native commands will not work with a keyboard shortcut; they were designed to be used as part of a script, to define the settings that you draw with. Typically, in a script you add a single parameter after the command. For example, **DimTextHt:4**; sets the dimension text height to 4 units high.

See Chapter 13, Customizing Visual CADD<sup>TM</sup>, and the online Help file for more information on writing and running scripts in Visual CADD<sup>TM</sup>.

To see the following list of commands sorted in three different ways, look for the topic titled Keyboard *Shortcuts and Native Commands* in the Visual CADD™ Help file.

Quite a few of the native commands are toggles; they change the state of a setting, turning it on or off. Many of them have 2 or 3-letter shortcuts assigned; others do not. You can assign a shortcut to any toggle command on the Custom Shortcuts tab of the Utility>Assign Script dialog (make sure it is not the same as an existing keyboard shortcut). In the following list, a toggle is marked with a star (\*).

Several of the native commands have multiple options for specific parameters that you must use; these are marked in the list with a plus sign (+). Please see the Scripting section of the Help file for a list of parameters and variables for specific commands.

# **Native Commands**

#### Footnotes:

- \* native command toggle
- + script-only native command
- = native command supports =-match
- \$ native command variable

| <b>Native Command</b> | Shortcut | Command Description                           |
|-----------------------|----------|-----------------------------------------------|
| Absolute              | MO       | Manual Entry: Absolute                        |
| Align                 | AG       | Align                                         |
| AllLayEdit            | AL       | All Layers Edit*\$                            |
| AllLayEdOff           |          | All Layers Edit Off                           |
| AllLayEdOn            |          | All Layers Edit On                            |
| AllLaySnOff           |          | All Layers Snap On                            |
| AllLaySnOn            |          | All Layers Snap Off                           |
| Angle                 |          | Angle variable set by script match command+\$ |
| Aperture              | AP       | Aperture On/Off*\$                            |
| ApplyByLayer          |          | Apply By-Layer Changes+                       |
| Arc2                  | A2       | Arc: 2-Point                                  |
| Arc3                  | A3       | Arc: 3-Point                                  |
| AroScrnStep           |          | Arrow Key Screen Increment+\$                 |
| AroWrldStep           |          | Arrow Key World Increment+\$                  |
| ArrayCopy             | AC       | Array Copy                                    |
| ArrowFlip             | AR       | Flip Arrow*\$                                 |
| ArrowWorld            |          | Arrows World/Screen*\$                        |
| AskCenter             |          | Zoom Ask Center Point*\$                      |
| AtbColor              |          | Attribute: Set Color+\$                       |
| AtbEdit               |          | Attribute Edit                                |
| AtbFont               |          | Attribute: Set Font+\$                        |
| AtbGlbLblDsp          |          | Attribute: Display Global Fields*\$           |
| AtbGlobalDsp          |          | Attribute: Display Global*\$                  |
| AtbHt                 |          | Attribute: Set Height+\$                      |
| AtbLclLblDsp          |          | Attribute: Display Local Fields*\$            |
| AtbLocalDsp           |          | Attribute: Display Local*\$                   |
| AtbMove               |          | Attribute Move                                |
| AtbUseLocal           |          | Attibute: Toggle Local/Global*\$              |
| AttAttach             | TA       | Attribute Attach                              |
| AttCreate             | TC       | Attribute Create                              |
| AttEmbed              | TD       | Attribute Embed                               |
| AttOpen               | ТО       | Load Attribute                                |

| <b>Native Command</b> | Shortcut | Command Description                         |
|-----------------------|----------|---------------------------------------------|
| AttSave               | TS       | Save Attribute                              |
| AutFilletOff          |          | AutoFillet Off                              |
| AutFilletOn           |          | AutoFillet On                               |
| AutoBack              |          | Auto Backup*\$                              |
| AutoBackSec           |          | Auto Backup Interval+\$                     |
| AutoFillet            | AF       | AutoFillet*\$                               |
| AutoMacro             |          | Automation Macro                            |
| BackColor             |          | Background Color+\$                         |
| BackRD                | BA       | Backward Redraw*\$                          |
| BackupOnSave          |          | Backup on Save*\$                           |
| Basepoint             | MB       | Manual Entry: BasePoint                     |
| BasepointPt           |          | Basepoint Point (x, y)+                     |
| BezEdit               | BE       | Bezier Edit                                 |
| BezierCont            | BC       | Continuous Bezier Curve                     |
| BezierSingle          | BS       | Single Bezier Curve                         |
| BirdsEye              | ZB       | Bird's-Eye View                             |
| Boolean               | ВО       | Boolean                                     |
| Break                 | BR       | Break                                       |
| BreakTo               | BT       | Break Objects to Edge Objects               |
| CBCopy                |          | Copy to Clipboard                           |
| CBCopyRef             |          | Copy to Clipboard with a Reference Point    |
| CBCut                 |          | Cut to Clipboard                            |
| CBCutRef              |          | Cut to Clipboard with a Reference Point     |
| CBPaste               |          | Paste from Clipboard                        |
| CBPasteSpec           |          | Paste Special                               |
| ChamDist1             |          | Chamfer Distance 1+=\$                      |
| ChamDist2             |          | Chamfer Distance 2+=\$                      |
| Chamfer               | СН       | Chamfer                                     |
| ChamferDist           | C0       | Chamfer Distance                            |
| Change                | CG       | Change                                      |
| ChangeApply           |          | Change: Apply properties changes in scripts |
| ChangeColor           |          | Change color in scripts +                   |
| ChangeLayer           |          | Change layer in scripts +                   |
| ChangeLType           |          | Change line type in scripts +               |
| ChangeLWidth          |          | Change line width in scripts +              |
| ChangeRealW           |          | Change RW line width in scripts +           |
| CircDiam              | CD       | Circle: Diameter                            |
| Circle2               | C2       | Circle: 2-Point                             |

| <b>Native Command</b> | Shortcut | Command Description                       |
|-----------------------|----------|-------------------------------------------|
| Circle3               | C3       | Circle: 3-Point                           |
| CleanData             | XC       | Clean/Erase 0 length entities             |
| CleanDataWnd          |          | Clean/Erase 0 length and distant entities |
| Clear                 | DX       | Clear Drawing                             |
| Clipboard             |          | Windows clipboard variable+\$             |
| CloseAll              |          | Close All                                 |
| CloseContr            | CC       | Close Contour                             |
| CloseExcept           |          | Close All Drawings Except Current         |
| CmdList               | WIC      | List available commands                   |
| ColorProp             | СР       | Color Property                            |
| CompImages            |          | Compress Images when Saving*\$            |
| ConfigDiff            |          | Customization File Reports                |
| ConfigEdit            |          | Configuration Editor                      |
| ConstPts              | DC       | Display Construction Points*\$            |
| ContLineEx            | CX       | Explode Continuous Lines*\$               |
| Сору                  | СО       | Linear Copy                               |
| CopySingle            | C1       | Single Copy                               |
| CursColor             |          | Cursor Color+\$                           |
| CursFreeOff           |          | Cursor Free Off                           |
| CursFreeOn            |          | Cursor Free On                            |
| CursorFree            | CF       | Cursor Free*\$                            |
| CursorSize            |          | Cursor Size on-screen+\$                  |
| Curve                 | CV       | Spline Curve                              |
| CurveTanPts           | DV       | Snap to Curve Tangent Points*\$           |
| CurveText             | СТ       | Curve Text                                |
| CustCommand           |          | Custom Commands dialog                    |
| CustShortcut          |          | Custom Shortcuts dialog                   |
| Datum                 | DU       | Datum Dimension                           |
| DatumOff              |          | Datum Dimension Off                       |
| DatumSet              |          | Datum settings dialog                     |
| DatumX                |          | Datum X                                   |
| DatumXY               |          | Datum XY                                  |
| DatumY                |          | Datum Y                                   |
| DBMove                |          | Database Move                             |
| DBScale               |          | Database Scale                            |
| DBSet                 | DB       | Double Line Settings                      |
| DBSolid               |          | Double Line Fill On/Off*\$                |
| DBSolidHatch          |          | Double line solid hatch*\$                |

| <b>Native Command</b> | Shortcut | Command Description                    |
|-----------------------|----------|----------------------------------------|
| DBView                |          | Database Viewer                        |
| DefaultBtns           |          | Default Buttons*\$                     |
| DefTool               |          | Default Tool+\$                        |
| DeSelAll              | AD       | DeSelect All                           |
| DigAlign              | GA       | Drawing Align                          |
| DigMode               | GM       | Digitizer Mode*\$                      |
| DigScale              | GZ       | Digitizer Scale                        |
| DimAlign              | D3       | Dimension Direction: Aligned           |
| DimAng                | DA       | Angular Dimension                      |
| DimAngDec             |          | Dimension Angle Decimal Places+\$      |
| DimAngForm            |          | Numeric Dimension Angle Format+\$      |
| DimAngle              |          | Dimension Angle Variable+\$            |
| DimAngUnits           |          | Numeric Dimension Show Angle Units*\$  |
| DimArrowAng           |          | Dimension Arrow Angle+\$               |
| DimArrowSet           | DMA      | Dimension Arrow Settings               |
| DimArrowSize          |          | Dimension Arrow Size+\$                |
| DimArrowType          |          | Dimension Arrow Type +\$               |
| DimAtAngle            | D4       | Dimension Direction: At Angle          |
| DimBaseAng            |          | Numeric Dimension Base Angle+\$        |
| DimCh                 |          | Dimension Edit                         |
| DimCharset            |          | Dimension Text Character Set+\$        |
| DimClock              |          | Numeric Dimension Angles Clockwise*\$  |
| DimCumul              | D6       | Dimension Mode: Cumulative             |
| DimCustAng            |          | Numeric Dimension Custom Base Angle+\$ |
| DimDecimal            |          | Numeric Dimension Decimal+\$           |
| DimDecSep             |          | Dimension Decimal Separator+\$         |
| DimDia                | DD       | Diameter Dimension                     |
| DimDispSet            | DMD      | Dimension Display Settings             |
| DimDistAng            |          | Numeric Dimension Distance/Angle+\$    |
| DimDistForm           |          | Numeric Dimension Unit Format+\$       |
| DimEdit               | DE       | Edit Dimension                         |
| DimExtAbove           |          | Dimension Extension Above Distance+\$  |
| DimExtBelow           |          | Dimension Extension Below Distance+\$  |
| DimExtOffset          |          | Dimension Extension Offset Distance+\$ |
| DimExtSet             | DMX      | Dimension Extension Settings           |
| DimFarSideAr          |          | Dimension Far Side Arrow*\$            |
| DimFlipLeft           |          | Dimension Flip Distance Left+\$        |
| DimFlipRight          |          | Dimension Flip Distance Right+\$       |

| <b>Native Command</b> | Shortcut | Command Description                          |
|-----------------------|----------|----------------------------------------------|
| DimFracHt             |          | Dimension Single Unit Fraction Height+\$     |
| DimFraction           |          | Numeric Dimension Fractional+\$              |
| DimHorz               | D1       | Dimension Direction: Horizontal              |
| DimHorzTxt            | D8       | Dimension Horizontal Text On/Off*\$          |
| DimInlineTxt          |          | Dimension In-Line Text+\$                    |
| DimKern               |          | Dimension Kern*\$                            |
| DimLayer              |          | Dimension Use Layer Variable+\$              |
| DimLeadSet            | DME      | Dimension Leader Settings                    |
| DimLeadZero           |          | Numeric Dimension Leading Zeros*\$           |
| DimLin                | DL       | Linear Dimension                             |
| DimLineColor          |          | Dimension Line Color+\$                      |
| DimLineRW             |          | Dimension Line Real World Width+\$           |
| DimLineSet            | DML      | Dimension Line Settings                      |
| DimLineShow           |          | Dimension Line Display*\$                    |
| DimLineType           |          | Dimension Line Type+\$                       |
| DimLineWidth          |          | Dimension Line Width+\$                      |
| DimLtArColor          |          | Dimension Left Arrow Color+\$                |
| DimLtArRW             |          | Dimension Left Arrow Real World Width+\$     |
| DimLtArShow           |          | Dimension Left Arrow Display*\$              |
| DimLtArType           |          | Dimension Left Arrow Type+\$                 |
| DimLtArWidth          |          | Dimension Left Arrow Width+\$                |
| DimLtExColor          |          | Dimension Left Extension Color+\$            |
| DimLtExRW             |          | Dimension Left Extension Real World Width+\$ |
| DimLtExShow           |          | Dimension Left Extension Display*\$          |
| DimLtExType           |          | Dimension Left Extension Type+\$             |
| DimLtExWidth          |          | Dimension Left Extension Width+\$            |
| DimMoveArc            |          | Dimension Move Arc                           |
| DimMoveLine           |          | Dimension Move Line                          |
| DimMoveTxt            |          | Dimension Text Move                          |
| DimNoBreak            |          | Set Dim No Break*\$                          |
| DimNumeric            |          | Settings: Dimension Numeric                  |
| DimOrd                | DO       | Ordinate Dimension                           |
| DimPart               | D7       | Dimension Mode: Partitioned                  |
| DimPrfxAbove          |          | Dimension Prefix Above*\$                    |
| DimRad                | DR       | Radial Dimension                             |
| DimRefFlip            |          | Dimension Reference Flip                     |
| DimRevAngle           |          | Numeric Dimension Reverse Angle*\$           |
| DimRtArColor          |          | Dimension Right Arrow Color+\$               |

| <b>Native Command</b> | Shortcut | Command Description                            |
|-----------------------|----------|------------------------------------------------|
| DimRtArRW             |          | Dimension Right Arrow Real World Width+\$      |
| DimRtArShow           |          | Dimension Right Arrow Display*\$               |
| DimRtArType           |          | Dimension Right Arrow Type+\$                  |
| DimRtArWidth          |          | Dimension Right Arrow Width+\$                 |
| DimRtExColor          |          | Dimension Right Extension Color+\$             |
| DimRtExRW             |          | Dimension Right Extension Real World Width+\$  |
| DimRtExShow           |          | Dimension Right Extension Display*\$           |
| DimRtExType           |          | Dimension Right Extension Type+\$              |
| DimRtExWidth          |          | Dimension Right Extension Width+\$             |
| DimScaleSet           | DMZ      | Dimension Scale                                |
| DimSecDecSep          |          | Secondary Dimension Decimal Separator+\$       |
| DimSecForm            |          | Numeric Dimension Secondary Unit+\$            |
| DimSecond             |          | Numeric Dimension Show Secondary Units*\$      |
| DimSecThsSep          |          | Secondary Dimension Thousands Separator+\$     |
| DimSelected           | MM       | Dimension Selected                             |
| DimSingle             | D5       | Dimension Mode: Single                         |
| DimSlideTxt           |          | Dimension Text Slide                           |
| DimStacked            |          | Set Dim Stacked*\$                             |
| DimStretch            |          | Dimension Stretch*\$                           |
| DimStrSet             | DMS      | Dimension String Settings                      |
| DimSUFrac             |          | Numeric Dimension Show Single Unit Fraction*\$ |
| DimSUFStack           |          | Dimension Show Single Unit Stack*\$            |
| DimSufxBelow          |          | Dimension Suffix Below*\$                      |
| DimTextAbove          |          | Dimension Text Above+\$                        |
| DimTextAlign          | DMG      | Dimension Text Alignment                       |
| DimTextAltRo          |          | Dimension Text Alternate Rotation*\$           |
| DimTextAsp            |          | Dimension Text Aspect+\$                       |
| DimTextBold           |          | Dimension Text Bold*\$                         |
| DimTextCent           |          | Dimension Text Centered*\$                     |
| DimTextChSp           |          | Dimension Text Character Spacing+\$            |
| DimTextColor          |          | Dimension Text Color+\$                        |
| DimTextFill           |          | Dimension Text Fill*\$                         |
| DimTextFont           |          | Dimension Text Font+\$                         |
| DimTextHt             |          | Dimension Text Height+\$                       |
| DimTextInLn           |          | Dimension Text Inline+\$                       |
| DimTextItal           |          | Dimension Text Italic*\$                       |
| DimTextJust           |          | Dimension Text Justify+\$                      |
| DimTextLnSp           |          | Dimension Text Line Spacing+\$                 |

| <b>Native Command</b> | Shortcut | Command Description                     |
|-----------------------|----------|-----------------------------------------|
| DimTextMono           |          | Dimension Text Monospace*\$             |
| DimTextOvStr          |          | Dimension Text Overwrite String+\$      |
| DimTextOvwrt          |          | Dimension Text Overwrite*\$             |
| DimTextPrefx          |          | Dimension Text Prefix*\$                |
| DimTextPreSt          |          | Dimension Text Prefix String+\$         |
| DimTextRW             |          | Dimension Text Real World Line Width+\$ |
| DimTextScale          |          | Dimension Text Scale+\$                 |
| DimTextSet            | DMT      | Dimension Text Settings                 |
| DimTextShow           |          | Dimension Text Display*\$               |
| DimTextSlant          |          | Dimension Text Slant+\$                 |
| DimTextSuffx          |          | Dimension Text Suffix*\$                |
| DimTextSufSt          |          | Dimension Text Suffix String+\$         |
| DimTextTol            |          | Dimension Text Tolerance+\$             |
| DimTextTolLo          |          | Dimension Text Tolerance Lower+\$       |
| DimTextTolUp          |          | Dimension Text Tolerance Upper+\$       |
| DimTextType           |          | Dimension Text Line Type+\$             |
| DimTextUnder          |          | Dimension Text Underline*\$             |
| DimTextVect           | DMV      | Dimension Vector Text Settings          |
| DimTextWidth          |          | Dimension Text Line Width+\$            |
| DimThsSep             |          | Dimension Thousands Separator+\$        |
| DimTolSet             | DMO      | Dimension Tolerance Settings            |
| DimTTAsVect           |          | Dimension Draw As Vector*\$             |
| DimTxFilOnly          |          | Dimension Text Fill Only*\$             |
| DimTxtMasked          |          | Dimension Text Masked*\$                |
| DimUnits              |          | Numeric Dimension Show Units*\$         |
| DimUseLayer           |          | Dimension Use Layer*\$                  |
| DimVert               | D2       | Dimension Direction: Vertical           |
| DispAngDec            |          | Numeric Display Angle Decimal Places+\$ |
| DispAngForm           |          | Numeric Display Angle Format+\$         |
| DispAngUnits          |          | Numeric Display Angle Units*\$          |
| DispBaseAng           |          | Numeric Display Base Angle+\$           |
| DispClock             |          | Numeric Display Angles Clockwise*\$     |
| DispCustAng           |          | Numeric Display Custom Base Angle+\$    |
| DispDash              |          | Numeric Display Show Dash*\$            |
| DispDecimal           |          | Numeric Display Decimal+\$              |
| DispDistForm          |          | Numeric Display Unit Format+\$          |
| DispFraction          |          | Numeric Display Fractional+\$           |
| DispLayers            |          | Layer: Display layer(s) in scripts+     |

| <b>Native Command</b> | Shortcut | Command Description                         |
|-----------------------|----------|---------------------------------------------|
| DispLeadZero          |          | Numeric Display Leading Zero*\$             |
| DispUnits             |          | Numeric Display Units*\$                    |
| DivBreak              |          | Divide Break into segments*\$               |
| DivBrkLines           |          | Divide Break into Lines*\$                  |
| Divide                | IV       | Divide objects                              |
| DlgOk                 |          | Dialog OK                                   |
| DllCmdLine            |          | DLL Command Line variable+\$                |
| DllFunName            |          | Dll Function Name variable+\$               |
| DllName               |          | Dll Name variable+\$                        |
| DllRun                |          | Dll Run                                     |
| DllRunNested          |          | Deprecated - use DllRun                     |
| DllRunNET             |          | Run Command from .NET DLL                   |
| DrawAfter             | DWA      | Bring Above Object                          |
| DrawBefore            | DWH      | Send Behind Object                          |
| DrawFirst             | DWB      | Send to Back                                |
| DrawLast              | DWF      | Bring to Front                              |
| DummyEnd              |          | Dummy command which terminates current tool |
| DummyNoOp             |          | Dummy command                               |
| DWGChange             | DG       | Drawing: Change Properties                  |
| DWGExpColor           |          | DWG/DXF Color Export dialog                 |
| DWGExpFont            |          | DWG/DXF Font Export dialog                  |
| DWGImpColor           |          | DWG/DXF Color Import dialog                 |
| DWGImpExp             | TBV      | Import/Export DWG dialog                    |
| DWGImpFont            |          | DWG/DXF Font Import dialog                  |
| DWGMove               |          | Drawing Move                                |
| DWGPath               |          | Path: DWG+\$                                |
| DWGRotate             | DT       | Drawing: Rotate                             |
| DWGScale              | DZ       | Drawing: Change Scale                       |
| DXFPath               |          | Path: DXF+\$                                |
| Echo                  |          | Show text in a dialog+                      |
| Edit                  | ED       | Edit                                        |
| EditLinks             |          | OLE Link                                    |
| EllArc                | EA       | Elliptical Arc                              |
| Ellipse               | EP       | Ellipse                                     |
| EnvSaveExit           |          | Save Environment on Exit*\$                 |
| EnvSaveExitD          |          | Save Drawing Environment on Exit*\$         |
| EnvSaveExitG          |          | Save Global Environment on Exit*\$          |
| Erase                 | ER       | Erase                                       |

| <b>Native Command</b> | Shortcut | Command Description       |
|-----------------------|----------|---------------------------|
| EraseLast             | EL       | Erase Last                |
| ExDataHdr             | XDH      | Edit Header Extended Data |
| ExDataObj             | XDO      | Edit Object Extended Data |
| ExeName               |          | Exename Variable+\$       |
| Explode               | EX       | Explode                   |
| ExportCAD             | XPC      | Export CADD File          |
| ExportImage           | XPI      | Export Image File         |
| ExportPDF             | XPP      | Export PDF                |
| ExportXML             | XPX      | Export XML                |
| ExpPDFNoDlg           |          | Export PDF without Dialog |
| Extend                | XT       | Extend Single             |
| FenceTrim             | NT       | Trim Objects to a Fence   |
| FileBackup            | BU       | Backup Drawing            |
| FileClose             | FC       | Close                     |
| FileCompress          |          | File Compression*\$       |
| FileExit              | FX       | Exit                      |
| FileMerge             | FM       | Merge                     |
| FileName              |          | Name File+\$              |
| FileNew               | FN       | New                       |
| FileOpen              | FO       | Open                      |
| FileOpenCopy          |          | File Open as Copy         |
| FileOpenSty           |          | File Open as Style        |
| FilePlot              | PL       | Plot                      |
| FilePrint             | PR       | Print                     |
| FileProtect           |          | File Protection*\$        |
| FileRevert            | RV       | Revert to Saved Drawing   |
| FileRun               | FU       | File Run                  |
| FileSave              | DS       | Save                      |
| FileSaveAll           | FL       | File Save All             |
| FileSaveAs            | FA       | Save As                   |
| FileSaveCopy          |          | File Save Copy            |
| FileSend              | SD       | Send                      |
| FileSvCpyOpn          |          | File Save Copy and Open   |
| FillBnd               | FB       | Fill: Boundary            |
| FillCh                |          | Fill Change               |
| FillColor             |          | Fill Color+\$             |
| FillDrawBnd           |          | Fill Show Boundary*\$     |
| Fillet                | FI       | Fillet                    |

| <b>Native Command</b> | Shortcut | Command Description                                      |
|-----------------------|----------|----------------------------------------------------------|
| FilletPrv             |          | Preview Fillet On/Off*\$                                 |
| FilletPrvOff          |          | Preview Fillet Off                                       |
| FilletPrvOn           |          | Preview Fillet On                                        |
| FilletRad             | FR       | Fillet Radius                                            |
| FilletRVar            |          | Fillet Radius Variable+=\$                               |
| FillGDI               |          | Fill GDI Style*\$                                        |
| FillLayer             |          | Fill: Layer+\$                                           |
| FillLType             |          | Fill: Line Type+\$                                       |
| FillSel               | FS       | Fill: Selected                                           |
| FillToHatch           |          | Convert Fill To Hatch                                    |
| FillWidth             |          | Fill: Line Width+\$                                      |
| Filter                | SF       | Selection Filter                                         |
| FitScale              | FT       | Fit Scale                                                |
| FitVector             | FV       | Fit Vector                                               |
| FltActive             |          | Filter Active On/Off*\$                                  |
| FltColor              |          | Filter Color+\$                                          |
| FltEntity             |          | Filter Entity Type+\$                                    |
| FltLayer              |          | Filter Layer+\$                                          |
| FltLnType             |          | Filter Line Type+\$                                      |
| FltLnWidth            |          | Filter Line Width+\$                                     |
| FltMulti              |          | Filter Multiple Object Kinds+\$                          |
| FltName               |          | Filter Name for Symbol, Text, Hatch & RefFrame Entity+\$ |
| FltReset              |          | Filter Reset to \"All\"                                  |
| FltRWidth             |          | Filter Real World Line Width+\$                          |
| FontConv              |          | Font Converter                                           |
| FontHideVrt           |          | Font: Hide Vertical TT*\$                                |
| FontShowFav           |          | Font: Show Favorites*\$                                  |
| FontShowTT            |          | Font: Show TrueType*\$                                   |
| FontShowVCF           |          | Font: Show Vector*\$                                     |
| FontSort              |          | Font: Sorting+\$                                         |
| GCDExpFont            |          | GCD Font Export dialog                                   |
| GCDImpExp             |          | Import/Export GCD dialog                                 |
| GCDImpFont            |          | GCD Font Import dialog                                   |
| GCDPath               |          | Path: GCD+\$                                             |
| GetUpdate             |          | Check for Updates                                        |
| GridDisp              | GR       | Grid Display*\$                                          |
| GridOrg               | GO       | Grid Origin                                              |
| GridOrgPt             |          | Grid origin Point (x, y)+                                |

| <b>Native Command</b> | Shortcut | Command Description                               |
|-----------------------|----------|---------------------------------------------------|
| GridSize              | GS       | Grid Size (x, y)                                  |
| GridSizeX             |          | Grid Size X+=\$                                   |
| GridSizeY             |          | Grid Size Y+=\$                                   |
| GridStyle             |          | Grid Dot Style+\$                                 |
| Group                 | GP       | Create a Group                                    |
| GroupApply            |          | Layer Group: Apply a Group(s) via a script+       |
| GroupProp             | GG       | Layer Group: Use Layer Group properties On/Off*\$ |
| HandlePts             | DH       | Display Handle Points*\$                          |
| HatchAlign            |          | Hatch Alignment+\$                                |
| HatchArray            |          | Hatch Array Definition Parse                      |
| HatchBnd              | НВ       | Hatch: Boundary                                   |
| HatchCh               | НС       | Hatch Change                                      |
| HatchColor            |          | Hatch Color+\$                                    |
| HatchDrawBnd          |          | Hatch Show Boundary*\$                            |
| HatchGDI              |          | Hatch GDI Style*\$                                |
| HatchLayer            |          | Hatch: Layer+\$                                   |
| HatchLType            |          | Hatch: Line Type+\$                               |
| HatchName             |          | Hatch Name+\$                                     |
| HatchOffsetX          |          | Hatch Offset X+\$                                 |
| HatchOffsetY          |          | Hatch Offset Y+\$                                 |
| HatchParse            |          | Hatch Definition Parse                            |
| HatchRot              |          | Hatch Rotation+\$                                 |
| HatchScale            |          | Hatch Scale+\$                                    |
| HatchScaleX           |          | Hatch: Scale X+\$                                 |
| HatchScaleY           |          | Hatch: Scale Y+\$                                 |
| HatchSel              | HS       | Hatch: Selected                                   |
| HatchSet              | HT       | Hatch Settings                                    |
| HatchWidth            |          | Hatch: Line Width+\$                              |
| HelpAbout             |          | Help, About                                       |
| HelpIndex             |          | Help, Index                                       |
| HelpSupport           |          | Email HelpDesk                                    |
| HelpWebsite           |          | TriTools Website                                  |
| HideLayers            |          | Layer: Hide layer(s) in scripts+                  |
| HidLayerMsg           | HM       | Hidden Layer Message*\$                           |
| Hilite                | HI       | Selection Highlight On/Off*\$                     |
| IgnoreColor           |          | Symbol Ignore Color on Break+\$                   |
| ImageEdit             |          | Image Edit                                        |
| ImgAutoPos            |          | Image: Automatically Position Image*\$            |

| <b>Native Command</b> | Shortcut | Command Description                   |
|-----------------------|----------|---------------------------------------|
| ImgEmbed              |          | Image: Embed Image Data in Drawing*\$ |
| ImgFlipX              |          | Image: Flip Horizontally*\$           |
| ImgFlipY              |          | Image: Flip Vertically*\$             |
| ImgGray               |          | Image: Show as Grayscale*\$           |
| ImgLckAsp             |          | Image: Lock Aspect Ratio*\$           |
| ImgOpacity            |          | Image: Opacity+\$                     |
| ImgRot                |          | Image: Rotation+\$                    |
| ImgShow               |          | Image: Display Image*\$               |
| ImgShowBrdr           |          | Image: Show Border*\$                 |
| ImportCAD             | XIC      | Import CADD File                      |
| ImportXML             | XIX      | Import XML                            |
| IncremntUndo          |          | Incremental Undo*\$                   |
| IncSnap               | IN       | Incremental Snap*\$                   |
| IncSnapOff            |          | Incremental Snap Off                  |
| IncSnapOn             |          | Incremental Snap On                   |
| IncSnapSize           |          | Incremental Snap Size+=\$             |
| Input                 |          | Simulate keyboard input+              |
| InsertOLEObj          |          | Insert OLE Object                     |
| InsertPoint           | VPI      | Insert Point                          |
| IntTrim               | IT       | Intersection Trim                     |
| IPoly                 | IP       | Irregular Polygon                     |
| IsoLeft               | IL       | Isometric Left Plane                  |
| IsoMode               | IM       | Isometric Mode On/Off*\$              |
| IsoPlane              |          | Isometric Plane+\$                    |
| IsoRight              | IR       | Isometric Right Plane                 |
| IsoTop                | IO       | Isometric Top Plane                   |
| Join                  | JO       | Join Objects                          |
| JoinCorner            | JC       | Join Two Objects at a Corner          |
| JoinGroup             | GJ       | Add Objects to a Group                |
| LayAllViews           |          | Layer Apply to All Views*\$           |
| LayDisplay            | YD       | Display Layer                         |
| LayerGroup            | LG       | Layer Group dialog                    |
| LayerGroupCB          |          | Layer Group combo box                 |
| LayerProp             | CL       | Layer Property                        |
| LayHide               | YH       | Hide Layer                            |
| LayLock               | YK       | Lock Layer                            |
| LayMgr                | MGL      | Layer Manager dialog                  |
| LayNoPrint            |          | Non-Print Layer                       |

| <b>Native Command</b> | Shortcut | Command Description                    |
|-----------------------|----------|----------------------------------------|
| LayPrint              |          | Print Layer                            |
| LayPropDlg            | PY       | Layer Properties Dialog                |
| LaySelect1            |          | Layer: Select layer(s) in scripts+     |
| LayUnlock             | YU       | UnLock Layer                           |
| LdrArColor            |          | Leader Arrow Color+\$                  |
| LdrArLType            |          | Leader Arrow Line Type+\$              |
| LdrArrowAng           |          | Leader Arrow Angle+\$                  |
| LdrArrowSize          |          | Leader Arrow Size+\$                   |
| LdrArrowType          |          | Leader Arrow Type+\$                   |
| LdrArRW               |          | Leader Arrow Real World Line Width+\$  |
| LdrArShow             |          | Leader Arrow Display*\$                |
| LdrArWidth            |          | Leader Arrow Line Width+\$             |
| LdrBrdrColor          |          | Leader Border Color+\$                 |
| LdrBrdrLType          |          | Leader Border Line Type+\$             |
| LdrBrdrRW             |          | Leader Border Real World Line Width+\$ |
| LdrBrdrShow           |          | Leader Border Display*\$               |
| LdrBrdrStyle          |          | Leader Border Style+\$                 |
| LdrBrdrWidth          |          | Leader Border Line Width+\$            |
| LdrCharset            |          | Leader Text Character Set+\$           |
| LdrFracHt             |          | Leader Single Unit Fraction Height+\$  |
| LdrJust               |          | Leader Justify+\$                      |
| LdrKern               |          | Leader Kern*\$                         |
| LdrLayer              |          | Leader Layer+\$                        |
| LdrLineColor          |          | Leader Line Color+\$                   |
| LdrLineRW             |          | Leader Line Real World Width+\$        |
| LdrLineShow           |          | Leader Line Display*\$                 |
| LdrLineType           |          | Leader Line Type+\$                    |
| LdrLineWidth          |          | Leader Line Width+\$                   |
| LdrOffset             |          | Leader Offset+\$                       |
| LdrShldrAng           |          | Leader Shoulder Angle+\$               |
| LdrShoulder           |          | Leader Shoulder+\$                     |
| LdrTabStops           |          | Leader Tab Stops+\$                    |
| LdrTextAsp            |          | Leader Text Aspect+\$                  |
| LdrTextBold           |          | Leader Text Bold*\$                    |
| LdrTextChSp           |          | Leader Text Character Spacing+\$       |
| LdrTextColor          |          | Leader Text Color+\$                   |
| LdrTextFill           |          | Leader Text Fill*\$                    |
| LdrTextFont           |          | Leader Text Font+\$                    |

| <b>Native Command</b> | Shortcut | Command Description                            |
|-----------------------|----------|------------------------------------------------|
| LdrTextHAlgn          |          | Set Leader Text Horizontal Align+\$            |
| LdrTextHt             |          | Leader Text Height+\$                          |
| LdrTextItal           |          | Leader Text Italic*\$                          |
| LdrTextLnSp           |          | Leader Text Line Spacing+\$                    |
| LdrTextLType          |          | Leader Text Line Type+\$                       |
| LdrTextMono           |          | Leader Text Monospace*\$                       |
| LdrTextRot            |          | Leader Text Rotation+\$                        |
| LdrTextRW             |          | Leader Text Real World Line Width+\$           |
| LdrTextShow           |          | Leader Text Display*\$                         |
| LdrTextSlant          |          | Leader Text Text Slant+\$                      |
| LdrTextStr            |          | Leader Text String+\$                          |
| LdrTextUcode          |          | Set Leader Text Unicode*\$                     |
| LdrTextUnder          |          | Leader Text Underline*\$                       |
| LdrTextWidth          |          | Leader Text Line Width+\$                      |
| LdrTTAsVect           |          | Leader Draw As Vector*\$                       |
| LdrTxFilOnly          |          | Leader Text Fill Only*\$                       |
| LdrTxtMasked          |          | Leader Text Masked*\$                          |
| LdrType               |          | Leader Type+\$                                 |
| LdrUseLayer           |          | Leader Use Layer*\$                            |
| LdrVertAlign          |          | Leader Vertical Align+\$                       |
| Leader                | LE       | Leader                                         |
| LeaderCh              |          | Leader Change                                  |
| LeaderEdit            |          | Leader Edit                                    |
| LeaveGroup            | GL       | Remove object from Group                       |
| Length                |          | Length variable set by script match command+\$ |
| LineCont              | LC       | Continuous Line                                |
| LineDbl               | LD       | Double Line                                    |
| LineScale             | LZ       | Line Scale speedbar                            |
| LineSingle            | LS       | Single Line                                    |
| LoadAscii             | LA       | Load ASCII Text                                |
| LoadHatch             |          | Load Hatch File                                |
| LoadLnt               |          | Load Line Type file                            |
| LoadMenu              | LM       | Load Menu                                      |
| LoadStyle             | TY       | Load Style                                     |
| LockLayers            |          | Layer: Lock layer(s) in scripts+               |
| LTScaleD              |          | Line Type Scale Device+\$                      |
| LTScaleW              |          | Line Type Scale World+\$                       |
| MainsBar              |          | Main toolbar                                   |

| <b>Native Command</b> | Shortcut | Command Description                     |
|-----------------------|----------|-----------------------------------------|
| MaskBnd               | MK       | Mask: Boundary                          |
| MatchChange           | CM       | Match Selected to an Object             |
| MatchEnt              | ME       | Match Entity                            |
| MatchTool             | MT       | Match Tool                              |
| MDITabs               |          | Display MDI Drawing Tabs                |
| MeasArea              | MA       | Measure Area                            |
| MeasDist              | MD       | Measure Distance                        |
| MEMode                |          | Manual Entry Mode+\$                    |
| MergePoly             | PM       | Polygon Merge                           |
| MExtend               | XM       | Extend Multiple                         |
| MidLine               | ML       | MidLine Tool                            |
| Mirror                | MI       | Mirror                                  |
| MixedJoin             | MJ       | Join Mixed Objects                      |
| MNUPath               |          | Path: MNU+\$                            |
| ModBoundary           |          | Toggle Boundary Display                 |
| ModGDIStyle           |          | Toggle GDI Style                        |
| Move                  | MV       | Move                                    |
| MovePt                | MP       | Move Point                              |
| MRUFileList           |          | List of recently opened files           |
| MTrim                 | TM       | Trim Multiple                           |
| MTrim1                | T1       | Trim One                                |
| MulSetApply           |          | MultiLine: Apply Settings+              |
| MulSetColor           |          | MultiLine: Set Color+\$                 |
| MulSetGet             |          | MultiLine: Set Line Index+              |
| MulSetLayer           |          | MultiLine: Set Layer+\$                 |
| MulSetLType           |          | MultiLine: Set Line Type+\$             |
| MulSetLWidth          |          | MultiLine: Set Line Width+\$            |
| MulSetOffset          |          | MultiLine: Set Offset+\$                |
| MulSetRealW           |          | MultiLine: Set Real World Line Width+\$ |
| MulSetReset           |          | MultiLine: Settings Reset               |
| MulSetUse             |          | MultiLine: Set Use+\$                   |
| MultiBreak            | BM       | MultiBreak                              |
| MultiCopy             | MC       | Multiple Copy                           |
| MultiEdit             |          | MultiLine Edit                          |
| MultiLine             | MN       | MultiLine                               |
| MultiLineEx           |          | Explode MultiLines*\$                   |
| MultiSet              | MS       | MultiLine Settings                      |
| NameView              | NV       | Name View                               |

| <b>Native Command</b> | Shortcut | Command Description                   |
|-----------------------|----------|---------------------------------------|
| NameViewCB            |          | Named View Combo Box                  |
| NewHandle             | NH       | New Symbol Handle                     |
| NewView               | VW       | New View                              |
| NoPrntLayers          |          | Layer: Non-Print layer(s) in scripts+ |
| NumCopies             |          | Number of Copies+\$                   |
| NumDivide             |          | Divide # of segments+\$               |
| NumRows               |          | Number of Rows+\$                     |
| ObjChange             | OG       | Object: Change Properties             |
| ObjCopy               | OC       | Object: Copy                          |
| ObjErase              | OE       | Object: Erase                         |
| ObjInfo               | OI       | Object Information                    |
| ObjMove               | OM       | Object: Move                          |
| ObjXML                | OX       | Object Information as XML             |
| Offset                | OF       | Offset                                |
| OffsetDist            |          | Offset Distance+=\$                   |
| OffsetFixed           |          | Fixed Offset On/Off*\$                |
| OffsetFixOff          |          | Fixed Offset Off                      |
| OffsetFixOn           |          | Fixed Offset On                       |
| OffstAutoSeg          |          | Offset Auto Segments*\$               |
| OffstConvert          |          | Offset Convert Circles/Arcs*\$        |
| OffstNumSeg           |          | Offset Number of Segments+\$          |
| OffstReplace          |          | Offset Replace*\$                     |
| OleAutoUpdat          |          | Update OLE Links on File Open*\$      |
| OleClass              |          | Create an ActiveX class instance      |
| OleClassName          |          | ActiveX Class ID variable+\$          |
| OleCmdLine            |          | ActiveX Method Parameters variable+\$ |
| OleFunName            |          | ActiveX Method Name variable+\$       |
| OleMethod             |          | Invoke an ActiveX Method              |
| OleMgr                |          | OLE Manager                           |
| OlePropDlg            |          | OLE Properties                        |
| OleToBack             |          | OLE to Background                     |
| OleTranspar           |          | OLE Transparent                       |
| OLEVerbs              |          | Edit/Open OLE                         |
| OrAngVar              |          | Ortho Angle Variable+=\$              |
| OrdOffset             |          | Ordinate Text Offset+\$               |
| OrthoAdv              | OV       | Ortho Advanced speedbar               |
| OrthoAdvInc           |          | Ortho Advanced Increment+\$           |
| OrthoAdvOne           |          | Ortho Advanced One Angle+\$           |

| <b>Native Command</b> | Shortcut | Command Description               |
|-----------------------|----------|-----------------------------------|
| OrthoAdvStep          |          | Ortho Advanced Step+\$            |
| OrthoAdvType          |          | Ortho Advanced Type+\$            |
| OrthoMatch            | ОТ       | Match Ortho Angle to an Object    |
| OrthoMode             | OR       | Ortho Mode*\$                     |
| OrthoOff              |          | Ortho Off                         |
| OrthoOn               |          | Ortho On                          |
| OrthoSet              | OA       | Ortho Settings speedbar           |
| PackData              | PD       | Pack Data                         |
| Parabola              | PB       | Parabola                          |
| ParabVertex           | PV       | Parabola Vertex                   |
| PasteObject           |          | Paste OLE into drawing            |
| PDFCurPreset          |          | Set Current PDF Export Preset+\$  |
| Penup                 | PU       | Pen Up                            |
| PercSnapVal           |          | Snap Percentage Value+\$          |
| Persist               | PE       | Change Next Tool Persistent       |
| PlaceImage            | IG       | Image                             |
| Point                 | PO       | Point                             |
| PrintLayers           |          | Layer: Print layer(s) in scripts+ |
| PrintNoDlg            |          | Print without Dialog              |
| PrintOrgPt            |          | Print Origin (x, y)+              |
| PrintOrigin           |          | Set the Print Origin              |
| Properties            | PP       | Current Properties                |
| ProxFixed             | PF       | Dimension: Proximity Fixed*\$     |
| PrtAddPreset          |          | Print: Add Preset+                |
| PrtAllBlack           |          | Print: Color Option+              |
| PrtCenter             |          | Print: Centered+                  |
| PrtColorMap           |          | Print Color Map Dialog            |
| PrtCpyPreset          |          | Print: Copy Preset+               |
| PrtCurPreset          |          | Print: set Current Preset+\$      |
| PrtDateStamp          |          | Print: Date Stamp+                |
| PrtDelPreset          |          | Print: Delete Preset+             |
| PrtDevice             |          | Print: set Printer+\$             |
| PrtLandscape          |          | Print: Landscape+                 |
| PrtLineWidth          |          | Print: BaseLine Width+\$          |
| PrtLW0HasWid          |          | Print: LW 0 has Width+            |
| PrtMargBot            |          | Print: Bottom Margin+\$           |
| PrtMargLeft           |          | Print: Left Margin+\$             |
| PrtMargRight          |          | Print: Right Margin+\$            |

| <b>Native Command</b> | Shortcut | Command Description                |
|-----------------------|----------|------------------------------------|
| PrtMargTop            |          | Print: Top Margin+\$               |
| PrtMetric             |          | Print: Metric+                     |
| PrtNumCopies          |          | Print: Number of Copies+\$         |
| PrtOrigin             |          | Print: Origin (X, Y)+              |
| PrtPaperLen           |          | Print: Paper Length+\$             |
| PrtPaperSize          |          | Print: Paper Size+\$               |
| PrtPaperWid           |          | Print: Paper Width+\$              |
| PrtPgHeight           |          | Print: Page Height+\$              |
| PrtPgWidth            |          | Print: Page Width+\$               |
| PrtRotAngle           |          | Print: Rotation Angle+\$           |
| PrtScale              |          | Print: Scale+\$                    |
| PrtSelected           |          | Print: Selected+                   |
| PrtStampCust          |          | Print: Stamp Custom Format+\$      |
| PrtStampFont          |          | Print: Stamp Font+\$               |
| PrtStampForm          |          | Print: Stamp Date Format+\$        |
| PrtStampLoc           |          | Print: Stamp Location+\$           |
| PrtStampSize          |          | Print: Stamp Font Size+\$          |
| PrtToFile             |          | Print: Print to file+              |
| PrtViewType           |          | Print: Type of View+\$             |
| PrtWtrMrk             |          | Print: Print Watermark+            |
| PrtWtrMrkGry          |          | Print: Watermark Gray Scale+\$     |
| PrtWtrMrkTxt          |          | Print: Watermark Text+\$           |
| PurgeLnt              |          | Purge Line Type                    |
| RadCopies             |          | Number of Radial Copies+\$         |
| RadCopy               | RC       | Radial Copy                        |
| RadSpanAngle          |          | Radial Span Angle+\$               |
| ReadStyle             |          | Read a style directly from script+ |
| Rect2                 | R2       | Rectangle: 2-Point                 |
| Rect3                 | R3       | Rectangle: 3-Point                 |
| Redo                  | RE       | Redo                               |
| Regen                 | RD       | Redraw                             |
| RegenAllView          |          | Redraw All Views                   |
| RegenArea             | RW       | Redraw Window                      |
| Relative              | MR       | Manual Entry: Relative             |
| RemovePoint           | VPR      | Remove Point                       |
| RemoveVwName          |          | Remove View Name in a Script+      |
| Reset                 |          | Reset                              |
| RestoreSet            |          | Settings: Restore                  |

| <b>Native Command</b> | Shortcut | Command Description                         |
|-----------------------|----------|---------------------------------------------|
| RFAngle               |          | Reference Frame: Rotation Angle+\$          |
| RFBirdsEye            | RFB      | Reference Frame: Birdseye                   |
| RFCreate              | RFC      | Reference Frame: Create                     |
| RFDetail              | RFD      | Reference Frame: Detail                     |
| RFDispBnd             |          | Reference Frame: Display Boundary*\$        |
| RFDispBndCh           |          | Reference Frame: Change Display Boundary    |
| RFEdit                | RFE      | Reference Frame: Edit                       |
| RFEllBnd              |          | Reference Frame: Elliptical Boundary*\$     |
| RFEllBndCh            |          | Reference Frame: Change Elliptical Boundary |
| RFLayMgr              | RFM      | Reference Frame: Layer Manager              |
| RFOpenRef             | RFR      | Open file referenced by RF                  |
| RFPlace               | RFP      | Reference Frame: Place                      |
| RFScaleX              |          | Reference Frame: Scale X+\$                 |
| RFScaleY              |          | Reference Frame: Scale Y+\$                 |
| RFSize                | RFZ      | Reference Frame: Size                       |
| RFTrans               |          | Reference Frame: Transparent*\$             |
| RFTransCh             |          | Reference Frame: Change Transparent         |
| RFTrim                | RFT      | Reference Frame: Trim                       |
| RFUpdateLink          | RFU      | Reference Frame: Update link                |
| RFZoomAll             | RFA      | Reference Frame: Zoom all                   |
| RFZoomAnchor          | RFK      | Reference Frame: Anchor                     |
| RFZoomArea            | RFW      | Reference Frame: Zoom window                |
| RFZoomIn              | RFI      | Reference Frame: Zoom in                    |
| RFZoomOut             | RFO      | Reference Frame: Zoom out                   |
| RFZoomPan             | RFN      | Reference Frame: Pan                        |
| RFZoomPrev            | RFL      | Reference Frame: Zoom previous (last)       |
| RFZoomView            | RFV      | Reference Frame: Zoom view                  |
| Rotate                | RO       | Rotate                                      |
| RPolyCen              | PC       | Regular Polygon-Center                      |
| RPolyCrcm             |          | Circumscribe Regular Polygon                |
| RPolyIn               |          | Regular Polygon Inscribe On/Off*\$          |
| RPolyInOn             |          | Inscribe Regular Polygon                    |
| RPolyNSides           |          | Regular Polygon - Number of Sides           |
| RPolySide             | PS       | Regular Polygon-Side                        |
| RPolySideVar          |          | Regular Polygon Number of Sides+\$          |
| RSAll                 | XSA      | Running Snap All*\$                         |
| RSAperture            |          | Running Snap Aperture On/Off*\$             |
| RSCenter              | XSN      | Running Snap Center*\$                      |

| <b>Native Command</b> | Shortcut | Command Description                           |
|-----------------------|----------|-----------------------------------------------|
| RSEndPoint            | XSC      | Running Snap Endpt*\$                         |
| RSGrid                | XSG      | Running Snap Grid*\$                          |
| RSIntersec            | XSI      | Running Snap Intersection*\$                  |
| RSMidPoint            | XSM      | Running Snap Midpt*\$                         |
| RSObject              | XSO      | Running Snap Object*\$                        |
| RSPercent             | XSR      | Running Snap Percent*\$                       |
| RSPerpend             | XSP      | Running Snap Perpendicular*\$                 |
| RSQuadrant            | XSQ      | Running Snap Quadrant*\$                      |
| RSTangent             | XST      | Running Snap Tangent*\$                       |
| RubColor              |          | Rubberband Color+\$                           |
| SaveEnv               | ENA      | Save Environment                              |
| SaveEnvDraw           | END      | Save Drawing Environment                      |
| SaveEnvGlbl           | ENG      | Save Global Environment                       |
| SaveSet               |          | Settings: Save                                |
| SaveStyle             | TV       | Save Style                                    |
| Scale                 | SZ       | Scale                                         |
| ScriptAssign          | AS       | Assign Script                                 |
| ScrollBar             |          | Scrollbar On/Off*\$                           |
| SearchTol             |          | Search Tolerance+\$                           |
| SecDash               |          | Second Dimension Show Dash*\$                 |
| SecDecimal            |          | Second Dimension Angle Decimal Places+\$      |
| SecFraction           |          | Second Dimension Fractional Value+\$          |
| SecLeadZero           |          | Second Dimension Show Leading Zeros*\$        |
| SecSUFrac             |          | Second Dimension Show Single Unit Fraction*\$ |
| SecSUFStack           |          | Second Dimension Show Single Unit Stack*\$    |
| SecUnits              |          | Second Dimension Show Units*\$                |
| SeedFill              | FD       | Fill: Seed                                    |
| SeedHatch             | HD       | Hatch: Seed                                   |
| SelAdj                | SJ       | Select Adjoining                              |
| SelAll                | SA       | Select All                                    |
| SelClear              | CS       | Clear Selection List                          |
| SelColor              |          | Selection Color+\$                            |
| SelCross              | SX       | Select Crossing                               |
| Selection             | SE       | Selection Tool                                |
| SelFence              | NS       | Fence Select                                  |
| SelFenceX             | NX       | Fence Select Crossing                         |
| SelInvert             | IS       | Invert Selection List                         |
| SelLast               | SL       | Select Last                                   |

| <b>Native Command</b> | Shortcut   | Command Description            |
|-----------------------|------------|--------------------------------|
| SelLastObj            | LO         | Select Last Object             |
| SelLay                | SY         | Select Layer                   |
| SelMod                | SU         | Select Modified                |
| SelObj                | SB         | Select Object                  |
| SelRibalog            | <b>S</b> 1 | Selection speedbar             |
| SelWin                | SW         | Select Window                  |
| SetAngle              |            | Set Rotation Angle+\$          |
| SetBasePt             | BP         | Set BasePoint                  |
| SetByLayer            |            | Set Current By-Layer+\$        |
| SetCfgEdit            |            | Set Configuration Editor       |
| SetColor              |            | Set Current Color+\$           |
| SetLayer              |            | Set Current Layer+\$           |
| SetRealWidth          |            | Set Real World Line Width+\$   |
| SetScale              |            | Set Scale X & Y+               |
| SetScaleX             |            | Set Scale X+\$                 |
| SetScaleY             |            | Set Scale Y+\$                 |
| SetType               |            | Set Current Line Type+\$       |
| SetViewName           |            | Set View Name in a Script+     |
| SetWidth              |            | Set Pixel Line Width+\$        |
| ShiftClick            |            | Shift+RButton Popup*\$         |
| ShowDash              |            | Numeric Dimension Show Dash*\$ |
| ShowDrag              |            | Show Drag*\$                   |
| ShowFill              | TF         | Display Fills*\$               |
| ShowHatch             | TH         | Display Hatches*\$             |
| ShowLnType            | LT         | Display Line Types*\$          |
| ShowLnWidth           | LW         | Display Line Widths*\$         |
| ShowMask              |            | Display Masks*\$               |
| ShowPoint             | TI         | Display Points*\$              |
| ShowPrtOrg            |            | Show the Print Origin*\$       |
| SimKey                |            | Simulated state key+\$         |
| Skew                  | KW         | Skew                           |
| SkewAngle             |            | Skew Angle+\$                  |
| SnAngle               | SV         | Snap Angle                     |
| SnAngleVal            |            | Snap Angle Value+\$            |
| SnapGrid              | SG         | Snap Grid*\$                   |
| SnapHatchPt           |            | Set Snap to Hatch Points*\$    |
| SnapLayer             | NL         | Snap Layer*\$                  |
| SnCenter              | SN         | Snap Centroid                  |

| <b>Native Command</b> | Shortcut | Command Description                 |
|-----------------------|----------|-------------------------------------|
| SnClosestPt           | SC       | Snap Closest Point                  |
| SnFocus               | NF       | Snap Focus                          |
| SnGridPt              | GN       | Snap Grid Point                     |
| SnIntersect           | SI       | Snap Intersection                   |
| SnLastPt              | LP       | Snap Last Point                     |
| SnMid2Pts             | S2       | Snap between 2 Points               |
| SnMidPt               | SM       | Snap MidPoint                       |
| SnNearPt              | NP       | Snap Near Point                     |
| SnObject              | SO       | Snap Object                         |
| SnPara                | LL       | Snap Parallel                       |
| SnParOffVal           |          | Snap Parallel Offset Value+\$       |
| SnPercent             | SR       | Snap Percentage                     |
| SnPerp                | SP       | Snap Perpendicular                  |
| SnPrevColor           |          | Running Snap Preview Color+\$       |
| SnQuad                | SQ       | Snap Quadrant                       |
| SnRun                 | RS       | Running Snap Mode On/Off*\$         |
| SnTangent             | ST       | Snap Tangent                        |
| SnType                | RN       | Running Snaps dialog                |
| SolidOff              |          | Double Line Fill Off                |
| SolidOn               |          | Double Line Fill On                 |
| SpellCheck            | SK       | Check Spelling                      |
| SpellOpt              | TBK      | Spellcheck Options                  |
| SplitPoly             | PG       | Polygon Split                       |
| Stack                 |          | Settings variable stack+\$          |
| StatusBar             |          | Status Bar                          |
| Stretch               | SS       | Stretch                             |
| StyleOpt              |          | Settings: Style Options             |
| STYPath               |          | Path: STY+\$                        |
| SubstText             |          | Expand substituted text+\$          |
| SymAutoExp            |          | Symbol Auto Explode on Placement*\$ |
| SymbolBreak           | YB       | Symbol Break                        |
| SymbolCh              |          | Symbol Change                       |
| SymCount              |          | Symbol Count                        |
| SymCreate             | YC       | Create Symbols                      |
| SymExplode            | YX       | Explode Symbols                     |
| SymExplodeTo          |          | Symbol Autoexplode to layer+\$      |
| SymLast               | YL       | Last Symbol                         |
| SymMgr                | MGY      | Symbol Manager                      |

| <b>Native Command</b> | Shortcut | Command Description          |
|-----------------------|----------|------------------------------|
| SymName               |          | Symbol Name+\$               |
| SymOpen               | YO       | Load Symbol                  |
| SymOpenPlac1          |          | Load Symbol and Place Single |
| SymOpenPlace          |          | Load Symbol and Place        |
| SymOpenVCD            |          | Load Symbol as Drawing       |
| SymPlace              | YP       | Place Symbol                 |
| SymRemove             | YV       | Symbol Remove                |
| SymReplace            | YR       | Symbol Replace               |
| SymRot                |          | Symbol Rotation+=\$          |
| SymSave               | YS       | Save Symbol                  |
| SymScale              |          | Symbol Scale X & Y+          |
| SymScX                |          | Symbol Scale X+\$            |
| SymScY                |          | Symbol Scale Y+\$            |
| SymSelect             |          | Symbol Select*\$             |
| SymSnap               | YN       | Symbol Snap*\$               |
| SymSnapOff            |          | Symbol Snap Off              |
| SymSnapOn             |          | Symbol Snap On               |
| SymUnBreak            | YE       | Symbol UnBreak               |
| SYSPath               |          | Path: System+\$              |
| TabAdv                | TBA      | Settings: Advanced           |
| TabCnstrnt            | TBC      | Settings: Constraints        |
| TabColor              | TBR      | Settings: Colors             |
| TabDim                | TBD      | Settings: Dimensions         |
| TabDimText            | TBX      | Settings: Dimension Text     |
| TabFill               | TBB      | Settings: Fill               |
| TabFonts              | TBF      | Settings: Fonts              |
| TabGeneral            | TBG      | Settings: General            |
| TabHatch              | TBH      | Settings: Hatch              |
| TabImageImp           | TBI      | Settings: Image Import       |
| TabLdrText            | TBE      | Settings: Leader Text        |
| TabLeader             | TBL      | Settings: Leaders            |
| TabNumeric            | TBN      | Settings: Numeric            |
| TabOptions            | TBO      | Settings Dialog              |
| TabPath               | TBP      | Settings: Paths              |
| TabRefFrame           | TBM      | Settings: Reference Frames   |
| TabSymbols            | TBY      | Settings: Symbols            |
| TabSys2               | TB2      | Settings: System 2           |
| TabSystem             | TBS      | Settings: System 1           |

| <b>Native Command</b> | Shortcut | Command Description                 |
|-----------------------|----------|-------------------------------------|
| TabText               | TBT      | Settings: Text                      |
| TabTools              | TBW      | Settings: Tools                     |
| TabUI                 | TBU      | Settings: User Interface            |
| Text                  | TL       | Text Line                           |
| TextAspect            |          | Text Aspect+\$                      |
| TextBold              |          | Text Bold*\$                        |
| TextCh                |          | Text Change                         |
| TextCharset           |          | Text Character Set+\$               |
| TextChSp              |          | Text Character Spacing+\$           |
| TextColor             |          | Text Color+\$                       |
| TextEditor            | TE       | Text Editor                         |
| TextFill              |          | Text Fill*\$                        |
| TextFillOnly          |          | Text Fill Only*\$                   |
| TextFont              |          | Text Font+\$                        |
| TextFracHt            |          | Text Single Unit Fraction Height+\$ |
| TextHeight            |          | Text Height+\$                      |
| TextItalic            |          | Text Italic*\$                      |
| TextJust              |          | Text Justification+\$               |
| TextKern              |          | Text Kern*\$                        |
| TextLay               |          | Text Layer+\$                       |
| TextLnSp              |          | Text Linespacing+\$                 |
| TextLType             |          | Text Line Type+\$                   |
| TextLWidth            |          | Text Line Width+\$                  |
| TextMasked            |          | Text Masked*\$                      |
| TextMono              |          | Text Mono*\$                        |
| TextRot               |          | Text Rotation+=\$                   |
| TextRWidth            |          | Text Real World Line Width+\$       |
| TextSet               | TT       | Text Settings                       |
| TextSlant             |          | Text Slant+\$                       |
| TextStr               |          | Text String+\$                      |
| TextTabStops          |          | Text Tab Stops+\$                   |
| TextTTAsVect          |          | Text Draw As Vector*\$              |
| TextUnderln           |          | Text Underline*\$                   |
| TextUnicode           |          | Set Text Unicode*\$                 |
| TextUseLayer          |          | Text Use Layer*\$                   |
| TextWordWrap          |          | Text Word Wrap Length+\$            |
| ToolBar               |          | Tool Bar                            |
| Track                 | TK       | Track                               |

| <b>Native Command</b> | Shortcut | Command Description                       |
|-----------------------|----------|-------------------------------------------|
| TrackEnd              |          | Track End                                 |
| Trim                  | TR       | Trim, Single                              |
| TxtMskOffset          |          | Text Mask Offset+\$                       |
| TxtVertAlign          |          | Text Vertical Align+\$                    |
| TypeProp              | TP       | Line Type Property                        |
| UIOff                 |          | User Interface Off                        |
| UIOn                  |          | User Interface On                         |
| Undo                  | 00       | Undo                                      |
| UndoVertex            | UV       | Undo Vertex                               |
| Ungroup               | GU       | Ungroup a group of objects                |
| UnitCM                |          | Unit of Measure: Centimeters              |
| UnitFeet              |          | Unit of Measure: Feet                     |
| UnitFrFt              |          | Unit of Measure: Fractional Feet          |
| UnitFrFtIn            |          | Unit of Measure: Fractional Feet & Inches |
| UnitFrIn              |          | Unit of Measure: Fractional Inches        |
| UnitFtIn              |          | Unit of Measure: Feet & Inches            |
| UnitInch              |          | Unit of Measure: Inches                   |
| UnitKM                |          | Unit of Measure: Kilometers               |
| UnitMeter             |          | Unit of Measure: Meters                   |
| UnitMile              |          | Unit of Measure: Miles                    |
| UnitMM                |          | Unit of Measure: Millimeters              |
| UnlockLayers          |          | Layer: UnLock layer(s) in scripts+        |
| Update                |          | Update Dialog                             |
| UpdateSettin          |          | Auto-check for Updates                    |
| UseBrkColor           |          | Symbol Use Break Color*\$                 |
| UseFastProp           | FP       | Use Fast Properties*\$                    |
| UseFileLock           |          | Use File Locking*\$                       |
| UseLayProp            | BL       | Use Layer Properties On/Off*\$            |
| UsePrtOrg             |          | Use the Print Origin*\$                   |
| UseSymClr             |          | Use Placement Color On/Off*\$             |
| UseSymClrOff          |          | Edit Symbol Placement Color Off           |
| UseSymClrOn           |          | Edit Symbol Placement Color On            |
| UtDimCM               |          | Units: Dimension Centimeters              |
| UtDimFeet             |          | Units: Dimension Decimal Feet             |
| UtDimFrFt             |          | Units: Dimension Fractional Feet          |
| UtDimFrFtIn           |          | Units: Dimension Fractional Feet-Inches   |
| UtDimFrIn             |          | Units: Dimension Fractional Inches        |
| UtDimFtIn             |          | Units: Dimension Feet-Inches              |

| <b>Native Command</b> | Shortcut | Command Description                     |  |
|-----------------------|----------|-----------------------------------------|--|
| UtDimInch             |          | Units: Dimension Decimal Inches         |  |
| UtDimKM               |          | Units: Dimension Kilometers             |  |
| UtDimMeter            |          | Units: Dimension Meters                 |  |
| UtDimMile             |          | Units: Dimension Miles                  |  |
| UtDimMM               |          | Units: Dimension Millimeters            |  |
| UtSecCM               |          | Units: Secondary Centimeters            |  |
| UtSecFeet             |          | Units: Secondary Decimal Feet           |  |
| UtSecFrFt             |          | Units: Secondary Fractional Feet        |  |
| UtSecFrFtIn           |          | Units: Secondary Fractional Feet-Inches |  |
| UtSecFrIn             |          | Units: Secondary Fractional Inches      |  |
| UtSecFtIn             |          | Units: Secondary Feet-Inches            |  |
| UtSecInch             |          | Units: Secondary Decimal Inches         |  |
| UtSecKM               |          | Units: Secondary Kilometers             |  |
| UtSecMeter            |          | Units: Secondary Meters                 |  |
| UtSecMile             |          | Units: Secondary Miles                  |  |
| UtSecMM               |          | Units: Secondary Millimeters            |  |
| VCDPath               |          | Path: VCD+\$                            |  |
| VCFPath               |          | Path: VCF+\$                            |  |
| VCSPath               |          | Path: VCS+\$                            |  |
| WallWidth1            |          | Double Line Offset 1+\$                 |  |
| WallWidth2            |          | Double Line Offset 2+\$                 |  |
| WidthProp             | WP       | Line Width Property                     |  |
| WinArrange            |          | Arrange Icons                           |  |
| WinCascade            |          | Cascade Windows                         |  |
| WinChange             | WG       | Window: Change Properties               |  |
| WinCopy               | WC       | Window: Copy Contents                   |  |
| WinErase              | WE       | Window: Erase Contents                  |  |
| WinExec               | RUN      | Run Windows Program                     |  |
| WinFill               | WF       | Window: Fill Selection                  |  |
| WinHatch              | WH       | Window: Hatch Selection                 |  |
| WinHoriz              |          | Window: Horizontal                      |  |
| WinMove               | WM       | Window: Move Contents                   |  |
| WinRotate             | WT       | Window: Rotate Contents                 |  |
| WinScale              | WZ       | Window: Change Scale                    |  |
| WinStretch            | WS       | Window Stretch                          |  |
| WinVert               |          | Window: Vertical                        |  |
| WizDim                | WID      | Dimension Wizard                        |  |
| WizDraw               | WIR      | Drawing Wizard                          |  |

| <b>Native Command</b> | Shortcut | Command Description              |
|-----------------------|----------|----------------------------------|
| WizProp               | WIP      | Drawing Properties               |
| WizSummary            | WIS      | Drawing Summary                  |
| WizText               | WIT      | Text Wizard                      |
| ZmAll                 | ZA       | Zoom All                         |
| ZmAllView             |          | Zoom All Views                   |
| ZmArea                | ZW       | Zoom Window                      |
| ZmAutoPan             | AA       | Zoom AutoPan                     |
| ZmIn                  | ZI       | Zoom In                          |
| ZmOut                 | ZO       | Zoom Out                         |
| ZmPan                 | PA       | Pan                              |
| ZmPrev                | ZP       | Zoom Previous                    |
| ZmSel                 | ZS       | Zoom Selected                    |
| ZmValue               | ZU       | Zoom Value                       |
| ZmView                | ZN       | Zoom View                        |
| ZmViewName            |          | Zoom to a named view in scripts+ |
| ZoomFactor            |          | Zoom Factor In/Out+\$            |

# LINE TYPES AND LINE WIDTHS

# **Line types**

Visual CADD™ ships with 51 default line types. You can modify existing line types, or create new ones, up to a total of 256. See Chapter 13, Customizing Visual CADD<sup>TM</sup> for more details.

| Linetype<br>Index | Name     | Sample      | Linetype<br>Index | Name     | Sample                                              |
|-------------------|----------|-------------|-------------------|----------|-----------------------------------------------------|
| 0                 | SOLID    |             | 25                | FLX1     |                                                     |
| 1                 | TYPE1    |             | 26                | FLX2     |                                                     |
| 2                 | TYPE2    |             | 27                | FLX3     |                                                     |
| 3                 | TYPE3    |             | 28                | PAVED_RD |                                                     |
| 4                 | TYPE4    |             | 29                | GRAVELRD |                                                     |
| 5                 | DASHDOT  |             | 30                | DIRTRD   |                                                     |
| 6                 | TYPE6    |             | 31                | TIE_LINE |                                                     |
| 7                 | DIVIDE   |             | 32                | DITS_X1  |                                                     |
| 8                 | TYPE8    |             | 33                | DITS_X2  | ***************************************             |
| 9                 | DOT      |             | 34                | DITS_X3  |                                                     |
| 10                | DASHED   |             | 35                | DOTS_X1  |                                                     |
| 11                | HIDDEN   |             | 36                | DOTS_X2  |                                                     |
| 12                | CENTER   |             | 37                | DOTS_X3  |                                                     |
| 13                | PHANTOM  |             | 38                | WATER_X1 | $-\cdots-\cdots-\cdots-\cdots-\cdots-\cdots-\cdots$ |
| 14                | BORDER   |             | 39                | WATER_X2 |                                                     |
| 15                | COLDW    |             | 40                | WATER_X3 |                                                     |
| 16                | нотw     |             | 41                | GASX1    |                                                     |
| 17                | RETURN_W |             | 42                | GASX2    |                                                     |
| 18                | VENT     |             | 43                | GASX3    |                                                     |
| 19                | PLX1     |             | 44                | SANX1    |                                                     |
| 20                | PLX2     |             | 45                | SANX2    |                                                     |
| 21                | PLX3     |             | 46                | SANX3    |                                                     |
| 22                | CLX1     | <del></del> | 47                | BORDR_X1 |                                                     |
| 23                | CLX2     | <del></del> | 48                | BORDR_X2 |                                                     |
| 24                | CLX3     |             | 49                | BORDR_X3 |                                                     |
|                   |          |             | 50                | DASHED48 |                                                     |

#### Line widths

Visual CADD<sup>TM</sup> provides 16 predefined line widths, based on pixel widths. Note that LW 0 and LW 1 both display at one pixel onscreen, although LW 0 can print at the smallest width supported by the printer.

| Linewidth<br>Index | Printer (d<br>inches | default)<br>mm | Onscreen pixels | Sample |
|--------------------|----------------------|----------------|-----------------|--------|
| IIIdex             | literies             | 111111         | bixeis          | Sample |
| 0                  | minimum              | minimum        | 1               |        |
| 1                  | 0.0078               | 0.2            | 1               |        |
| 2                  | 0.0156               | 0.4            | 2               |        |
| 3                  | 0.0234               | 0.6            | 3               |        |
| 4                  | 0.0312               | 0.8            | 4               |        |
| 5                  | 0.0390               | 1.0            | 5               |        |
| 6                  | 0.0468               | 1.2            | 6               |        |
| 7                  | 0.0546               | 1.4            | 7               |        |
| 8                  | 0.0624               | 1.6            | 8               |        |
| 9                  | 0.0702               | 1.8            | 9               |        |
| 10                 | 0.0780               | 2.0            | 10              |        |
| 11                 | 0.0858               | 2.2            | 11              |        |
| 12                 | 0.0936               | 2.4            | 12              |        |
| 13                 | 0.1014               | 2.6            | 13              |        |
| 14                 | 0.1092               | 2.8            | 14              |        |
| 15                 | 0.1170               | 3.0            | 15              |        |

Visual CADD<sup>TM</sup> also supports real world line widths. A real world line width is actual width. You specify the width in real world terms; i.e., .5", 2mm, etc. Because of this, real world line widths are subject to scaling during printed output and on the screen display depending on the zoom level. For example, a pixel line width will appear the same thickness on the screen no matter how much you zoom in and out. But a real world line width of .5" will appear larger when you zoom in and smaller when you zoom out.

To specify a real world line width, select the last item in the main speedbar line width dropdown, and then type a value in the edit box. Or on the speedbar of the *Properties* and *Change* commands, click the [RW] button and then type a value in the edit box.

Real world line width values in the edit box will display with the unit value you have currently set on the Enter & Display Unit dropdown of the Numeric Tab dialog. For instance, if you type 12" into the line width box on the main speedbar but your units are set to feet, the value will display as 1'.

## ENTERING NUMBERS IN VISUAL CADD<sup>TM</sup>

In Visual CADD<sup>TM</sup>, you enter numbers to define coordinates, distances, angles, and sizes.

At any time, you can enter coordinates and distances in another measurement system by entering the abbreviation for the system after the number. For example, if your current unit of measure is feet and inches, you can enter meters by typing **m** after the number.

On the Numeric screen of the Settings dialog, you can set the unit of measurement used to enter and display numbers in the status bar and dimension strings.

### **Mathematical Expressions**

You can enter mathematical expressions to have Visual CADD<sup>TM</sup> calculate a value. Visual CADD<sup>TM</sup> evaluates mathematical expressions in the following order:

- Numbers or sub-expressions enclosed in parentheses
- Trigonometric or exponential functions
- Multiplication or division
- Addition or subtraction

Operations of equal priority are carried out from left to right.

#### **Measurement Abbreviations**

| Abbreviation | Unit        |
|--------------|-------------|
| "            | inches      |
| •            | feet        |
| 1 11         | feet-inches |
| Mm           | millimeters |
| Cm           | centimeters |
| М            | meters      |
| Km           | kilometers  |
| mi           | miles       |

## **Formats for Entering Numbers**

| Format    | Distinction                                     |
|-----------|-------------------------------------------------|
| 3'6"      | No space between the foot mark and inches value |
| 3' 6"     | Space between the foot mark and inches value    |
| 3'6       | Inch mark omitted                               |
| 3' 6 1/2" | Mixed feet/fractional inches                    |
| 3'6.5"    | Mixed feet/decimal inches                       |
| 3.5'      | Decimal feet                                    |
| 3' 1/2'   | Fractional feet                                 |
| 3.5m      | No space between number and abbreviation        |
| 3.5 m     | Space between number and abbreviation           |

NOTE: Visual CADD<sup>TM</sup> interprets a hyphen separating feet and inches as a mathematical expression. For example, entering 5'-4" means 5-feet minus 4-inches and results in a measurement of 4' 8". Similarly, it interprets fractions not separated from inches by a space as a mathematical expression of division.

## **Operators for Mathematical Expressions**

|          | <b>-</b>                                       |
|----------|------------------------------------------------|
| Operator | Function                                       |
| +        | Adds preceding value to following value        |
| -        | Subtracts following value from preceding value |
| *        | Multiplies preceding value by following value  |
| /        | Divides preceding value by following value     |
| \$SIN(A) | Sine of A                                      |
| \$COS(A) | Cosine of A                                    |
| \$TAN(A) | Tangent of A                                   |
| \$ASN(A) | Arc or inverse sine of A                       |
| \$ACS(A) | Arc or inverse cosine of A                     |
| \$ATN(A) | Arc or inverse tangent of A                    |
| \$LOG(A) | Log (base 10) of A                             |
| \$NLN(A) | Natural log (base e) of A                      |
| \$EXP(A) | Exponential of A (e to the power A)            |
| \$SQR(A) | Square of A (A to the power 2)                 |
| \$SQT(A) | Square root of A                               |
| \$ABS(A) | Absolute value of A                            |
| \$PI()   | Mathematical constant pi                       |
|          |                                                |

# **Mathematical Expression Examples**

| Entry                    | Result                     |
|--------------------------|----------------------------|
| 2*3                      | 6                          |
| 2*3-1                    | 5                          |
| 6*3-1/4                  | 17.75                      |
| 6*(3-1/4)                | 16.5                       |
| 23' 6 1/2" + 9' 4 1/2"*2 | 42.29166667' or 42' 3 1/2" |

# **I**NDEX

| 2-Point Arc tool           | 44  | subtraction                        | 84          | Radial Copy              | 82, 83 |
|----------------------------|-----|------------------------------------|-------------|--------------------------|--------|
| 2-Point Circle tool        | 43  | union                              | 84          | Single Copy              |        |
| 2-Point Rectangle tool     | 41  | Breaking                           |             | Creating export files    | 154    |
| 3-Point Arc tool           |     | break                              | 71          | Creating symbols         |        |
| 3-Point Circle tool        | 43  | multibreak                         | 72          | Cumulative Dimensions    |        |
| 3-Point Rectangle tool     | 41  | Center Polygon tool                | 42          | Cursor Free              |        |
| Absolute coordinates       |     | Change Command                     |             | Cursor size              | 13     |
| Advanced Ortho             |     | Circle tools                       |             | Curve                    |        |
| Align command              | 78  | 2-Point Circle                     | 43          | changing the shape of a. | 45     |
| Angle Measurement          |     | 3-Point Circle                     |             | Custom Commands          |        |
| Angular dimension tool.    |     | Diameter Circle                    |             | Customer Service         |        |
| Aperture                   |     | Clear Drawing                      | 71          | Customizing              |        |
| Arc tools                  | •   | Closing a drawing                  |             | an overview              | 133    |
| 2-Point Arc                | 44  | Color                              |             | Configuration Editor     |        |
| 3-Point Arc                |     | background29, 30                   | , 111, 112, | custom commands          |        |
| Elliptical Arc             |     | 127                                | , , ,       | hatch patterns           |        |
| Area measurement           |     | cursor                             | 30          | keyboard shortcuts       |        |
| Array Copy                 |     | rubberband                         |             | menus                    |        |
| Assign Script              |     | running snaps                      |             | new line types           |        |
| Attributes                 |     | selection                          |             | right click menus        |        |
| attaching                  | 117 | Color settings                     | •           | status bars              |        |
| changing properties        |     | Combining objects                  |             | toolbars                 |        |
| creating                   |     | Complex Curve tools                |             | Datum Dimension tool     |        |
| displaying                 |     | Configuration Editor               |             | Default settings         |        |
| edit                       |     | Constraining                       |             | Default Tool             |        |
| embedding                  |     | Lines                              | 50          | Deleting entities        |        |
| loading                    |     | Objects                            |             | Deselecting objects      |        |
| parts of an                |     | Constraining Snaps                 |             | Diameter Circle tool     |        |
| positioning                |     | Constraint dialog                  |             | Diameter Dimension tool  |        |
| saving                     |     | Construction points                |             | Digitizer                |        |
| Auto fillet                |     | Context-sensitive help             |             | align drawing            | 131    |
| AutoCAD                    |     | Continuous Bézier tool             |             | scale                    |        |
| color mapping              | 159 | Continuous Line tool               |             | tablet mode              |        |
| font mapping               |     | Control points                     |             | Digitizing a drawing     |        |
| opening a file             |     | Coordinate system                  |             | Dimension text settings  |        |
| paper space                |     | Coordinates                        | 11          | Dimension tools          |        |
| saving a file              |     | absolute                           | 11          | angular dimension        | 88     |
| sharing files with         |     | basepoint                          |             | datum dimension          |        |
| translation settings       |     | relative                           |             | diameter dimension       |        |
| Xrefs                      |     | Copy OLE objects                   |             | linear dimension         |        |
| Autopan                    |     | Copying Copying                    | 131         | multiple dimension       |        |
| Backup files               |     | Array Copy                         | 82          | ordinate dimension       |        |
| Basepoint coordinates      |     | between applications.              |             | radial dimension         |        |
| •                          |     |                                    |             | Dimensions               | 69     |
| Bearings<br>Birds-Eye View |     | between drawings<br>importing text |             | adjusting settings       | 01     |
| BMP file                   |     |                                    |             | cumulative               |        |
| Boolean                    | 107 | Linear Copy                        |             |                          |        |
| intersection               | 84  | Mirror Copy  Multiple Copy         |             | editing                  |        |
| THE SECTION                |     | MIDDE CODY                         |             | 11100111 9 1119          | 907    |

| moving a dimension arc91      | Irregular Polygon42           | Generic CADD 158          |
|-------------------------------|-------------------------------|---------------------------|
| moving a dimension line91     | Midline 40                    | General settings dialog22 |
| moving dimension text90       | MultiLine40                   | Generic CADD              |
| partitioned88                 | polygon tools42               | font mapping158           |
| sliding dimension text90      | rectangle tools41             | opening a file156         |
| Direct plotting168            | Side Polygon42                | saving a file156          |
| Direct-Distance entry39       | Single Bézier Curve 44        | sharing files with155     |
| Distance Measurement98        | Single Line 40                | translation settings 156  |
| Divide tool84                 | Spline Curve 44               | GIF file167               |
| Documentation                 | straight line tools           | Grid52                    |
| online help3                  | Edit 106                      | Group commands70          |
| Users Guide2                  | Editing                       | Handle points45           |
| Double Line tool40            | dimensions                    | Hatch Change119           |
| setting the offset40          | text105                       | Hatch patterns            |
| Draw Order Commands85         | Ellipse tool                  | changing119               |
| Drawing                       | Elliptical Arc tool           | creating146               |
| a parallel line56             | E-mail address 4              | Hatch settings118         |
| a perpendicular line55        | Embedding Objects 152         | Help                      |
| a tangent line56              | EMF file                      | context-sensitive         |
| by placing points38           | Environment Save              | HP-GL file155             |
| close9                        | EPS file                      | HP-GL/2171                |
| leaders95                     | Erase Last71                  | Image                     |
| objects, overview38           | Exit Visual CADD9             | place in drawing123       |
| opening existing9             | Explode Continuous Lines 15   | settings 124              |
| save as new file9             | Exploding objects             | Image Export167           |
| starting a new9               | Export files                  | Images settings124        |
| using a grid52                | CADD 156                      | Importing text151         |
| using direct-distance entry39 | Images 167                    | Increment Snap50          |
| using Ortho mode49            | PDF166                        | Incremental Undo15        |
| using polar coordinates39     | Expressions                   | Insert OLE Object153      |
| using snaps53                 | mathematical202               | Installation              |
| version control9              | Extend commands               | Additional Software2      |
| when to use line tools40      | Extend Multiple73             | Install Options2          |
| with precision49              | Extend Single 72              | Installing Visual CADD    |
| with straight line tools40    | Extending lines to objects 72 | Intersection84            |
| Drawing tools                 | Fast Properties               | Irregular Polygon tool42  |
| 2-Point Arc44                 | File formats                  | Isometric Mode48          |
| 2-Point Circle43              | File Locking 17               | Join Command80            |
| 2-Point Rectangle41           | Files                         | JPG file167               |
| 3-Point Arc44                 | auto backup17                 | Keyboard Shortcuts10      |
| 3-Point Circle43              | Fill Settings118              | Layer Groups              |
| 3-Point Rectangle41           | Fillet                        | apply a Group35           |
| arc tools44                   | auto fillet79                 | creating34                |
| Center Polygon42              | radius 79                     | deleting35                |
| circle tools43                | Finding Coordinates 58        | modifying34               |
| complex curve tools44         | Fit Scale                     | Layer Manager settings32  |
| Continuous Bézier Curve44     | Fit Vector 76                 | Layers                    |
| Continuous Line40             | Flipping a symbol112          | assigning properties35    |
| Diameter Circle43             | Font conversion               | change current layer33    |
| Double Line40                 | AutoCAD109                    | copy to another33         |
| Ellipse43                     | Generic CADD109               | display33                 |
| Elliptical Arc44              | Font mapping                  | hide                      |
| Introduction38                | AutoCAD 158                   | lock or unlock33          |
|                               |                               |                           |

| make non-printable        | 33  | resizing                 | 75         | control points           | 45        |
|---------------------------|-----|--------------------------|------------|--------------------------|-----------|
| move to another           |     | rotating                 |            | handle points            | 45        |
| Leader Text dialog        | 97  | Offset Command           |            | placing points           |           |
| Leaders                   |     | OLE                      |            | standard                 |           |
| Line Scale                |     | copy to another app      | 151        | types                    |           |
| Line types39, 2           |     | embedding                |            | Polar Coordinates        |           |
| creating1                 |     | linking                  |            | Polygon                  |           |
| Line width                |     | Online Help              |            | Merge                    | 85        |
| Line widths               |     | Open a backup drawing    |            | Split                    |           |
| Linear Copy               |     | Open a drawing           |            | Polygon tools            |           |
| Linear dimension tool     |     | Operators, mathematica   |            | Center Polygon           | 42        |
| Linking Objects1          |     | Ordinate dimension tool  |            | Irregular Polygon        |           |
| Loading a style           |     | Organizing drawings      |            | Side Polygon             |           |
| Locking a drawing         | 0   | Ortho mode               |            | Postscript files         |           |
| Manual, using the         |     | advanced ortho           | 51         | Print                    | 133       |
| Match Entity tool         |     | change base angle        |            | adjust settings          | 163       |
| Match Tool                |     | turning on and off       |            | color map                |           |
| Mathematical expressions2 |     | _                        |            | _                        |           |
| _                         |     | Other applications       |            | options                  |           |
| Mathematical operators2   | .03 | Output as CADD           |            | presets                  |           |
| Measurement               | 02  | Output as Image          |            | Print settings           | 101       |
| abbreviations2            | .02 | Output as PDF            |            | Printing                 | 164       |
| Measuring                 | 00  | Pack Data                | 132        | entire drawing           |           |
| angles                    |     | Panning                  | <i>C</i> 1 | increasing speed         |           |
| areas                     |     | pan command              |            | portion of a drawing     |           |
| distance                  | 98  | with a mouse wheel       |            | print presets            |           |
| Menus                     | 20  | Parallel line            |            | selecting a printer      |           |
| customizing1              |     | Partitioned Dimensions   |            | setting margins          |           |
| Merging Drawings 1        |     | Paste OLE Object         |            | to file                  | 164       |
| Midline tool              |     | Path settings            | 21         | Properties               | 2.5       |
| Mirror Copy               |     | Paths                    |            | layers                   |           |
| Move Point                | 75  | Drawings                 |            | setting by example       |           |
| Moving                    |     | DWG                      |            | Properties command       |           |
| a dimension arc           |     | DXF                      |            | Quick Snaps              |           |
| a dimension line          |     | Font                     |            | Radial Copy              |           |
| and rotating with Align   |     | GCD                      |            | Radial dimension tool    |           |
| dimension text            |     | Macros                   |            | Real world line width    | . 39, 201 |
| objects                   |     | Menus                    |            | Rectangle tools          |           |
| MultiBreak                | 72  | Styles                   |            | 2-Point Rectangle        |           |
| MultiLine                 |     | Symbols                  |            | 3-Point Rectangle        | 41        |
| MultiLine Style           |     | System                   |            | Redraw                   |           |
| MultiLine tool            | 40  | PDF files                |            | a portion of a drawing   |           |
| Multiple Copy             | 81  | Pen Up                   |            | newest objects first     | 66        |
| Multiple dimension tool   |     | Perpendicular line       |            | Reference Frame settings | 126       |
| Multiple windows          | 63  | Planning your Drawing    | 10         | Reference frames         |           |
| name a layer              | 33  | Plotting                 |            | adjusting                | 128       |
| Numbers                   |     | connection settings      | 169        | creating                 | 128       |
| formats for entering2     | .03 | custom plot configura    | ation 170  | display options          | 129       |
| Object Information        | 99  | increasing speed         |            | placing                  | 128       |
| Objects                   |     | pen mapping settings     | 169        | Relative coordinates     |           |
| changing properties       | 86  | plotter language setting |            | Rendering                |           |
| move & rotate             |     | PNG file                 | 167        | Fills                    | 118       |
| moving                    | 74  | Points                   |            | Hatches                  | 118       |
| reshaping                 | 74  | construction points      | 45         | Rotating                 |           |
|                           |     |                          |            |                          |           |

| and moving with Align78      | System 216                  | Symbols settings111             |
|------------------------------|-----------------------------|---------------------------------|
| Rotation angle77             | Tools26                     | System 1 settings 14            |
| Running snaps57              | User interface 18           | System 2 settings16             |
| Saving                       | Shaping curves45            | Tangent line56                  |
| a drawing8                   | Side Polygon tool42         | Technical Support               |
| a style37                    | Single Bézier Curve tool 44 | checklist4                      |
| Scaling an object76          | Single Copy 81              | E-mail4                         |
| Scripts                      | Single Line tool 40         | Text                            |
| assigning135                 | Skew tool                   | adding101                       |
| common elements134           | Snaps                       | all on same layer102            |
| examples134                  | Quick Snaps 55              | changing properties105          |
| overview133                  | Running snaps 57            | check spelling106               |
| running at startup135        | Snap Between 2 Points 54    | choosing fonts107               |
| Scrollbars60                 | Snap Center 54              | editing105                      |
| Search Tolerance             | Snap Closest 54             | importing151                    |
| Selecting objects65          | Snap Intersection 54        | overview101                     |
| Selection Color              | Snap Last 55                | placing102                      |
| Selection filters68          | Snap Midpoint54             | properties                      |
| Selection settings           | Snap Near Point             | size102                         |
| Backward Redraw66            | Snap Object 54              | spellchecker options106         |
| Search Tolerance             | Snap Parallel55             | Text Line tool                  |
| Selection tool               | Snap Percentage54           | Text Editor                     |
| deselecting65                | Snap Perpendicular          | Text line settings              |
| selecting65                  |                             | Text Line tab                   |
| Selection tools              | Snap Quadrant               |                                 |
|                              | Snap Tangent                | Text Settings tab               |
| Adjoining                    | snaps that prompt           | Vector Settings tab             |
| All                          | Spell Checking              |                                 |
| Clear List                   | Spline Curve tool           | TIFF file                       |
| Crossing                     | Standard points             | Tools settings                  |
| DeSelect All                 | Starting a drawing          | Track                           |
|                              | Starting Visual CADD        | Track End                       |
| Last                         | Stretch                     | Tracking                        |
| Layer                        | Styles                      | Translation settings AutoCAD156 |
| Modified                     | categories                  |                                 |
| Object67                     | loading37                   | Generic CADD156                 |
| Window                       | saving                      | Trim commands                   |
| Setting Angles quickly123    | why use them                | Trim Intersection               |
| Setting Distances quickly123 | Subtraction                 | Trim Multiple73                 |
| Setting up a drawing12       | Support services            | Trim Single                     |
| Settings                     | Symbol Manager 112          | Trimming lines73                |
| Color29                      | Symbols                     | Tutorial5                       |
| Constraint50                 | attaching attributes 116    | Typographical conventions2      |
| Dim Text94                   | creating                    | Understanding CADD7             |
| Dimension92                  | exploding115                | Undoing actions70               |
| General22                    | flipping 112                | Union 84                        |
| Hatch/Fill118                | handle point 114            | User interface                  |
| Images124                    | introduction 110            | Custom buttons                  |
| Leader95                     | loading                     | Dialog size                     |
| Leader Text97                | placing 113                 | Drawing tabs                    |
| Paths21                      | removing 115                | Interface language18            |
| Reference Frames126          | replacing 115               | Main menu                       |
| Symbols111                   | saving 115                  | Main speed bar18                |
| System 114                   | temporary handle114         | Menu font size18                |

| Scroll bars18             | Viewing your drawing 60    | Out6                     |
|---------------------------|----------------------------|--------------------------|
| Side tool bar18           | Visual CADD Group, The 5   | Pan6                     |
| Status bar18              | Windows, using multiple 63 | Previous62               |
| Toolbar button size18     | WMF file155, 167           | Selected6                |
| Visual manager18          | X,Y coordinates38          | Value62                  |
| User interface settings18 | XML files10, 137, 161      | Wheel Mouse60            |
| Users group5              | Zoom tools                 | Window6                  |
| Using Documentation2      | All61                      | Zooming                  |
| Vector                    | Autopan 61                 | deleting a named view 63 |
| settings for text104      | Birds-Eye View 62          | naming views62           |
| Version control9          | In61                       | using a named view62     |